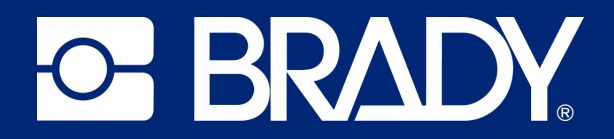

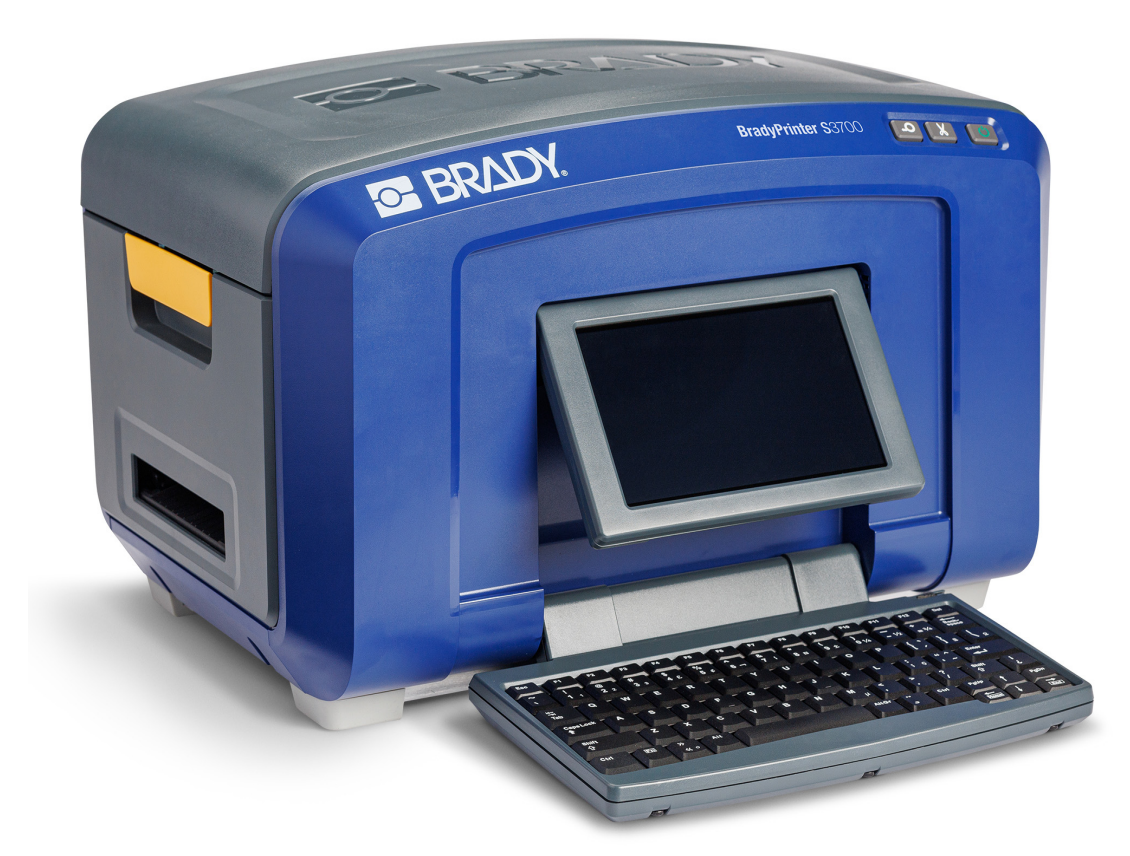

# **BradyPrinter S3700 ПРИНТЕР ЗА ЗНАЦИ И ЕТИКЕТИ**

Ръководство за потребителя

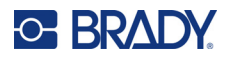

## **Авторски права и търговски марки**

#### **Отказ от отговорност**

Това ръководство е собственост на Brady Worldwide, Inc. (наричано по-нататък "Brady") и може да бъде променяно по всяко време без предварително уведомление. Brady не носи отговорност за уведомяването Ви за такива промени, ако има такива.

Това ръководство е защитено от авторско право с всички права запазени. Нито една част от това ръководство не може да бъде копирана или възпроизвеждана, чрез никакви средства, без предварителното писмено съгласие на Brady.

Доколкото при изготвянето на този документ са взети всички предпазни мерки, Brady не поема никаква отговорност към която и да е страна за каквито и да са загуби или вреди, предизвикани от грешки или пропуски, или от декларации в резултат на недоглеждане, нещастен случай или каквато и да била друга причина. Освен това Brady не поема никаква отговорност за приложението или употребата на нито един продукт или система, описани тук; нито отговорност за преки или косвени щети, произтичащи от използването на този документ. Brady не дава никакви гаранции за продаваемост или пригодност за конкретна цел.

Brady си запазва правото да прави промени без допълнително уведомление за всеки продукт или система, описани тук, с цел подобряване надеждността, функционалността или дизайна.

#### **Търговски марки**

Принтерът за знаци и етикети BradyPrinter S3700 е търговска марка на Brady Worldwide, Inc.

Microsoft, Windows, Excel, Access и SQL Server са регистрирани търговски марки на Microsoft Corporation.

Всички марки или имена на продукти, споменати в това ръководство, са търговски марки (™) или регистрирани търговски марки (®) на съответните им фирми или организации.

© 2023 Brady Worldwide, Inc. Всички права запазени.

#### Y5162416

Преработено издание A

Brady Worldwide, Inc. 6555 West Good Hope Road Milwaukee, WI 53223 [bradyid.com](www.bradycorp.com)

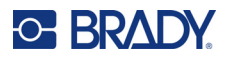

# **Гаранция на Brady**

Купувачът на продуктите ни трябва да е наясно, че трябва да ги тества в реални условия и да определи за себе си тяхната способност за приспособяването им за своите цели. Brady гарантира на купувача, че продуктите на тази фирма не са дефектни по отношение на материали и изработка, но ограничава задълженията си по тази гаранция да подменя продукта по свое собствено усмотрение относно неговата дефектност към времето на продажбата му. Тази гаранция не се прехвърля на каквито и да е лица, придобили продукта от купувача.

ТАЗИ ГАРАНЦИЯ ЗАМЕСТВА ВСЯКА ДРУГА ГАРАНЦИЯ, ИЗРИЧНА ИЛИ ПОДРАЗБИРАЩА СЕ, ВКЛЮЧИТЕЛНО, НО НЕ САМО, ВСИЧКИ ПОДРАЗБИРАЩИ СЕ ГАРАНЦИИ ЗА ПРОДАВАЕМОСТ ИЛИ ПРИГОДНОСТ ЗА ОПРЕДЕЛЕНА ЦЕЛ И ВСИЧКИ ДРУГИ ЗАДЪЛЖЕНИЯ ИЛИ ОТГОВОРНОСТИ ОТ СТРАНА НА BRADY. ПРИ НИКАКВИ ОБСТОЯТЕЛСТВА BRADY НЯМА ДА НОСИ ОТГОВОРНОСТ ЗА КАКВИТО И ДА БИЛО ЗАГУБИ, ВРЕДИ, РАЗХОДИ ИЛИ КОСВЕНИ ВРЕДИ ОТ КАКЪВТО И ДА БИЛО ВИД, ПРОИЗТИЧАЩИ ОТ УПОТРЕБАТА ИЛИ НЕВЪЗМОЖНОСТТА ЗА УПОТРЕБА НА ПРОДУКТИТЕ НА BRADY.

## **Безопасност и околна среда**

Моля, прочетете и разберете това ръководство, преди да използвате принтера за първи път. Това ръководство описва всички основни функции на принтера за знаци и етикети BradyPrinter S3700.

## **Предпазни мерки**

Преди да използвате принтера, моля, обърнете внимание на следните предпазни мерки:

- Прочетете внимателно всички инструкции, преди да пуснете принтера и преди да извършите каквато и да е процедура.
- Не поставяйте уреда на нестабилна повърхност или стойка.
- Не поставяйте нищо върху уреда.
- Не поставяйте препятствия върху горната част.
- Винаги използвайте принтера в добре проветрени помещения. Не блокирайте отворите на уреда, които са предвидени за вентилация.
- Използвайте само източниците на захранване, които са обозначени на табелката с технически параметри.
- Използвайте само захранващия шнур, който се доставя с уреда.
- Не поставяйте нищо върху захранващия шнур.
- Това оборудване не е предназначено за използване от деца.

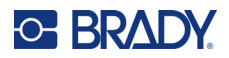

# **Техническа поддръжка и регистриране**

## **Информация за контакт**

За ремонт или техническа помощ намерете Вашия регионален офис на Brady за техническа поддръжка, като отидете на:

- **САЩ:** [bradyid.com/techsupport](www.bradyid.com/techsupport)
- **• Канада:** [bradycanada.ca/contact-us](http://www.bradycanada.ca/contact-us)
- **Мексико:** [bradyid.com.mx/es-mx/contacto](www.bradyid.com.mx/es-mx/contacto)
- **• Латинска Америка:** [bradylatinamerica.com/es-mx/soporte-técnico](http://www.bradylatinamerica.com/es-mx/soporte-técnico)
- **Европа:** [bradyeurope.com/services](www.bradyeurope.com/services)
- **Австралия:** <bradyid.com.au/technical-support>
- **Азиатско-Тихоокеански регион:** [brady.co.uk/landing-pages/global-landing-page](www.brady.co.uk/landing-pages/global-landing-page)

Посетете центъра за познания на Brady на [support.bradyid.com/s/](https://support.bradyid.com/s/)

#### **Информация за регистрация**

За да регистрирате Вашия принтер, отидете на:

• [bradycorp.com/register](www.bradycorp.com/register) 

#### **Ремонт и връщане**

Ако по някаква причина трябва да върнете принтера за ремонт, моля, свържете се с отдела по техническа поддръжка на Brady за информация относно ремонта и подмяната.

#### **Правила за документи**

Използвайки този документ, е важно да разбирате установените правила, използвани в това ръководство.

• Всички действия на потребителя се маркират **удебелено**.

# Съдържание

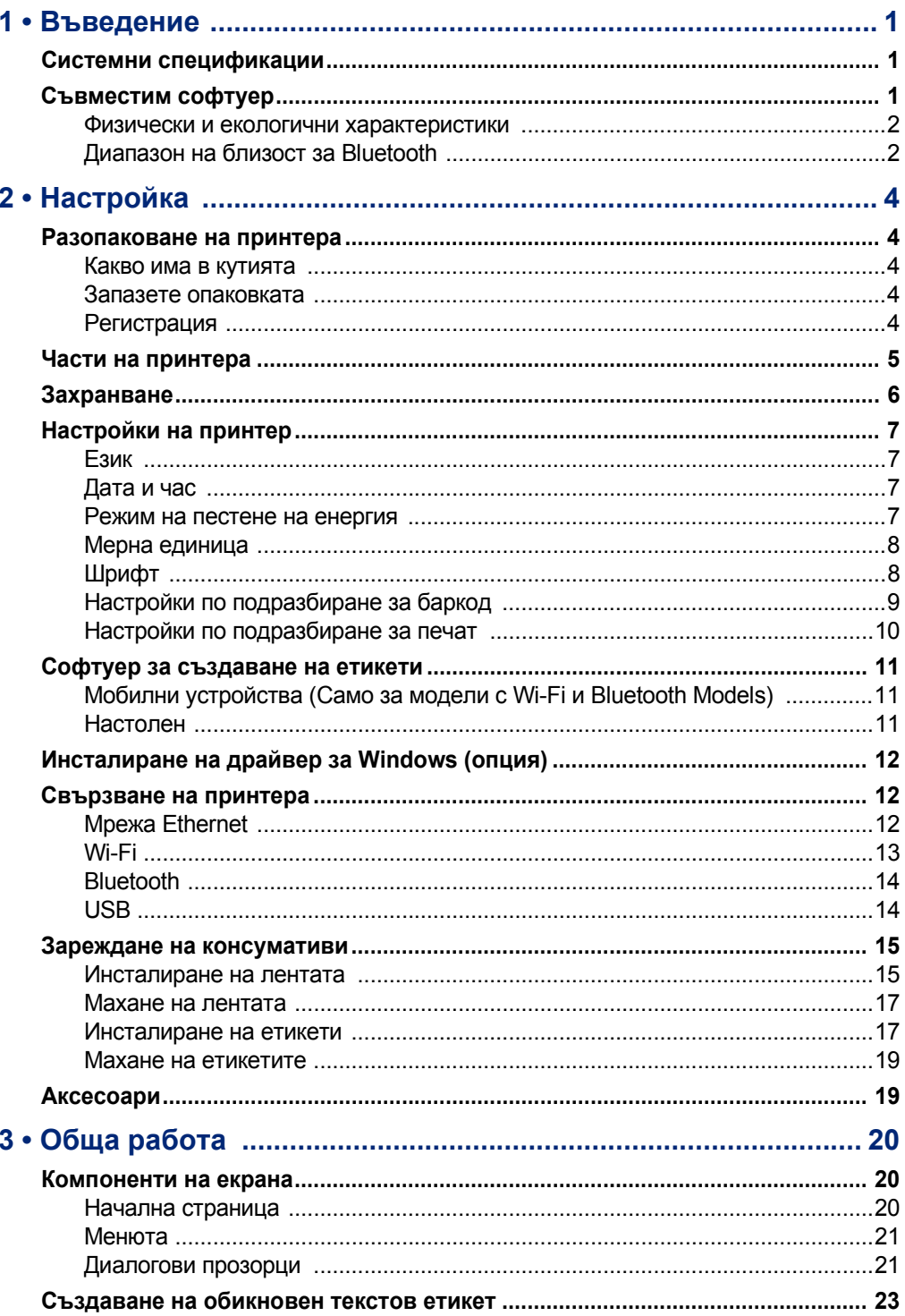

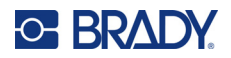

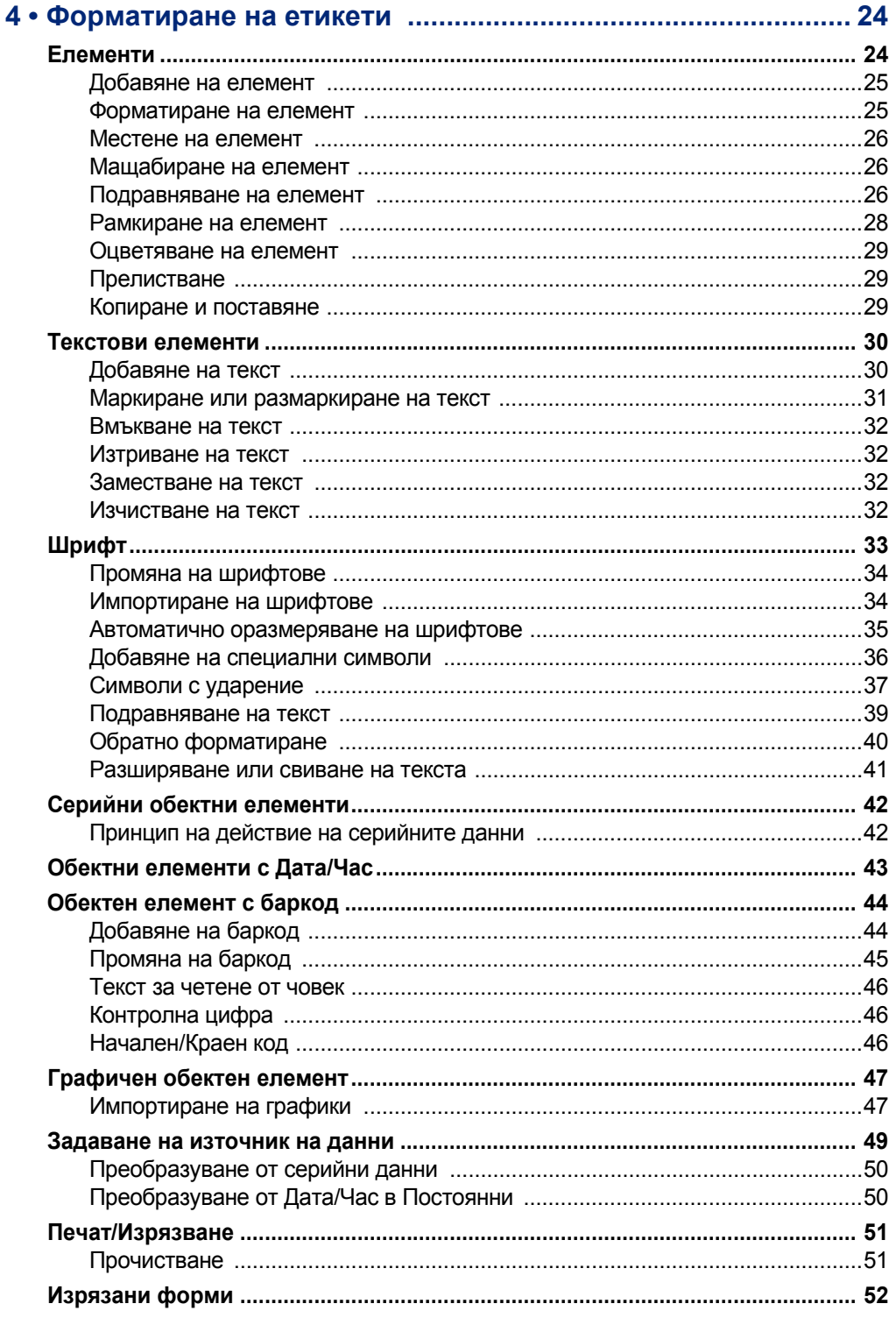

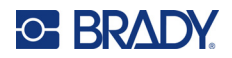

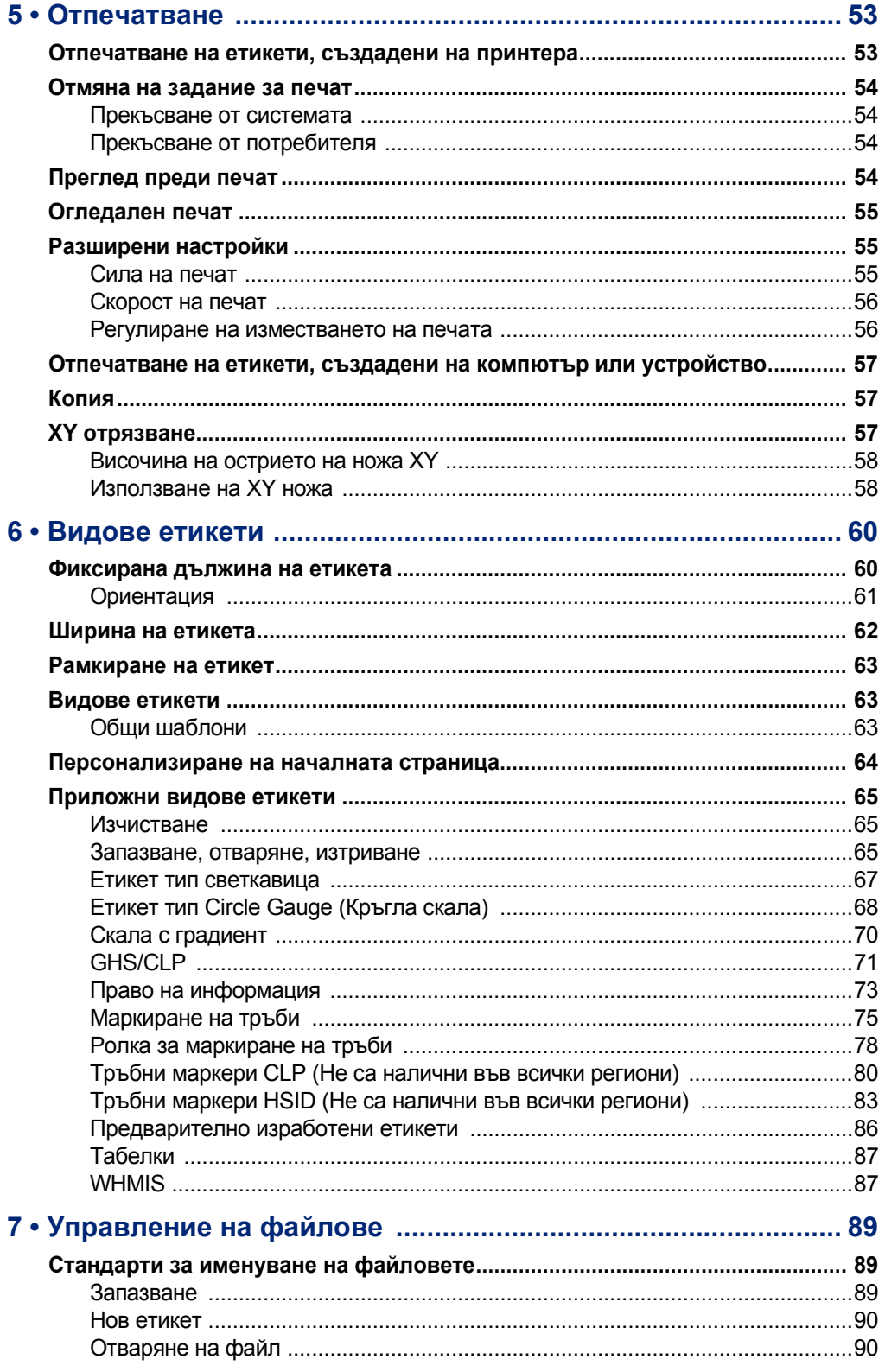

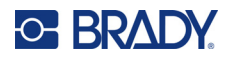

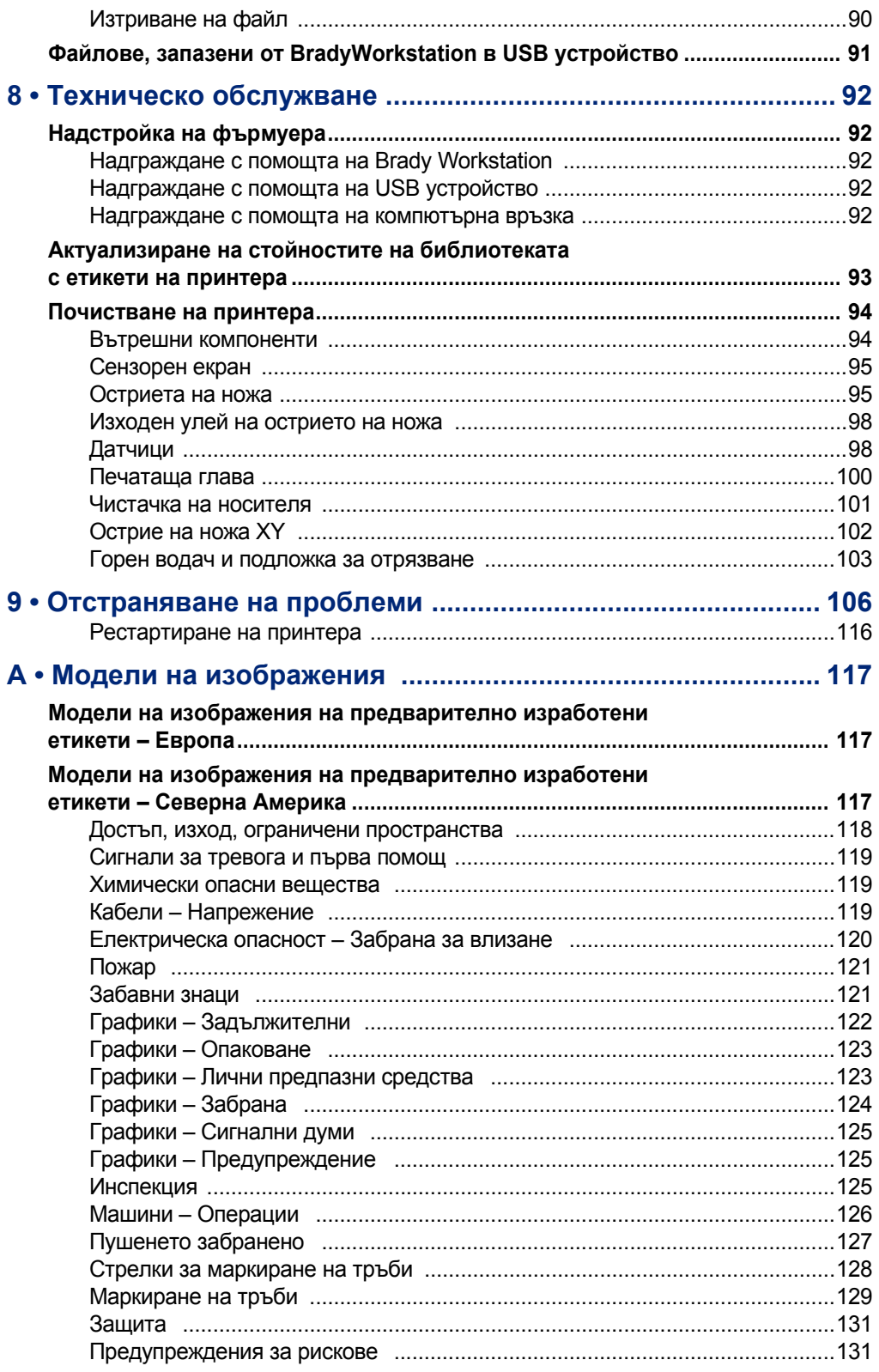

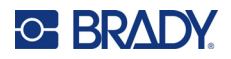

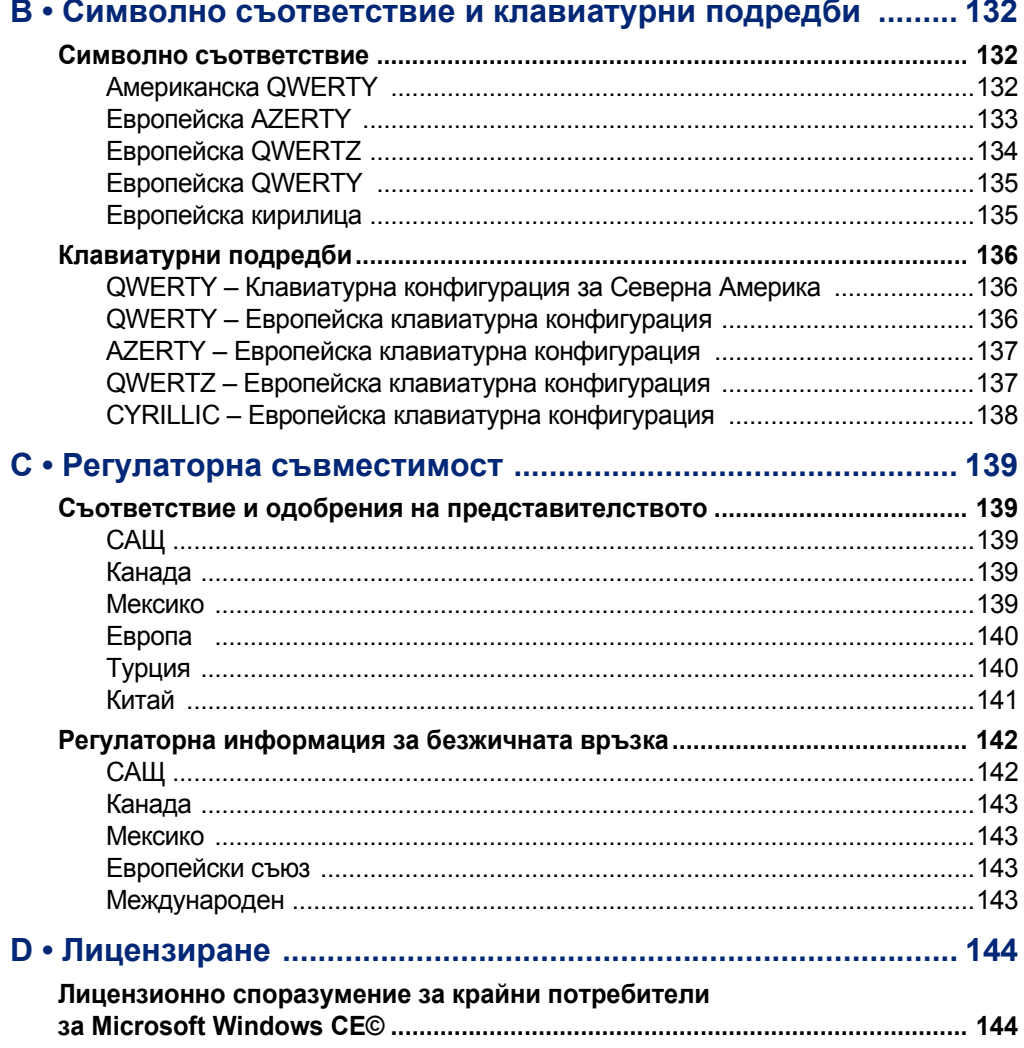

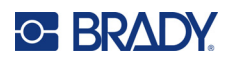

# <span id="page-9-0"></span>**1 Въведение**

Принтерът за знаци и етикети BradyPrinter S3700 е термопринтер с ширина на печат 101,6 mm (4"), който може да работи с консумативи за етикети с ширина от 12,7 mm до 101,6 mm (0,5" до 4"). Той включва следните функции:

- Цветен сензорен 17,8 cm (7") LCD дисплей, плюс клавиатура, за по-лесна употреба.
- Предварително заложени шаблони за много стандартни приложения на етикетиране.
- Стотици графики, които можете да включите във вашите етикети.
- Разделителна способност за едноцветен и многоцветен печат: 300 DPI.
- Скорост на печат до 5 ips (инча в секунда).
- Отпечатва знаци и плакати с размери до 2590 mm (102") за едноцветен печат и 1219 mm (48") за многоцветен печат (4 цвята).
- Непрекъснати и оразмерени консумативи за етикети от различни високоефективни материали и цветове.
- Прехвърляне на графики от USB устройство. Поддържаните графични формати са Windows Metafile (\*.wmf) и Bitmap (\*.bmp).
- Автоматичен нож, XY нож.
- Опция за Ethernet и безжична мрежа или Bluetooth при избрани модели.

# <span id="page-9-1"></span>**Системни спецификации**

Принтерът има следните характеристики:

- Напрежение: 100 до 240 VAC, 50/60 Hz 3,5 A
- Размери на лентата: Ширина 4.0" (101,6 mm) и дължина до 200 ft (60,8 m) за монохромни ленти
- Минимална дължина на етикета (отрязан): 12,7 mm (0,5")
- Максимална дължина на етикета (непрекъснат носител):
	- Едноцветен печат: 2590 mm (102")
	- Многоцветен печат: 1219 mm (48") при сменяне на едноцветни ленти
	- Многоцветен печат: 356 mm (16") при използване на ленти от панелен тип

# <span id="page-9-2"></span>**Съвместим софтуер**

Принтерът за знаци и етикети BradyPrinter S3700 е съвместим със софтуера за създаване на етикети за работен плот Brady Workstation. Когато се използва със софтуера Brady Workstation, не е необходимо инсталиране на драйвер и софтуерът автоматично разпознава инсталирания консуматив за етикети и лентата, което прави създаването на етикети лесно и бързо.

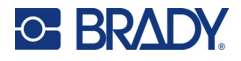

### **Физически и екологични характеристики**

Принтерът BradyPrinter S3700 има следните физически и екологични характеристики:

<span id="page-10-0"></span>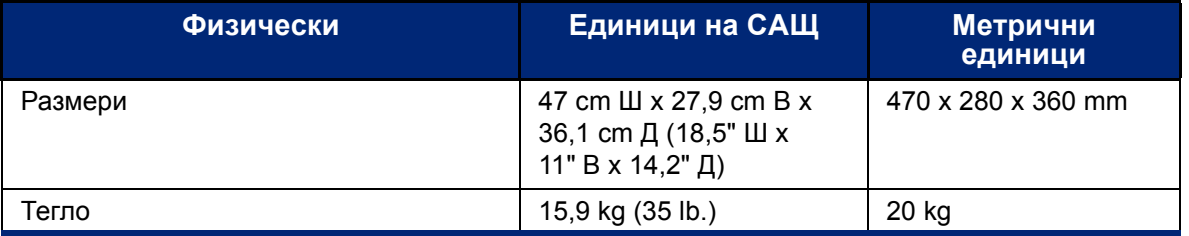

**Забележка:** Долната таблица се отнася само за принтер BradyPrinter S3700. Производителността с различните консумативи може да бъде различна.

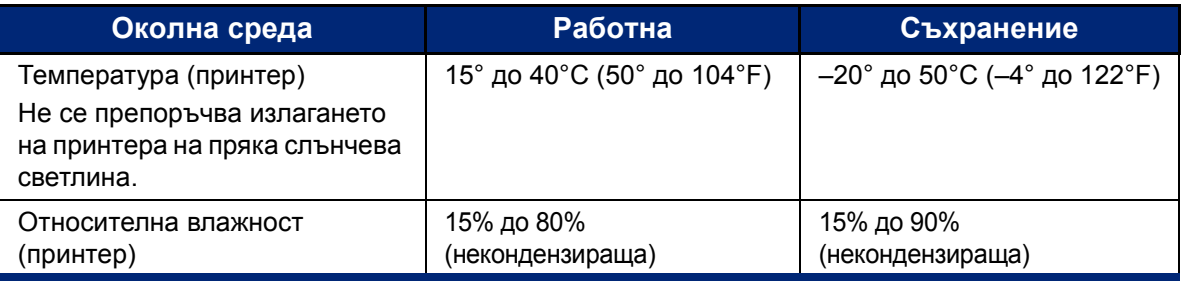

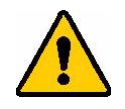

**ВНИМАНИЕ!** Избягвайте да използвате принтера в близост до вода, на пряка слънчева светлина или близо до отоплителен уред.

## <span id="page-10-1"></span>**Диапазон на близост за Bluetooth**

Принтерът трябва да бъде в рамките на 19,8 m (65 ft) от устройството, за да може да хване Bluetooth сигнала.

- **Забележка:** Препятствия между принтера и Bluetooth приемника могат да съкратят диапазона.
- **Забележка:** Bluetooth е допълнителна функция, която може да не е включена във Вашия принтер.

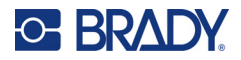

# **Конфигурации на клавиатурата**

Конфигурацията на вашата клавиатура зависи от региона, в който упражнявате дейността си. По-долу са описани поддържаните в момента конфигурации на клавиатурата.

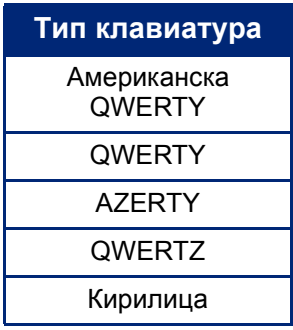

Вижте "Символи с [ударение](#page-45-1)" на страница 37 за инструкции за достъп до всички символи на клавиатурата.

# <span id="page-12-0"></span>**2 Настройка**

# <span id="page-12-1"></span>**Разопаковане на принтера**

Внимателно разопаковайте и проверете външността и вътрешната част на принтера.

### <span id="page-12-2"></span>**Какво има в кутията**

Преди да настроите принтера, проверете дали в пакета се намират следните артикули:

- Принтер за знаци и етикети BradyPrinter S3700
- Захранващ кабел
- USB кабел
- Мишка
- Комплект за почистване
- Кратко ръководство
- Вложка за комплект за основен дизайн на етикети за Brady Workstation
- USB флаш устройство с ръководство за потребителя, ръководство за бърз старт и ръководство за инсталиране на драйвер на различни езици

### <span id="page-12-3"></span>**Запазете опаковката**

Запазете опаковката около Вашия принтер в случай че трябва да изпратите принтера и аксесоарите обратно на доставчика.

## <span id="page-12-4"></span>**Регистрация**

Регистрирайте своя принтер онлайн на адрес [www](www.bradyid.com/bmp71)[.bradycorp.com/register](www.bradycorp.com/register), за да получите безплатна поддръжка и актуализации за продукта!

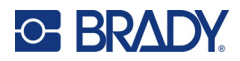

# <span id="page-13-0"></span>**Части на принтера**

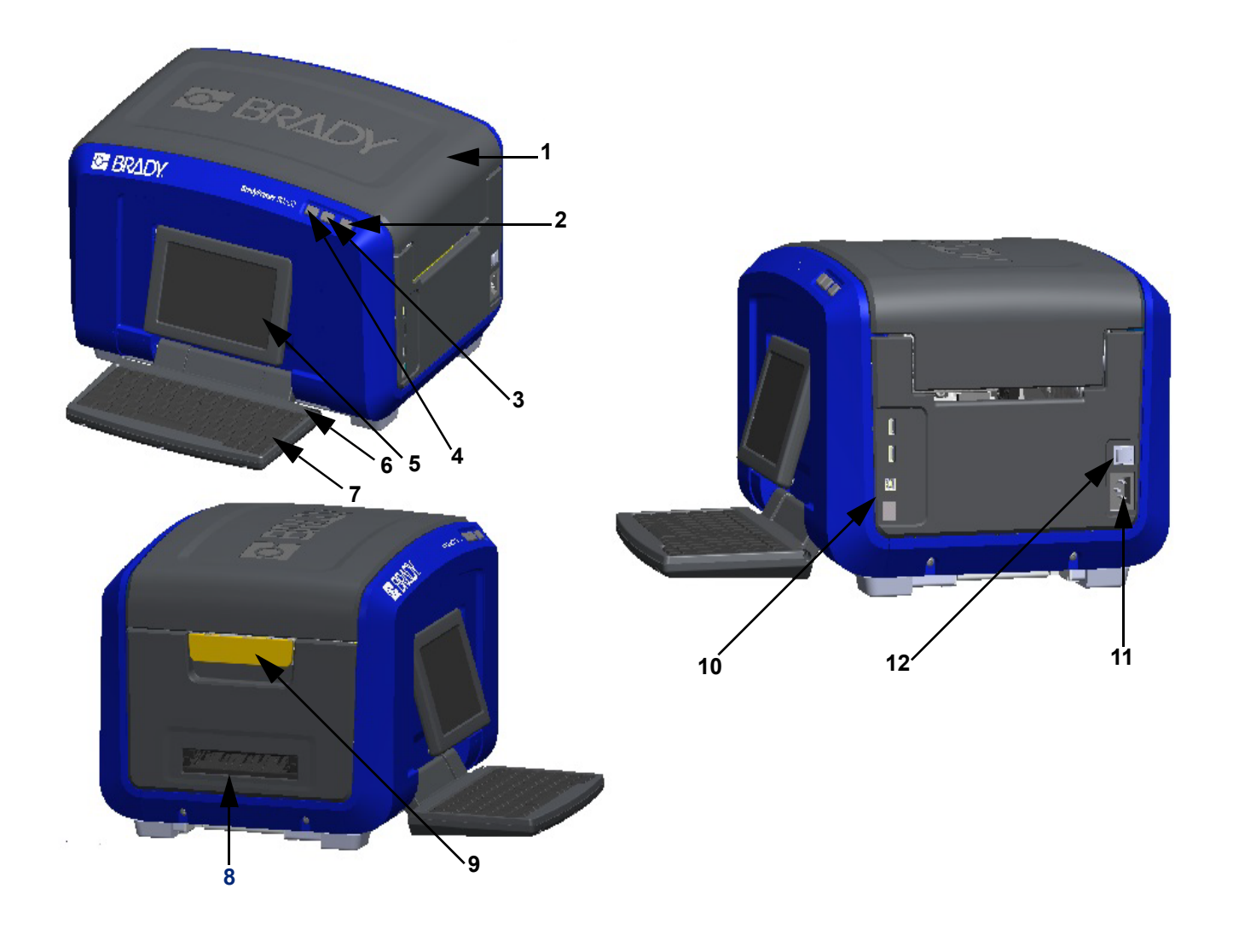

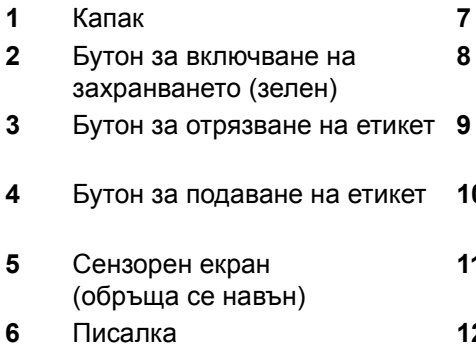

- Капак **7** Клавиатура (обръща се навътре)
- Улей за изход за етикети
- Бутон за отрязване на етикет **9** Палец за освобождаване на капака
- USB порт тип A, USB порт тип B и Ethernet порт
- Свързване на захранващия кабел
- Писалка **12** Прекъсвач Вкл./Изкл.

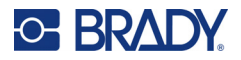

# <span id="page-14-0"></span>**Захранване**

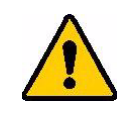

ВНИМАНИЕ! Преди да свържете захранването, непременно извадете сикатива от принтера.

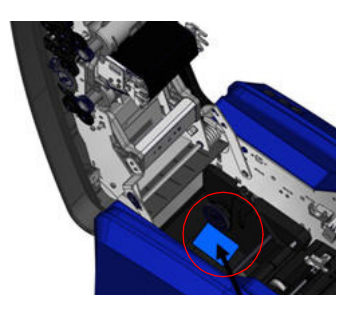

1. Включете захранващия кабел в порта за свързване на захранващ кабел отдясно на принтера.

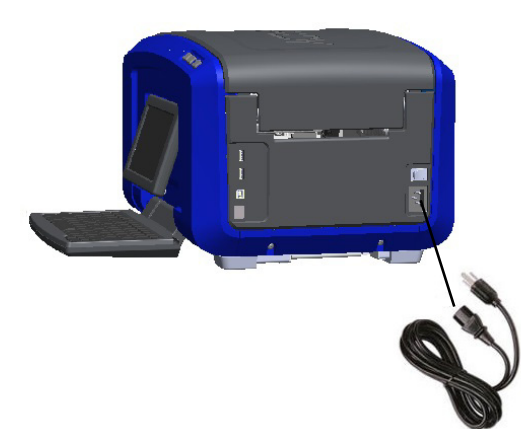

- 2. Включете другия край на захранващия кабел в електрическия контакт.
- 3. Завъртете превключвателя за вкл./изкл. на позиция Вкл., за да включите принтера.
- Принтерът автоматично извежда главния Начална страница. Извеждат се размерът и цветът на поставените в момента консумативи с етикети и ленти и други индикатори на състоянието.

**Забележка:** Ако не са инсталирани лента или етикет, системата по подразбиране се настройва за черна лента и 101,6 mm (4") широк непрекъснат бял носител.

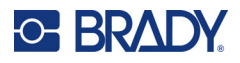

# <span id="page-15-0"></span>**Настройки на принтер**

Следните настройки на системата по подразбиране се намират чрез иконата за настройка .

**Забележка:** Инструкциите подканват за докосване на сензорния екран на LCD дисплея. Освен това можете да използвате мишка, като я включите в един от USB портовете отстрани на принтера.

## <span id="page-15-1"></span>**Език**

Изберете езика, на който искате да се извеждат всички менюта, функции и данни на принтера.

- 1. На сензорния екран докоснете **Меню**.
- 2. В Система докоснете **Настройка**.
- 3. Докоснете **Локализация**.
- 4. Изберете желания език.
- 5. Докоснете **ОК**, за да запазите промените.

## <span id="page-15-2"></span>**Дата и час**

Датата и часът се съхраняват в принтера и автоматично нарастват дори когато принтерът е изключен. Часът се показва по 12-часовата система (ЧЧ:ММ:СС), тъй че трябва да посочите A.M. (преди обяд) или P.M. (след обяд).

- 1. На сензорния екран докоснете **Меню**.
- 2. В Система докоснете **Настройка**.
- 3. Докоснете **Настройки на часовника**.
	- a. За да зададете датата, изберете стрелката от падащото меню, за да отворите календара и използвайте стрелките, за да изберете месеца, или докоснете полетата за месец и дата и използвайте клавиатурата, за да въведете цифрите.
	- b. За да зададете часа, използвайте стрелките за нагоре и надолу, за да увеличите или намалите часа, или докоснете раздела за час или минута в полетата за данни и използвайте клавиатурата, за да въведете числата.
- 4. Докоснете **ОК**, за да запазите промените.

#### <span id="page-15-3"></span>**Режим на пестене на енергия**

За да съхрани енергия, принтерът ще влезе в режим на пестене на енергия след даден период на неактивност. Всички данни на екрана се запазват и са налични, когато принтерът се активира отново.

Ако при режим на пестене на енергия на системата е бил създаден етикет и консумативът за етикети е сменен с консуматив, на който етикетът не пасва, ще бъдете помолени да коригирате данните или да запазите съществуващия етикет, преди да продължите. Ако изберете възможността да коригирате данните, системата може да премести или преоразмери обектите, така че да пасват на новия размер етикет.

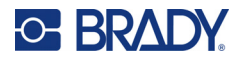

Времето на неактивност по подразбиране е 5 минути, което можете да оставите, както си е, или да го персонализирате до 1 час или никога.

- 1. На сензорния екран докоснете **Меню**.
- 2. В Система докоснете **Настройка**.
- 3. Докоснете **Настройки на часовника**.
- 4. Задайте количеството време на неактивност, преди принтерът да влезе в режим на заспиване.

#### <span id="page-16-0"></span>**Мерна единица**

Задайте мерните единици на инчове или милиметри.

След като ги конфигурирате, не е необходимо да указвате "инчове" или "милиметри" (или международно приетите им абревиатури или обозначения) при въвеждане на числа в полетата за данни. Също така във всяко поле за мащаб или обхват на измерване (както са изведени в Label Type (Вид на етикета) обхватът на измерване ще се конфигурира автоматично според избраните във функция Menu (Меню) единици.

- 1. На сензорния екран докоснете **Меню**.
- 2. В Система докоснете **Настройка**.
- 3. Докоснете **Локализация**.
- 4. Докоснете полето до желаната мерна единица. Ще се появи квадратче за отметка.
- 5. Докоснете **ОК**, за да запазите промените.

## <span id="page-16-1"></span>**Шрифт**

Ако знаете, че в повечето Ваши етикети ще се използват конкретен шрифт, размер или подравняване (ляво или централно подравняване), настройте тези опции по подразбиране. Ако стойностите Ви по подразбиране не работят с конкретен консуматив с етикети, принтерът ще ги промени автоматично с това, което е съвместимо с използвания консуматив за етикети. Винаги можете да промените атрибутите на конкретен етикет или вид етикети, при ново зареждане на консуматив за етикети и/или на приложението за вид етикети, те ще се върнат към тези настройки.

- 1. На сензорния екран докоснете **Меню**.
- 2. В Система докоснете **Настройка**.
- 3. Докоснете бутона **Настройки по подразбиране за текст**.
- 4. Конфигурирайте своя шрифт, текстови единици (размер на шрифта) и подравняване.

**Забележка:** Подравняване означава подравняването на текста между лявото и дясното поле на етикета.

5. Докоснете **ОК**, за да запазите промените.

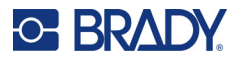

## <span id="page-17-0"></span>**Настройки по подразбиране за баркод**

Баркодовете се генерират в съответствие със стандартна за бранша символика. Обичайно баркодът се състои от вертикални черти (ленти) и пространства между тях с различна дебелина, в зависимост от въведения текст. Размерът на елементите на баркода може да се променя само вертикално (по височина). Ширината на баркода зависи от данните и символиката. Въпреки това ширината на някои баркодове (в зависимост от използваната символика) може да се променя чрез промяна в съотношението и плътността на баркода.

- 1. На сензорния екран докоснете **Меню**.
- 2. В Система докоснете **Настройка**.
- 3. Докоснете **Настройки по подразбиране за баркод**.
- 4. Докоснете стрелките нагоре или надолу, за да прегледате списъка с опции за символика.
- 5. Докоснете желаната символика.

Контролната цифра служи за откриване на грешки в баркода. Това е единична цифра, изчислена въз основа на останалите цифри в баркода. Ако искате да използвате контролна цифра:

- 6. Докоснете Include check character (Включване на контролен символ).
- 7. След избирането на Включване на контролен символ се извежда бутон Четим контролен символ. Ако искате контролната цифра да се извежда заедно с баркода, докоснете Readable check character (Четим контролен символ).

При използване на символика Код 39 или Код 128 имате възможност за четене на началния/крайния код заедно с баркода. Началният код е специален символ, който обозначава началото на баркода. По същия начин крайният код е специален символ, който обозначава края на баркода.

За да се изведе кодът за стартиране/спиране за избраната символика:

8. Докоснете Readable start/stop (Четим начален/краен) (\*).

Баркодът се състои от поредица тънки и дебели линии и пространства между тях (наречени елементи). Разликата в дебелината между най-тънкия и най-дебелия елемент се нарича съотношение. Не за всички баркодове можете да променяте съотношението. Ако използвате Barcode Type (Вид баркод), който не поддържа тази опция, полето Ratio (Съотношение) не се извежда.

За промяна на съотношението (когато е възможно):

9. В подменю Ratio (Съотношение) докоснете желаното съотношение.

Плътност означава дебелината на чертите и пространствата в даден баркод. Можете да променяте плътността (при което се удължава баркодът), но съотношението между чертите и пространствата остава същото. За най-ефективно и надеждно сканиране използвайте възможно най-ниската плътност.

За да промените плътността:

- 10. Докоснете бутона за плътност и изберете желаната плътност.
- 11. Докоснете OK за приемане на промяната на плътността.

Баркодовете се състоят от черти и пространства, предназначени за четене от машина. Текстът, който може да се чете от човек, е текстът, чрез който се създава баркодът, но може да бъде прочетен от човек. Разполагате с опцията текстът да се извежда над или под баркода или никога да не се извежда.

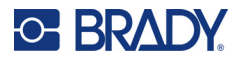

- 12. В подменю Human readable text (Текст за четене от човек) докоснете желаната опция.
- 13. Докоснете **ОК**, за да запазите промените.

## <span id="page-18-0"></span>**Настройки по подразбиране за печат**

#### *Настройки за автоматично отрязване*

Това Ви позволява да отрежете всеки етикет, след като бъде отпечатан, или да го отрежете в края на заданието.

**Забележка:** Настройките за автоматично отрязване са достъпни само ако е поставена монохромна печатна лента.

При изпълнение на задача с много заявки за печат, като например серийни етикети, режимът на отрязване определя дали принтерът трябва да прави пауза между етикетите за отрязване на отделните етикети. Ако изберете Cut at end of job (Отрязване в края на задача), всички етикети от серията се отпечатват в дълга поредица, като се спира за отрязване едва след като се отпечата последният етикет.

#### *Настройки за Over Print (Печат с припокриване)*

Печат с припокриване се отнася за многоцветен печат, при който цветовете се припокриват. Когато функцията Печат с припокриване е включена, се отпечатва основен цвят, а след това върху него се отпечатва втори цвят. Когато функцията е изключена, принтерът отпечатва основния цвят навсякъде, освен където вторият цвят покрива. Това е за предпочитане, когато вторият цвят е по-светъл от първия и не искате основният цвят да "пробива" и да изкривява цвета там, където се припокриват.

**ВАЖНО!** Опцията Печат с припокриване е изключена по подразбиране.

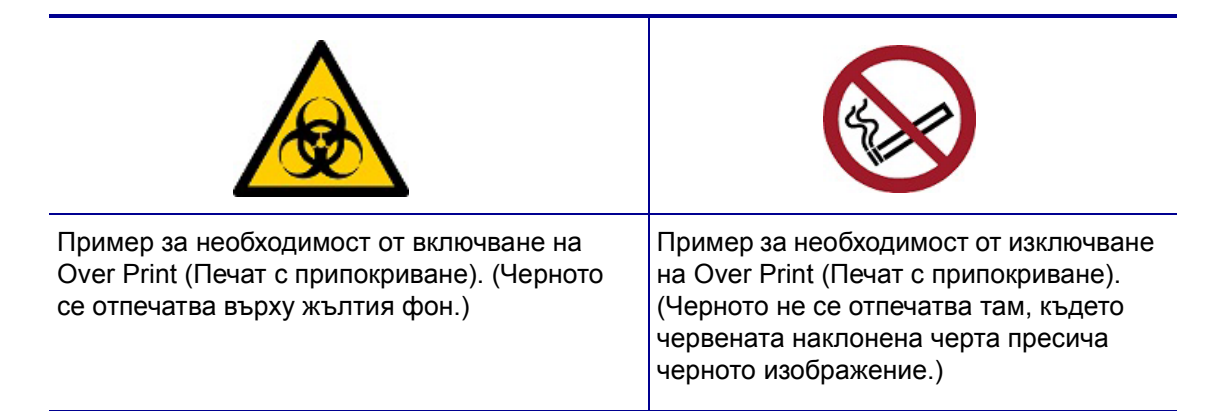

#### *Настройки за пестене на консумативи*

Тази функция групира автоматично етикетите, които са по-тесни от лентата. Тя се използва единствено заедно с панелна лента и е дезактивирана при използване на монохромна лента. Когато тази опция е избрана, принтерът разпознава, че повече етикети ще се поберат в дадена площ, която може да се обхване от един отрязък от лентата. Тогава той групира етикетите, за да увеличи максимално броя на етикетите, които могат да се отпечатат с този набор отрязъци

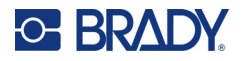

от лента. Когато опцията е изключена, от всеки отрязък от лента се отпечатва само един етикет. Това е неефективно, когато отпечатвате даден брой етикети с размери 2" x 2" и сте поставили панелна лента с дължина 8 инча.

**ВАЖНО!** Опцията Пестене на консумативи е включена по подразбиране.

#### *Промяна на настройки по подразбиране*

- 1. От главния редактор докоснете **Меню**.
- 2. От Системи докоснете **Настройка**, след това **Печат**.
- 3. Докоснете **Настройки за пестене на консумативи** и извършете желаните от Вас избори.

## <span id="page-19-0"></span>**Софтуер за създаване на етикети**

В допълнение към създаването на етикети на принтера, можете да използвате софтуер за етикетиране. Инсталирайте софтуер за етикетиране на Вашия компютър или мобилно устройство, конфигурирайте връзката към принтера, след което използвайте софтуера за проектиране на етикети и ги изпратете до принтера.

Софтуерът Brady Workstation осигурява различни приложения за улесняване на създаването на етикети за специфични нужди. Той също така предоставя лесни за използване приложения за проектиране на потребителски етикети. Принтерът се доставя с лиценз за Brady Workstation.

- Използвайте приложението Brady Express Labels на мобилно устройство.
- Използвайте софтуера Brady Workstation на настолен компютър или лаптоп.

## <span id="page-19-1"></span>**Мобилни устройства (Само за модели с Wi-Fi и Bluetooth Models)**

Изтеглете приложението Brady Express Labels от Apple® App Store или Google Play™ на мобилното Ви устройство.

### <span id="page-19-2"></span>**Настолен**

Към принтера е включена вложка, описваща Комплект Основно проектиране за Brady Workstation, заедно с връзка за изтегляне.

Софтуерът Brady Workstation осигурява различни приложения за улесняване на създаването на етикети за специфични нужди. Той също така предоставя лесни за използване приложения за проектиране на потребителски етикети.

#### **За да вземете софтуера Brady Workstation:**

- 1. Уверете се, че компютърът Ви е свързан с интернет.
- 2. [Отидете](www.workstation.bradyid.com) на www.workstation.bradyid.com.
- 3. Следвайте инструкциите на екрана, за да изберете правилния софтуер за Вашата цел, и го изтеглете.

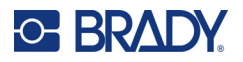

# <span id="page-20-0"></span>**Инсталиране на драйвер за Windows (опция)**

Ако използвате приложението Brady Express Labels или софтуера Brady Workstation, не трябва да инсталирате драйвера за Windows. Отидете на "Свързване към принтера" на страница 12.

Ако използвате софтуер на трета страна, трябва да инсталирате драйвера за Windows. Вижте PDF файла Ръководство за инсталиране на драйвера на USB флаш устройството, който се доставя с принтера.

## <span id="page-20-1"></span>**Свързване на принтера**

Свържете към компютър по един или повече от следните начини:

- $E$ thernet<sup>®</sup> мрежа Този метод позволява няколко компютъра да изпращат файлове с етикети към принтера.
- Wi-Fi® безжична мрежа (в зависимост от модела на принтера ви).
- Bluetooth<sup>®</sup> (в зависимост от модела на принтера ви).
- Директно с USB кабел.

## <span id="page-20-2"></span>**Мрежа Ethernet**

В този раздел се описва как да конфигурирате принтера да комуникира чрез Ethernet (TCP/IP) връзка.

Ако използвате драйвер на Windows (вижте "[Инсталиране](#page-20-0) на драйвер за Windows (опция)" на [страница](#page-20-0) 12) най-добре е да конфигурирате Ethernet връзката, преди да инсталирате драйвера. Ако драйверът вече е инсталиран преди конфигурирането на Ethernet връзката, може да се наложи да редактирате настройките на порта за принтера в Windows, за да актуализирате IP адреса.

- 1. На сензорния екран докоснете **Меню**.
- 2. В Система докоснете **Настройка**.
- 3. Докоснете **Свързване**.
- 4. Докоснете **Ethernet адрес**.
- 5. Докоснете **IP настройки** и изберете DHCP *или* Статичен.
- **DHCP: DHCP адресът е динамичен и системата използва DNS сървър в IP адреса на** принтера за Вас. Не е необходимо да се попълват допълнителни полета.
- Статичен: За статичен адрес, вие трябва да посочите IP адреса на принтера. От екрана на Ethernet попълнете следната информация. Може да се наложи да получите помощ от вашия мрежов администратор.
- IP адрес: Въведете IP адреса на принтера.
- Маска на подмрежата: Въведете маска на подмрежата, ако използвате такава.
- Шлюз по подразбиране: Въведете IP адреса на шлюза по подразбиране.
- DNS сървър (първичен/изходен): Въведете IP адреса на първичния DNS сървър.
- DNS сървър (вторичен/получател): Въведете IP адреса на вторичния DNS сървър.

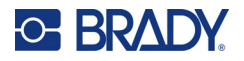

**ВАЖНО!** Ако не се използва DNS сървър, въведете 0.0.0.0 както за първичните, така и за вторичните DNS сървъри.

6. Докоснете **ОК**, за да приемете промените.

## <span id="page-21-0"></span>**Wi-Fi**

Свържете се към Wi-Fi мрежа или като търсите и изберете мрежа, или като въведете мрежовите настройки ръчно. След като вече е свързан, принтерът може да комуникира с компютрите в тази мрежа.

**Забележка:** Опцията за Wi-Fi е само за избрани модели и не е достъпна във всички държави.

**ВАЖНО!** Преди да конфигурирате Wi-Fi връзката в корпоративна мрежа, уверете се, че принтерът е настроен на текущата дата и час. Принтерът може да не успее да установи връзка, ако датата и часът не са актуални. Вижте "[Дата](#page-15-2) и час" на [страница](#page-15-2) 7.

#### *Търсене за свързване*

- 1. На сензорния екран докоснете **Меню**.
- 2. В Система докоснете **Настройка**.
- 3. Докоснете **Свързване**.
- 4. Докоснете опцията **Wi-Fi**, за да я активирате. Принтерът търси Wi-Fi мрежи и извежда списък с намерените мрежи. Докоснете и плъзнете за превъртане на списъка. (Ако желаете да идентифицирате мрежата по статичен IP адрес или DHCP, вижте "Ръчно [въвеждане](#page-21-1) на настройки" на страница 13.)
- 5. Изберете мрежата, която искате да използвате.
	- Ако мрежата не е заключена, просто го докоснете и принтерът ще се свърже към нея.
	- Ако мрежата е заключена, както е указано от символ на катинар, докоснете мрежата и се отваря клавиатура. Въведете паролата и изберете OK.

**Забележка:** Ако Вашата мрежа използва WEP удостоверяване, се извежда меню, за да можете да въведете паролата и WEP индекса (ключ).

• Ако необходимата Ви мрежа не е в списъка, тя може би не е откриваема. Превъртете до края на списъка и докоснете Други. Изберете Персонална мрежа или Корпоративна мрежа. Системата извежда настройки, които са подходящи за Вашия избор. Може да Ви е необходима информация от Вашия ИТ отдел, за да завършите настройките.

#### <span id="page-21-1"></span>*Ръчно въвеждане на настройки*

Използвайте този метод за скрити мрежи.

- 1. На сензорния екран докоснете **Меню**.
- 2. В Система докоснете **Настройка**.
- 3. Докоснете **Свързване**.
- 4. Изберете **Wi-Fi** от списъка.
- 5. Докоснете **IP настройки** и докоснете едно от следните.
	- DHCP: DHCP адресът е динамичен и системата използва DNS сървър за получаване на IP адреса на принтера за Вас.
	- Статичен: Изберете Статичен адрес за ръчно въвеждане на IP адреса на принтера.
- 6. Докоснете **бутона за назад**, за да се върнете в екрана Wi-Fi.

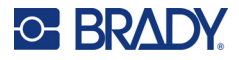

- 7. Попълнете останалите налични настройки с помощта на Вашия мрежов администратор.
- 8. Докоснете **ОК**, за да се върнете на началния екран.

## <span id="page-22-0"></span>**Bluetooth**

Тази възможност е налична само при избрани модели принтери. Потърсете символа Bluetooth на Вашия принтер, за да разберете дали тази функция се поддържа.

#### **За да свържете принтера към мобилно устройство чрез Bluetooth:**

- 1. На сензорния екран докоснете **Меню**.
- 2. В Система докоснете **Настройка**.
- 3. Докоснете **Свързване**.
- 4. Изберете **Bluetooth**.
- 5. Докоснете **квадратчето за отметка**, за да активирате Bluetooth.
- 6. От мобилното приложение Brady Express Labels, изберете меню **Повече**.
- 7. Изберете **Принтери**, изчакайте 10 секунди и вижте дали принтерът Ви [S3700-PGS37xxxxxxx] ще се появи.
- 8. Докоснете принтера [S3700-PGS37xxxxxxx].
- 9. Щракнете върху **Готово** след установяване на връзката между приложението Brady Express Labels и принтера.

#### **За да прекъснете Bluetooth връзката от принтера:**

- 1. Докоснете **Меню**.
- 2. В Система докоснете **Настройка**.
- 3. Докоснете **Свързване**.
- 4. Изберете **Bluetooth**.
- 5. Докоснете **квадратчето за отметка**, за да дезактивирате Bluetooth.

#### *Състояние на Wi-Fi и на Bluetooth*

За да проверите дали има установени Wi-Fi и Bluetooth връзки на принтера, следвайте тези стъпки:

- 1. Докоснете **Меню**.
- 2. В Система докоснете **Настройка**.
- 3. Докоснете **Свързване > Резюме на състояние**.

Едновременно към принтера могат да бъдат свързани до пет устройства.

## <span id="page-22-1"></span>**USB**

За свързване с компютър чрез USB 2.0, свържете приложения USB кабел в принтера и в компютъра. Софтуерът Brady Workstation автоматично открива принтера, когато бъде свързан чрез USB кабел.

**Забележка:** Ако не използвате софтуера Brady Workstation, трябва да инсталирате драйвера на принтера. Вижте PDF файла на Наръчника за инсталиране на драйвер на USB устройството, което се доставя с принтера.

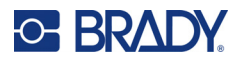

## <span id="page-23-0"></span>**Зареждане на консумативи**

Етикетите и лентите Brady се доставят заедно с технология smart-cell, която позволява на принтера да разпознае типа на етикета и лента и автоматично да настрои много параметри за форматиране на етикет.

### <span id="page-23-1"></span>**Инсталиране на лентата**

Илюстрации от вътрешната страна на капака показват как да се поставят лентата и консумативът за етикети.

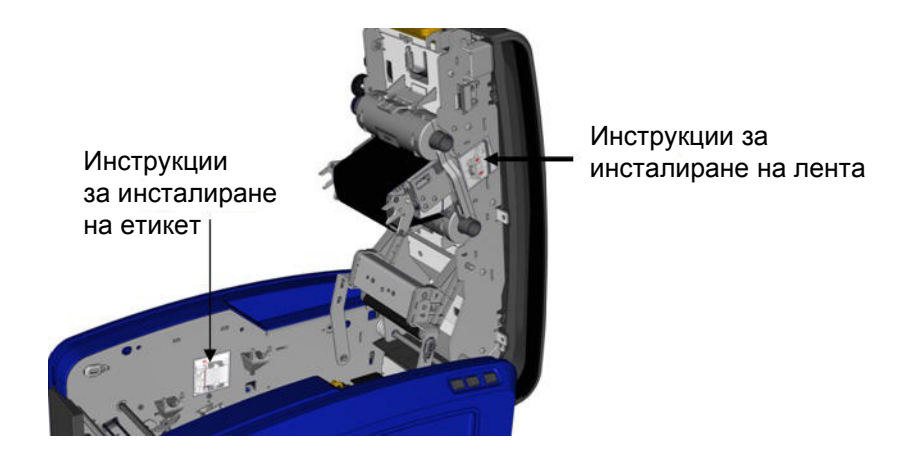

ВНИМАНИЕ! Капакът се отваря бързо. Поставете ръката си върху капака, докато натискате палеца.

- 1. Отворете капака, като дръпнете долния край на жълтия палец нагоре.
	- **BRADY**
- 2. Поставете касетата с палеца нагоре, насочен навън, и поставете оголената част от лентата върху печатащата глава, а след това бутнете касетата напред, докато щракне на мястото си.

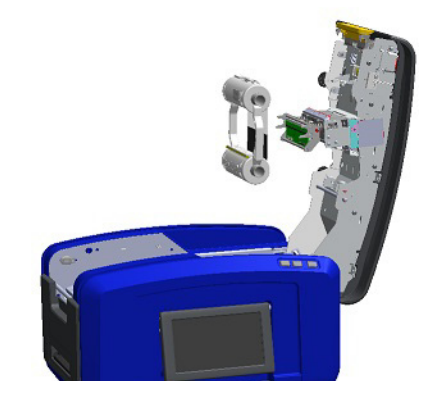

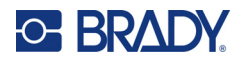

3. Завъртете бутона на лентата, за да стегнете лентата към печатащата глава.

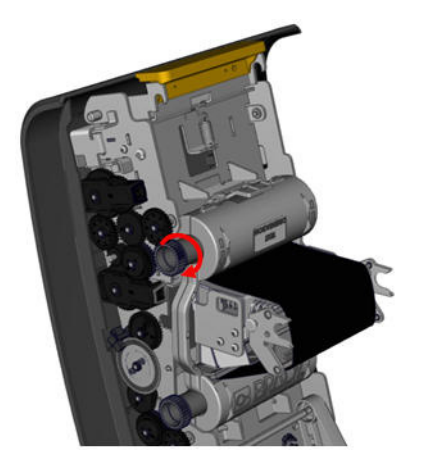

4. Затворете капака.

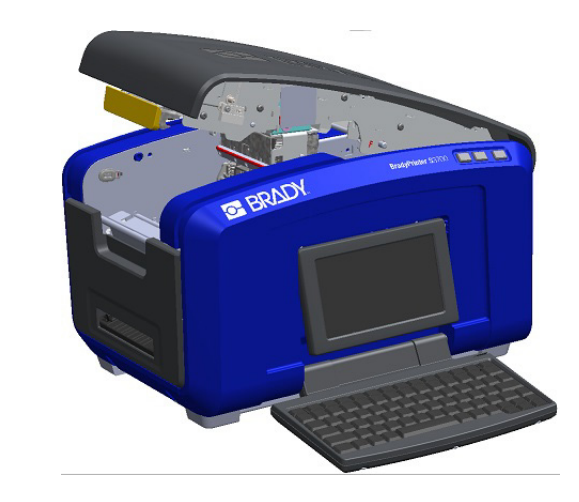

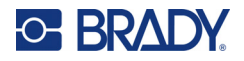

### <span id="page-25-0"></span>**Махане на лентата**

Отворете капака, натиснете надолу палеца за освобождаване на касетата с лента, хванете горния барабан на касетата от двете страни и издърпайте касетата от печатащата глава.

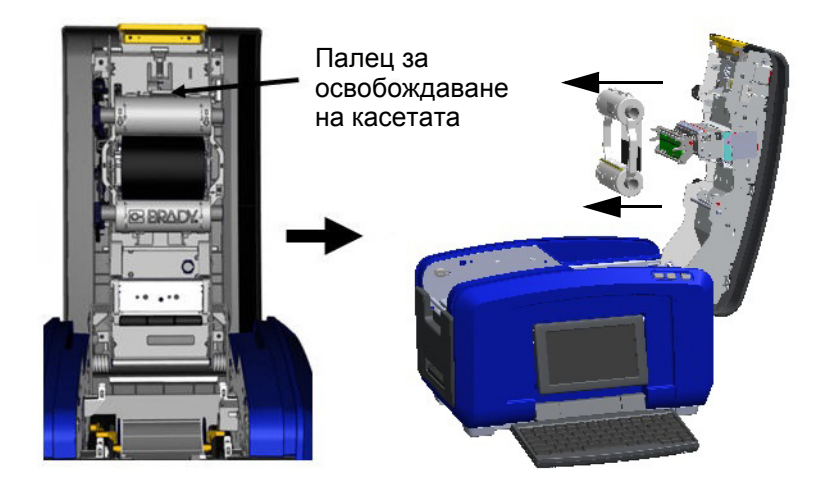

## <span id="page-25-1"></span>**Инсталиране на етикети**

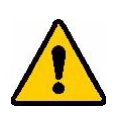

ВНИМАНИЕ! Капакът се отваря бързо. Поставете ръката си върху капака, докато натискате палеца.

1. Отворете капака, като дръпнете долния край на жълтия палец нагоре.

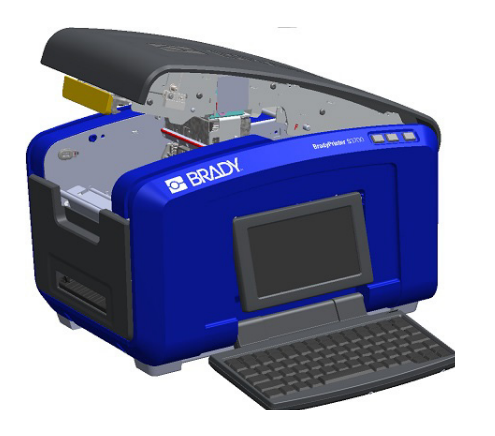

2. Завъртете чистачката на носителя нагоре, достатъчно далеч от отделението за лентата.

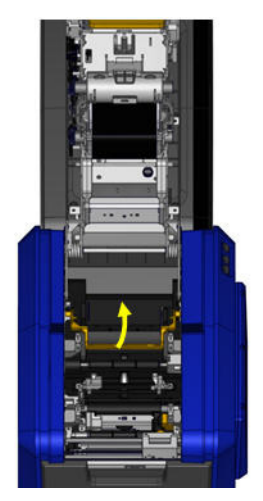

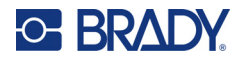

- 3. Хванете ролката с лента, като лентата трябва да излиза от горната част на ролката, интелигентната клетка отляво и палците отстрани, сочещи нагоре.
- 4. Пуснете ролката в отделението за лентата, като подравните сензорната клетка с четеца.

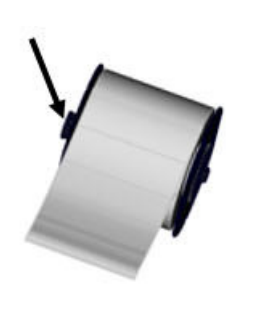

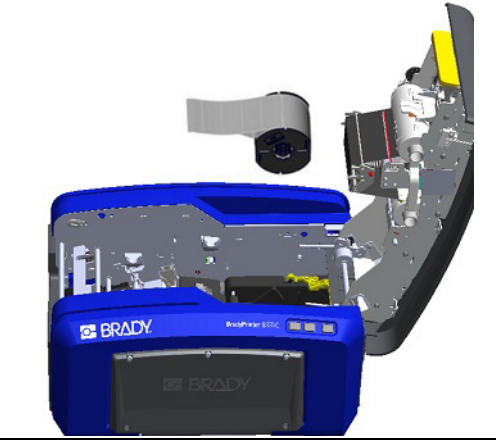

5. Завийте лентата с етикети под и през водачите на носителя, докато лентата покрие черната ролка.

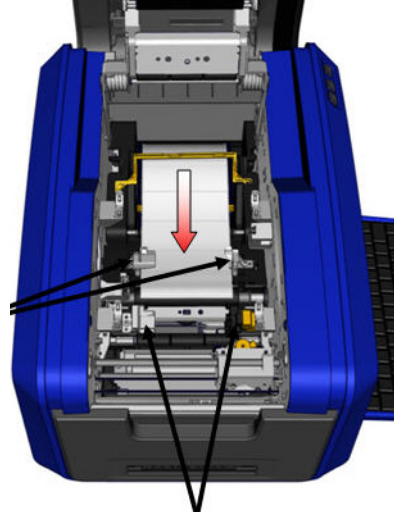

7. Ако използвате непрекъснати етикети, спуснете пластината за носителя.

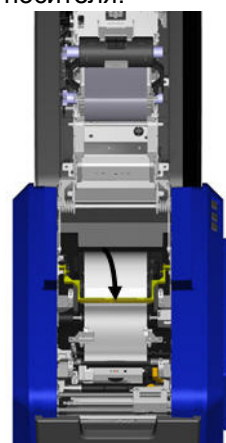

6. Хванете с два пръста лостчето за регулиране на лентата и плъзнете водачите на носителя, докато се подравнят с трансферната лента.

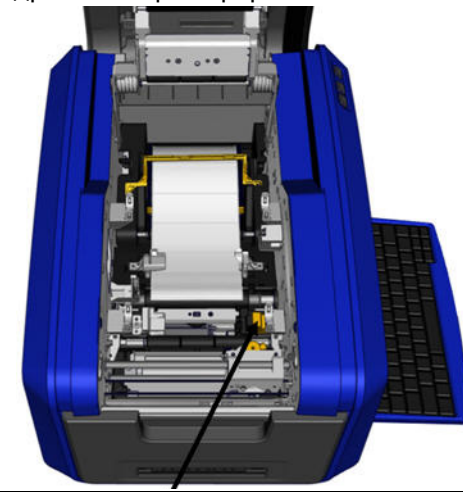

8. Затворете капака.

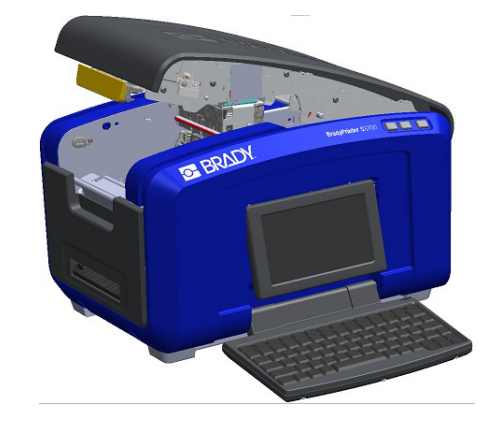

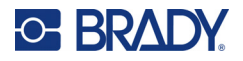

## **Махане на етикетите**

<span id="page-27-0"></span>1. Отворете капака, като дръпнете долния край на жълтия палец нагоре.

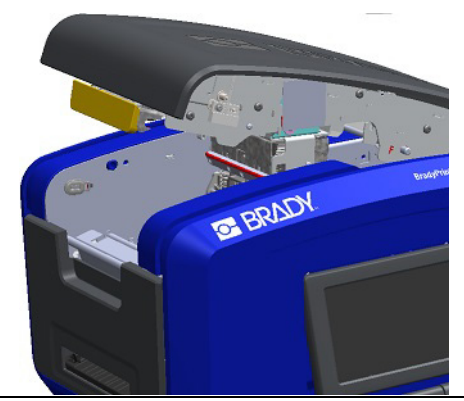

3. Хванете ролката и дръпнете нагоре, за да плъзнете носителя изпод водачите.

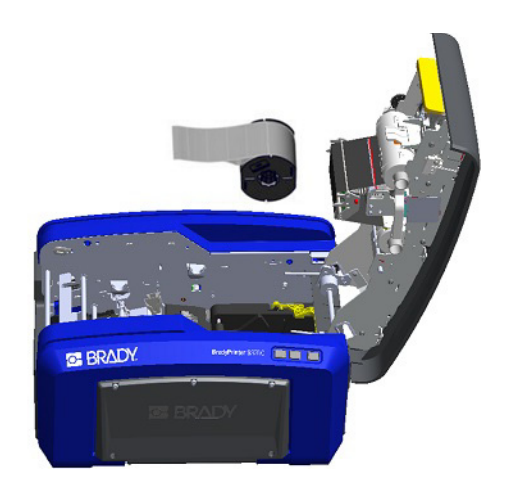

# <span id="page-27-1"></span>**Аксесоари**

За принтера BradyPrinter S3700 се предлагат следните аксесоари, като можете да ги закупите отделно от Вашия дистрибутор.

- Комплект за почистване
- Калъф за носене с меки стени
- Остриета на ножа XY
- Подложки на чистачката на носителя
- Писалка
- USB кабел

2. Ако изваждате непрекъснат носител, отдалечете чистачката на носителя от лентата.

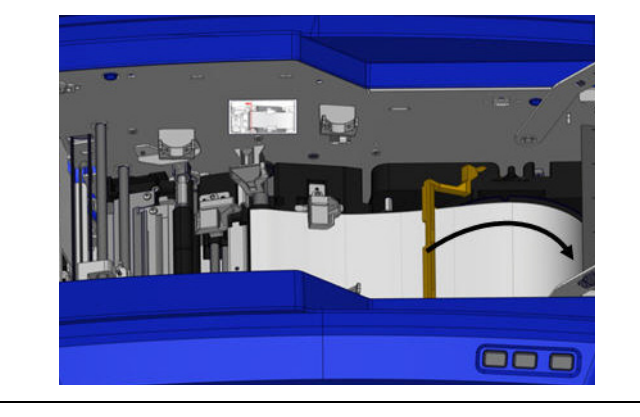

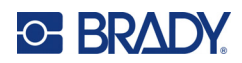

# <span id="page-28-0"></span>**3 Обща работа**

# <span id="page-28-1"></span>**Компоненти на екрана**

Принтерът използва технология на сензорен екран. Използвайте пръста си, за да изберете желаната опция на екрана.

## <span id="page-28-2"></span>**Начална страница**

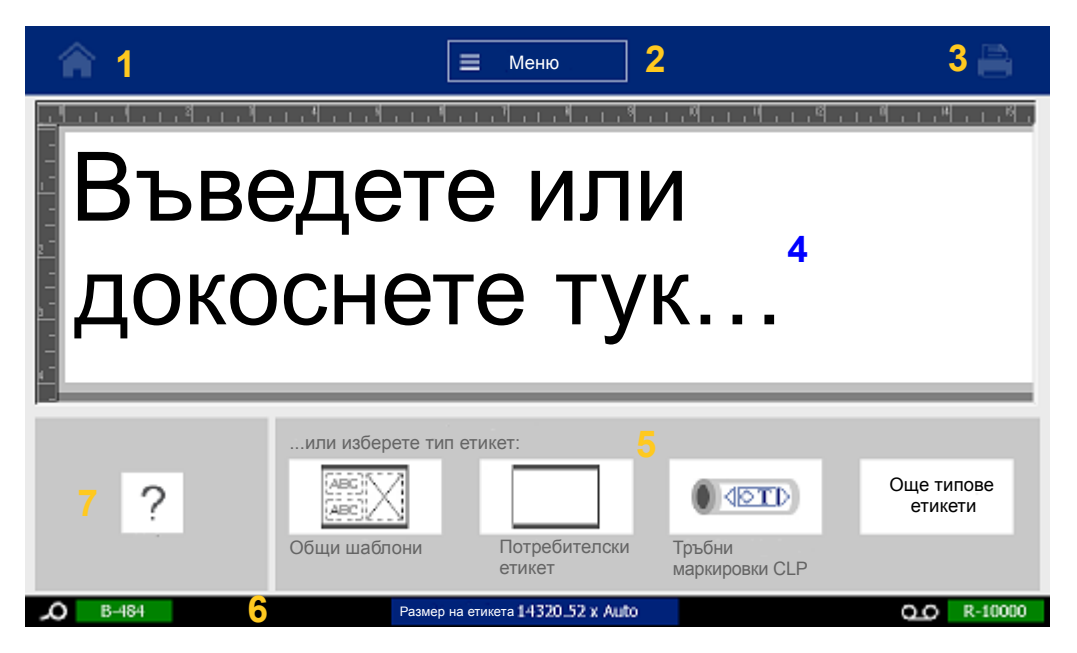

- 1. **Начало** Връща Ви към Начална страница от всяко място в приложението.
- 2. **Меню** Извежда Файл, Етикет и Системни опции.
- 3. **Печат** Извежда диалоговия прозорец Печат за отпечатване на текущия етикет. Ако няма нищо в Редактор, бутонът за печат е потъмнен.
- 4. **Редактор** Област за въвеждане на текст или обект. Въведете текст, докоснете или изберете обекти за извеждане и редактиране в тази област. Също така в Редактора се показват цветът и размерът на поставения носител и на лентата.
- 5. **Контролен панел** Основна област за избор на опции за създаване, редактиране и работа с етикети и обекти. Панелът се променя в зависимост от избраната опция.
- 6. **Лента за състояние** Показва текущия размер на етикет и индикатори за количеството оставащи консуматив за етикети и лента.
- 7. **Панел с инструменти** Предоставя допълнителни опции за избрания инструмент. Панелът с инструменти се променя в зависимост от избрания обект.

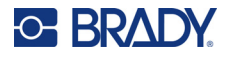

## <span id="page-29-0"></span>**Менюта**

Менютата предоставят достъп до контроли, като файл, етикети или системни функции. Натиснете бутона Меню на началния екран за извеждане на три категории от главното меню.

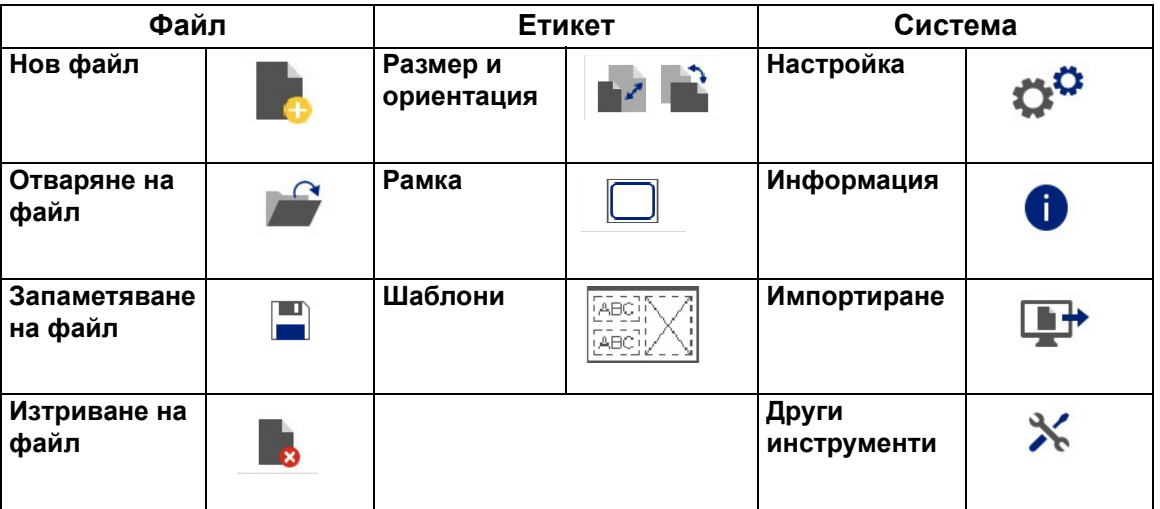

## <span id="page-29-1"></span>**Диалогови прозорци**

Диалоговият прозорец съдържа различни опции за конкретното подменю, което сте избрали. Той може да съдържа една или комбинация от падащо меню, полета, чиито стойности могат да се увеличават или намаляват, полета за данни, полета за опции и ленти за прелистване. Диалоговият прозорец ви дава възможност да правите различни промени по етикета едновременно.

Докоснете върху OK (понякога се нарича Готово в зависимост от менюто или диалоговия

прозорец) , за да приемете редакциите и затворете диалоговия прозорец.

Докоснете Отмяна  $\bullet\bullet\bullet$ , за да премахнете редакциите и излезте от диалоговия прозорец.

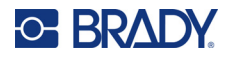

#### *Падащо меню и полета, чиито стойности могат да се увеличават или намаляват*

Падащите менюта имат една стрелка. Щракнете отгоре за извеждане на допълнителни опции.

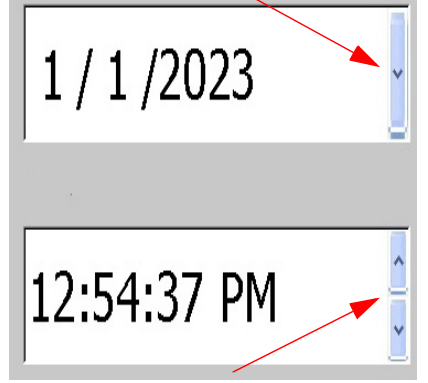

Поле, чиито стойности могат да се увеличават или намаляват, има две стрелки.Стрелката нагоре ще увеличи стойностите, а стрелката надолу намалява стойностите.

#### *Текстови полета*

Въвеждайте данни в текстови полета, като докоснете бялото поле и въведете информацията с клавиатурата. Някои текстови полета ще имат мигащ курсор, който показва, че информацията е необходима. Други текстови полета са предварително попълнени и може да са маркирани; и двете могат да бъдат презаписани с дефинирани от потребителя стойности.

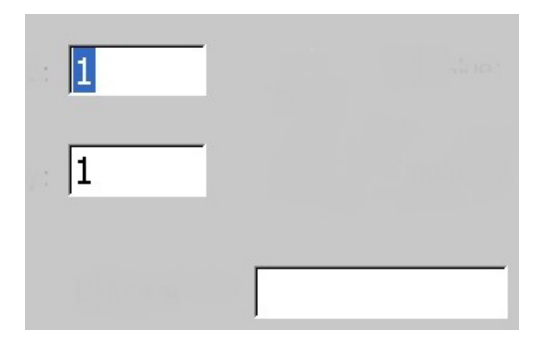

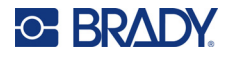

#### *Полета с опции и лента за прелистване*

Докоснете поле за опции, за да изберете или да премахнете избора. Избраните опции ще показват квадратче за отметка в полето. Някои избори на поле за отметка са свързани с избори от по-високо ниво, за които подизборите не са налични (сиви), ако изборът от по-високо ниво не е избран.

Ако има налични повече избори от изведените, лента за прелистване отдясно на тази зона за опция Ви позволява да прелиствате през опциите. Докоснете насочената нагоре или надолу стрелка в лентата за прелистване, за да преминете по списъка с възможности. Сива стрелка за превъртане показва, че горната или долната част на списъка е достигната.

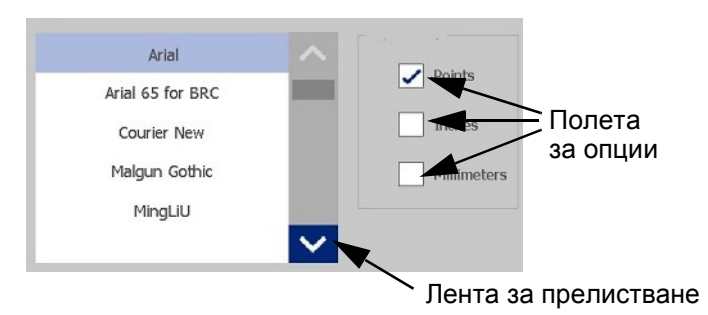

Докоснете върху OK (понякога се нарича Готово в зависимост от менюто или диалоговия прозорец) , за да приемете редакциите и затворете прозореца.

Докоснете Отмяна  $\bullet\bullet$ , за да премахнете редакциите и излезте от диалоговия прозорец. Може да се наложи да докоснете Отмяна няколко пъти, за да излезете от всички опции.

## <span id="page-31-0"></span>**Създаване на обикновен текстов етикет**

Създаването на Вашия пръв етикет е толкова лесно, колкото да започнете да пишете! Няма нужда да използвате специален софтуер и не е необходимо да сте свързани към компютър, за да създадете или отпечатате етикети.

Този раздел описва процеса на създаване на текстов етикет с минимално форматиране, използвайки основни техники за редактиране и отпечатване на етикет. За по-подробна информация вижте "[Форматиране](#page-32-2) на етикети" на страница 24.

1. Уверете се, че лентата и етикетите са заредени и принтерът е включен.

При първото включване на принтера се отваря Началната страница, на която мига вертикална чертичка (курсорът) и се извежда съобщение "Type or touch here..." ("Въведете текст или докоснете тук...")

2. Въведете желания текст.

Текстът се извежда на екрана, заобиколен от рамка. Рамката показва, че работите с текстов елемент. (Вижте "Текстови [елементи](#page-38-2)" на страница 30.)

- 3. На клавиатурата натиснете бутона **ВЪВЕЖДАНЕ**, за да започнете друг ред текст.
- 4. Ако искате да вмъкнете, изтриете или форматирате текст, направете го.
- 5. Когато сте готови за печат, докоснете иконата за **печат** на екрана.
- 6. Въведете броя на копията и докоснете **Начало на печат**.

<span id="page-32-2"></span>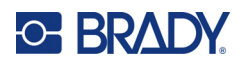

# <span id="page-32-0"></span>**4 Форматиране на етикети**

Форматирането се отнася до оформлението, структурата и външния вид на етикета. Всеки етикет съдържа елементи, които представляват потребителско съдържание, като текст, баркодове и т.н. Тази глава предоставя информация относно задачи за редактиране и форматиране.

# <span id="page-32-1"></span>**Елементи**

Могат да се използват различни елементи на етикет, включително следните:

- Текст
- Данни за серийно производство
- Дата и час
- Баркодове
- Графики (изображения, символи и форми)

Опциите, изведени в контролния панел за добавяне на обект, зависят от това кой елемент е избран. Тези опции са общи за всички.

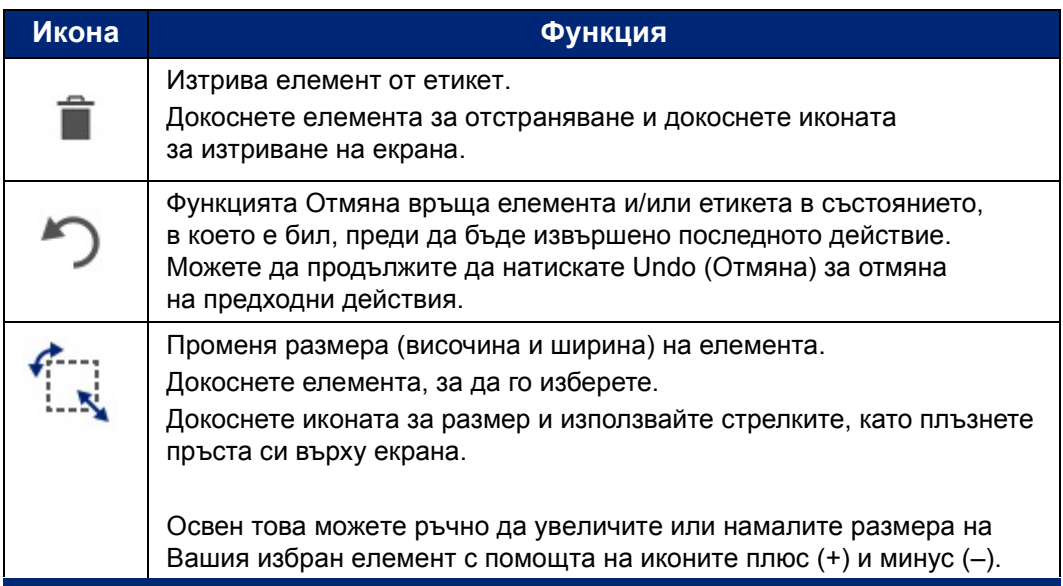

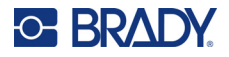

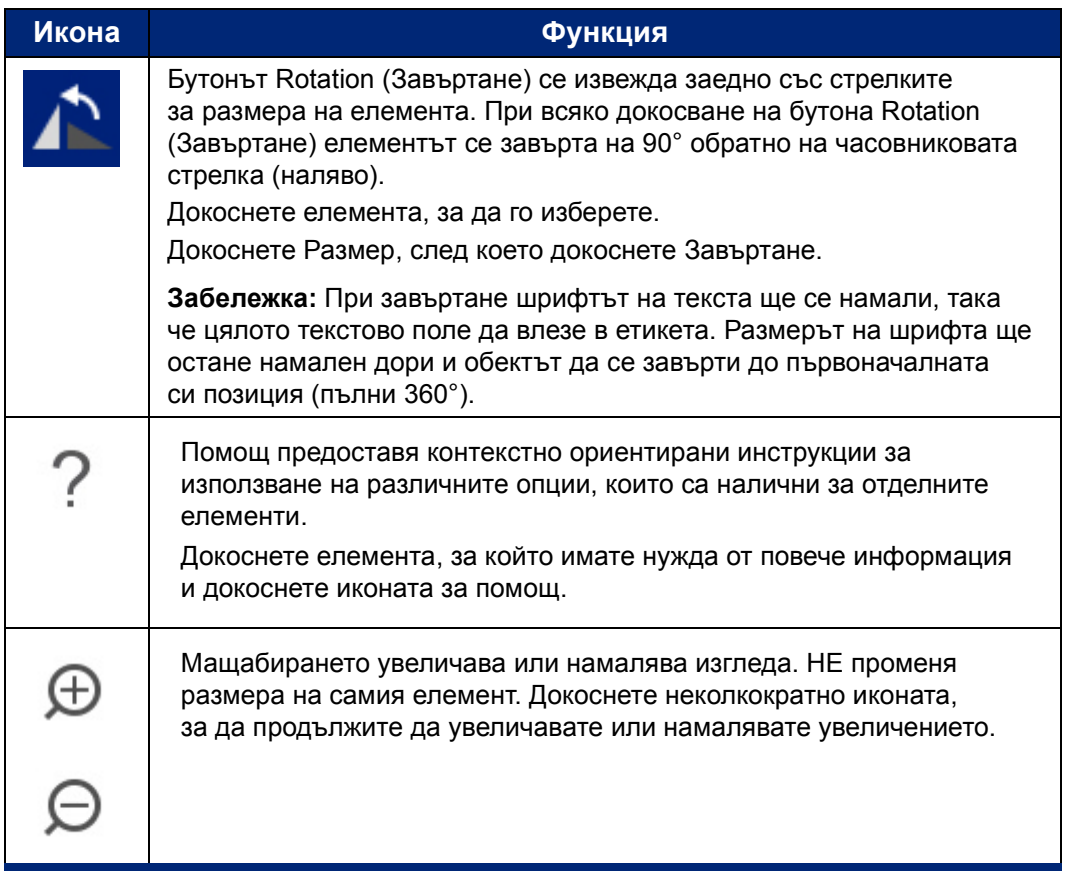

## <span id="page-33-0"></span>**Добавяне на елемент**

#### **За поставяне на елемент в етикет:**

- 1. Докоснете празна зона в етикета, където искате да поставите обект: Извежда се частта Add Object (Добавяне на обект) от контролния панел.
- 2. Докоснете желания елемент.

Около елемента ще се появи ограничително поле, което Ви позволява да разберете, че е активен.

## <span id="page-33-1"></span>**Форматиране на елемент**

За да може да бъде форматиран, редактиран, оразмеряван или местен, елементът трябва да бъде избран. С избирането му елементът влиза във фокуса и това дава възможност функциите за форматиране да се извършват *единствено* за този елемент.

#### **За избор на елемент:**

Докоснете елемента, с който искате да работите. Около елемента се очертава рамка, която показва, че той е избран.

#### **За премахване на рамката (отказ от избора на елемента):**

Докоснете друг елемент или произволно място на екрана.

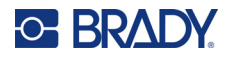

## <span id="page-34-0"></span>**Местене на елемент**

За да преместите елемент на различно място на етикет, плъзнете елемента на сензорния екран или използвайте стрелките на клавиатурата. Задръжте натиснат клавиша Shift, като едновременно с това натискате стрелката, за да преместите елемента в по-големи стъпки.

Ако извлечете обекта извън видимата част от етикета (но в рамките на етикета), екранът автоматично ще се премести, за да може обектът да остане видим.

Ако преместите обект така, че той да остане изцяло или частично извън печатаемата площ, обектът ще се върне автоматично в рамките на етикета.

**Забележка:** За текстови елементи главният контролен панел за редактиране на текст не може да се изведе, ако искате да местите текстовия елемент с помощта на клавиатурата. Ако е изведен главният контролен панел за редактиране на текст, натискането на клавишите мести само курсора в редовете на текста. За да използвате клавиатурата за местене на текстов елемент на друго място в етикета, докоснете еднократно More Options (Още опции). Така ще изведете текстовия елемент от главния контролен панел за редактиране на текст. След това можете да използвате клавиатурата за местене на текстовия елемент.

### <span id="page-34-1"></span>**Мащабиране на елемент**

За преглед на текста на етикета на по-големи или по-малки стъпки използвайте бутоните Zoom (Мащабиране) в Tools (Инструменти).

- 1. За увеличаване на изгледа на етикета докоснете бутона Приближаване толкова пъти, колкото е необходимо, за да увеличите изгледа до желаното ниво.
- 2. За намаляване на изгледа на етикета докоснете бутона Отдалечаване толкова пъти, колкото е необходимо, за да намалите изгледа до желаното ниво.

**Забележка:** Приближаването или отдалечаването само увеличават или намаляват размера на изгледа. Те не променят размера на отпечатания текст.

### <span id="page-34-2"></span>**Подравняване на елемент**

Елементите могат да бъдат подравнени върху етикет по три различни начина.

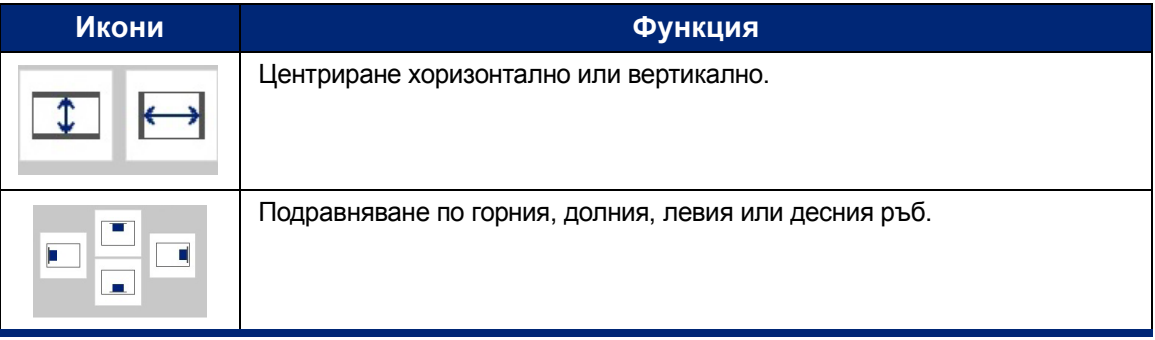

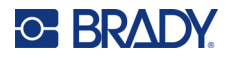

#### *Центриране в етикет*

Бутоните Center on Label (Центриране в етикета) центрират избрания елемент вертикално или хоризонтално по границите (полетата) на етикета, а не по другите елементи.

#### **За центриране на елемент в етикет:**

- 1. Докоснете **елемента** за центриране.
	- Около елемента ще се появи ограничително поле, което Ви позволява да разберете, че е избран.
- 2. Докоснете бутона със **стрелка надясно** в Още опции, докато се появят бутоните Центриране в етикета.
- 3. Докоснете желания бутон (вертикален или хоризонтален) **Центриране в етикет**.

#### *Подравняване по ръба*

Бутоните Align to Label Edge (Подравняване по края на етикета) подравняват избрания елемент по левия, десния, горния или долния край на етикета. Достъпни са само опциите, които се отнасят за дадения елемент. Например, ако елементът вече се намира в горния край на етикета, бутонът за подравняване към горния край е потъмнен.

#### **За подравняване на елемент в етикет:**

- 1. Докоснете **елемента** за подравняване.
- 2. Докоснете бутона със **стрелка надясно** в Още опции, докато се появят бутоните Подравняване по края на етикета.
- 3. Докоснете желаните бутони за **Подравняване по края на етикета**.

#### *Точен размер и позиция*

Бутоните за подравняване поставят елемента на приблизително място в етикета. За прецизно разполагане на елемент в етикета, използвайте бутона Exact Size & Position (Точен размер и позиция), за да посочите точното място. Мерките се отчитат в инчове или милиметри, в зависимост от зададената мерна единица по подразбиране.

#### **За прецизно поставяне на елемент върху етикет:**

- 1. Докоснете **елемента** за подравняване.
- 2. Докоснете бутона със **стрелка надясно** в Още опции, докато се появи бутонът Точен размер и позиция.
- 3. Докоснете бутона **Точен размер и позиция**.
- 4. Докоснете подходящото поле за данни и въведете желания размер или позиция.
- 5. Когато приключите, докоснете **ОК**.

**Забележка:** Ако въведените стойности преместят обекта извън печатаемата площ, системата преоразмерява и премества обекта, така че да влезе в етикета.
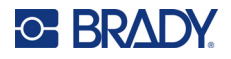

## **Рамкиране на елемент**

Към всеки отделен текстов или графичен елемент може да се добави рамка (граница), която да се отпечата. Можете да имате различна рамка или да нямате рамка за всеки отделен елемент в етикет с няколко елемента. Можете също да поставите рамки около всички елементи в целия етикет. (Вижте "[Рамкиране](#page-71-0) на етикет" на страница 63.)

### *Добавяне на рамка*

**За добавяне на рамка на текстов или графичен елемент:**

- 1. В Редактора докоснете текстовия елемент, около който искате да поставите рамка.
- 2. В контролния панел, в Още опции, докоснете стрелката наляво или надясно, за да стигнете до прозореца Рамка на обект.
- 3. Във Форма докоснете желаната форма на рамката, Правоъгълна или Кръгла.

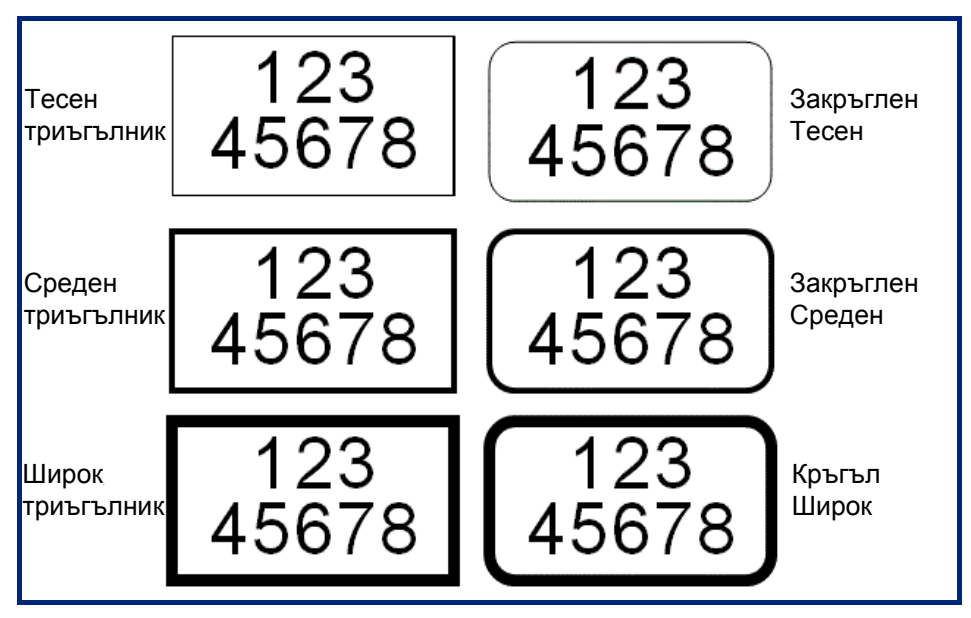

4. В Дебелина на линията докоснете желаната дебелина на линиите на рамката – Тънка, Средна или Дебела.

#### *Премахване на рамка*

#### **За да премахнете рамка от елемент:**

- 1. Докоснете елемента, чиято рамка искате да премахнете.
- 2. В контролния панел, в Още опции, докоснете стрелката наляво или надясно, за да стигнете до прозореца Рамка на обект.
- 3. Във Форма изберете Няма.

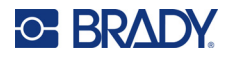

### **Оцветяване на елемент**

Цветът на данните във всеки елемент (текст, баркод, графика и т.н.) може да се променя в зависимост от цвета на поставената лента. Пълноцветна лента предоставя по-голяма палитра от цветове.

**Забележка:** Цветното квадратче, в което се намира иконата на поставената лента ,

показва цветната лента, която е поставена в принтера в момента. Ако не сте поставили избраната цветна лента, се извежда съобщение, което ви подканва да поставите конкретната цветна лента, преди да отпечатвате.

#### **За промяна на цвета:**

- 1. Докоснете **елемента**, съдържащ данните, чийто цвят искате да промените.
- 2. В главния контролен панел на елемента докоснете иконата за **цвят** (четири цветни квадрата).
- 3. В прозореца Choose the Object Color (Избор на цвета на обекта) докоснете желания цвят.
- 4. Докоснете **ОК**.

## **Прелистване**

Редакторът поддържа хоризонтално и вертикално прелистване, когато изведените елементи не се побират на екрана.

#### **За да видите скрити части от даден етикет:**

1. Докоснете стрелката за прелистване, за да преместите в посоката, която искате да видите.

Стойността на линийката се обновява автоматично с промяната в изгледа на етикета. Ако на екрана е изведен целият етикет, не се виждат никакви стрелки за прелистване.

- 2. Докоснете стрелката за прелистване толкова пъти, колкото е необходимо, за да прелистите в желаната посока. Можете да задържите стрелката за прелистване натисната за продължително прелистване.
- 3. За връщане към нормален режим на преглед докоснете стрелката за прелистване в обратната посока, докато съдържанието на етикета се появи. ИЛИ

Докоснете Zoom Out (Отдалечаване) толкова пъти, колкото трябва, за да се появи отново цялото съдържание на етикета на екрана.

### **Копиране и поставяне**

Съкратете времето чрез копиране и поставяне на повтаряща се информация.

#### **За да копирате и поставяте:**

1. От екрана докоснете обекта (текст, графика, баркодове, символ и т.н.), който искате да копирате.

Около избрания обект ще се появи ограничително поле.

- 2. Натиснете клавишите Ctrl и C на клавиатурата, за да копирате обекта.
- **Забележка:** За да изберете всички обекти от екрана, натиснете клавишите Ctrl и A на клавиатурата.

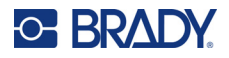

- 3. Натиснете клавишите Ctrl и V на клавиатурата, за да поставите всички избрани обекти отдясно на избраните обекти.
- **Забележка:** Натиснете и задръжте клавиша Ctrl, за да изберете или да премахнете избора от обектите на главния редактор.

## **Текстови елементи**

Текстовите елементи съдържат текст и символи, определени от потребителя, като дават възможност за пряко въвеждане на данни в етикета. В текстовите елементи могат да се въвеждат само буквено-цифрови символи. Текстовите елементи могат да съдържат един или повече редове, но не "обгръщат" текста (т.е. автоматично започване на нов ред при достигане на границата на етикета).

## **Добавяне на текст**

Начална страница съдържа Редактор, който е там, където е създаден етикетът. Редакторът започва да работи автоматично в текстов режим, означен от съобщението "Type or touch here..." ("Въведете или докоснете тук..."). Можете да започнете да въвеждате текст веднага, направо върху изведеното съобщение. Около текста се показва ограничително поле, докато го въвеждате. Това поле представлява реда от текста. За въвеждане на повече от един ред натиснете клавиша Enter на клавиатурата за започване на нов ред в същия текстов елемент.

#### **За добавяне на допълнителен текстов елемент в етикет:**

- 1. Докоснете прозореца на Редактора извън текущия текстов елемент.
- 2. В контролния панел Добавяне на обект докоснете **Текст**.

#### ИЛИ

- 1. От всяко място на Редактор докоснете иконата за добавяне на обект.
- 2. Докоснете иконата на **Текст**.
- 3. Въведете текста.

В текстовия елемент се вижда мигащ курсор. Ограничителното поле на текстовия елемент се удължава с въвеждането на текста.

За добавяне на нов ред текст в същия текстов елемент:

4. Натиснете **Enter** (Въвеждане).

Когато приключите с въвеждането на текст, докоснете произволна точка на екрана, за да се скрият границите на текста.

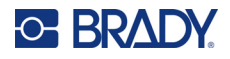

## <span id="page-39-0"></span>**Маркиране или размаркиране на текст**

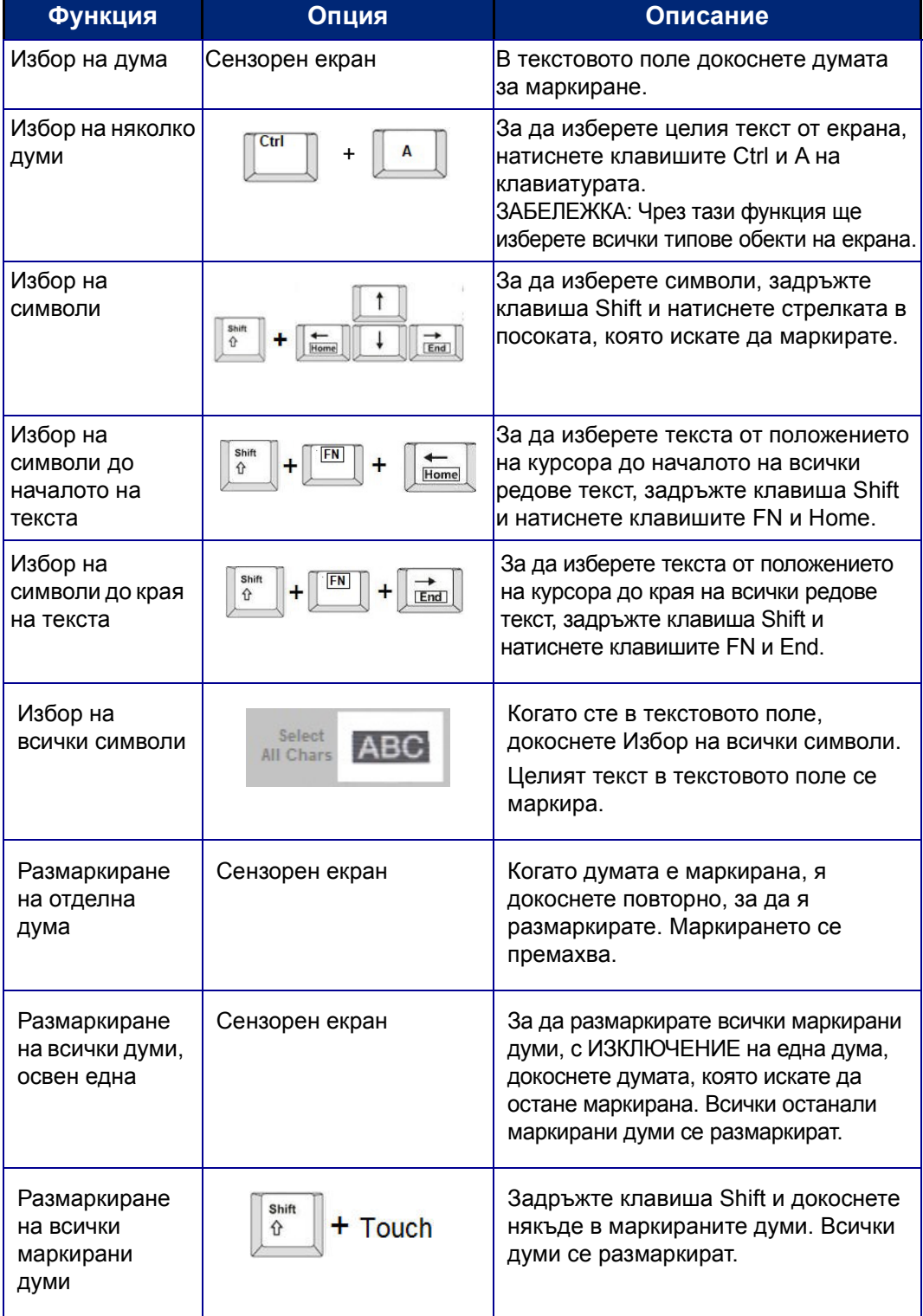

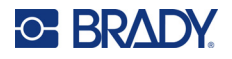

### **Вмъкване на текст**

#### **За да вмъкнете допълнителен текст в рамките на ред от текста:**

- 1. Докоснете екрана или използвайте навигационните стрелки на клавиатурата, за да поставите курсора на мястото, до което трябва да се вмъкне текст.
- 2. Въведете текста.

Съществуващите данни, разположени отдясно на курсора, се движат надясно, оставяйки място за вмъкнатия текст.

- Ако е избран шрифт с фиксиран размер, при достигане края на реда не могат да се вмъкват повече данни. За добавяне на още данни натиснете клавиша ENTER на клавиатурата за започване на нов ред текст или намалете размера на шрифта.
- Ако размерът на шрифта е зададен на Автомат., когато се добавят повече данни към ред от текст, размерът на шрифта се намалява автоматично с по една степен, докато се достигне до най-малкия размер на шрифт. При достигане на максималното ограничение за знаци се извежда съобщение за грешка. За да премахнете съобщението за грешка, натиснете ENTER или докоснете екрана на съобщението за грешка. (Вижте "[Автоматично](#page-43-0) [оразмеряване](#page-43-0) на шрифтове" на страница 35.)

### **Изтриване на текст**

Има два метода за изтриване на текст, като и двата се намират на клавиатурата.

- 1. За да изтриете символи един по един от позицията на курсора НАЛЯВО (назад), натиснете клавиша Backspace.
- 2. За да изтриете символи един по един от позицията на курсора НАДЯСНО (напред), натиснете клавиша за изтриване (Del).
- **Забележка:** Ако са маркирани няколко думи, при натискане на клавишите Backspace или Del се изтрива целият маркиран текст. (Вижте "Маркиране или [размаркиране](#page-39-0) на текст" на [страница](#page-39-0) 31 за възможностите за избиране на текст.)

### **Заместване на текст**

Сменете текста, без да се налага да го изтривате преди това.

#### **За заместване на текст:**

1. Изберете текста, който трябва да се смени.

Текстът се маркира.

2. Въведете новия текст направо върху маркирания текст.

### **Изчистване на текст**

#### **За изчистване на целия текст от текстовото поле, когато последното е избрано (рамката се вижда):**

- 1. В контролния панел докоснете **Избор на всички символи**.
- 2. От клавиатурата натиснете клавиша Backspace или Del, за да изтриете маркирания текст.

#### **За изтриване на целия текст и премахване на текстовото поле,**

3. Докоснете **Изтриване**.

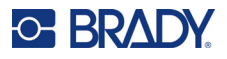

## **Шрифт**

Принтерът се доставя с различни шрифтове или стилове. Ако даден шрифт не е наличен на принтера, можете да го импортирате. Атрибутите на шрифта променят външния вид на шрифтовете, като размер, тегло (удебеляване), ъгъл (курсив), подчертаване и разширяване или свиване на текста. Специални символи, като символ за градуси, също са налични в принтера.

Когато добавите текстов елемент, текстът възприема по подразбиране шрифта, определен в Системни настройки.

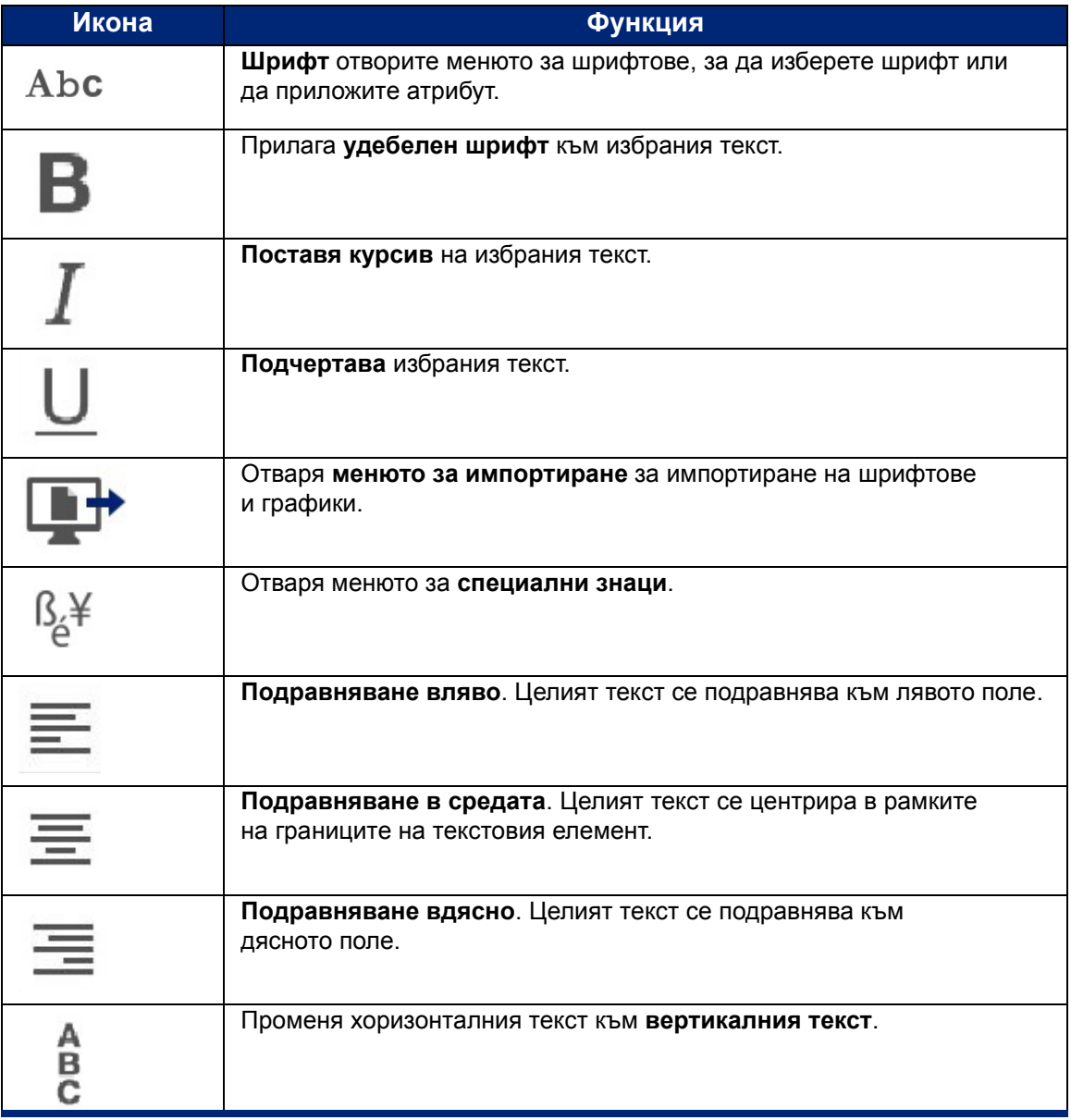

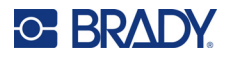

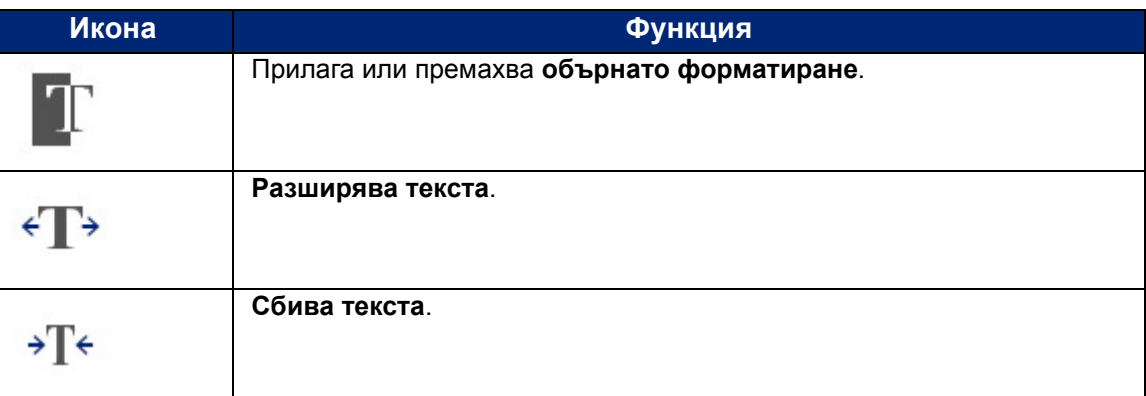

## **Промяна на шрифтове**

Можете да промените шрифта на целия текстов елемент в конкретен етикет или само на няколко символа от текстовия елемент.

#### **За да промените шрифта:**

- 1. В текстовия елемент **изберете текста** (символи, думи или целия текст), на който искате да промените шрифта.
- 2. В контролния панел докоснете **Шрифт**.
- 3. В списъка на наличните шрифтове изберете желания шрифт.
- 4. Докоснете полето за данни **Размер:** въведете желания размер на шрифта в пойнтове.
- 5. Изберете дали да удебелите, поставите курсив, или да подчертаете текстовия елемент.
- 6. Когато приключите, докоснете **ОК**.

### **Импортиране на шрифтове**

Импортирайте своите собствени шрифтове чрез USB устройство.

**Забележка:** Могат да се импортират само шрифтове True-Type.

#### **За импортиране на шрифтове:**

- 1. Копирайте шрифтовете за импортиране в основната директория на USB устройство.
- 2. Свържете USB устройството в който и да е свободен USB порт на принтера.
- 3. На принтера докоснете бутона на **менюто**.
- 4. От Система докоснете иконата на **импортиране**.
- 5. Докоснете иконата на **шрифтове**.
- 6. В подменю External USB (Външно USB устройство): докоснете името на файла с шрифта, който искате да импортирате.
- 7. Докоснете иконата на **импортиране**.
- 8. Когато сте готови, докоснете **OK**.

Ако няма достатъчно налично място за съхранение на импортирания шрифт, ще трябва да освободите известно място на принтера, преди да можете да импортирате каквито и да е нови шрифтове. Можете да освободите място чрез изтриване на запазени файлове. На принтера има около 56 MB място за съхранение.

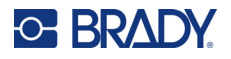

## <span id="page-43-0"></span>**Автоматично оразмеряване на шрифтове**

Размерът на шрифта може да се приложи на отделен символ, за дума или за ред текст. Ако размерът се промени преди въвеждане на данни, всички данни в текущия и следващите редове ще имат новия размер на шрифта, докато не го промените отново.

Количеството текст, което може да се побере в един етикет, зависи от консуматива за етикети и настройката за дължина на етикета. Принтерът автоматично регулира размера на шрифта, докато се въвеждат данни. Когато текстът достигне края на етикета, размерът на шрифта се намалява, докато не натиснете ENTER или не бъде достигнат минималният размер на шрифт. Когато работите с автоматично оразмеряване и текст на няколко реда, всички редове в етикета ще имат един и същи размер.

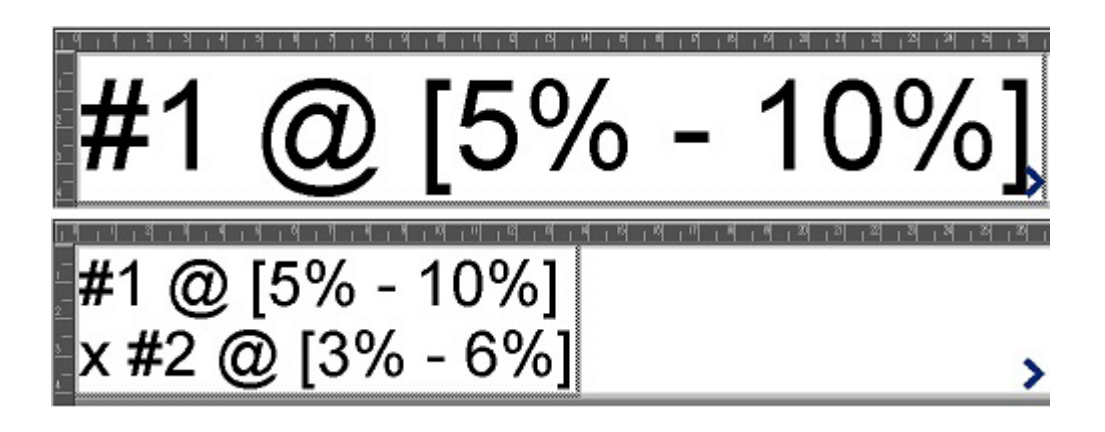

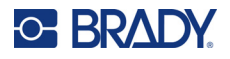

### *Промяна на размера на текстовото поле*

Освен автоматичното оразмеряване на текста, за да се побере етикетът, можете да регулирате и размера на текстовото поле. При промяна на вертикалния размер на текстовото поле се намалява шрифта. При промяна на хоризонталния размер на текстовото поле текстът се разширява или свива. (Вижте "[Разширяване](#page-49-0) или свиване на текста" на страница 41.)

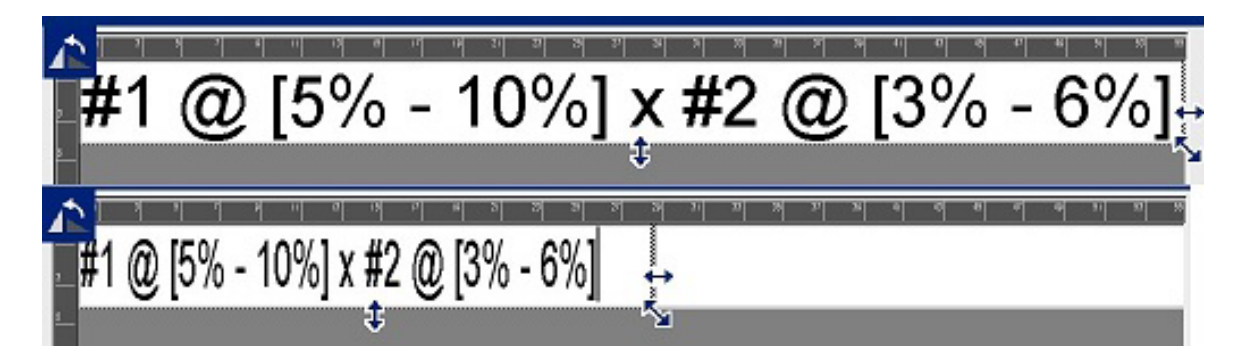

#### **За промяна на размера на текстовото поле:**

- 1. Когато курсорът е в текстовото поле, в Инструменти докоснете иконата Размер. По рамката на текстовото поле се извеждат стрелки наляво/надясно, нагоре/надолу и по диагонал.
- 2. За увеличаване или намаляване на височината на текстовото поле докоснете стрелката нагоре/надолу и влачете пръста си надолу или нагоре по екрана.
- 3. За увеличаване или намаляване на дължината на текстовото поле докоснете стрелката наляво/надясно и влачете пръста си надясно или наляво по екрана.
- 4. За увеличаване или намаляване на височината и дължината на текстовото поле едновременно докоснете стрелката по диагонал и влачете пръста си по диагонала на екрана.

### **Добавяне на специални символи**

Има някои символи, които не се намират на стандартната клавиатура, като символите за градус или за авторски права, символи с ударения на различни езици, дроби и т.н. Принтерът предлага много от тези символи за използване в текстови елементи.

**Забележка:** Наличните символи зависят от шрифта, който се използва.

#### **За да добавите специални символи в текстовия елемент:**

- 1. Поставете курсора в текстовия елемент, където трябва да се постави специалният символ.
- 2. Докоснете иконата на **специални символи**.

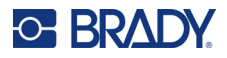

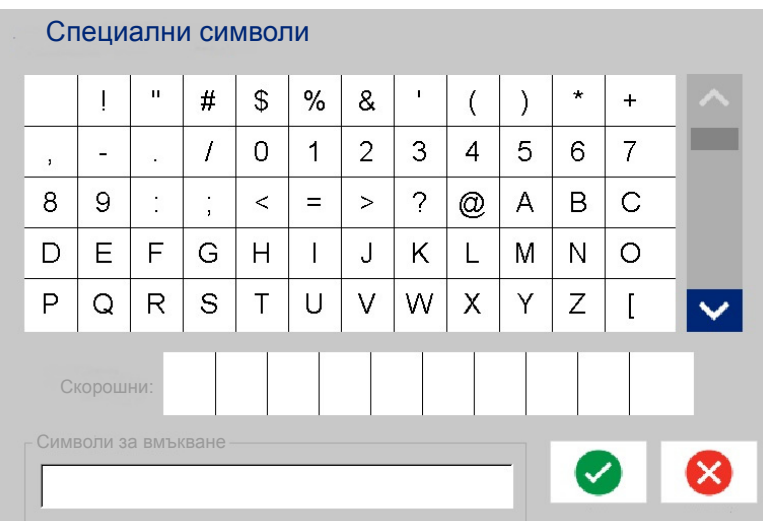

- 3. В прозореца Специални символи докоснете стрелките за прелистване, за да преминете по списъка на наличните символи.
- 4. Докоснете символа(ите), който(които) искате да въведете. (Можете да изберете повече от един символ наведнъж.)

Избраният(ите) символ(и) незабавно се извежда(ат) в полето Символи за вмъкване в долната част на екрана. Също така можете да пишете в полето Characters to Insert (Символи за вмъкване).

Символите, които са използвани по-рано, се извеждат в полето Recent: (Скорошни:). Тези символи остават в полето Recent: (Скорошни:), докато принтерът не бъде изключен. За повторно използване на същите символи:

- 5. В полето Recent: (Скорошни:) докоснете желания символ.
- 6. Когато приключите, докоснете **ОК**.

Специалният символ се появява на посоченото място в текстовия елемент.

### **Символи с ударение**

Както и при стандартните клавиатури на персоналните компютри, всеки клавиш съответства на няколко символа, при натискане в комбинация с клавишите **<Shift>** и **<Alt Gr>**.

Клавишите показват символи в една от четири позиции (вижте фигурата на следващата страница). Позицията на символа върху физическия клавиш показва как да се достигнат символите в комбинация с клавишите **<Shift>** и **<Alt Gr>**.

Символи, които изискват натискане на два клавиша, не са означени по никакъв начин, но реагират различно, когато са избрани. Например, когато се изписва символ с ударение, той няма да се изведе, докато не бъде изписана буквата, която трябва да се промени. Символът с ударение се извежда заедно с буквата.

Пример 1 показва как да получите достъп до знаци при нормална работа (клавишите caps lock и Alt-GR не са активирани).

В Пример 2 е показано как да получите достъп до символи при натиснат клавиш caps lock.

В Пример 3 е показано как да получите достъп до символи при натискане на клавиша Alt-GR.

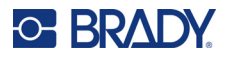

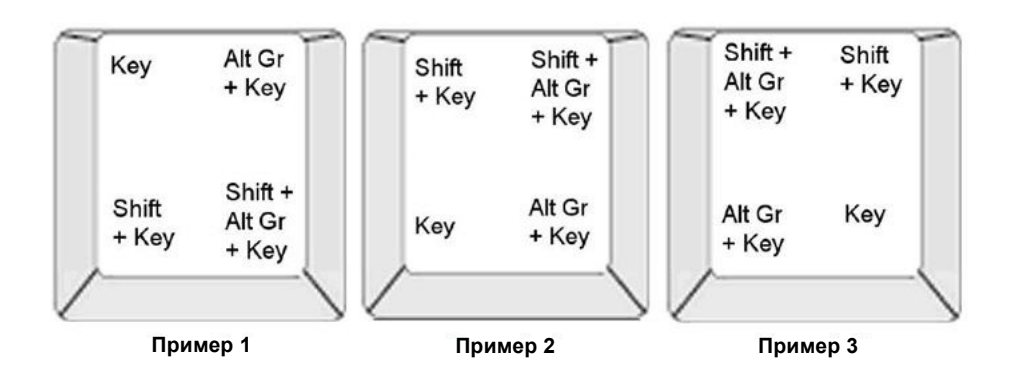

### *Понятие за клавишни комбинации*

- Понятието "Клавиш" означава физически клавиш, върху който е разположен символът за ударение.
- Клавишът Alt-GR е известен също и като клавиш за "превключване".
- Знакът "+" отбелязва, че трябва да се натиснат два или повече клавиша едновременно.
- Запетайката, отделяща клавишната комбинация, показва, че първата клавишна комбинация трябва да бъде освободена преди натискане на следващата клавишна комбинация.

### *Изписване на ударени символи*

Въвеждането на клавишни комбинации може да се различава в зависимост от конфигурацията на клавиатурата, която използвате. По-долу е даден пример за използване на всяка една от четирите клавишни комбинации.

**Забележка:** Вижте "Символно [съответствие](#page-140-0)" на страница 132 за списък с наличните символи с ударения за специфичните клавиатури и клавиатурни конфигурации.

#### **За изписване на символ с ударение:**

- 1. Намерете клавиша на символа с ударение, който искате да изпишете чрез клавиатурата.
- 2. Въведете правилната клавишна комбинация. В таблиците по-долу са показани примерни клавишни комбинации.

**Забележка:** В следващите таблици са дадени примери на клавишни комбинации за северноамериканска QWERTY клавиатура и европейска QWERTY клавиатура.

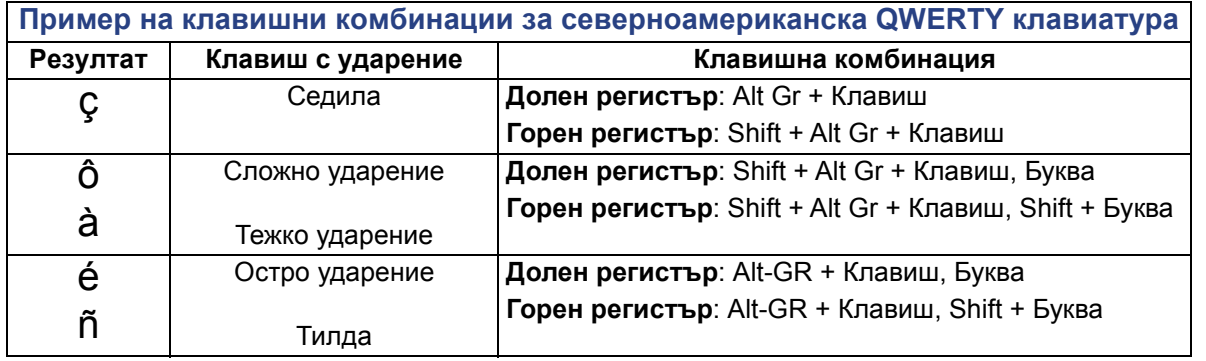

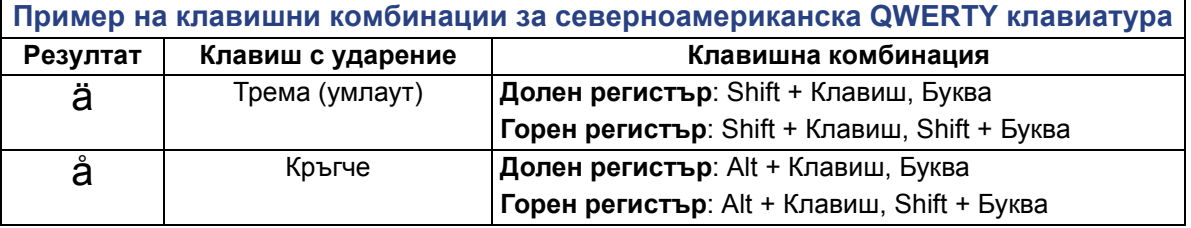

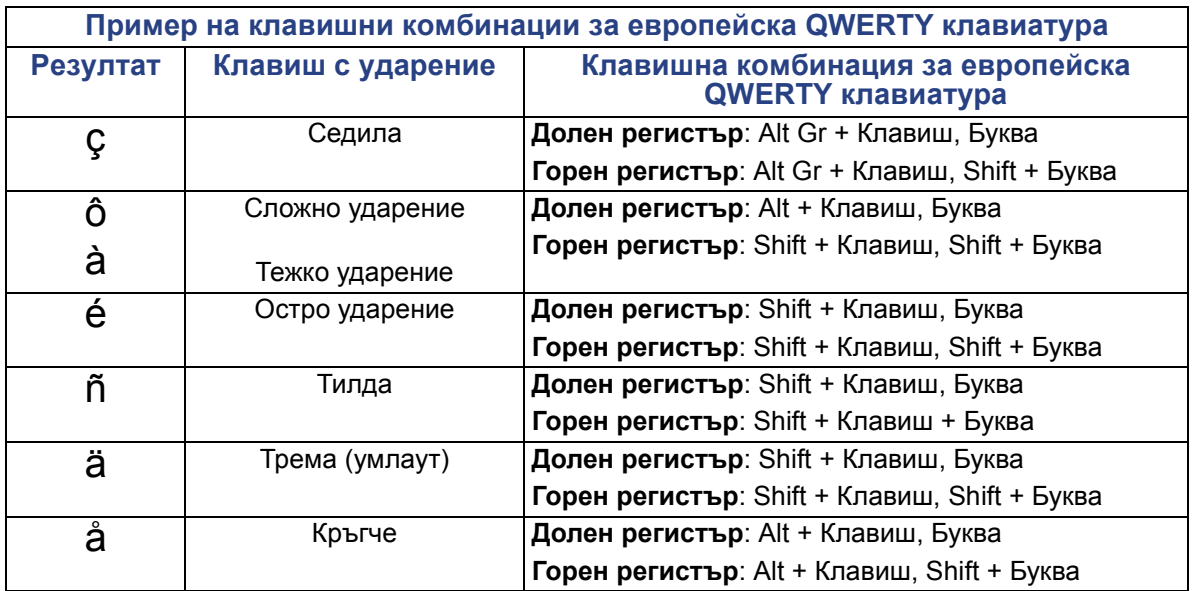

## **Подравняване на текст**

Подравняване означава подравняването на текста между левия и десния край (полета) на текстовия елемент. Подравняването се прилага за целия текстов елемент. То не може да се прилага за отделен ред. За да подравните текстовия елемент в етикета вижте "[Подравняване](#page-34-0) на елемент" на [страница](#page-34-0) 26.

#### **За прилагане на подравняване:**

- 1. Докоснете **текстовия елемент**, в който искате да приложите подравняване.
- 2. В контролния панел Текст, над Още опции, докоснете **стрелката надясно**.
- 3. Докоснете желаното **хоризонтално подравняване**. Всеки ред с данни в текстовия елемент се подравнява в зависимост от избраната опция.

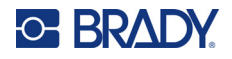

#### *Вертикален текст*

При вертикалния текст всеки следващ символ се подрежда под предишния.

Думата "WIRE" във вертикален текст се извежда по следния начин:

W I R E

Вертикалният текст може да се прилага само за целия текстов елемент. То не може да се прилага за отделен ред.

**За да форматирате текст вертикално:**

- 1. Докоснете **текстовия елемент**, който искате да се изведе вертикално.
- 2. В контролния панел Текст, над Още опции, докоснете **стрелката надясно**.
- 3. Докоснете **вертикалната икона**.

Думата или думите се извеждат вертикално в етикета.

Ако има повече от един ред текст, вторият и следващите редове текст се извеждат вертикално един под друг. За да може текстът да се побере на етикета, размерът на шрифта се намалява автоматично.

**Забележка:** Когато текстът е оразмерен, за да се побере вертикално, при повторно избиране на Vertical (Вертикално) текстът не се връща в първоначалния си размер. Текстът се извежда отново хоризонтално, но ще трябва ръчно да промените размера му до първоначалния.

## **Обратно форматиране**

Функцията Reverse (Обръщане) превключва цветовете на предния и задния план на данните в един етикет, според поставения носител.

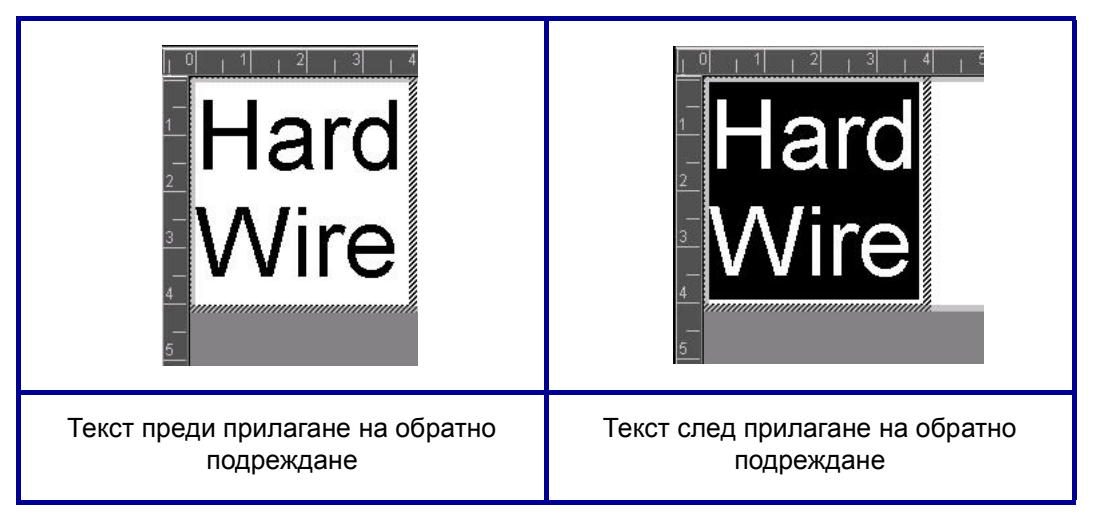

Например черни букви на жълт фон се обръщат като жълти букви на черен фон.

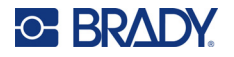

Обръщането се прилага за целия текстов елемент. То не може да се прилага за отделен ред текст.

#### **За да приложите форматиране Reverse (Обръщане) за текстов елемент:**

- 1. Докоснете **текстовия елемент**, който искате да се изведе с обърнати цветове.
- 2. В контролния панел Текст, над Още опции, докоснете **стрелката надясно**.
- 3. Докоснете иконата на **обръщане**.

Системата форматира данните така, че цветовете за преден и заден план се разменят.

За да отмените функцията за обръщане, докоснете отново Обръщане.

### <span id="page-49-0"></span>**Разширяване или свиване на текста**

Разширяването и сбиването на текст се отразява на ширината на символите и разстоянието между символите в една дума. Текстът може да се разширява или сбива с предварително зададени проценти, от 50% до 200%, на стъпки по 10%. Ако тези граници бъдат достигнати, бутоните Expand/Condense (Разширяване/Сбиване) вече не действат.

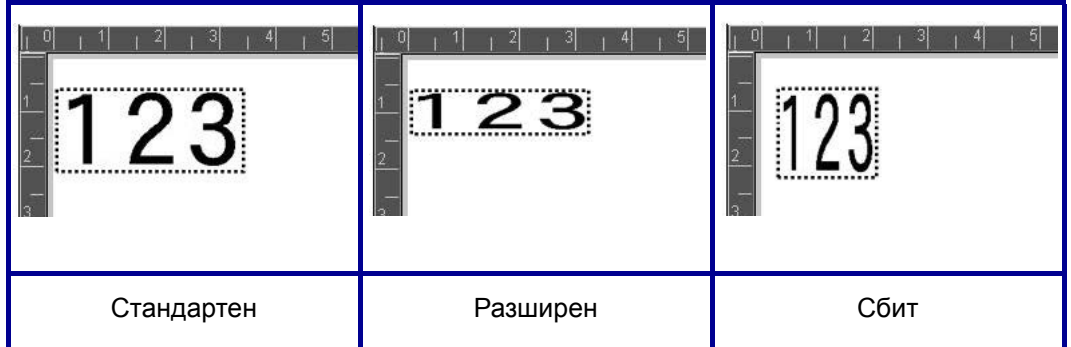

#### **За разширяване или сбиване на текста:**

- 1. Докоснете **текстовия елемент**, който искате да разширите или сбиете.
- 2. В контролния панел Текст, над Още опции, докоснете **стрелката надясно**.
- 3. Докоснете иконите Разширяване или Сбиване според нуждите.

При всяко докосване на Expand (Разширяване) или Condense (Сбиване) данните в текстовия елемент се разширяват или сбиват на стъпки. Може да се наложи да докоснете Expand (Разширяване) или Condense (Сбиване) няколко пъти до достигане на желания размер.

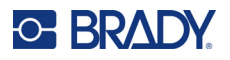

## **Серийни обектни елементи**

Създаването на серии ви дава възможност да създавате етикети, които съдържат числени или буквени последователности, които се отпечатват като няколко етикета. Серийните данни могат да бъдат включени и в баркод.

Сериализацията (или последователност) автоматично добавя серия последователни числа или букви в отпечатаните етикети. Функцията за създаване на серия разполага последователно следващото число или буква в определената последователност в отделни етикети. Броят създадени етикети се определя от въведените последователно от вас стойности. Можете да преглеждате етикетите със серийни данни, преди да ги отпечатате чрез функцията Преглед преди печат. (Вижте "Преглед преди печат" на [страница](#page-62-0) 54 за повече информация.)

Серийните данни могат да бъдат комбинирани с други данни в етикета. Всички изведени на етикета данни, които включват сериализация, ще бъдат повтаряни на всеки етикет заедно със серийните данни.

## **Принцип на действие на серийните данни**

Серийните данни се състоят от Start Value (Начална стойност), End Value (Крайна стойност) и Increment (Change by) (Стъпка) (промяна с). Началната стойност е число, буква или комбинация от цифри и букви, с която започва серийната последователност. Крайната стойност е завършекът на последователността.

Стъпката (промяна с) е стойността, която се добавя към предходния елемент в последователността, за да се получи следващият елемент. (Не може да има стъпка 0). Например, начална стойност 1, крайна стойност 25 и стъпка (промяна с) 4 създават поредицата 1, 5, 9, 13, 17, 21, 25.

#### **За да добавите сериен обект:**

- 1. Докоснете на произволно място в Редактор ИЛИ ако вече сте в етикет, докоснете Добавяне на обект.
- 2. В контролния панел Добавяне на обект докоснете **Серия и Дата/час**.
- 3. В диалоговия прозорец Серия и Дата/час докоснете Сериен текст *или* Сериен баркод, според вида на серията, която искате да създадете.

**Забележка:** Ако изберете сериен баркод, серийните данни се представят като баркодове на етикета.

- 4. В диалоговия прозорец Серия докоснете **полето за данни Начална стойност:** и въведете началната стойност на данните, които ще съставляват серията.
- 5. Докоснете **полето за данни Промяна с:** и въведете стъпката, с която искате да се променят серийните данни. Можете да използвате положителни или отрицателни стойности.
- 6. Докоснете **полето за опции Крайна стойност** и въведете крайната стойност на серийните данни в полето за данни Крайна стойност.

ИЛИ

Докоснете **полето за опции Общ брой** и въведете общия брой етикети, който желаете.

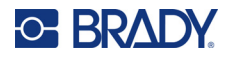

**Забележка:** Можете да въведете крайната стойност или общия брой на етикетите, който желаете. Не можете да въведете и двете. Ако изберете крайна стойност, системата автоматично изчислява колко етикета да отпечата, за да побере цялата серия. Общият брой на етикетите, които ще се отпечатат, е отразен в потъмненото поле Total number (Общ брой). Ако зададете Total number (Общ брой), серията се отпечатва, докато бъде достигнат общият брой етикети.

Ако желаете да добавите постоянен, единен текст преди или след серийните данни, използвайте Prefix (Префикс) (за текст, изведен преди серийните символи) или Suffix (Суфикс) (за текст, изведен след серийните символи). За добавяне на Prefix (Префикс) и/или Suffix (Суфикс) (може да добавите и двете):

7. Докоснете **полето за данни Преди серийни:** и въведете данните, които ще се извеждат преди серийните данни.

ИЛИ

Докоснете **полето за данни След серийни:** и въведете данните, които ще се извеждат след серийните данни.

8. Когато сте готови, докоснете **OK**.

## **Обектни елементи с Дата/Час**

Обектът с Дата/Час отбелязва текущото време на етикета под формата на текст или на баркод. Можете да добавите дата, час или едновременно дата и час.

#### **За добавяне на обект с дата/час:**

- 1. Докоснете на произволно място в Редактор ИЛИ ако вече сте в етикет, докоснете Добавяне на обект.
- 2. В панела Добавяне на обекти докоснете **Серия и Дата/час**.
- 3. В диалоговия прозорец Серия и Дата/час докоснете **Дата/час като текст** *или* **Дата/час като баркод**, според вида, в който искате да се изведат датата и часа.

В диалоговия прозорец Date/Time (Дата/час) по подразбиране се включва стойността на датата И на часа (в полетата за опции Include date (Включване на дата) и Include time (Включване на час) са поставени отметки предварително. Ако искате САМО дата или Само час:

4. Докоснете полето за опции за елемента, който НЕ искате да се яви в етикета. По този начин ще махнете отметката.

#### **За включване на дата в полето Date format (Формат на датата):**

- 5. Докоснете стрелката, сочеща нагоре или надолу в лентата за прелистване отдясно на форматите на дата, за да прегледате други формати.
- 6. Докоснете **формата на датата**, която искате да включите в етикета.

#### **За включване на час в полето Time format (Формат на часа):**

- 7. Докоснете **формата на часа**, който искате да включите в етикета.
- 8. В полето Формат час докоснете желания **формат на часовника** 12 часа или 24 часа.

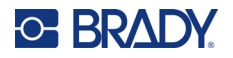

Дотук успяхте да изберете формата на датата и часа. Системата ще отпечата текущите дата и/или час на етикета в избрания от вас формат. За да смените данните за дата и/или час обаче с нещо различно от текущите дата и час, променете Clock Settings (Настройки на часовника).

- 9. В диалоговия прозорец Дата/час докоснете **Настройки на часовника**.
- 10. Следвайте процедурите за "Дата и час" на [страница](#page-15-0) 7 за промяна на настройките.
- 11. Когато приключите с промяната на настройките за дата и час, докоснете **ОК** за излизане от диалоговия прозорец Настройки на часовника.
- 12. Докоснете **ОК** още веднъж, за да излезете от диалоговия прозорец Дата/час и да поставите датата и/или часа на етикета.
- **Забележка:** При отпечатване датата/часът на всеки етикет ще отразяват текущите дата и час в момента на отпечатването.

## **Обектен елемент с баркод**

Елементът Баркод представлява графика на баркод, генериран въз основа на данни, въведени от потребителя. Баркодовете се генерират в съответствие със стандартна за бранша символика. Обичайно баркодът се състои от вертикални черти (ленти) и пространства между тях с различна дебелина, в зависимост от въведения текст. Той може да включва също "текст за четене от човек". Текстът за четене от човек са въведените данни, от които е съставен баркодът. Тъй като чертите и пространствата между тях не могат да се четат от човек, може да се изведе действителният текст, на базата на който се появява баркод.

Размерът на елементите на баркода може да се променя само вертикално (по височина). Ширината на баркода зависи от данните и символиката, и не може да се променя. Въпреки това ширината на някои баркодове (в зависимост от използваната символика) може да се променя чрез промяна в съотношението и плътността на баркода. (Вижте [страница](#page-53-0) 45 за информация относно съотношението и плътността.)

Данните за баркода могат да се извеждат на един и същи ред с други данни (текст или символи). Не е необходимо да се създава отделно поле за баркода. Данните за баркода на същия ред като текста няма да припокриват вече въведения текст в реда, а ще се извеждат до него.

Също както други обектни елементи на принтера елементите с баркод могат да се разполагат, подравняват и завъртат.

**Забележка:** За по-добро качество на отпечатване на баркодовете намалете скоростта на печат. (Вижте "Скорост на печат" на [страница](#page-64-0) 56.)

## **Добавяне на баркод**

**За да добавите баркод в етикет:**

- 1. Докоснете на произволно място в Редактор или ако вече сте в етикет, докоснете **Добавяне на обект**.
- 2. В контролния панел Добавяне на обект докоснете **Баркод**.
- 3. В диалоговия прозорец Баркод, в Символика използвайте стрелките нагоре/надолу в лентата за превъртане отдясно на символиката за баркодове, за да прегледате още видове баркодове.
- 4. Докоснете желания **вид баркод**.

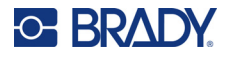

- 5. Докоснете полето **Стойност на данните:** и въведете данните, които баркодът изобразява.
- **Забележка:** Ако въведеният символ е невалиден за активната символика, той няма да бъде изведен. Курсорът остава на същото място (не се премества напред), докато не бъде въведен валиден символ.
- 6. Изберете **ОК**.

## **Промяна на баркод**

**За да смените вида на баркода, след като той е създаден:**

- 1. В Редактор докоснете **елемента с баркод**.
- 2. В контролния панел Баркод докоснете **Промяна на баркода**.
- 3. В диалоговия прозорец Баркод докоснете желания **вид баркод** и променете всички данни на баркода, които се нуждаят от промяна.
- 4. Когато сте готови, докоснете **OK**.

### *Размер*

Оразмеряването на баркода засяга само височината му (вертикалната дължина), от върха до основата. За увеличаване или намаляване на височината на баркода:

- 1. В Редактора докоснете елемента с баркод.
- 2. В контролния панел Баркод докоснете Плюс за увеличаване на височината или Минус за намаляване на височината.
- **Забележка:** Видът и размерът на шрифта влияят върху височината на баркода. Баркодът и текстът за четене от човек трябва да се поберат в рамката на елемента с баркод. С увеличаване на размера на текста за четене от човек се намалява височината на баркода.

### <span id="page-53-0"></span>*Съотношение*

Това е съотношението между височината на чертите и дължината на символите. Не всички символики за баркод позволяват да се променя съотношението. Ако използвате символика, която не поддържа тази опция (например QR Code (2D) или PDF417 (2D), бутоните Ratio (Съотношение) остават скрити. При тези, които я поддържат, за да промените съотношението:

- 1. В Редактора докоснете елемента с баркод.
- 2. В контролния панел Баркод докоснете желания бутон за съотношение.

#### *Плътност*

Плътност означава дебелината на чертите и пространствата в даден баркод. За да промените плътността:

- 1. В Редактор докоснете **елемента с баркод**.
- 2. В контролния панел Баркод докоснете бутона **Плътност**.
- 3. В диалоговия прозорец Density (Плътност) докоснете желания бутон за плътност.
- 4. Докоснете **ОК**.

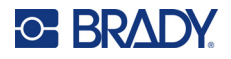

### **Текст за четене от човек**

Текстът за четене от човек са въведените данни, от които е съставен баркодът. Тъй като чертите и пространствата между тях не могат да се четат от човек, може да се изведе действителният текст, на базата на който е съставен баркодът.

#### **За извеждане на Текст за четене от човек:**

- 1. В Редактора докоснете елемента с баркод.
- 2. В Още опции докоснете стрелката надясно.
- 3. Отстрани на Текст за четене от човек докоснете бутона, който показва къде искате да се изведе текстът за четене от човек (над или под баркода).
- 4. Ако не желаете да се извежда текст за четене от човек, докоснете бутона Няма.

### *Шрифт*

**За да смените шрифта на текста за четене от човек:**

- 1. В Редактор докоснете **елемента с баркод**.
- 2. В Още опции докоснете **стрелката надясно**.
- 3. В подменю Текст за четене от човек докоснете **Шрифт**.
- 4. В подменю Available fonts (Налични шрифтове) докоснете стрелката, сочеща нагоре или надолу, в лентата за прелистване, за да изведете още шрифтове.
- 5. Докоснете **желания шрифт**.
- 6. Докоснете полето за данни **Размер:** и въведете желания размер на шрифта.
- 7. Докоснете желания атрибут (Bold (Получер), Italic (Курсив) или Underline (Подчертан).
- 8. Когато приключите, докоснете **ОК**.

### **Контролна цифра**

Контролната цифра служи за откриване на грешки в баркода. Това е единична цифра, изчислена въз основа на останалите цифри в баркода.

**За включване на контролен символ в баркода:**

- 1. В Редактор докоснете **елемента с баркод**.
- 2. В Още опции докоснете **стрелката надясно**.
- 3. Докоснете **полето за опции Включване на контролен символ**, за да поставите отметка в него.
- 4. За да се извежда контролният символ заедно с баркода, сложете отметка в полето за опции Readable check character (Четим контролен символ).

**Забележка:** Полето за опции Readable check character (Четим контролен символ) е налично само когато има отметка в полето за опции Include check character (Включване на контролен символ).

## **Начален/Краен код**

Повечето баркодове съдържат начален и краен код, които обозначават в текста къде започва и къде свършва баркода. Най-често използваният начален и краен код е звездичка (\*), макар че за някои баркодове са необходими отваряща и затваряща скоба ( ).

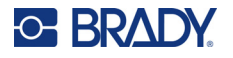

**За да видите какъв начален и краен код са присвоени понастоящем в символиката на вашия баркод:**

- 1. В Редактор докоснете **елемента с баркод**.
- 2. В Още опции докоснете **стрелката надясно**.
- 3. Докоснете **полето за опции Четим начален/краен код (\*)**, за да поставите отметка в него. Началният и крайният код се извеждат заедно с четимия текст в елемента с баркод.

## **Графичен обектен елемент**

Използвайте графични обекти за поставяне на изображения, форми или знаци в етикета.

#### **За да добавите графичен обектен елемент:**

- 1. Докоснете на произволно място в Редактор или ако вече сте в етикет, докоснете Добавяне на обект.
- 2. В контролния панел Добавяне на обект докоснете Графика.
- 3. В диалоговия прозорец Select Graphics (Избор на графика), в Category (Категория), докоснете категорията, в която попада графиката, която искате да добавите.
- 4. В изведения списък с графики докоснете желаната графика. Графиката се добавя в етикета.

### **Импортиране на графики**

Можете също така да импортирате свои собствени графики и да ги използвате така, както графиките, включени в принтера. Графиките се импортират с помощта на USB устройство. Импортираните графики трябва да бъдат в поддържания формат Windows metafile (\*.wmf) или монохромен битмап (\*.bmp). Форматите Windows metafile (\*.wmf) са векторни изображения, които запазват своята яснота и чистота, дори и когато се преоразмеряват. Файловете Bitmap (\*.bmp) са съставени от пиксели, които могат да изглеждат мъгляви и изкривени при смяна на размера. Можете също да импортирате файлове с формат portable network graphics (\*.png) и Joint Photographic [Experts] Group graphics (\*.jpg). Уверете се, че сте избрали правилния формат за графика, която използвате.

Максималният размер на графиките, които могат да се импортират е 1 мегапиксел (височина x ширина на графиката = 1 000 000 пиксела). Не е възможно да се импортират по-големи графични файлове. Ако се появи съобщение за грешка "out-of-memory" ("няма достатъчно памет"), докато импортирате изображение, значи то е твърде голямо. Опитайте да намалите размера на графиката на компютъра и след това я импортирайте.

**Забележка:** Всяка графична програма на компютъра ще ви покаже размера на изображението, когато отваряте файла. Променете размера на изображението с помощта на графичната програма, за да изпълните изискванията за памет на принтера.

Можете също така да импортирате цветни графики, но цветът на импортираната графика не може да се променя. Функцията за избор на цвят се деактивира, когато се използват импортирани цветни графики.

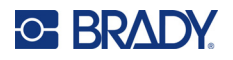

#### **За импортиране на графики от USB устройство:**

- 1. Първо, копирайте графиките за импортиране в основната директория на USB устройството.
- 2. Свържете USB устройството в който и да е свободен USB порт на принтера.
- 3. На принтера докоснете **Меню**.
- 4. В подменю Система докоснете **Импортиране**.
- 5. Докоснете **Графики** (ако не е избрано преди това).
- 6. В подменю External USB: (Външно USB устройство:) докоснете името на файла с графика, който искате да импортирате.
- 7. Докоснете **Импортиране**. Импортираните графики се извеждат в раздела Imported: (Импортирани:).
- 8. Когато сте готови, докоснете **OK**.

#### *Изтриване на импортирани графики*

Импортираните графики, които не са необходими повече, следва да се изтрият, за да освободите място.

#### **За изтриване на импортирани графики:**

- 1. На принтера докоснете **Меню**.
- 2. В подменю Система докоснете **Импортиране**.
- 3. В диалоговия прозорец Импортиране докоснете **Графики** (ако не е избрано по-рано).
- 4. В списъка Imported: (Импортирани:) изберете графиката, която искате да изтриете.
- 5. Докоснете **Изтриване**. Появява се съобщение, искащо потвърждение за изтриването.
- 6. Докоснете **Да**, за да потвърдите изтриването.

Графиката се изтрива от списъка Imported: (Импортирани:). Тя НЕ се изтрива от USB устройството.

- 7. Повторете стъпки от 4 до 6, за да изтриете още графики.
- 8. Когато приключите, докоснете **ОК**.

## **Задаване на източник на данни**

Можете да преобразувате съществуващ обект с текст или баркод в сериен обект или обект за дата/час в етикета. Това се отнася както за шаблоните, така и за свободните обекти. Не можете обаче да добавяте серийни данни в графика.

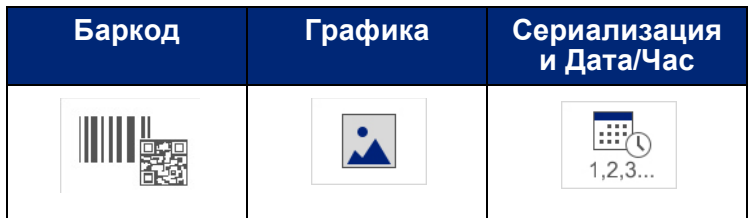

#### **За преобразуване на текст или баркод в серийни данни:**

- 1. В Редактора изберете елемента с текст или баркод, който желаете да използвате за серийни данни.
- 2. За текстов елемент докоснете More Options (Още опции) и след това Set Data Source (Задаване на източник на данни).
- 3. За баркод докоснете Промяна на баркод и след това Задаване на източник на данни.

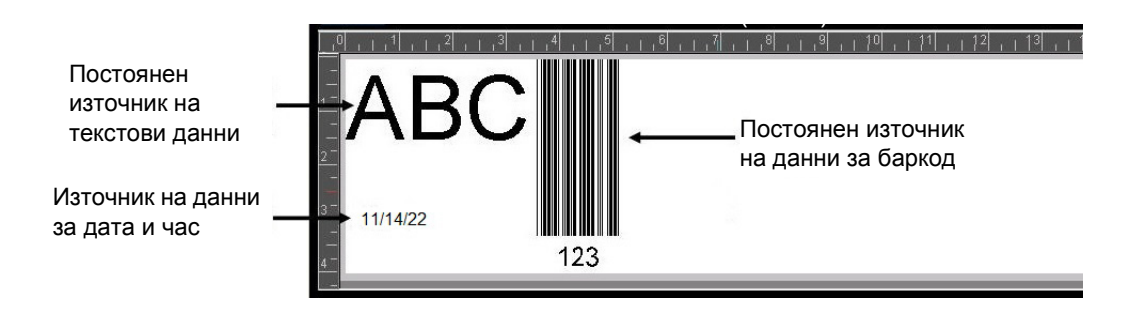

Имате избор между три опции: Constant (Постоянни), Serial (Серийни) и Date/Time (Дата/час).

- "Постоянни" запазва данните едни и същи на всички отпечатани етикети. Данните са фиксирани (т.е. не променливи) и не се увеличават или намаляват.
- "Серийни" автоматично добавя серия последователни числа или букви в отпечатаните етикети. Функцията за създаване на серия разполага последователно следващото число или буква в определената последователност в отделни етикети.
- "Дата/час" поставя датата и/или часа на всеки отпечатан етикет от поредицата. Това не са датата или часа, зададени в системата, а определени от вас дата или час.
- 4. В диалоговия прозорец Set Data Source (Задаване на източник на данни) изберете желаната опция.
- 5. Ако сте избрали Serial (Серийни) или Date/Time (Дата/час), попълнете необходимите данни.
- 6. Когато сте готови, докоснете OK.

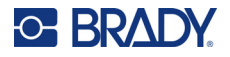

10/2/22 10/2/22 10/2/22

Обектът с текст или баркод се преобразува в сериен елемент в етикета.

## **Преобразуване от серийни данни**

#### **За преобразуване на серийни данни в постоянни:**

- 1. В Редактора докоснете елемента с текст или баркод, в който има серийни данни, които желаете да преобразувате в постоянни данни.
- 2. При текстов елемент докоснете More Options (Още опции). ИЛИ

За баркод докоснете Промяна на баркод.

- 3. Докоснете **Задаване на източник на данни**.
- 4. В диалоговия прозорец Задаване на източник на данни изберете **Постоянни**.

Ако преобразувате баркод в постоянни данни, ще се отвори диалоговият прозорец за баркод. Имате възможност да смените стойностите на данните. Ако не промените стойностите на данните, по подразбиране ще се приеме стойността, показана в полето Data value (Стойност на данните).

5. Докоснете **ОК**.

Данните в елемента се преобразуват в постоянни (не серийни) данни.

## **Преобразуване от Дата/Час в Постоянни**

#### **За преобразуване на елемент с дата/час в постоянни данни:**

- 1. Докоснете елемента с дата или час.
- 2. Докоснете **Още опции** и след това **Задаване на източник на данни**.
- 3. Докоснете **Постоянни**.

Данните Дата/Час се преобразуват в данни, подлежащи на редактиране.

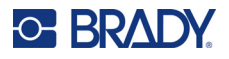

## **Печат/Изрязване**

Функцията за печат/изрязване Ви предоставя опцията да изрязвате около текста на етикета. По подразбиране е зададено Print (Печат), т.е. отпечатване на текста на етикета при избор на бутона Print (Печат).

#### **За изрязване на текст:**

- 1. Докоснете текстовия елемент, съдържащ текста за изрязване.
- 2. Докоснете иконата **Избор на всички символи**.

Текстът ще бъде маркиран.

- 3. Докоснете иконата на **шрифт**, превъртете списъка до шрифта, който се използва в текстовия елемент и го изберете.
- 4. Кликнете върху **OK**.
- 5. В контролния панел за Текст, над Още опции, докоснете **стрелката наляво**, за да влезете в прозореца Печат/Изрязване.
- 6. Докоснете **полето за опции Изрязване**.

## **Прочистване**

Прочистването засяга отпечатване и изрязване на няколко реда текст. Когато има няколко реда текст, прочистването по редове изрязва буквите, както и поле за всеки ред. Прочистването по редове ви дава възможност да премахнете фоновата лента ред по ред. При прочистване по обекти се изрязват буквите и се изрязва поле, обграждащо всички букви. Ако функцията Weeding (Прочистване) е изключена, не се изрязва поле.

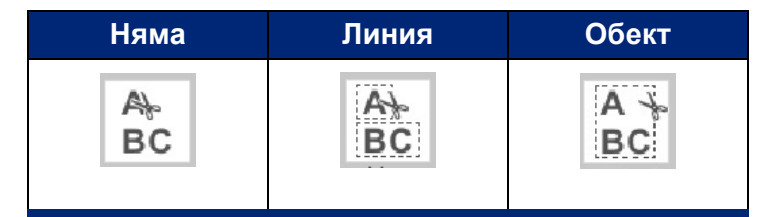

#### **За влизане в Weeding (Прочистване):**

- 1. В контролния панел, в Още опции, докоснете стрелката наляво, за да стигнете до прозореца Печат/Изрязване.
- 2. Докоснете полето за опции Cut Text (Изрязване на текст).
- 3. В раздела Прочистване докоснете желаната опция за прочистване (Няма, По ред, По обект).

Направете справка с "[Използване](#page-66-0) на XY ножа" на страница 58 за информация относно действителното изрязване на текста.

**Забележка:** За да прехвърлите по-прецизно изрязания текст върху повърхността за залепяне, използвайте Brady Transfer Tape #76737.

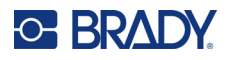

## **Изрязани форми**

В етикета могат да се добавят форми и графики. Формите се добавят в етикета чрез Graphic Object (Графичен обект). За да добавите форма към етикет:

- 1. Докоснете прозореца на Редактора там, където искате да добавите формата.
- 2. В контролния панел Добавяне на обект докоснете Графика.
- 3. В диалоговия прозорец Select Graphic (Избор на графика), в раздела Category (Категория), докоснете Shapes (Форми).
- 4. В списъка в Shapes (Форми) докоснете желаната форма. Избраната форма се извежда на екрана в Редактор.
- 5. Изберете цвета за формата.
- 6. Изберете за извеждане като контур или да е изпълнена с цвят.

**Забележка:** Когато се връщате от шарка за запълване към контур, контурът остава в избрания по-рано запълващ цвят. Например, ако сте решили да запълните формата с червен цвят, когато се върнете към контур, последният ще бъде изведен в червено.

Направете справка с "XY [отрязване](#page-65-0)" на страница 57 за информация относно изрязване на форми.

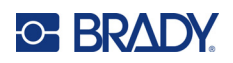

# **5 Отпечатване**

Функцията Print отпечатва файла, който е отворен в момента в Редактора. По време на отпечатването се извежда състоянието на печат и Редакторът не е достъпен. Когато отпечатването приключи, се връщате в Редактора.

При отпечатване на Вашите етикети, имайте предвид следното:

- Принтерът реже между отделните етикети или в края на заданието, в зависимост от избраните настройки за отрязване.
- Ако няма монтирани етикети или лента, отпечатването не стартира и ще бъдете подканени да поставите етикети или лента.
- Ако отворите капака на лентата по време на печат, отпечатването спира и се извежда съобщение, приканващо Ви да затворите капака. Заданието за печат е отменено. За отпечатване на етикетите, трябва да рестартирате заданието за печат.

## **Отпечатване на етикети, създадени на принтера**

Използвайте тази процедура за отпечатване на етикети, които сте създали в принтера.

- 1. Когато има дефиниран етикет в Редактор, докоснете **Печат**.
- 2. В диалоговия прозорец Печат изберете опциите за отпечатване:
	- [Копия](#page-65-1): (Вижда се само за етикет, който не съдържа серийни данни. Вижте "Копия" на [страница](#page-65-1) 57)
	- **Огледален образ**: Отпечатване на етикети, подходящи за четене в огледало или от обратната страна на етикета. Огледалната настройка не се запазва за следващото задание за печат. Огледалната настройка трябва да се избере всеки път отново, когато искате да печатате огледални етикети. (вижте "[Огледален](#page-63-0) печат" на страница 55)
	- **Визуализация**: (вижте "Преглед преди печат" на [страница](#page-62-1) 54)
	- **Сила на отпечатване**: (достъп от бутона за разширени настройки (вижте "[Разширени](#page-63-1) [настройки](#page-63-1)" на страница 55)
	- **Регулиране на офсет**: (достъп от бутона за разширени настройки (вижте "[Разширени](#page-63-1) [настройки](#page-63-1)" на страница 55)
- 3. Когато сте готови за печат, докоснете **Начало печат**.

Докато данните се отпечатват, в прозореца Състояние на печат се извежда напредъкът. След като данните се отпечатат, се връщате в Редактора.

Дали етикетите са отрязани между етикети или в края на задание зависи от параметрите по [подразбиране](#page-18-0). (Вижте "Настройки по подразбиране за печат" на страница 10 за информация относно настройките по подразбиране.)

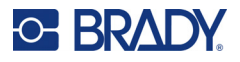

## **Отмяна на задание за печат**

## **Прекъсване от системата**

Ако дадено задание за печат бъде прекъснато поради грешка в системата, например когато носителят свърши или преднамерено отворите капака, системата автоматично спира заданието за печат и извежда съобщение.

#### **За да възобновите отпечатването, докато съобщението за прекъсване на заданието стои на екрана:**

- 1. Отстранете причината за прекъсването (напр. сменете етикетите или лентата).
- 2. Докоснете Resume Current (Възобновяване от текущ), за да отпечатате повторно текущия етикет и да продължите с отпечатването. ИЛИ Докоснете Resume Next (Възобновяване от следващ), за да отпечатате следващия етикет и да продължите с отпечатването. ИЛИ

Докоснете Cancel (Отмяна), за да отмените цялото задание за печат.

## **Прекъсване от потребителя**

#### **За да отмените нарочно задание за печат, след като изпълнението му е започнало:**

- 1. В прозореца Състояние на печат докоснете **Отмяна**.
	- Принтерът незабавно спира отпечатването, извежда съобщение за прекъсване на заданието за печат и отрязва етикета.
- 2. За да махнете съобщението от екрана, докоснете **OK**.
- **Забележка:** След като сте избрали Cancel (Отмяна), заданието за печат не може да бъде възобновено, докато не изберете отново Print (Печат).

## <span id="page-62-1"></span><span id="page-62-0"></span>**Преглед преди печат**

Функцията Преглед преди печат дава възможност да прегледате файла на етикета, преди да го отпечатате.

#### **За да прегледате етикет:**

- 1. Докоснете **Печат**.
- 2. В диалоговия прозорец Печат докоснете**Преглед**.
	- На екрана се извежда целият етикет, за да го прегледате.

Ако преглеждате предварително няколко копия от един етикет или етикет със серийни данни, се появяват стрелки наляво и надясно за прелистване, за да можете да прегледате всички генерирани етикети.

- 3. Докоснете **Следващ етикет** *или* **Предходен етикет** за преминаване напред или назад през генерираните етикети.
- 4. За печат на етикетите от прозореца Преглед преди печат докоснете **Начало на печат**.

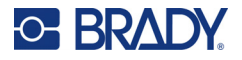

## <span id="page-63-0"></span>**Огледален печат**

Огледалният печат обръща всички данни на етикета и създава огледален образ. Образът е огледален само на отпечатания етикет.

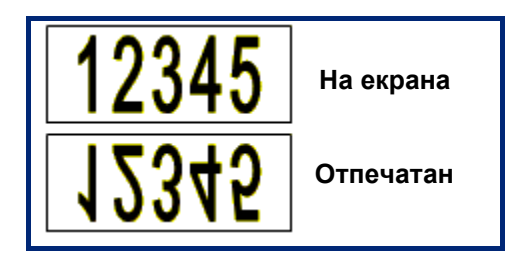

**Фигура 1 • Огледален образ**

**За формиране на огледален образ на съдържанието на етикета в диалоговия прозорец Print (Печат):**

- 1. Докоснете **Огледален образ**.
- 2. Когато сте готови, докоснете **Начало печат**. Огледалният образ се извежда само на отпечатания етикет.

**Забележка:** Не можете да видите огледалния образ в Preview (Преглед).

## <span id="page-63-1"></span>**Разширени настройки**

## **Сила на печат**

Ако отпечатването е неравномерно, опитайте да увеличите силата на печат, за да се прехвърли повече мастило от лентата върху етикета. Все пак, ако лентата залепва или се къса по време на печат, нагряването може би е твърде силно и трябва да се намали.

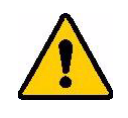

**ВНИМАНИЕ!** Печатане при постоянно високи нива на натиск може да предизвика задръстване на принтера или други грешки при печат, което може да намали общия експлоатационен срок на печатащата глава.

#### **За да регулирате силата на печат:**

- 1. Когато в прозореца Редактор е отворен етикет, докоснете **Печат**.
- 2. В диалоговия прозорец Печат докоснете **Разширени настройки**.

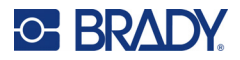

- 3. В полето Сила на печат изберете подходящото поле, за да **увеличите** *или* **намалите** силата на печат.
- **Забележка:** По подразбиране силата на печат е настроена с номинална стойност за най-добра цялостна ефективност. Номиналната стойност се програмира в сензорната клетка и затова зададената сила на печат остава в сила за всички следващи задания за печат върху поставения в момента носител. При поставяне на нов носител силата на печат се връща към настройките по подразбиране. Силата на печат се възстановява също при рестартиране на системата.
- 4. Ако не са необходими допълнителни настройки, натиснете **OK**.

## <span id="page-64-0"></span>**Скорост на печат**

Можете да промените скоростта на печат към по-висока или по-ниска от скоростта по подразбиране за поставения носител. При намаляване на скоростта на печат се повишава качеството на печат за сметка на бързината. По-високата скорост може да доведе до по-блед печат.

#### **За да регулирате скоростта на печат:**

- 1. Когато в прозореца Редактор е отворен етикет, докоснете **Печат**.
- 2. В диалоговия прозорец Печат докоснете **Разширени настройки**.
- 3. Натиснете бутона **Скорост на печат**.
- 4. В полето Скорост на печат изберете подходящото поле, за да **увеличите** *или* **намалите** скоростта на печат.

Избраната скорост на отпечатване ще остане валидна за всички следващи задания за печат с поставения в момента носител. При поставяне на нов носител скоростта на печат се връща към настройките по подразбиране. Скоростта на печат се възстановява също при рестартиране на системата.

### <span id="page-64-1"></span>**Регулиране на изместването на печата**

Изместването на печата мести изображението леко в едната или другата посока върху етикета. Функцията Adjust Offset (Регулиране на изместването) обикновено се използва за фини настройки на отпечатаното изображение върху щанцовани етикети или за преместване на изображението малко по-близо или по-далеч спрямо ръба на непрекъснат носител.

Функцията Horizontal Offset (Хоризонтално изместване) измества отпечатваната част от етикета надясно или наляво. Функцията Vertical Offset (Вертикално изместване) измества отпечатваната част от етикета нагоре или надолу.

#### **За да регулирате изместването на печата:**

- 1. В полето Регулиране на изместването докоснете полето за данни за хоризонтално и/или вертикално изместване и въведете **коригираща стойност**.
- 2. Когато приключите с Разширени настройки, докоснете **OK**. Системата ви връща в диалоговия прозорец Print (Печат).
- 3. Когато сте готови за печат, докоснете **Начало печат**.

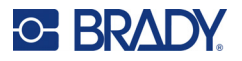

## **Отпечатване на етикети, създадени на компютър или устройство**

За да отпечатвате етикети, които са били създадени чрез софтуер за етикетиране, като Brady Workstation, на компютър извършете следното:

- Свържете към принтера през Wi-Fi мрежа (ако моделът Ви поддържа Wi-Fi).
- Използвайте Ethernet кабел, за да свържете компютъра към принтера.
- Ако използвате приложението Brady Express Labels, свържете се към принтера с помощта на Bluetooth или през Wi-Fi мрежа (ако моделът Ви поддържа тези опции).
- Използвайте USB кабела, за да свържете компютъра към принтера.

## <span id="page-65-1"></span>**Копия**

Можете да отпечатате даден брой копия от един етикет или различни етикети от един файл, съдържащ няколко етикета (серия). Като самостоятелно устройство принтерът не поддържа колиране на копията. Той може да отпечатва събрани и подредени копия единствено когато е свързан към компютър. Начинът на отпечатване на копията от етикети се определя от софтуера на компютъра.

#### **За да отпечатате няколко копия:**

- 1. Докоснете **Печат**.
- 2. За единичен етикет в полето **Копия:** въведете желания брой копия.
- **Забележка:** Когато отпечатвате етикети със серийни данни, можете да отпечатате по едно копие от ВСИЧКИ етикети в серията или подмножество (диапазон) от етикети. Когато отпечатвате диапазон от етикети от серия, използвайте функцията Избор на етикети.
- 3. Докоснете полето за опции **Избор на етикети**, за да поставите отметка в него.
- 4. Докоснете полето **От етикет:** и въведете номера на първия етикет, който трябва да се отпечата.
- 5. Докоснете полето **До етикет:** и въведете номера на последния етикет, който трябва да се отпечата.
- 6. Когато сте готови за печат, докоснете **Начало печат**.

## <span id="page-65-0"></span>**XY отрязване**

XY отрязването е изрязване на обекти или текст с помощта на вградения в принтера плотер. Ножът следва формата на обекта или текста. Всички обекти могат да бъдат отпечатани ИЛИ изрязани, но не и двете едновременно.

Също така можете да изрежете етикет, на който е сложена рамка. Плотерът изрязва около външния ръб на линията на рамката.

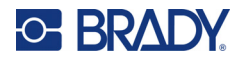

Можете да изрязвате около обект, обграден от рамка за изрязване. Рамката за изрязване е границата, която можете да зададете около обекти, които искате да отпечатате И изрежете. Плотерът изрязва по формата на рамката, а не по тази на обекта в нея.

Обектите за изрязване се създават чрез добавяне в етикета, точно както се създават и добавят всички обекти за отпечатване. Все пак, след като изберете опцията Cut out object (Изрязване на обект), останалите възможности са ограничени до обекти, които могат да бъдат изрязани.

Не всички печатни ленти са подходящи за изрязване. Ако ножът не може да използва поставената в принтера печатна лента, опцията Cut out (Изрязване) в контролния панел е потъмнена.

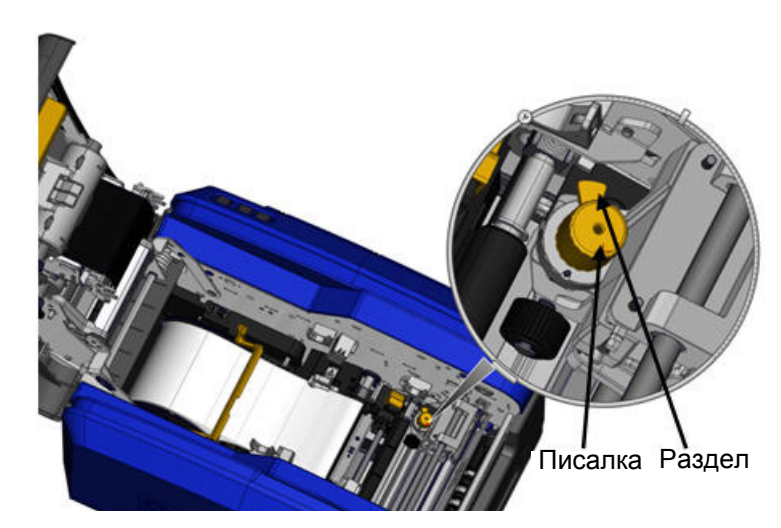

### **Височина на острието на ножа XY**

Различните консумативи на етикети изискват различна височина на ножа. Когато докоснете бутона Print (Печат), се извежда съобщение, указващо дали поставеният носител може да бъде изрязан. Ако това е така, се извежда друго съобщение, указващо необходимата височина на ножа (височина 1 или 2). За регулиране на височината на ножа:

- 1. Отворете капака на принтера.
- 2. Гледано от страната на ключалката на капака на принтера, жълтото перо, което служи за регулиране на височината на ножа, се намира отдясно.
- 3. Хванете палеца, който стърчи от перото, и завъртете перото наляво за височина на ножа № 2 или надясно за височина на ножа № 1 (както е описано на етикетите, закрепени към механизма на перото).

## <span id="page-66-0"></span>**Използване на XY ножа**

**Когато етикетът за изрязване е в Редактора.**

- 1. В контролния панел, в **Още опции**, докоснете **Лява стрелка**.
- 2. В подменю Печат/Изрязване докоснете полето за опции **Изрязване на форма**, за да го изберете.
- 3. Докоснете **Печат**.
- 4. Докоснете **Разширени настройки**.
- 5. Докоснете **Настройки на XY ножа**.

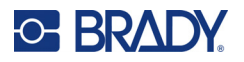

**За увеличаване или намаляване на дълбочината на линията на изрязване:**

- 6. Докоснете **Регулиране на дълбочината на XY ножа**.
- 7. Докоснете **полето със скала**, което изобразява желаното увеличение или намаление на дълбочината и докоснете **OK**.

#### *Регулиране на точността на ножа*

```
Забележка: С течение на времето точността на ножа на плотера може да се измести. 
Използвайте функцията Adjust XY Cut Accuracy (Регулиране на точността на XY 
ножа), за да върнете изместването към фабричните настройки. За регулиране
на точността на изрязване:
```
- 1. На екрана на главния редактор докоснете екрана и типа на текстовите символи, например буквата "А".
- 2. Докоснете бутона **Печат**.
- 3. Докоснете **Разширени настройки**.
- 4. Докоснете **Настройки на XY ножа**.
- 5. Докоснете **Регулиране на точността на XY ножа**.
- 6. Докоснете **Печат на тестова форма**.
- 7. Разгледайте разпечатката и въведете цифрата, където пътеката на рязане пресича линията на печат.
- 8. Повторете стъпка 6 и 7, докато резултатът отговаря на очакванията ви.
- 9. Натиснете **ОК**, за да запазите настройката.

В зависимост от начина на изрязване на формата, можете да промените стойностите в полетата за данни на хоризонталния и/или вертикалния водач за изрязване, за по-голяма точност.

10. Когато сте готови, докоснете **OK**.

Системата ще ви върне в прозореца XY Cut Settings (Настройки на XY ножа).

- 11. Докоснете **Отмяна** за излизане от прозореца Настройки на XY ножа.
- 12. В прозореца Разширени настройки докоснете **ОК**.
- 13. В прозореца Печат докоснете **Начало печат**.

Етикетът ще се отпечата с изрязана форма.

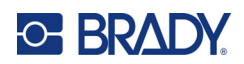

# **6 Видове етикети**

Следващите характеристики се отнасят за етикетите като цяло, а не за обектите в тях.

## **Фиксирана дължина на етикета**

При използване на непрекъснат носител дължината на етикета се регулира, за да се поберат данните, които добавяте в етикета (етикет с променлива дължина). Това се нарича автоматично оразмеряване и е зададено по подразбиране в системата, когато се използва непрекъснат носител. Независимо от това, за да контролирате дължината на етикета върху носителя, можете да зададете фиксирана дължина.

**Забележка:** Размерът на етикета за щанцован носител вече е зададен и не може да се променя.

| Размер и<br>ориентация | Портрет | Пейзаж |
|------------------------|---------|--------|
|                        |         |        |

#### **За създаване на етикет с фиксирана дължина:**

- 1. Докоснете **Меню**.
- 2. В подменю Етикет докоснете **Размер и ориентация**.
- **Забележка:** Можете също така да влезете в прозореца Label Size & Orientation (Размер и ориентация на етикета) чрез докосване на текста Label Size (Размер на етикета) в лентата за състояние в долната част на екрана.
- 3. В диалоговия прозорец Размер и ориентация на етикета докоснете **полето за опция Фиксирана дължина**.
- 4. В полето за данни Fixed Length (Фиксирана дължина) въведете желаната дължина на етикет.
- **Забележка:** Минималната поддържана дължина (след отрязване) при едноцветен печат е 2 in. (51 mm). Максималната поддържана дължина е 16 ft (5 m). При използване на многоцветна панелна лента дължината на етикета е ограничена до 15 in. (381 mm). При многоцветен печат с едноцветни ленти (т.е. със смяна на отделните цветни ленти) максималната дължина е 48 in. (1219 mm). При печат с панелни многоцветни ленти ограничението е в дължината на панела.
- 5. Докоснете **ОК**.

Лентата за състоянието и линийките показват новата дължина на етикета.

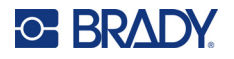

**За връщане в режим Auto-Sizing (Автоматично оразмеряване):**

- 1. Докоснете **Меню**.
- 2. В подменю Етикет докоснете **Размер и ориентация**.
- 3. В диалоговия прозорец Размер и ориентация на етикета докоснете полето за опция **Автоматично оразмеряване за побиране на данните**.
- 4. Докоснете **ОК**.

## **Ориентация**

Можете да отпечатвате етикети с портретна или пейзажна ориентация. При портретна ориентация елементите с данни в етикета се разполагат по дължина, отгоре надолу. При пейзажна ориентация данните се завъртат и се отпечатват по дължината отляво надясно. За задаване на ориентацията на етикет:

- 1. Докоснете **Меню**.
- 2. В подменю Етикет докоснете **Размер и ориентация**.
- 3. В подменю Ориентация на етикета докоснете **Портрет или пейзаж** за постигане на желаната ориентация на отпечатване на Вашия етикет.

Ако текущите данни не се побират в избраната дължина, ще бъдете помолени да оставите системата да побере данните, или да отмените промяната. Ако изберете данните да бъдат побрани, обектите ще се преместят и/или преоразмерят, така че да се поберат в етикета; но обектите няма да се преместят в нова ориентация.

#### **За да накарате данните да съответстват на ориентацията:**

- 4. Докоснете **Регулиране**.
- 5. Когато сте готови, докоснете **OK**.

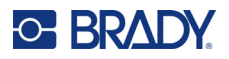

## **Ширина на етикета**

Можете да регулирате ширината на поставения носител, за да побере до 4 етикета, отпечатани в рамките на регулираната ширина. При регулиране на ширината автоматично се променят размерът на шрифта и полетата (границите). При тази функция ширината на етикета засяга и неговата височина, измерена от горния до долния край. Например, ако използвате 4-инчова лента и изберете 2 Нагоре, два етикета ще се наредят един над друг и ще се отпечатат на лентата, като всеки от тях ще заема 2 инча. Ако изберете 3 Нагоре, три етикета ще се наредят един над друг и ще се отпечатат на лентата, като всеки от тях ще заема 1,333 инча. Четвъртият етикет ще се отпечата по следите на първия етикет.

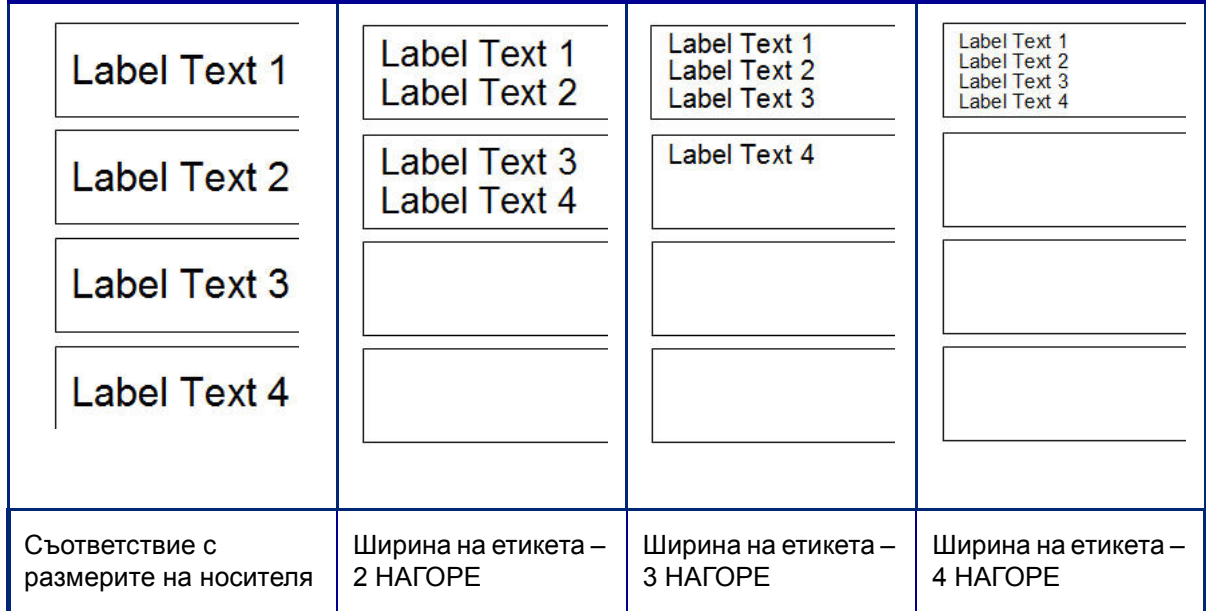

#### **Фигура 1 • Подреждане на етикети чрез ширина 2, 3 или 4 нагоре**

#### **За регулиране на ширината:**

- 1. Докоснете **Меню**.
- 2. В подменю Етикет докоснете **Размер и ориентация**.
- 3. В подменю Ширина на етикет докоснете **Задаване на ширината на етикета**.
- 4. В диалоговия прозорец Set Label Width (Задаване на ширината на етикета), когато в полето за опции Width (Ширина) има отметка, докоснете желаната ширина.

**Забележка:** Погледнете панела за предварителен преглед в дясната част на екрана, за да видите как ще се отпечатват етикетите.

Можете също така да зададете ширина по желание. При задаване на ширина по желание се изключва функцията 2, 3 и 4 нагоре. За да зададете ширина по желание:

- 5. Докоснете полето за опции **Задаване на ширина по желание**.
- 6. Въведете желаната ширина в полето за данни Set Custom Width (Задаване на ширина по желание).
- 7. Когато приключите, докоснете **ОК**.

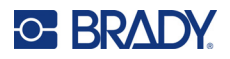

## <span id="page-71-0"></span>**Рамкиране на етикет**

На целия етикет може да се добави рамка (граница), която да се отпечатва или да служи за изрязване по XY, и която обгражда всички обекти в етикета.

**Забележка:** При отпечатване с рамки около етикетите се уверете, че водачите на носителя го притискат плътно, така че лентата да не се измести при печат. За фини корекции по рамката вижте "Регулиране на [изместването](#page-64-1) на печата" на страница 56.

При етикети с фиксирани размери, когато използвате непрекъснат или щанцован носител, рамката се поставя по външния периметър на печатаемата площ. При промяна на размера размерът на рамката се променя едновременно с размера на етикета.

#### **За да добавите рамка (граница) около целия етикет:**

- 1. Докоснете **Меню**.
- 2. В подменю Етикет докоснете **Рамка**.
- 3. В диалоговия прозорец Рамка на етикета докоснете желаната форма на рамката: Няма, Rect. (Правоъгълна) или Кръгъл.
- 4. В полето Свойства на линията докоснете дебелината на линията на рамката: Тънка, Средна или Дебела.
- 5. За цветна рамка докоснете Цвят.
- 6. Докоснете желания цвят на рамката за етикети, а след това докоснете ОК.
- 7. Когато завършите с промените, докоснете **ОК**.

## **Видове етикети**

Принтерът предоставя множество предварително оформени етикети, съдържащи различни обекти и полета за данни, които вече са разположени на етикета.

### **Общи шаблони**

Принтерът предоставя множество предварително оформени шаблони на етикети, съдържащи различни обекти. С помощта на шаблон лесно се форматира етикет. Когато включите принтера, етикетът по подразбиране е етикет със свободна форма по желание, която Ви дава възможност да използвате всякакви обекти за етикета. Когато изберете General Templates (Общи шаблони), се появява решетка с етикети, с предварително разположени в тях конкретни елементи. Вие трябва само да попълните необходимите данни (т.е. текст, графики и т.н.). Общите шаблони са предназначени за използване с предварително отпечатани щанцовани или непрекъснати етикети.

#### **За да използвате шаблон, на Началната страница:**

1. Докоснете Още видове етикети.

ИЛИ

Докоснете Меню и след това, в подменю Етикет, докоснете Шаблони.
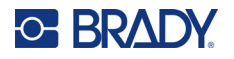

- **Забележка:** Ако General Templates (Общи шаблони) е вид етикет, който използвате често, го поставете в контролния панел на Началната страница за бърз достъп. (Вижте "[Персонализиране](#page-72-0) на началната страница" на "Персонализиране на началната страница" на [страница](#page-72-0) 64.)
- 2. В подменю Category (Категория) докоснете категорията шаблони, която искате да използвате.

В дясната част на диалоговия прозорец Select Template (Избор на шаблон) се извеждат шаблоните от тази категория.

3. Докоснете желания шаблон.

Шаблонът се извежда в Редактора, като обектите са мащабирани, за да се поберат на поставения носител. Курсорът се намира в първия елемент.

4. Въведете необходимите данни за този обект.

Ако в шаблона има повече от един обект, за да преминете към следващия елемент:

5. В Редактора докоснете желания елемент, в който искате да въведете данни.

Ако шаблонът, изведен в Редактора, не е подходящ за вашите цели, можете да го смените. Когато обаче определите данните за поне един от елементите, бутонът за смяна на шаблона вече няма да е достъпен и ще бъдете подканени да запишете файла, преди да можете да продължите. За смяна на шаблона преди въвеждане на данни:

6. В контролния панел на Използване на шаблон докоснете Смяна на шаблона.

# <span id="page-72-0"></span>**Персонализиране на началната страница**

Поставете най-често използваните видове етикети в контролния панел на Началната страница, за да достигате бързо до тях. За персонализиране на Началната страница:

- 1. В контролния панел на Начална страница докоснете **Още видове етикети**.
- 2. На екрана Видове етикети докоснете **Персонализиране**.

Можете да поставите три вида етикети в контролния панел на Началната страница. Преди да добавяте често използвани видове етикети, трябва да махнете един или всички видове етикети по подразбиране. В панела за предварителен преглед в долната част на екрана Персонализиране се извеждат видовете етикети, включени в момента в контролния панел на Начална страница. За да махнете изведен по-рано вид етикет от контролния панел:

- 3. На екрана Персонализиране, в рубриката Включени, докоснете вида етикет за премахване и докоснете **Премахване**.
- 4. Повторете горната стъпка за всички видове етикети, които искате да махнете от контролния панел на Началната страница.

#### **За добавяне на често използван вид етикет в контролния панел:**

- 1. В подменю Налични докоснете вида етикет за добавяне в контролния панел и докоснете **Включване**.
- 2. Определете реда, в който видовете етикети да се извеждат в контролния панел.

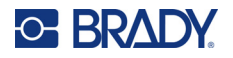

#### **За да промените реда, по който желаните видове етикети се извеждат в Included (Включени):**

- 3. В списъка Included: (Включени:) докоснете вида етикет, който искате да се извежда на друго място в контролния панел.
- 4. Докоснете Плюс за преместване на вида етикет нагоре в списъка или Минус за преместване надолу.
- 5. Когато приключите, докоснете **ОК**.

# <span id="page-73-0"></span>**Приложни видове етикети**

Менюто General Templates (Общи шаблони) съдържа стандартни формати, използвани за повечето обикновени етикети. За приложните видове етикети обаче има съветници, които насочват и управляват оформлението за конкретни приложения, в зависимост от браншовите или държавните стандарти. За повечето приложни видове етикети се показват диалогови прозорци, в които се събира информация за автоматично форматиране на приложния етикет. За информация относно данните, които се изискват от различните приложения, прочетете описанието на конкретния вид етикети на следващите страници.

- 1. За да използвате приложен вид етикет, първо стартирайте приложението.
- 2. На Начална страница, в контролния панел, докоснете **Още видове етикети**.
- 3. В списъка на видовете етикети докоснете желания вид. Стартира се съветникът за конкретния вид етикет.
- 4. В контролния панел за този вид етикет докоснете **Създаване на нов файл**.

Много видове етикети включват повече диалогови прозорци за събиране на цялата необходима информация. Ако има повече от един диалогов прозорец, се извеждат бутони Следващ и Назад.

- 5. Въведете исканите данни и докоснете **Следващ**.
- 6. Когато цялата необходима информация е въведена, докоснете **Край**.

# **Изчистване**

Името на конкретния използван вид се извежда в контролния панел. Когато използвате приложен вид етикет, с изчистването на данните се премахват въведените от вас данни, но параметрите на приложния вид етикет се запазват. За излизане от приложния вид етикет и връщане в общия режим на редактиране на принтера, докоснете Начална страница: Ще бъдете поканени да запазите данните за вида етикет, преди да се върнете в режима на общите шаблони.

# **Запазване, отваряне, изтриване**

Приложните видове етикети (за маркиране на тръби, кръгла скала и т.н.) се запазват според правилата и параметрите на приложението, в което са създадени. Точно както при компютърните приложения (напр. програми за таблици, графични програми и т.н.) трябва да влезете в конкретното приложение, за да можете да отваряте файловете за него. Не може например да отворите файл за маркиране на тръби в приложението Right-to-Know (Право на информация). По същия начин не можете да запазите файл от общ шаблон и да очаквате той да приеме атрибутите и формата на приложен вид етикет за скала на преливки. (За повече информация относно управлението на файлове вижте [страница](#page-97-0) 89.)

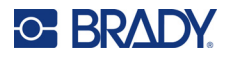

Механизмът за запазване, отваряне и изтриване на файлове за приложни видове етикети е същият като за файлове от общи шаблони, но параметрите, запазени в тези файлове, са различни. Затова е важно да знаете в кое приложение сте, когато запазвате файл.

### *Запазване на приложен вид етикет*

**За запазване на приложен вид етикет:**

- 1. Когато този вид етикет се извежда в Редактор, докоснете **Меню**.
- 2. В подменю Файл докоснете **Запазване на файл**.
- 3. Изберете категория или ако искате, създайте нова категория. (Вижте [страница](#page-97-0) 89 за информация относно създаването на категории.)
- 4. В полето Име на файл **въведете името на файла** за вида етикет.
- 5. Докоснете **ОК**.

#### *Отваряне на приложен вид етикет*

За да отворите конкретен приложен вид етикет, първо стартирайте приложението.

- 1. На Начална страница, в контролния панел, докоснете **Още видове етикети**.
- 2. На екрана Label Types (Видове етикети) докоснете приложението, което искате да стартирате.

#### **За да отворите запазен вид етикет:**

3. От контролния панел на видовете етикети докоснете Отваряне на запазен файл. ИЛИ

Докоснете Меню, а след това, във Файл, докоснете Отваряне на файл.

- 4. В диалоговия прозорец Open File (Отваряне на файл) докоснете категорията, в която е запазен файлът.
- 5. В списъка на запазените файлове докоснете файла за отваряне.
- **Забележка:** Файлът за приложен етикет не се извежда в списъка на файловете, в никоя категория, ако приложението не е стартирано. Не забравяйте да стартирате даденото приложение, преди да се опитвате да отваряте файлове от това приложение.

#### *Изтриване на приложен вид етикет*

За да изтриете конкретен приложен вид етикет, първо стартирайте приложението.

- 1. На Начална страница, в контролния панел, докоснете **Още видове етикети**.
- 2. На екрана Label Types (Видове етикети) докоснете приложението, което искате да стартирате.
- 3. В контролния панел за видовете етикети докоснете **Меню**.
- 4. В подменю Файл докоснете **Изтриване на файл**.
- 5. В диалоговия прозорец Delete File (Изтриване на файл) докоснете категорията, в която се намира файлът, и след това докоснете етикета, който искате да изтриете.
- 6. При подканата за изтриване на файла изберете **Да**. (С докосване на Не действието се отменя.)

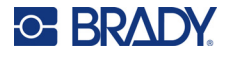

# **Етикет тип светкавица**

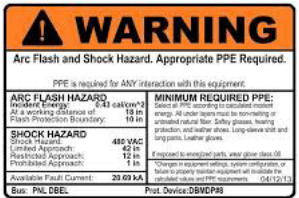

Етикетите тип светкавица обозначават потенциални опасности в разпределителни табла под напрежение, електрически табла, панели за управление и други. Стандартните етикети тип светкавица обикновено включват заглавна част "Предупреждение" или "Опасност". Етикетите тип светкавица посочват информация за опасност за конкретното устройство.

- 1. Влезте в категорията Етикети тип светкавица по горепосочения ред ([страница](#page-73-0) 65).
- 2. На екрана Select Template (Избор на шаблон) докоснете категорията, съдържаща шаблона за етикет тип светкавица, който искате да използвате. (Ако има само една категория, тя е избрана.)
- 3. Докоснете шаблона за етикет тип светкавица, който ще използвате.

Шаблонът се извежда в Редактора. В зависимост от избрания шаблон за етикет тип светкавица, има полета за текстови данни, в които трябва да се въведе информация. Полетата за текстови данни, в които потребителят трябва да въведе информация, са означени с думата Text (Текст) в скоби (<Text>).

#### **За влизане в тези полета за данни:**

4. Докоснете полето за данни, за да въведете данни или Следващ обект, за да продължите.

С натискане на бутона Next Object (Следващ обект) ще преминете последователно през всички полета за данни, докато ги запълните.

Някои от шаблоните за етикети тип светкавица изискват въвеждане на много повече данни от потребителя, отколкото могат да бъдат изведени в Редактора едновременно. При такива етикети се появяват стрелки за прелистване, които дават възможност за показване на части от етикета. Ако има стрелки за прелистване:

- 5. Докоснете стрелката, сочеща в посоката, в която искате да се преместите.
- 6. Етикетите тип светкавица се запазват и отварят точно както всички други приложни видове етикети.

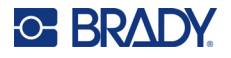

# **Етикет тип Circle Gauge (Кръгла скала)**

Circular Gauge (Кръгла скала) е компонент, който служи за извеждане на стойностите на елементи на кръгла скала. Той се състои от поредица от числа, ограничени от минимална и максимална стойност, изведени върху скала. Обичайно скалата включва стойности и белези, за да отчита точно показваното от стрелката на измервателния уред.

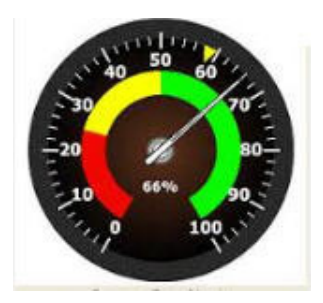

В кръглата скала белезите и стойностите са подредени в кръг, в пълна окръжност или част от окръжност. Кръглата скала може да се използва за създаване на скали, като например за часовници и километражи. В полетата за данни на екрана Describe your Gauge (Описание на уреда) се задават параметрите на измервателния уред.

- 1. Влезте в категорията Етикети тип кръгла скала по горепосочения ред ([страница](#page-73-0) 65).
- 2. В подменюто My Gauge Range (Диапазон на уреда) докоснете полето за данни Start Value (Начална стойност) и въведете началната (минималната) стойност в диапазона, който искате да се извежда на уреда.
- 3. Докоснете полето за данни End Value (Крайна стойност) и въведете крайната (максималната) стойност в диапазона, който искате да се извежда на уреда.
- 4. В Operating Range Angle (Ъгъл на работния диапазон) докоснете желания ъгъл, който искате диапазонът да извежда на уреда.
	- a. Ако желаният ъгъл не присъства, докоснете По желание.
- 5. В полето за данни Custom (По желание) (в центъра на пиктограмата на уреда) въведете градусите на ъгъла по желание.
- 6. Когато сте готови, докоснете Следващ.

В полето In-Range Zone (Зона в диапазона) има визуален елемент на уреда, който показва кога системата влиза в оптимални или вредни стойности. Например термометърът в автомобила показва кога двигателят прегрява; велосипедна помпа показва кога сте напомпали оптималния обем въздух за типа гума, която напомпвате.

На екрана Label Setup (Настройка на етикета) вие описвате параметрите на уреда (а не тези на етикета).

- 7. В диалоговия прозорец Label Setup (Настройка на етикета), в полето In-Range Zone (Зона в диапазона), докоснете полето за данни Start Value (Начална стойност) и въведете началната стойност на диапазона, който искате да се извежда на уреда. (Тази In-Range Zone (Зона в диапазона) е обозначена от зелената зона на фигурата по-долу.)
- 8. Докоснете полето за данни End Value (Крайна стойност) и въведете крайната стойност на диапазона, който искате да се извежда на уреда.

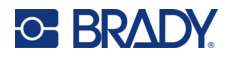

- **Забележка:** Началната и крайна стойност на In-Range Zone (Зона в диапазона) трябва да попадат между началната и крайна стойност на целия диапазон на уреда, зададен по-рано в My Gauge Range (Диапазон на уреда).
- **Забележка:** Полето Caution Zone (Зона за внимание) е по желание. В полето Caution Zone (Зона за внимание) има визуален елемент, който указва, че се достига In-Range Zone (Зона в диапазона). (Caution Zone (Зона за внимание) е обозначена от жълтата зона на графиката по-горе.)

#### **За задаване на Caution Zone (Зона за внимание):**

- 9. Докоснете полето за опции, описващо къде желаете да се извежда Caution Zone (Зона за внимание) в скалата Before (Преди) или After (След).
- 10. Докоснете полето за данни за избраното поле за опции и въведете необходимата стойност Start if Before (Начало, ако е преди), End if After (Край, ако е след).
- 11. Когато сте готови, докоснете Край.

#### *Цветове на скалата*

Можете да променяте цветовете на диапазоните в скалата. Това е добра идея, особено ако In-Range Zone (Зона в диапазона) обозначава вредна ситуация. Например в автомобилен термометър може да искате In-Range Zone (Зона в диапазона) да се извежда в червено, с което да указва, че двигателят прегрява.

#### **За промяна на цвета на зона в кръгла скала:**

- 1. В контролния панел на Етикет кръгла скала, в раздела Още опции, докоснете стрелката надясно за преминаване към контролния панел на Цветове.
- 2. В Colors (Цветове) докоснете опцията, чийто цвят искате да промените Out-of-Range (Извън диапазона), In-Range (В диапазона) или Caution (Внимание).
- 3. На екрана Choose the Object Color (Избор на цвета на обекта) докоснете цвета, в който искате да се оцвети дадената зона.

**Забележка:** Ако избраният от вас цвят не е инсталиран в принтера, се извежда съобщение да го инсталирате при отпечатването.

4. Когато сте готови, докоснете OK.

Можете също така да изведете контура на уреда с по-дебела и по-тъмна линия.

#### **За по-добро извеждане на контура на уреда:**

- 5. На екрана Colors (Цветове) докоснете полето за опции Show Black Outline (Показване на черен контур), за да го изберете.
- 6. Докоснете желаната опция за дебелина на линията Narrow (Тънка), Medium (Средна) или Wide (Дебела).

#### *Изрязване на скала*

Принтерът има способността да изреже кръглата скала, за да получи кръгла форма.

#### **За да укажете, че искате да изрежете скалата:**

- 1. В контролния панел на Етикет кръгла скала, в раздела Още опции, докоснете стрелката наляво, за преминаване към контролния панел на Печат/Изрязване.
- 2. Докоснете полето за опции Изрязване на етикет, за да укажете, че искате да използвате ножа на принтера.

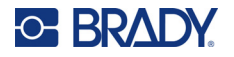

**Забележка:** За по лесно откриване на центъра на скалата, ако в него има издигната зона, изрежете центъра на окръжността на скалата.

- 3. Докоснете полето за опции Cut out center of circle (Изрязване на центъра на окръжността).
- 4. За правилно поставяне на етикета тип скала върху повърхността на уреда, докоснете Промяна на диаметър.
- 5. На екрана Изрязване на кръг, в полето за данни Диаметър: въведете диаметъра.
- 6. Докоснете ОК.

Вижте страница "XY [отрязване](#page-65-0)" на страница 57 за информация относно отпечатването и използването на ножа.

# **Скала с градиент**

Скалата с преливка е линейна скала с преливащи цветове. Всеки цвят, определен за числов диапазон, се прелива в следващия цвят и така се образува преливка. Всяка точка от скалата на преливката представлява уникален цвят и стойност. По този начин единиците с различни стойности се явяват в уникални цветове според положението на стойността в скалата на преливката. Всички долни и горни граници в скалата на преливката са означени с белези.

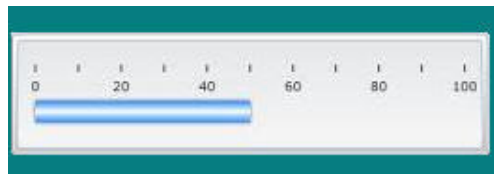

#### **За да създадете етикет Gradient Scale (Скала с преливка):**

- 1. Влезте във вида етикет Gradient Scale (Скала с преливка) по горепосочения ред ([страница](#page-73-0) 65).
- 2. В диалоговия прозорец Label Setup (Настройка на етикета), в раздела Scale Orientation (Ориентация на скалата), докоснете бутона, указващ къде искате да се изведе скалата с преливка (отгоре, отдолу, отляво, отдясно).
- 3. В Tick Values (Стойности на белезите) докоснете полето за данни Start Value (Начална стойност) и въведете началната стойност на скалата.
- 4. В Tick Values (Стойности на белезите) докоснете полето за данни End Value (Крайна стойност) и въведете крайната стойност на скалата.

В раздела Label Size (Размер на етикета) се определя размерът на етикета скала с преливка. Страна A (дългата страна) може да се определи, като се зададе разстоянието между белезите By Tick Spacing (По разстоянието между белезите) или като се зададе обща дължина на скалата By Total Length (По обща дължина). При попълване на тези параметри автоматично се изчисляват останалите параметри, тъй като те са взаимно зависими. Страна B е размерът на късата страна на етикета.

- 5. В Label Size (Размер на етикета) докоснете полето за опции, което желаете, за да определите размера на етикета.
- 6. Докоснете полето за данни на избраното поле за опции и въведете нужния размер.
- 7. Докоснете Следващ.
- 8. В Tick Lines (Линии на белезите) докоснете бутона, указващ как искате да се извеждат белезите.

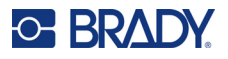

- 9. В Tick Lines (Линии на белезите) докоснете бутона, който представлява желаната дебелина на линиите на белезите.
- 10. Докоснете полето за опции Show Range Indicator (Индикатор на диапазона), ако искате цветната лента да се извежда заедно с белезите.
- 11. За да промените размера на цветната лента, докоснете полето за данни Color Bar Height (% of B): (Височина на цветната лента (% от B):) и посочете каква част от скалата с преливка да заема цветната лента.

В полето In-Range Zone (Зона в диапазона) има визуален елемент на уреда, който показва кога системата влиза в оптимални или вредни стойности.

- 12. За добавяне или промяна на размера на зоната в диапазона, в In-Range Zone (Зона в диапазона) докоснете полето за данни Start Value: (Начална стойност:) и въведете началната стойност на диапазона.
- 13. В In-Range Zone (Зона в диапазона) докоснете полето за данни End Value: (Крайна стойност:) и въведете крайната стойност на диапазона.
- **Забележка:** Ако не искате да има In-Range Zone (Зона в диапазона), посочете за начална и крайна стойност 0 (нула).
- 14. За да се показват стойностите на белезите на скалата, докоснете полето за опции Show Numbers (Показване на стойностите) (ако не е избрано).

За да промените размера на шрифта на стойностите в скалата с преливка, когато е избрано полето за опции Show Numbers (Показване на стойностите):

- 15. Докоснете полето за данни Font Size: (Размер на шрифта:) и въведете желания размер на шрифта в пойнтове.
- 16. Когато сте готови, докоснете Край.

# **GHS/CLP**

CLP е регламентът за класифициране, етикетиране и опаковане на вещества и смеси. Този регламент хармонизира предшестващото законодателство на ЕС относно класифицирането, етикетирането и опаковането на химически вещества с GHS (Глобална хармонизирана система за класифициране и етикетиране на химически вещества). Основните му цели са да улеснява международната търговия с химически вещества и да поддържа съществуващото ниво на защита на човешкото здраве и околната среда.

#### **За да създадете етикет по GHS/CLP:**

- 1. Влезте във вида етикет GHS/CLP по горепосочения ред ([страница](#page-73-0) 65).
- 2. В Избор на шаблон докоснете желания шаблон и докоснете Следващ.
- 3. В Label Type (Вид етикет) изберете Mono (Монохромен) (само черно) или Color (Цветен) (червен ромб).
- 4. В списъка докоснете желания размер на етикет и докоснете Следващ.
- 5. Докоснете произволна точка в изведения етикет, за да се отвори диалоговият прозорец за данни CLP (GHS).
- 6. В полето за данни Product Name: (Наименование на продукта:) въведете наименованието на химическото вещество (продукт), което искате да използвате.

ИЛИ, ако имате запазени наименования на химически вещества (използвани по-рано):

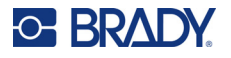

В Primary Language (Основен език) докоснете стрелката, сочеща надолу, до Product name (Наименование на продукта), за да изведете списък с продукти, а след това докоснете наименованието на желания продукт.

#### **Ако се използва втори език в етикета, в Second Language (Втори език):**

- 7. Докоснете полето за опции Second Language (Втори език).
- 8. Докоснете стрелката, сочеща надолу, до полето за данни Second Language: (Втори език:), за да изведете списък на езиците.
- 9. Натискайте стрелките, сочещи нагоре или надолу, в лентата за прелистване на списъка, за да изведете още езици, а след това докоснете желания втори език.
- **Забележка:** Ако се използва втори език, наименованието на продукта се извежда автоматично на избрания език.
- 10. Докоснете ОК.
- 11. В изведения етикет докоснете едно от твърденията, за да се отвори диалоговият прозорец CLP (GHS) Statements (Изявления).
- 12. Докоснете **Добавяне** за изявлението, което искате да добавите Опасност, Предпазни мерки, Допълнително.
- 13. На екрана Select Hazardous Statements (Избор на изявление за опасност) докоснете стрелката, сочеща нагоре или надолу в лентата за прелистване, за да прегледате още изявления.

ИЛИ, ако знаете кода или съдържанието на изявлението, което искате да използвате:

Докоснете полето за данни Search (Търсене) и въведете кода или съдържанието.

- **Забележка:** Докато въвеждате данните или част от тях в полето Search (Търсене), списъкът веднага извежда изявленията, съдържащи въведените символи на същото място. Списъкът се скъсява след въвеждането на всяка буква.
- 14. В изведения списък докоснете полето за опции пред изявлението, което искате да използвате. (Можете да изберете повече от едно.)
- 15. Когато сте готови, докоснете **OK**.
- 16. Повторете стъпки от 14 до 17 за останалите изявления, които искате да добавите.

ИЛИ, за да премахнете изявление, добавено по-рано. Докоснете Изчистване за изявленията, които искате да премахнете.

17. Когато сте готови, докоснете **Край**.

В етикета се извеждат добавените изявления.

В етикета има други полета, в които можете да добавите персонализирани данни. Тези полета са означени с ъглови скоби < >.

#### **За добавяне на предложената персонализирана информация:**

- 1. В етикета,докоснете желаното персонализирано поле (между скобите). Отваря се диалогов прозорец, в който можете да въведете нужната информация.
- 2. Докоснете желаното поле за данни и въведете данните.
- 3. Когато приключите с конкретния прозорец за данни, докоснете **ОК**.
- 4. Когато приключите с целия етикет, докоснете **Край**.

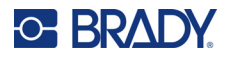

# **Право на информация**

Етикетите "Право на информация" (RTK) информират хората за химическите опасности в съответствие с изискванията на Федерален стандарт за съобщаване на опасностите 29 CFR 1910.1200 на OSHA. В най-често използваните RTK етикети се използват числово означение и система за цветно кодиране, заедно с текста, за идентифициране на химическото вещество и физическите опасности и тези за здравето, които то представлява. В етикетите "Право на информация" също така трябва да се включат подходящи предупреждения за опасности и предупреждения за възможните засегнати органи, както и името и адресът на производителя на химическото вещество. Някои опции включват също така препоръчваните лични предпазни средства (ЛПС).

#### **За създаване на етикет "Право на информация":**

- 1. От Начална страница изберете **Още видове етикети**.
- 2. На екрана Видове етикети докоснете **Право на информация**.
- 3. В контролния панел Право на информация докоснете **Създаване на нов файл**.
- 4. На екрана Right-to-Know Format (Форматиране на етикет "Право на информация") докоснете стрелката, сочеща нагоре или надолу в лентата за прелистване, за да прегледате още възможности за форматиране.
- 5. В списъка докоснете желания формат и докоснете **Следващ**.
- 6. В екрана Размер на етикета докоснете желания размер на етикет и докоснете **Следващ**.
- 7. В екрана Chemical Name (Химическо наименование), в полето за данни Name: (Наименование:) въведете наименованието на химическото вещество, за което се отнася етикетът "Право на информация").
- 8. В полето за данни CAS №/Заглавие: въведете номера на случая и/или заглавието на етикета и докоснете Следващ.
- 9. В екрана Signal Word (Сигнална дума), в списъка докоснете сигналната дума, която да се използва в етикета. (Ако изберете No Signal Word (Без сигнална дума), това поле в етикета ще остане празно.)
- 10. Докоснете **Следващ**.
- 11. В предоставения списък на екрана Опасности за здравето докоснете нивото на опасност за здравето, което да се посочва в етикета, и докоснете **Следващ**.
- 12. В предоставения списък на екрана Опасност от пожар докоснете нивото на опасност от пожар, което да се посочва в етикета, и докоснете **Следващ**.
- 13. В предоставения списък на екрана Нестабилност докоснете нивото на нестабилност, което да се посочва в етикета, и докоснете **Следващ**.
- 14. В предоставения списък на екрана Специфични опасности докоснете нивото на специфични опасности, което да се посочва в етикета, и докоснете **Следващ**.
- 15. В прозореца Physical and Health Hazard (Физически и здравни опасности), в изведения списък Available: (Налични:) докоснете опасността, която да се посочва в етикета. (Докоснете стрелката, сочеща нагоре или надолу в лентата за прелистване, за да прегледате още възможности за форматиране.)
- 16. Докоснете Включване за посочване на опасността в етикета.
- 17. Повторете последните две стъпки, за да включите толкова опасности, колкото е необходимо.
- 18. За премахване на елементи от списъка Включени докоснете опасността в списъка Включени и докоснете Премахване.

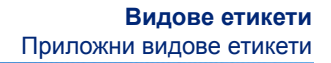

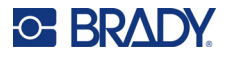

- 19. Когато сте готови, докоснете **Следващ**.
- 20. В прозореца Засегнати органи, в списъка Налични: докоснете всички телесни органи, които могат да бъдат засегнати от опасното химическо вещество, което се рекламира на етикета Право на информация, и докоснете Включване.
- 21. Повторете последната стъпка, за да включите толкова засегнати органи, колкото е необходимо.
- 22. За премахване на елементи от списъка Включени докоснете засегнатия орган в списъка Включени и докоснете Премахване.
- 23. Когато сте готови, докоснете **Следващ**.
- 24. В прозореца Comments (Бележки), в полето за данни Comments: (Бележки:) въведете всякакви данни, заслужаващи отбелязване, които обясняват по-ясно необходимите предпазни мерки или опасности за здравето, които се посочват на етикета "Право на информация".
- 25. Когато сте готови, докоснете **Следващ**.
- 26. В прозореца Graphics (Графики) докоснете графиките, които искате да включите в етикета. Можете да добавите толкова графики, колкото е необходимо.

**Забележка:** Наличните графики са разделени по категории.

#### **За преминаване в друга категория:**

- 1. Докоснете **Промяна на категорията**.
- 2. В Categories (Категории) докоснете стрелката, сочеща нагоре или надолу, за да прегледате още категории, включени в списъка.
- 3. Докоснете желаната категория, за да я изберете, а след това докоснете **ОК**.
- 4. В прозореца Графики докоснете двойната стрелка, сочеща наляво или надясно, за да прелистите списъка на наличните графики.
- 5. Докоснете желаната графика в списъка.
- 6. Когато сте готови, докоснете **Край**.

#### *Настройване на предпочитанията за Право на информация (ПИ)*

От менюто Right-to-Know Preferences (Предпочитания за право на информация) можете да изберете настройките по подразбиране за размера и формата на етикета. Също можете да добавите или изтриете видове опасности и/или органи. Всички настройки по подразбиране, зададени тук, ще се прилагат, докато не ги промените.

Ако използвате стандартен или постоянен формат на етикет "Право на информация", задайте неговите параметри по подразбиране. Настройването на предпочитанията улеснява създаването на етикети ПИ.

#### **За задаване на настройки по подразбиране за етикет ПИ:**

1. Когато етикетът ПИ е в Редактор, докоснете Меню, а след това в Система докоснете Настройки.

ИЛИ, когато създавате нов етикет ПИ:

В прозореца Формат на Право на информация докоснете Предпочитания.

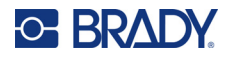

#### *Формат*

#### **За да настроите формат по подразбиране за етикета:**

- 1. В диалоговия прозорец Предпочитания за право на информация изберете **Формат**.
- 2. На екрана Right-to-Know Format (Форматиране на етикет "Право на информация") докоснете стрелката, сочеща нагоре или надолу в лентата за прелистване, за да прегледате още възможности за форматиране.
- 3. В списъка докоснете желания формат и докоснете **ОК**.

### *Размер*

#### **За да изберете размер на етикета по подразбиране:**

- 1. В диалоговия прозорец Предпочитания за право на информация докоснете **Размер**.
- 2. На екрана Избор на размер по подразбиране докоснете желания размер на етикет в представения списък.
- 3. Докоснете **ОК**.

**Забележка:** Наличните размери на етикет са определени от вида на формата, който сте избрали.

#### *Видове опасности*

#### **За да добавите вид опасност:**

- 1. В диалоговия прозорец Предпочитания за право на информация докоснете **Опасности**.
- 2. В диалоговия прозорец Добавяне или изтриване въведете новата опасност в полето за данни.
- 3. Докоснете **Добавяне**.

#### **За да изтриете вид опасност:**

4. В списъка Добавяне или изтриване на опасности докоснете опасността, която искате да изтриете, и докоснете **Изтриване**.

#### *Видове органи*

#### **За да добавите вид орган:**

- 1. В диалоговия прозорец Предпочитания за право на информация докоснете **Органи**.
- 2. В диалоговия прозорец Добавяне или изтриване на органи въведете новия орган в полето за данни.
- 3. Докоснете **Добавяне**.

#### **За да премахнете вид орган:**

4. В списъка Добавяне или изтриване на органи докоснете органа, който искате да изтриете, и докоснете **Изтриване**.

## **Маркиране на тръби**

Етикетите за маркиране на тръби служат за означаване на материала, който протича през тръбите. Има три вида етикети за маркиране на тръби – Standard (Стандартен), Rollform (Ролка) и Symbol/Arrow (Символ/Стрелка).

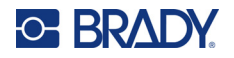

Стандартният етикет се поставя по дължината на тръбата. Съдържанието на етикета включва текст и допълнителни графики. Означаването на посоката на движение на материала не е задължително.

Етикетът Rollform (Ролка) е подобен на стандартния етикет за маркиране на тръби, но е предназначен за обвиване около обиколката на тръбата.

Етикетите за маркиране на тръби Symbol (Символ) или Arrow (Стрелка) се състоят от един символ (графика) или стрелка, които се повтарят по цялата дължина на етикета и се обвиват около обиколката на тръбата. Стрелката се обвива около тръбата и указва посоката на потока.

#### *Стандартен етикет за маркиране на тръби*

Приложението Standard Pipe Marker (Стандартен етикет за маркиране на тръби) ви дава възможност да поставите точна информация на тръби, водопроводи и канали, в зависимост от утвърдените стандарти на конкретната държава. В единия или в двата края на етикета за маркиране на тръби могат да се добавят стрелки за посока, обозначаващи посоката на потока. Тези стрелки са част от шаблона. Оформлението на стандартния етикет за маркиране на тръби може да е различно, в зависимост от региона и поддържаните от вашия принтер стандарти.

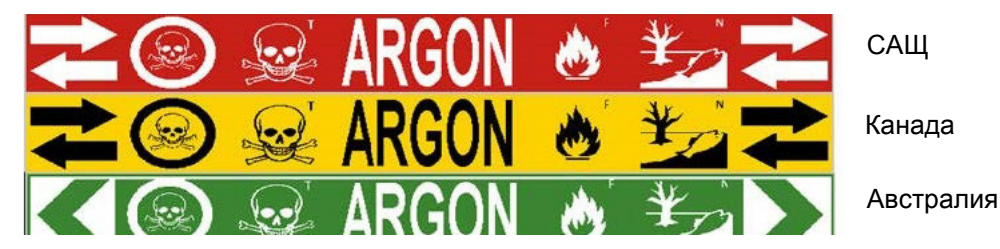

Приложението Standard Pipe Marker (Стандартен етикет за маркиране на тръби) е съвместимо само с непрекъснат носител. Ако не е инсталиран непрекъснат носител, когато е избрано приложението Standard Pipe Marker (Стандартен етикет за маркиране на тръби), ще се изведе съобщение, указващо несъвместимостта на носителя и изборът на Standard Pipe Marker ще бъде отменен.

**За да използвате етикет тип Стандартен етикет за маркиране на тръби:**

- 1. В Начална страница докоснете **Тръбна маркировка**, а след това **Създаване на нов файл**.
- 2. В диалоговия прозорец Стил на етикет за тръбна маркировка изберете **Стандартен**.
- 3. В диалоговия прозорец Размери изберете Ширина на лентата, която съответства на диаметъра на тръбата, и докоснете Следващ.
- 4. В диалоговия прозорец Съдържание на тръбата изберете вида на веществото, което тече през тръбата.
- 5. Докоснете стрелката, сочеща нагоре или надолу, за да прегледате още възможности, включени в списъка.
- 6. Когато откриете търсеното съдържание, докоснете неговата опция, за да го изберете, а след това докоснете **Следващ**.
- **Забележка:** Избраното вещество определя цветовете на етикета за маркиране на тръби според избрания цветови стандарт в менюто за настройки на Pipe Marker (Етикет за маркиране на тръби).
- 7. В прозореца Легенда докоснете полето за данни **Легенда ред 1:** и въведете текста за извеждане върху етикета.

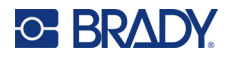

- **Забележка:** Можете да добавите още данни в полетата Legend line 2: (Легенда ред 2:) и Supplemental data: (Допълнителни данни:). Имайте предвид обаче, че при въвеждане на повече от един ред текст размерът на шрифта може да бъде намален дотолкова, че да не съответства на стандарта за маркиране на тръби за избрания цветови стандарт.
- 8. Когато сте готови, докоснете **Следващ**.

**Забележка:** Можете да добавите до четири графики на етикета за маркиране на тръби. Наличните графики са разделени по категории.

#### **За преминаване в друга категория:**

- 9. Докоснете **Промяна на категорията**.
- 10. В Categories (Категории) докоснете стрелката, сочеща нагоре или надолу, за да прегледате още категории, включени в списъка.
- 11. Докоснете желаната категория, за да я изберете, а след това докоснете **ОК**.
- 12. В прозореца Графики докоснете двойната стрелка, сочеща наляво или надясно, за да прелистите списъка на наличните графики.
- 13. Докоснете желаната графика в списъка.
- 14. Повторете последните две стъпки, за да добавите още една графика.
- 15. Когато сте готови, докоснете **Следващ**.
- **Забележка:** На етикета за маркиране на тръби могат да бъдат добавени стрелки в съответствие с действащите стандарти на съответната държава или регион.

#### **В прозореца Arrows (Стрелки):**

- 16. Докоснете полето за опции, указващо къде искате да се изведе стрелката Before Legend (Преди легендата) и/или After Legend (След легендата). (Можете да изберете и двете или нито едното.)
- 17. Докоснете полето за опции, за да укажете посоката, в която веществото тече през тръбата.
- 18. Когато сте готови, докоснете **Край**.

Ако въведете прекалено много символи на ред, ще се появи съобщение, което ще ви подкани да редактирате текста или да удължите етикета за маркиране на тръби. По същия начин, ако общата дължината на всички елементи превишава препоръчителната дължина, ще бъдете подканени да редактирате данните или да удължите етикета за маркиране на тръби.

- 19. За да редактирате информацията, докоснете **Редактиране на данни**, а след това повторете стъпки от 6 до 18 по-горе.
- 20. За да може принтерът да мащабира елементите, тъй че да се поберат в етикета, докоснете Удължаване на етикета за тръбна маркировка.

Принтерът ще мащабира елементите и ще удължи етикета, за да побере всички данни.

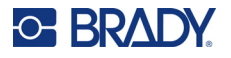

#### *Настройване на опциите за етикет за тръбна маркировка*

Опциите за настройване на етикетите за маркиране на тръби са различни от тези за стандартните, обикновени етикети. Следвайте тази процедура за задаване на цветовите стандарти на етикета за маркиране на тръби.

#### **За да зададете цветовите стандарти на етикета за тръбна маркировка:**

- 1. В Начална страница докоснете Етикети за маркиране на тръби. ИЛИ
	- Докоснете Още видове етикети, а след това Етикети за маркиране на тръби.
- 2. В началната страница на Етикет за тръбна маркировка докоснете Меню, а след това Настройки.

**Забележка:** Списъкът на нормите и цветовите стандарти за етикети за маркиране на тръби е различен според държавата или региона.

- 3. От екран Color Norm (Цветови стандарт) докоснете желания цветови стандарт според държавата.
- 4. Когато приключите, докоснете ОК.

# **Ролка за маркиране на тръби**

За Ролка за маркиране на тръби се използва само непрекъснат носител. Ролката за маркиране на тръби включва един или два реда текст, които се повтарят по дължината на етикета последователно на 90 и 270 градуса. Можете да добавите до четири графики, разположени в предварително зададени позиции. Графиките се повтарят и завъртат по дължината на етикета, както и самият текст.

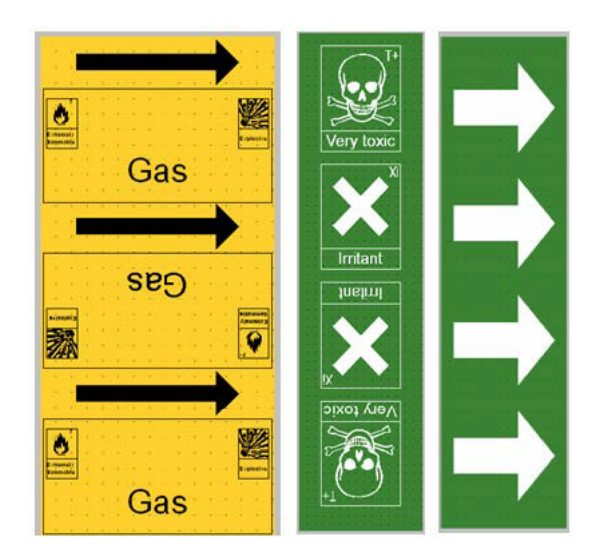

#### **За да използвате етикет тип Ролка за маркиране на тръби:**

1. В Начална страница докоснете Тръбна маркировка, а след това Създаване на нов файл. ИЛИ

Влезте във вида етикет Тръбна маркировка по горепосочения ред.

2. В диалоговия прозорец Стил на етикет за тръбна маркировка изберете **Ролка**.

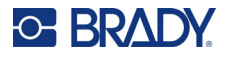

- 3. В диалоговия прозорец Размери докоснете полето за данни **Диаметър на тръбата:** и въведете диаметъра на тръбата, на която ще се поставя етикета.
- 4. В Ширина на лентата: докоснете желаната **Ширина на лентата** и докоснете **Следващ**.
- 5. В диалоговия прозорец Съдържание на тръбата изберете вида на веществото, което тече през тръбата.
- 6. Докоснете стрелката, сочеща нагоре или надолу, за да прегледате още възможности, включени в списъка.
- 7. Когато откриете търсеното съдържание, докоснете неговата опция, за да го изберете, а след това докоснете **Следващ**.
- 8. В прозореца Легенда докоснете полето за данни **Легенда ред 1:** и въведете текста за извеждане върху етикета.
- 9. Можете да добавите още данни в полетата Легенда ред 2: и да натиснете Следващ.
- **Забележка:** Можете да добавите до четири графики на етикета за маркиране на тръби. Наличните графики са разделени по категории.

#### **За преминаване в друга категория:**

- 10. Докоснете **Промяна на категорията**.
- 11. В Categories (Категории) докоснете стрелката, сочеща нагоре или надолу, за да прегледате още категории, включени в списъка.
- 12. Докоснете желаната категория, за да я изберете, а след това докоснете **ОК**.
- 13. В прозореца Графики докоснете двойната стрелка, сочеща наляво или надясно, за да прелистите списъка на наличните графики.
- 14. Докоснете желаната графика в списъка.
- 15. Повторете последните две стъпки, за да добавите още една графика.
- 16. Когато сте готови, докоснете **Край**.

## *Лента за маркиране на тръби със Символ или Стрелка*

Приложението ArrowTape Pipe Marker (Лента за маркиране на тръби със Стрелка) действа само с непрекъснат носител. Приложението Arrow Tape (Лента със Стрелка) включва единична графика (или стрелка), завъртяна на 90 градуса, повторена по дължината на етикета.

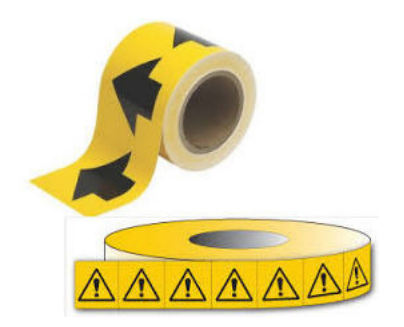

#### **За да създадете етикет за тръбна маркировка със символ или стрелка:**

1. В Начална страница докоснете Тръбна маркировка, а след това Създаване на нов файл. ИЛИ

Влезте във вида етикет Тръбна маркировка по горепосочения ред.

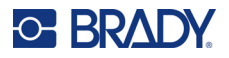

- 2. В диалоговия прозорец Стил на етикет за тръбна маркировка изберете **Символ или лента със стрелки**.
- 3. В диалоговия прозорец Размери докоснете полето за данни Диаметър на тръбата: и въведете диаметъра на тръбата, на която ще се поставя етикета.
- 4. В Ширина на лентата: докоснете желаната Ширина на лентата и докоснете **Следващ**.
- 5. В диалоговия прозорец Съдържание на тръбата изберете вида на веществото, което тече през тръбата
- 6. Докоснете стрелката, сочеща нагоре или надолу, за да прегледате още възможности, включени в списъка.
- 7. Когато откриете търсеното съдържание, докоснете неговата опция, за да го изберете, а след това докоснете **Следващ**.

#### **За да добавите една стрелка или символ (графика) на етикета за тръбна маркировка:**

- 8. На екрана Тип символ докоснете **Стрелка** *или* **Графика**.
- **Забележка:** Ако изберете Symbol (Символ), ще се появи прозорецът Graphics (Графики). Наличните графики са разделени по категории. За преминаване в друга категория:
- 9. Докоснете **Промяна на категорията**.
- 10. В Categories (Категории) докоснете стрелката, сочеща нагоре или надолу, за да прегледате още категории, включени в списъка.
- 11. Докоснете желаната категория, за да я изберете, а след това докоснете **ОК**.
- 12. В прозореца Графики докоснете двойната стрелка, сочеща наляво или надясно, за да прелистите списъка на наличните графики.
- 13. Докоснете желаната графика в списъка.
- 14. Когато сте готови, докоснете **Край**.

# **Тръбни маркери CLP (Не са налични във всички региони)**

Тръбна маркировка CLP включва стандартни, тип ролка и тип стрелка, но съдържат критериите за класифициране, правилата за етикетиране и графичните символи, използвани при CLP-GHS етикети.

## *Стандартна тръбна маркировка CLP*

**За да използвате етикет тип Стандартен етикет за тръбна маркировка CLP:**

- 1. От Начална страница докоснете бутон **Още видове етикети**, след което докоснете **Тръбни маркери CLP**.
- 2. От екран Тръбна маркировка CLP докоснете **Създаване на нов файл**.
- 3. В диалоговия прозорец Стил на етикет за тръбна маркировка изберете **Стандартен**.
- 4. В диалоговия прозорец Размери изберете Ширина на лентата, която съответства на диаметъра на тръбата, и докоснете **Следващ**.
- 5. В диалоговия прозорец Съдържание на тръбата изберете вида на веществото, което тече през тръбата.
- 6. Докоснете стрелката, сочеща нагоре или надолу, за да прегледате още възможности, включени в списъка.
- 7. Когато откриете търсеното съдържание, докоснете неговата опция, за да го изберете, а след това докоснете **Следващ**.

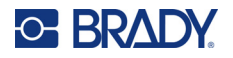

- **Забележка:** Избраното вещество определя цветовете на етикета за маркиране на тръби според избрания цветови стандарт в менюто за настройки на Pipe Marker (Етикет за маркиране на тръби).
- 8. От екран Легенда в полето Химическо наименование **въведете името на веществото**, което тече през тръбата или изберете изведения списък.

#### **За въвеждане на специални символи:**

- 9. Докоснете полето **Химическо наименование**, където трябва да бъдат сложени специалните символи.
- 10. Докоснете **Специални знаци**, след което въведете знака(ците). Вижте "[Добавяне](#page-44-0) на [специални](#page-44-0) символи" на страница 36 за повече информация.
- 11. Когато сте готови, докоснете **Следващ**.
- 12. От екран Comments (Бележки) докоснете полето за опции на думата, която искате да се изпише на етикета.

ИЛИ, за да изпишете повече от една дума:

Докоснете Other (Други), след което въведете желаната дума или думи в съседното поле.

- **Забележка:** Въвеждането на дълъг текст в полето Other (Други) (или в полето Optional Comment (Допълнителни бележки)) може да намали размера на шрифта и да не отговаря на стандартите за маркиране на тръби за избрания цветови стандарт.
- 13. Докоснете полето Допълнителни бележки: и въведете допълнителни бележки, които да се изпишат на етикета за маркиране на тръби, ако желаете.
- 14. Когато сте готови, докоснете **Следващ**.
- **Забележка:** Можете да добавите до четири графики на етикета за маркиране на тръби. Наличните графики са разделени по категории.

#### **За преминаване в друга категория:**

- 15. Докоснете **Промяна на категорията**.
- 16. В Categories (Категории) докоснете стрелката, сочеща нагоре или надолу, за да прегледате още категории, включени в списъка.
- 17. Докоснете желаната категория, за да я изберете, а след това докоснете **ОК**.
- 18. В прозореца Графики докоснете двойната стрелка, сочеща наляво или надясно, за да прелистите списъка на наличните графики.
- 19. Докоснете **желаната графика** в списъка.
- 20. Повторете последните две стъпки, за да добавите още една графика.
- 21. Когато сте готови, докоснете **Следващ**.

**Забележка:** На етикета за маркиране на тръби могат да бъдат добавени стрелки в съответствие с действащите стандарти на съответната държава или регион.

- 22. От екрана Стрелки докоснете полето за опции, указващо къде искате да се изведе стрелката – Преди легендата и/или След легендата. (Можете да изберете и двете или нито едното.)
- 23. Щракнете върху **Напред**.
- 24. За да изрежете етикета за Тръбна маркировка CLP, отидете на екрана Изрязване на етикет и изберете Без изрязване, Около етикета или Около стрелките.
- 25. Когато сте готови, докоснете **Край**.

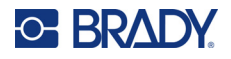

## *Ролка за тръбна маркировка CLP*

#### **За да използвате етикет тип Ролка за тръбна маркировка CLP:**

- 1. От Начална страница докоснете бутон **Още видове етикети**, след което докоснете **Тръбни маркери CLP**.
- 2. От екран Тръбна маркировка CLP докоснете **Създаване на нов файл**.
- 3. В диалоговия прозорец Стил на етикет за тръбна маркировка изберете **Ролка**.
- 4. В диалоговия прозорец Размери докоснете полето за данни Диаметър на тръбата: и въведете диаметъра на тръбата, на която ще се поставя етикета.
- 5. В полето Ширина на лентата: докоснете желаната Ширина на лентата и докоснете **Следващ**.
- 6. В диалоговия прозорец Съдържание на тръбата изберете вида на веществото, което тече през тръбата.
- 7. Докоснете стрелката, сочеща нагоре или надолу, за да прегледате още възможности, включени в списъка.
- 8. Когато откриете търсеното съдържание, докоснете неговата опция, за да го изберете, а след това докоснете **Следващ**.
- **Забележка:** Избраното вещество определя цветовете на етикета за маркиране на тръби според избрания цветови стандарт в менюто за настройки на Pipe Marker (Етикет за маркиране на тръби).
- 9. От екран Легенда в полето Химическо наименование **въведете името на веществото**, което тече през тръбата или изберете изведения списък.
- 10. За да въведете специални символи, докоснете полето Chemical Name (Химическо наименование), където трябва да бъдат сложени специалните символи.
- 11. Докоснете Специални знаци, след което въведете знака(ците). Вижте "[Добавяне](#page-44-0) на [специални](#page-44-0) символи" на страница 36 за повече информация.
- 12. Когато сте готови, докоснете **Следващ**.
- 13. От екран Comments (Бележки) докоснете полето за опции на думата, която искате да се изпише на етикета.

ИЛИ, за да изпишете повече от една дума:

Докоснете Other (Други), след което въведете желаната дума или думи в съседното поле.

- **Забележка:** Въвеждането на дълъг текст в полето Други (или в полето Допълнителни бележки) може да намали размера на шрифта и да не отговаря на стандартите за маркиране на тръби за избрания цветови стандарт.
- 14. Докоснете полето Допълнителни бележки: и въведете допълнителни бележки, които да се изпишат на етикета за маркиране на тръби, ако желаете.
- 15. Когато сте готови, докоснете **Следващ**.

**Забележка:** Можете да добавите до четири графики на етикета за маркиране на тръби. Наличните графики са разделени по категории.

#### **За преминаване в друга категория:**

- 16. Докоснете **Промяна на категорията**.
- 17. В Categories (Категории) докоснете стрелката, сочеща нагоре или надолу, за да прегледате още категории, включени в списъка.
- 18. Докоснете желаната категория, за да я изберете, а след това докоснете ОК.
- 19. В прозореца Графики докоснете двойната стрелка, сочеща наляво или надясно, за да прелистите списъка на наличните графики.

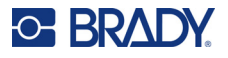

- 20. Докоснете **желаната графика** в списъка.
- 21. Повторете последните две стъпки, за да добавите още една графика.
- 22. Когато сте готови, докоснете **Край**.

## *Тръбна маркировка CLP със стрелки*

**За да създадете CLP етикет за тръбна маркировка със символ или стрелка:**

- 1. От Начална страница докоснете бутон **Още видове етикети**, след което докоснете **Тръбни маркери CLP**.
- 2. От екран Тръбна маркировка CLP докоснете **Създаване на нов файл**.
- 3. В диалоговия прозорец Стил на етикет за тръбна маркировка изберете **Символ** *или* Лента със **стрелки**.
- 4. В диалоговия прозорец Размери докоснете полето за данни Диаметър на тръбата: и въведете диаметъра на тръбата, на която ще се поставя етикета.
- 5. В Ширина на лентата: докоснете желаната Ширина на лентата и докоснете **Следващ**.
- 6. В диалоговия прозорец Съдържание на тръбата изберете **вида на веществото**, което тече през тръбата.
- 7. Докоснете стрелката, сочеща нагоре или надолу, за да прегледате още възможности, включени в списъка.
- 8. Когато откриете търсеното съдържание, докоснете неговата опция, за да го изберете, а след това докоснете **Следващ**.
- 9. В прозореца Символен тип докоснете стрелката или графиката, за да я добавите към етикета. Ако изберете Symbol (Символ), ще се появи прозорецът Graphics (Графики). Наличните графики са разделени по категории.

#### **За преминаване в друга категория:**

- 10. Докоснете **Промяна на категорията**.
- 11. В Categories (Категории) докоснете стрелката, сочеща нагоре или надолу, за да прегледате още категории, включени в списъка.
- 12. Докоснете желаната категория, за да я изберете, а след това докоснете **ОК**.
- 13. В прозореца Графики докоснете двойната стрелка, сочеща наляво или надясно, за да прелистите списъка на наличните графики.
- 14. Докоснете **желаната графика** в списъка.
- 15. Когато сте готови, докоснете **Край**.

# **Тръбни маркери HSID (Не са налични във всички региони)**

Тръбна маркировка HSID включва стандартни, тип ролка и тип стрелка, но съдържат критериите за класифициране, правилата за етикетиране и графичните символи, използвани при обучение за HSID и стандарти за етикетиране.

#### *Стандартна тръбна маркировка HSID*

**За да използвате етикет тип Стандартен етикет за тръбна маркировка HSID:**

1. В Начална страница докоснете **Още видове етикети**, след което докоснете **Тръбни маркери HSID**.

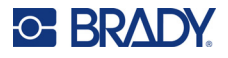

- 2. От екран Тръбна маркировка HSID докоснете **Създаване на нов файл**.
- 3. В диалоговия прозорец Стил на етикет за тръбна маркировка изберете **Стандартен**.
- 4. В диалоговия прозорец Размери изберете Ширина на лентата, която съответства на диаметъра на тръбата, и докоснете **Следващ**.
- 5. В диалоговия прозорец Съдържание на тръбата изберете **вида на веществото**, което тече през тръбата
- 6. Докоснете стрелката, сочеща нагоре или надолу, за да прегледате още възможности, включени в списъка.
- 7. Когато откриете търсеното съдържание, докоснете неговата опция, за да го изберете, а след това докоснете **Следващ**.
- **Забележка:** Избраното вещество определя цветовете на етикета за маркиране на тръби според избрания цветови стандарт в менюто за настройки на Pipe Marker (Етикет за маркиране на тръби).
- 8. От екран Легенда в полето Химическо наименование **въведете името на веществото**, което тече през тръбата или изберете изведения списък.
- **Забележка:** Независимо дали сте въвели името на веществото или сте го избрали от списъка, можете да добавите информация в полето Химическо наименование, например специални символи.
- 9. За да въведете специални символи, докоснете полето Chemical Name (Химическо наименование), където трябва да бъдат сложени специалните символи.
- 10. Докоснете Специални знаци, след което въведете знака(ците). Вижте "[Добавяне](#page-44-0) на [специални](#page-44-0) символи" на страница 36 за повече информация.
- 11. Докоснете полето Бележки: и въведете допълнителни бележки, които да се изпишат на етикета за тръбна маркировка, ако желаете.
- 12. Когато сте готови, докоснете **Следващ**.

**Забележка:** Можете да добавите до четири графики на етикета за маркиране на тръби. Наличните графики са разделени по категории.

#### **За преминаване в друга категория:**

- 13. Докоснете **Промяна на категорията**.
- 14. В Categories (Категории) докоснете стрелката, сочеща нагоре или надолу, за да прегледате още категории, включени в списъка.
- 15. Докоснете желаната категория, за да я изберете, а след това докоснете **ОК**.
- 16. В прозореца Графики докоснете двойната стрелка, сочеща наляво или надясно, за да прелистите списъка на наличните графики.
- 17. Докоснете **желаната графика** в списъка.
- 18. Повторете последните две стъпки, за да добавите още една графика.
- 19. Когато сте готови, докоснете **Следващ**.

**Забележка:** На етикета за маркиране на тръби могат да бъдат добавени стрелки в съответствие с действащите стандарти на съответната държава или регион.

#### **За да добавите стрелка:**

20. Докоснете полето за опции, указващо къде искате да се изведе стрелката – Before Legend (Преди легендата) и/или After Legend (След легендата). (Можете да изберете и двете или нито едното.)

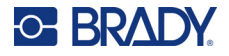

- 21. Докоснете **Следващ**.
- 22. За да изрежете етикета за Тръбна маркировка HSID, отидете на екрана Изрязване на етикет и изберете Без изрязване, Около етикета или Около стрелките.
- 23. Когато сте готови, докоснете **Край**.

### *Ролка за тръбна маркировка HSID*

#### **За да създадете етикет тип Ролка за тръбна маркировка HSID:**

- 1. От Начална страница докоснете бутон **Още видове етикети**, след което докоснете **HSID Тръбни маркери**.
- 2. От екран Тръбна маркировка HSID докоснете **Създаване на нов файл**.
- 3. В диалоговия прозорец Стил на етикет за тръбна маркировка изберете **Ролка**.
- 4. В диалоговия прозорец Размери докоснете полето за данни Диаметър на тръбата: и въведете диаметъра на тръбата, на която ще се поставя етикета.
- 5. В полето Ширина на лентата: докоснете желаната Ширина на лентата и докоснете **Следващ**.
- 6. В диалоговия прозорец Съдържание на тръбата изберете **вида на веществото**, което тече през тръбата.
- 7. Докоснете стрелката, сочеща нагоре или надолу, за да прегледате още възможности, включени в списъка.
- 8. Когато откриете търсеното съдържание, докоснете неговата опция, за да го изберете, а след това докоснете **Следващ**.
- **Забележка:** Избраното вещество определя цветовете на етикета за маркиране на тръби според избрания цветови стандарт в менюто за настройки на Pipe Marker (Етикет за маркиране на тръби).
- 9. От екран Легенда в полето Химическо наименование: **въведете името на веществото**, което ще тече през тръбата или изберете от изведения списък.
- 10. За да въведете специални символи, докоснете полето Chemical Name (Химическо наименование), където трябва да бъдат сложени специалните символи.
- 11. Докоснете Специални знаци, след което въведете знака(ците). Вижте "[Добавяне](#page-44-0) на [специални](#page-44-0) символи" на страница 36 за повече информация.
- 12. Докоснете полето Допълнителни бележки: и въведете допълнителни бележки, които да се изпишат на етикета за тръбна маркировка, ако желаете.
- 13. Когато сте готови, докоснете **Следващ**.
- **Забележка:** Можете да добавите до четири графики на етикета за маркиране на тръби. Наличните графики са разделени по категории.

#### **За преминаване в друга категория:**

- 14. Докоснете **Промяна на категорията**.
- 15. В Categories (Категории) докоснете стрелката, сочеща нагоре или надолу, за да прегледате още категории, включени в списъка.
- 16. Докоснете желаната категория, за да я изберете, а след това докоснете **ОК**.
- 17. В прозореца Графики докоснете двойната стрелка, сочеща наляво или надясно, за да прелистите списъка на наличните графики.
- 18. Докоснете желаната графика в списъка.
- 19. Повторете последните две стъпки, за да добавите още една графика.
- 20. Когато сте готови, докоснете **Край**.

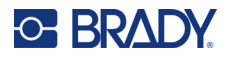

# *Тръбна маркировка HSID със стрелки*

#### **За да създадете тръбна маркировка HSID със символ или лента със стрелки:**

- 1. В Начална страница докоснете **Още видове етикети**, след което докоснете тръбни маркери HSID.
- 2. От екран Тръбна маркировка HSID докоснете **Създаване на нов файл**.
- 3. В диалоговия прозорец Стил на етикет за тръбна маркировка изберете **Символ** *или* **Лента със стрелки**.
- 4. В диалоговия прозорец Размери докоснете полето за данни Диаметър на тръбата: и въведете диаметъра на тръбата, на която ще се поставя етикета.
- 5. В Ширина на лентата: докоснете желаната Ширина на лентата и докоснете **Следващ**.
- 6. В диалоговия прозорец Съдържание на тръбата изберете **вида на веществото**, което тече през тръбата.
- 7. Докоснете стрелката, сочеща нагоре или надолу, за да прегледате още възможности, включени в списъка.
- 8. Когато откриете търсеното съдържание, докоснете неговата опция, за да го изберете, а след това докоснете **Следващ**.
- 9. Можете да добавите само една стрелка или символ (графика) на етикета за маркиране на тръби.
- 10. В прозореца Символен тип докоснете стрелка или графика, за да я добавите към етикета.

Ако изберете Symbol (Символ), ще се появи прозорецът Graphics (Графики). Наличните графики са разделени по категории.

#### **За преминаване в друга категория:**

- 1. Докоснете **Промяна на категорията**.
- 2. В Categories (Категории) докоснете стрелката, сочеща нагоре или надолу, за да прегледате още категории, включени в списъка.
- 3. Докоснете желаната категория, за да я изберете, а след това докоснете **ОК**.
- 4. В прозореца Графики докоснете двойната стрелка, сочеща наляво или надясно, за да прелистите списъка на наличните графики.
- 5. Докоснете **желаната графика** в списъка.
- 6. Когато сте готови, докоснете **Край**.

## **Предварително изработени етикети**

Предварително изработени етикети е приложение, които предоставят списък с предварително създадени етикети.

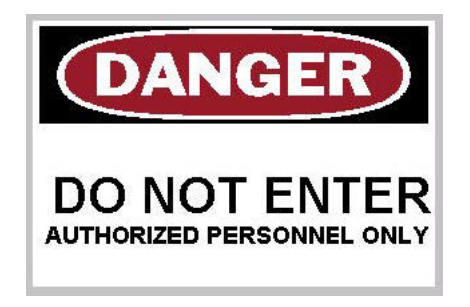

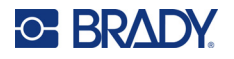

#### **За да създадете предварително създадени етикети:**

- 1. Влезте във вида етикет за предварително създадени етикети съгласно предишните процедури.
- 2. В диалоговия прозорец Select Label (Избор на етикет) въведете ID на етикет, ако го знаете. (Вижте "Модели на [изображения](#page-125-0)" на страница 117.) Ако не знаете ID на етикета, докоснете Прелистване.
- 3. В Category (Категория) докоснете стрелката, сочеща нагоре или надолу в лентата за прелистване, за да прегледате още възможности в списъка, а след това докоснете желаната категория.
- 4. Докоснете стрелката, сочеща нагоре или надолу в лентата за прелистване отдясно на изведените етикети, за да прегледате още етикети. След това докоснете желаните предварително създадени етикети от списъка.

Етикетът се отваря незабавно в Редактор.

5. Редактирайте предварително създадените етикети с помощта на нормални процедури за редактиране.

Можете да запазвате, отваряте и изтривате PreMade етикети по обичайния начин за етикети.

# **Табелки**

Табелката е обикновен етикет, в който обичайно има усилен отвор, през който можете да прекарате връв, кабелна превръзка, канап или нещо друго за връзване. В носителя за табелки е предвиден отворът за закрепване на връвта, а данните се нанасят извън тази зона. Данните, нанесени на табелка, следват формата на общите шаблони.

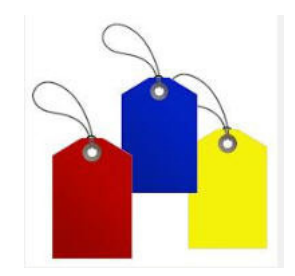

#### **За създаване на етикет тип Tag (Табелка):**

- 1. От Начална страница изберете **Още видове етикети**.
- 2. В списъка Видове етикети докоснете **Табелки**. Извежда се списък на шаблоните.
- 3. От Категория изберете опция от желаната категория на шаблон.
- 4. Редактирайте обектите по обичайния начин за редактиране на етикети. (Вижте страница "[Елементи](#page-32-0)" на страница 24.)

# **WHMIS**

WHMIS е акроним на Workplace Hazardous Materials Information System (Информационна система за опасните материали на работното място). Тя представлява подробен план за предоставяне на информация за безопасното боравене с опасни материали на работното

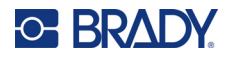

място в Канада. Информацията се предоставя чрез етикети на продуктите, информационни листове за безопасност на материалите (ИЛБМ) и програми за обучение на работниците.

Етикетът по WHMIS може да бъде маркировка, знак, марка, стикер, печат, билет, маркер или опаковка. Той може да бъде закрепен, отпечатан, нанесен с боя или щампован релефно върху контролирания продукт или съда, в който той се намира. Има обаче два отделни вида, които се използват най-често: етикет на производителя и етикет на работното място.

Етикетът по WHMIS е източник на информация за контролиран продукт, който е предназначен да привлече вниманието на работодателите и служителите по разбираем начин към опасностите, свързани с продукта и предпазните мерки, които следва да се вземат, когато се работи с него или в близост до него. Етикетът по WHMIS е първото предупреждение за опасност, което работниците виждат.

#### **За създаване на етикет по WHMIS:**

- 1. От Начална страница изберете **Още видове етикети**.
- 2. В списъка Видове етикети докоснете **WHMIS**.
- 3. В прозореца Select Template (Избор на шаблон), в раздела Category (Категория), докоснете желаната категория шаблони за създаване на етикет по WHMIS.
- 4. В изведения списък на шаблоните изберете желания шаблон.
- 5. В изведения в Редактора етикет докоснете различните елементи и въведете нужните данни за този елемент (т.е. графики, текст, баркод и т.н.), в съответствие със стандартните процедури. (Вижте опциите за форматиране на етикети, които започват от [страница](#page-32-1) 24.) Шаблонът се извежда в Редактора.
- **Забележка:** В зависимост от избрания шаблон по WHMIS, има полета за текстови и графични данни, в които трябва да се въведе информация. Полетата за текстови данни, в които потребителят трябва да въведе информация, са означени с думата Текст в скоби (<Text>) или с обикновена очертана рамка.

#### **За влизане в тези полета за данни:**

- 6. Докоснете полето за данни, за да въведете данни или докоснете Следващ обект.
- **Забележка:** С натискане на бутона Next Object (Следващ обект) ще преминете последователно през всички полета за данни, докато ги запълните.

Когато влизате в поле за графични данни (с докосване или с натискане на бутона Next Object (Следващ обект), незабавно се отваря прозорецът Select Graphic (Избор на графика).

Категорията WHMIS е избрана по подразбиране, но ако желаете, можете да изберете друга категория.

7. Докоснете желаната графика.

Избраната графика се появява незабавно на етикета по WHMIS в Редактора.

**Забележка:** В прозореца Избор на графика докоснете Отмяна, ако не желаете да добавяте графика.

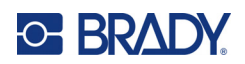

# <span id="page-97-0"></span>**7 Управление на файлове**

Всеки етикет може да се запише като файл и след това да се отвори и използва отново по-късно.

# **Стандарти за именуване на файловете**

За да създадете файл на принтера, файлът трябва да получи име. Имената могат да бъдат с произволна дължина и да съдържат букви, цифри и интервали.

**ВАЖНО!** Не може да има два файла с едно и също име в едно място за съхранение (категория). Най-скорошният файл с това име ще презапише предишния файл със същото име. Разликата само от един знак в името създава различни файлове и няма да доведе до презаписване върху предишния файл.

## **Запазване**

Можете да запазите файл в самия принтер или на външно устройство (например USB устройство). Запазеният файл съхранява данните за етикета, атрибутите на данните и параметрите за подравняване. Този файл е наличен за повторна употреба по всяко време.

#### **За да запазите етикети като файл:**

- 1. Докоснете **Меню**.
- 2. Докоснете **Запазване на файл**.

**Забележка:** Имате възможност да запазите файловете направо в принтера (вградена памет) или на преносимо външно устройство (външно USB устройство).

3. По подразбиране принтерът запазва във вградената памет. За запазване на външно устройство (USB устройство), докоснете Външно USB.

**Забележка:** Ако записвате на външно устройство, проверете дали USB устройството е включено в USB порта.

За по-лесно намиране на файлове създайте система от директории, като поставяте файловете в Категории. Принтерът предлага една първоначална категория (Моите етикети), която се избира автоматично при запазване на етикет.

#### **За създаване на нова категория:**

- 4. Докоснете **Нова категория**.
- 5. В полето за данни Име: въведете Име на категория и докоснете **ОК**.

Категорията се избира автоматично. За запазване на файл в тази категория преминете към Стъпка 7.

За запазване на файла с етикет в категория, различна от избраната:

- 6. В прозореца Save File (Запазване на файл) докоснете категорията, в която да се запази файлът.
- 7. В полето за данни **Име на файл** въведете име на файла с етикет и натиснете ОК.

**Забележка:** Ако името вече съществува, ще се изведе съобщение, което ви пита дали да бъде презаписан предишният файл със същото име.

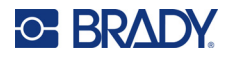

- 8. За презаписване, докоснете Смяна ИЛИ, за да премахнете съобщението от екрана и да се върнете в полето за въвеждане на име на файла: Докоснете Не.
- 9. За да въведете различно име, повторете Стъпка 7 по-горе.

# **Нов етикет**

Когато файлът бъде запазен, системата ви връща в прозореца на Редактора, в който стои отворен запазеният файл.

За да започнете нов файл, докоснете Начало или Меню, последвано от Нов файл.

Етикетът, запазен преди това в Редактора, се затваря и се създава нов етикет. Ако използвате текстов обект, шрифтът и неговите атрибути се връщат към стойностите по подразбиране.

**Забележка:** Можете да започнете да създавате нов файл, като докоснете Home (Начало), при което Редакторът автоматично отваря текстов обект, в който можете непосредствено да въвеждате текст от клавиатурата. За използване на друг обект (т.е. графика, баркод и т.н.) докоснете прозореца на Редактора и след това докоснете бутона за желания обект в контролния панел.

# **Отваряне на файл**

**За да отворите запаметен файл:**

- 1. Докоснете **Меню**.
- 2. Докоснете **Отваряне на файл**.
- **Забележка:** Файловете могат да се извеждат на екрана само един по един. При отваряне на запазен файл, ако в прозореца Редактиране има други данни (или празен обект), ще бъдете подканени да запазите данните, преди да изчистите екрана. Ако решите да запазите изведените данни, ще се извика функцията Save (Запазване) и ще можете да дадете на данните име на файл, преди да се отвори списъкът с файлове.
- 3. На екрана Отваряне на файл посочете дали файлът, който искате да отворите, е записан във вградената памет на принтера или на външно USB устройство.
- **Забележка:** Ако файлът, който искате да отворите, е запазен на външно устройство, за да се отвори желаният списък с файлове, трябва да включите USB устройството в USB порта на принтера. Ако устройството не е включено, полето External USB (Външно USB устройство) не е достъпно (потъмнено е).
- 4. От списъка на предишните запазени файлове и категории докоснете категорията, в която е запазен файлът.
- 5. В списъка с файловете докоснете файла за отваряне.

# **Изтриване на файл**

Преди изтриване на файл не е необходимо да изчиствате екрана на дисплея. Файл може да бъде изтрит, докато на екрана има други данни. При изтриване на файл той се премахва от системата и повече не е наличен за използване.

**За да изтриете запазен по-рано файл:**

- 1. Докоснете **Меню**.
- 2. Докоснете **Изтриване на файл**.

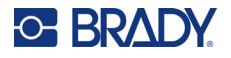

- 3. Посочете дали файлът, който искате да изтриете, е записан във вградената памет на принтера или на външно USB устройство.
- **Забележка:** Ако файлът за изтриване е запазен на външно устройство, включете това устройство, за да се отвори желаният от вас списък с файлове. Ако устройството не е включено, полето External USB (Външно USB устройство) не е достъпно (потъмнено е).
- 4. От списъка на предишните запазени файлове и категории докоснете категорията, в която е запазен файлът, който искате да изтриете.
- 5. В списъка на запазените файлове докоснете файла за изтриване **или** щракнете върху полето до Избор на всички, за да изтриете всички файлове. Появява се съобщение за потвърждение на изтриването.
- 6. Докоснете Да, за да приемете изтриването или Не, за да отмените функцията за изтриване.

Ако изберете No (Не), системата ви връща в прозореца Delete File (Изтриване на файл), в който можете да изберете друг файл за изтриване. Ако изберете Yes (Да), системата отново ви връща в прозореца Delete File (Изтриване на файл), но изтритият файл вече не е в списъка с файлове.

7. За изход от функцията Изтриване на файл, независимо дали файлът е изтрит, или не, докоснете **Отмяна**.

Системата ви връща в прозореца на Редактора.

# **Файлове, запазени от BradyWorkstation в USB устройство**

Отпечатайте .prn файл чрез USB устройство.

#### **За отпечатване на .prn файл:**

- 1. В Brady Workstation отидете на **Разширени настройки за печат** и изберете **Печат във файл**, като USB устройството е местоназначението за .prn файла.
- 2. Поставете .prn файла в папката Saved Files/Print Jobs на USB устройството.

**Забележка:** Ако папката не съществува, създайте папка с името Запазени файлове в основната директория на USB устройството. След това създайте папка "Запазени файлове" с името Задания за печат.

- 3. Щракнете върху бутона **Запазване на настройки** и отпечатайте.
- 4. Извадете USB устройството от лаптопа или компютъра и го включете в свободен USB порт на принтера.
- 5. На принтера докоснете бутона на **менюто**.
- 6. Докоснете бутона **Отваряне на файл**.
- 7. Докоснете бутона **Външно хранилище**.
- 8. Отидете до категорията Задания за печат и изберете файла за печат.
- 9. Натиснете бутона **Печат**.

**Забележка:** Файлът .prn не може да се преглежда или редактира на принтера.

# **8 Техническо обслужване**

# **Надстройка на фърмуера**

Надстройките на фърмуера са достъпни онлайн или чрез софтуера за настолен компютър Brady Workstation.

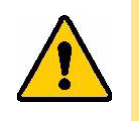

**ВНИМАНИЕ!** Принтерът трябва да бъде включен в контакт за променливотоково захранване по време на надстройка на фърмуера. Не прекъсвайте захранването на принтера по време на надстройка.

# **Надграждане с помощта на Brady Workstation**

- 1. Свържете принтера с USB кабел към компютър с инсталиран Brady Workstation. Компютърът трябва да е свързан към интернет.
- 2. Стартирайте софтуера Brady Workstation и отворете инструмента "Принтери", който показва кога са налични надстройки.
- 3. Вижте помощта в инструмента "Принтери" за повече подробности.

# **Надграждане с помощта на USB устройство**

- 1. От компютър отидете до уебсайта за техническа поддръжка за Вашия регион. Вижте "[Информация](#page-3-0) за контакт" на страница iv.
- 2. Намиране на актуализации на фърмуера.
- 3. Намерете последната актуализация на фърмуера на BradyPrinter S3700.
- 4. Изтеглете фърмуера.
- 5. Запазете изтегления файл на USB устройство.
- 6. Свържете USB устройството към USB порта на принтера. Принтерът разпознава файла за надграждане и извежда съобщение на екрана.
- 7. Следвайте инструкциите на екрана. Когато надстройката завърши, принтерът се рестартира.

# **Надграждане с помощта на компютърна връзка**

- 1. Използвайте USB кабела, за да свържете принтера към компютър с интернет връзка.
- 2. От компютър отидете до уебсайта за техническа поддръжка за Вашия регион. Вижте "[Информация](#page-3-0) за контакт" на страница iv.
- 3. Намерете последната актуализация на фърмуера на BradyPrinter S3700.
- 4. Изтеглете и стартирайте .msi файла.
- 5. След като инсталацията приключи, отворете менюто Старт на компютъра и отидете на програмата за надграждане на фърмуера Brady Corp/M610.
- 6. Следвайте инструкциите на екрана. Когато надстройката завърши, принтерът се рестартира.

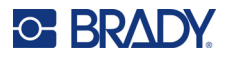

# **Актуализиране на стойностите на библиотеката с етикети на принтера**

Стойностите на библиотеката с етикети на принтера са включени в база данни с информация за номерата на етикети и ленти, което позволява на принтера да работи оптимално с различни консумативи.

Актуализирайте периодично тези стойности, за да се уверите, че принтерът разполага с данни за всички нови консумативи за етикети. Освен това актуализирайте, ако сте поръчали персонален консуматив за етикети от Brady и той се доставя с нови стойности.

Не е необходимо да знаете своята текуща версия на базата данни. Принтерът извежда съобщение за потвърждение, което показва номерата на версията по време на процеса на импортиране.

Надстройките на стойностите на библиотеката с етикети за принтера са достъпни онлайн или чрез софтуера на Brady Workstation.

#### **За надстройване от Brady Workstation:**

- 1. С помощта на USB кабела свържете принтера към компютър, на който е инсталирана Brady Workstation. Компютърът трябва да е свързан към интернет.
- 2. Стартирайте софтуера Brady Workstation и отворете инструмента "Принтери", който показва кога са налични надстройки.
- 3. Вижте помощта в инструмента "Принтери" за повече подробности.

#### **За да актуализирате стойностите с помощта на файл онлайн:**

- 1. От компютър отидете до уебсайта за техническа поддръжка за Вашия регион. Вижте "[Информация](#page-3-0) за контакт" на страница iv.
- 2. Намерете актуализации на фърмуера и най-новата актуализация на база данни на BradyPrinter S3700 (библиотека с етикети за принтера).
- 3. Изтеглете актуализацията на базата данни.
- 4. Запазете изтегления файл на USB устройство.
- 5. Свържете USB устройството към USB порта на принтера.
- 6. Поставете отметка в полето за всеки файл, който ще бъде надграден. Изберете полето отново, за да изчистите избора.
- 7. Докоснете **Надграждане** на дисплея или натиснете **Въвеждане** на клавиатурата.
- 8. Следвайте инструкциите на екрана, за да завършите импортирането. Новите стойности влизат в сила веднага след приключване на импортирането.
- 9. Изключете и включете захранването на принтера.

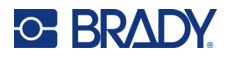

# **Почистване на принтера**

Почистването на принтера ще подобри качеството на печат и четливостта. То също ще увеличи и продуктивността, живота на уреда, надеждността и ефективността на печат.

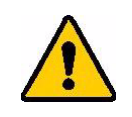

**ВНИМАНИЕ!** Преди да извършите техническо обслужване, което включва отваряне на капака, извадете консуматива за етикети и лента от принтера и разкачете захранващия кабел.

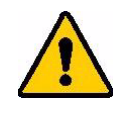

**ВНИМАНИЕ!** Винаги носете предпазни очила, когато използвате въздух под налягане.

# **Вътрешни компоненти**

#### **За почистване на остатъци от принтера:**

1. Сложете си предпазните очила и издухайте със сгъстен въздух всички части на принтера и клавиатурата, по които са се натрупали остатъци.

**Забележка:** Ако не разполагате със сгъстен въздух, използвайте невлакнеста тъкан, напоена с изопропилов алкохол, и избършете остатъците.

- 2. Ако е необходимо, използвайте напоена, невлакнеста тъкан за почистване клавишите на клавиатурата.
- 3. Върнете лентата и етикетите.
- 4. Затворете всички капаци и включете захранващия кабел.

#### **За почистване на прах от принтера:**

- 1. Извадете щепсела на принтера от контакта.
- 2. Отстранете лентата и етикетите.
- 3. Продухайте всички видими зони в принтера със сгъстен въздух, за да премахнете натрупалия се прах.
- 4. С помощта на кърпичка, напоена с изопропилов алкохол, избършете всичкия останал прах в принтера.
- 5. Избършете външната част на капака и корпуса на принтера от мръсотии и остатъци.

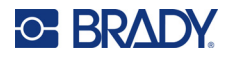

# **Сензорен екран**

**Забележка:** Обикновени почистващи препарати с амоняк, сапун или киселина могат да повредят екрана. Използвайте само невлакнеста тъкан, напоена с изопропилов алкохол

#### **За почистване на сензорния екран:**

- 1. Леко навлажнете мека (недраскаща) кърпа с изопропилов алкохол или използвайте предварително навлажнен тампон от комплекта за почистване Brady PCK-6.
- 2. Внимателно забършете екрана на дисплея с кърпа.
- 3. Отстранете излишния изопропилов алкохол със суха, мека (недраскаща) кърпа.

# **Остриета на ножа**

**Забележка:** При почистване на ножа трябва да почистите и сензорите на носителя и на ножа.

Комплектът за почистване се доставя заедно с принтера. Той включва почистващи кърпички и гъвкава бутилка, в която се налива изопропилов алкохол. Инструментът за почистване на ножа (B31-CCT) също се доставя заедно с принтера, но може да се закупи и като аксесоар.

- 1. Отстранете страничния панел.
- 2. Отворете капака на принтера.
- 3. От вътрешната страна на принтера, с помощта на инструмент (например отвертка), избутайте палците за освобождаване на панела отляво и отдясно на принтера.

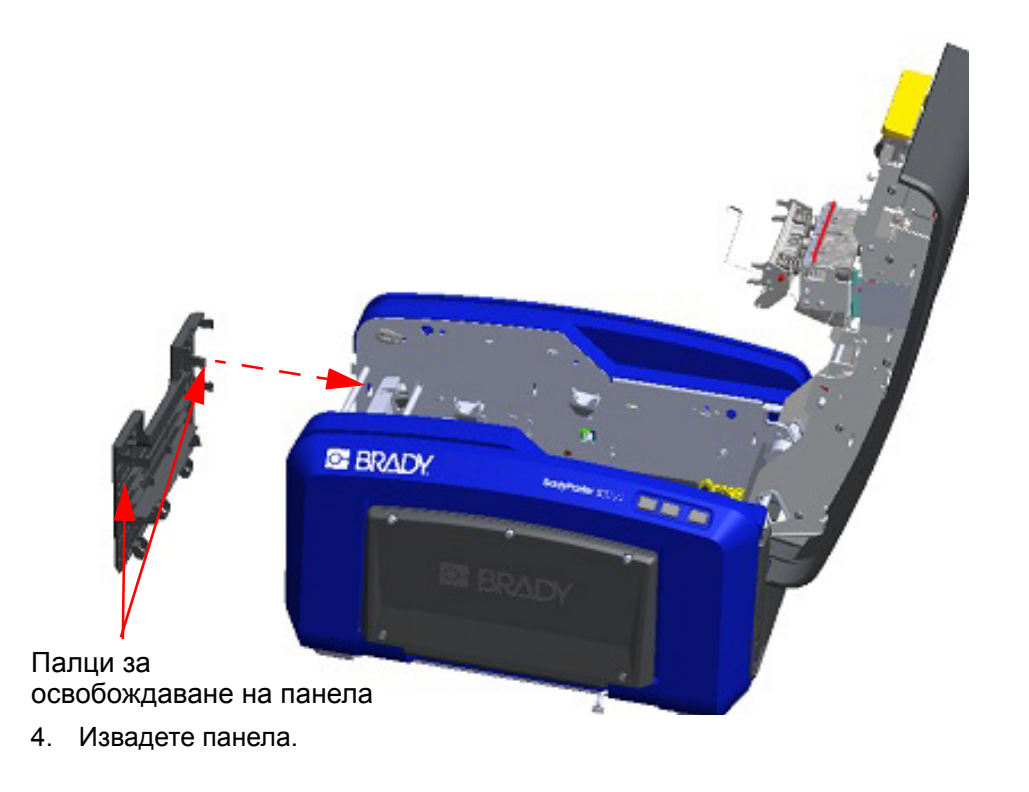

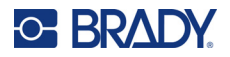

5. За да отстраните черната ролка издърпайте леко щипката към себе си, като същевременно вдигате ролката, за да освободите палеца. Извършете това действие от двете страни (ляво и дясно).

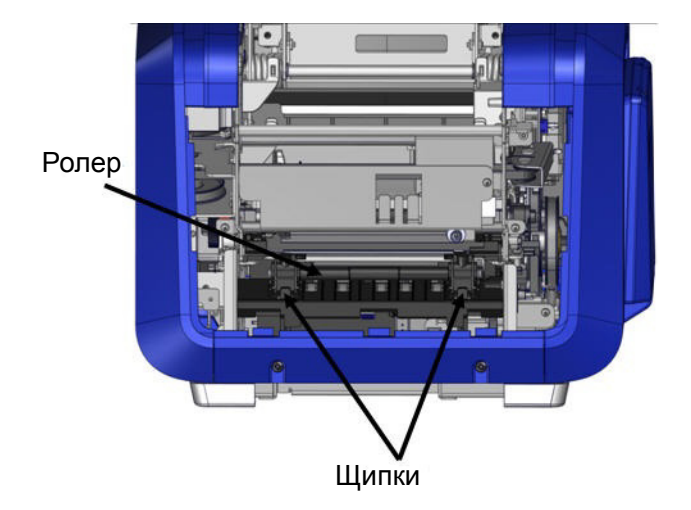

- 6. Когато освободите ролката от палците, я извадете нагоре.
- 7. Почистете около ножа с помощта на памучен тампон.

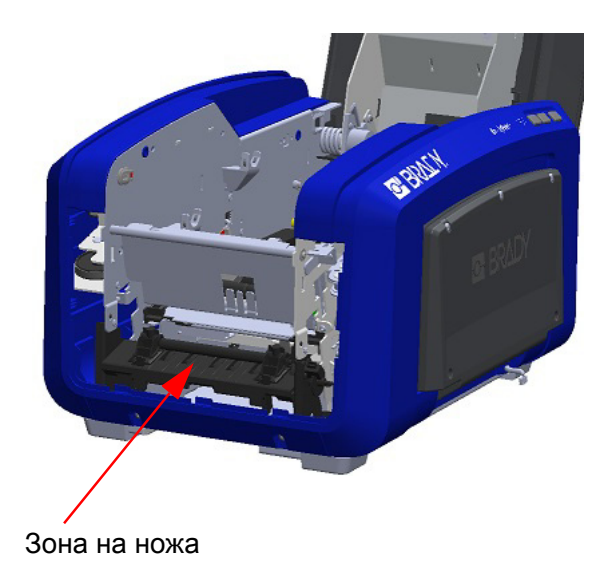

8. За да върнете черната ролка в първоначалното ѝ положение, подравнете щипките с прорезите за вкарване и щракнете ролката на място.

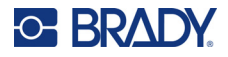

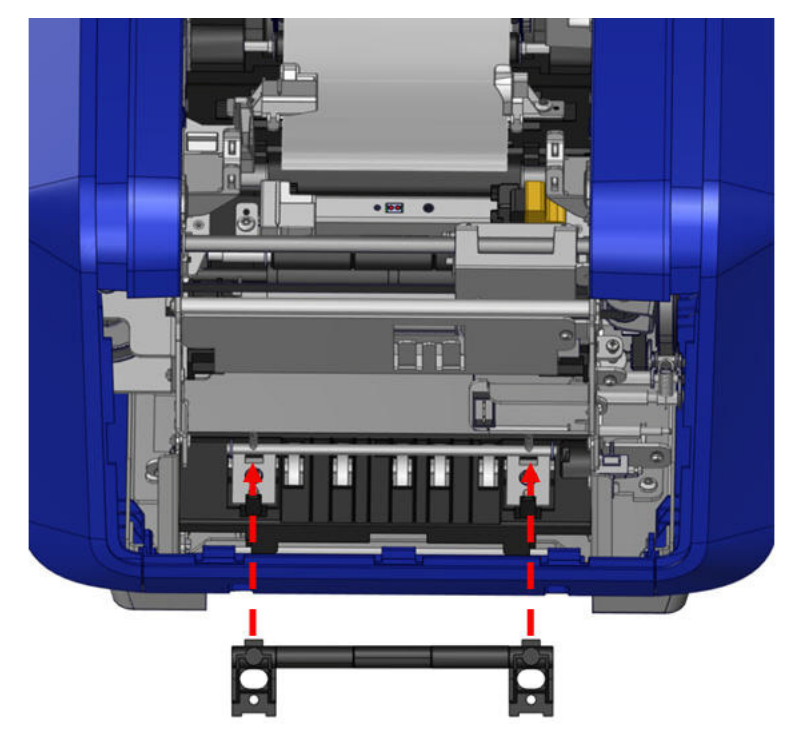

9. За да смените сивия панел, закачете трите уши в долната част на панела върху сините палци на принтера, след което бутнете панела нагоре, за да застане на мястото си.

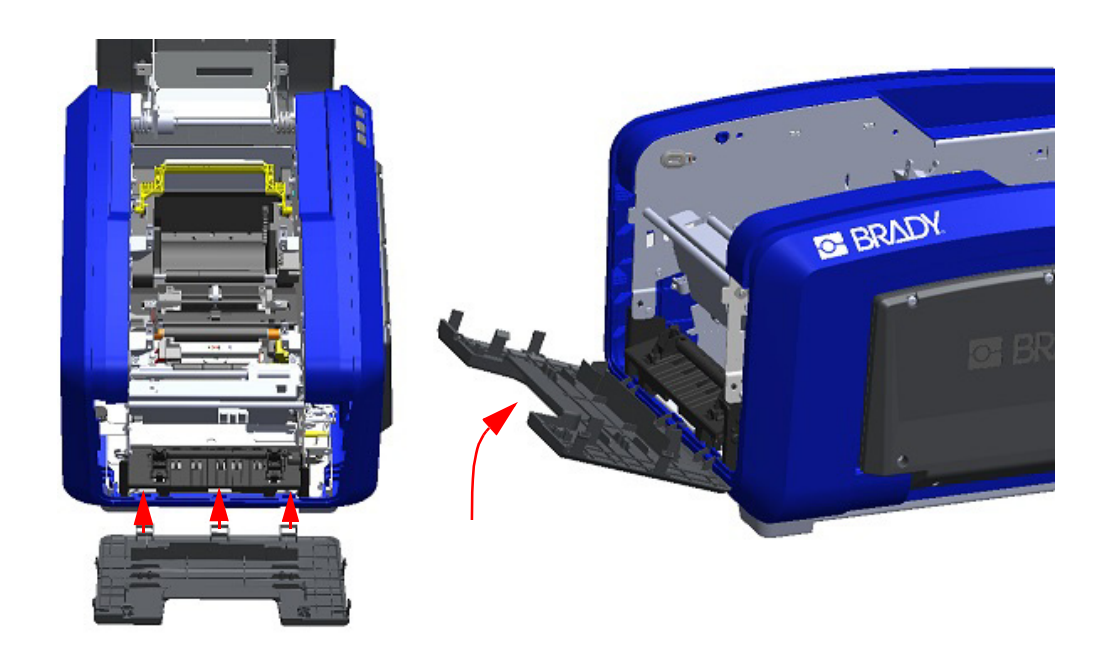

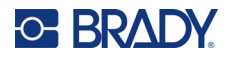

# **Изходен улей на острието на ножа**

По този начин се почистват областта на изходния шлиц на острието на ножа и изходният улей.

За да почистите изходния улей, използвайте предварително напоен тампон от комплекта за почистване Brady PCK-6, след което почистете входа на изходния улей и рампата на изходния улей.

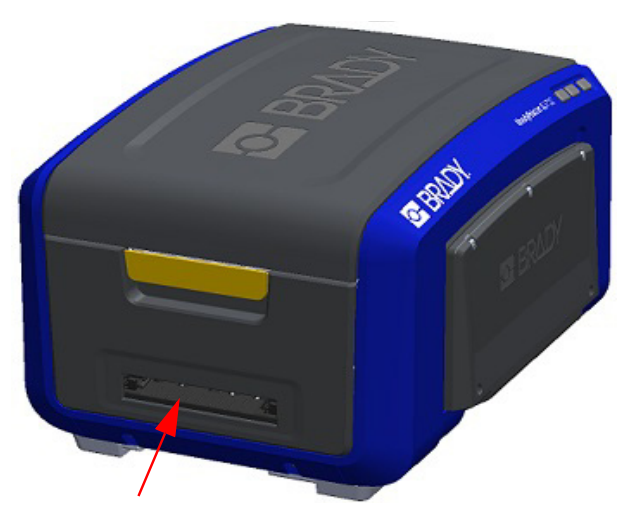

**Забележка:** За да достигнете всички зони на изходния улей, можете да затворите капака и внимателно да наклоните принтера на едната му страна.

# **Датчици**

Някои сензори на принтера се замърсяват с прах, който пада при рязане или печатане. Тези сензори се намират под двата водача на носителя. Водачите на носителя могат да бъдат демонтирани, за да се открият сензорите.

#### **За почистване на сензорите:**

- 1. Първо свалете консуматива за ленти и етикети от принтера. (Вижте "[Махане](#page-25-0) на лентата" на [страница](#page-25-0) 17 и "[Махане](#page-27-0) на [етикетите](#page-27-0)" на страница 19.)
- 2. Развийте винта на двата леви водача на носителя и повдигнете внимателно водача, за да се открият сензорите под него.
- 3. С помощта на предварително навлажнен дунапренов тампон пъхнете тампона под водачите на носителя и избършете повърхността на сензорите. Не оставяйте капещ от тампона алкохол.

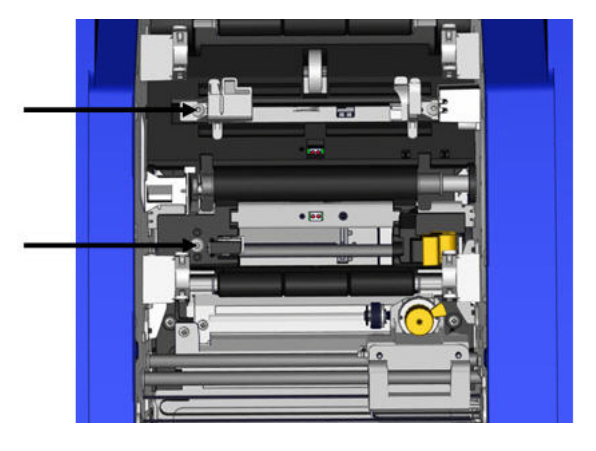

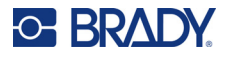

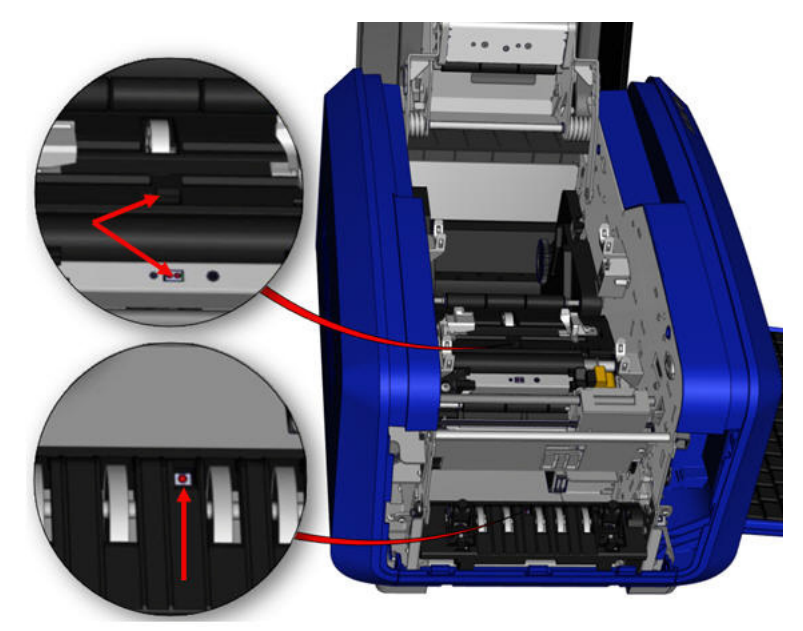

#### **Разположение на сензорите**

- 4. Почистете останалите три сензора, посочени на фигурата по-долу.
- 5. Поставете сламката в дюзата на кутия със сгъстен въздух и подравнете върха на сламката с отворите, посочени в снимката отдясно. Напръскайте въздух, за да почистите сензорите за цвят.
- 6. След като почистите сензорите, внимателно спуснете водача на носителя и затегнете винта.
- 7. Избършете другите два сензора, които се намират на пътя за подаване на носителя. (Очертани на фигурата по-горе.)
- 8. Също така избършете сензора под отрязващия механизъм в изходния улей за носител. (Очертани на фигурата по-горе.)

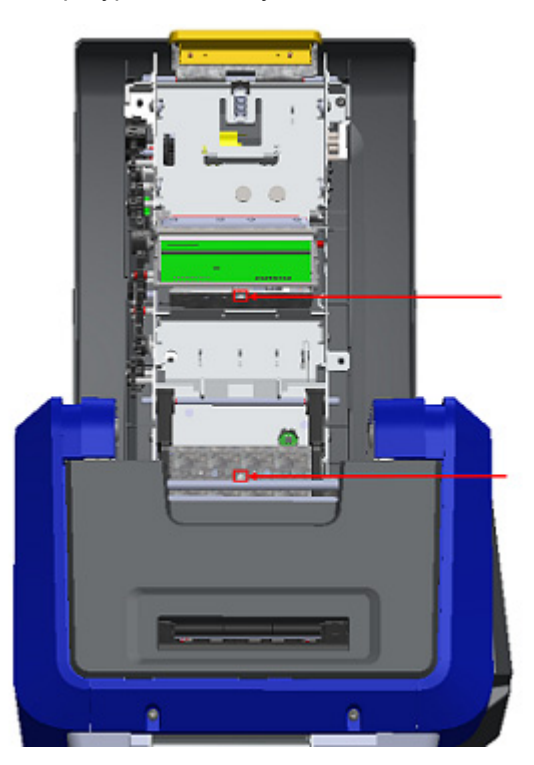
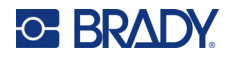

#### <span id="page-108-0"></span>**Печатаща глава**

#### **За почистване на печатащата глава:**

- 1. Извадете щепсела на принтера от контакта.
- 2. Отстранете лентата и етикетите.
- 3. Напълнете пластмасовата бутилка от комплекта за почистване с изопропилов алкохол.

**Забележка:** Не търкайте кърпичката около бронзираната зона на печатащата глава.

4. Навлажнете една от гъбичките от комплекта за почистване с алкохол и леко изтъркайте около зелената и черната зона на печатащата глава.

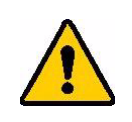

**ВНИМАНИЕ!** Използвайте само материалите, доставени с комплекта за почистване. Използването на други материали може да доведе до трайно повреждане на печатащата глава.

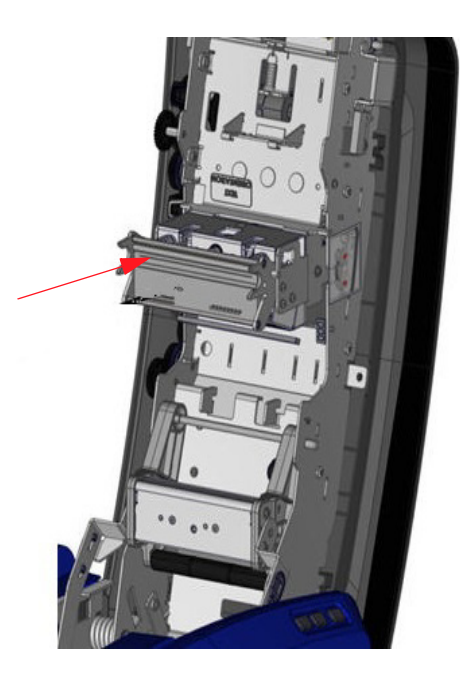

- 5. Подменете лентата и носителя.
- 6. Затворете всички капаци и включете захранващия кабел.

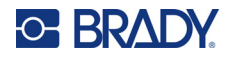

#### <span id="page-109-0"></span>**Чистачка на носителя**

#### **За почистване на чистачката на носителя:**

- 1. Включете принтера.
- 2. Избутайте жлеба на чистачката на носителя наляво през прореза.
- 3. Почистете оголените дунапренови накрайници с навлажнен тампон от комплекта за почистване.
- 4. Когато приключите, плъзнете жлеба надясно, за да затворите.

**Забележка:** Подложката на чистачката на носителя се продава като аксесоар и може да се смени чрез повдигане на чистачката на носителя, като издърпате старата подложка и плъзнете новата.

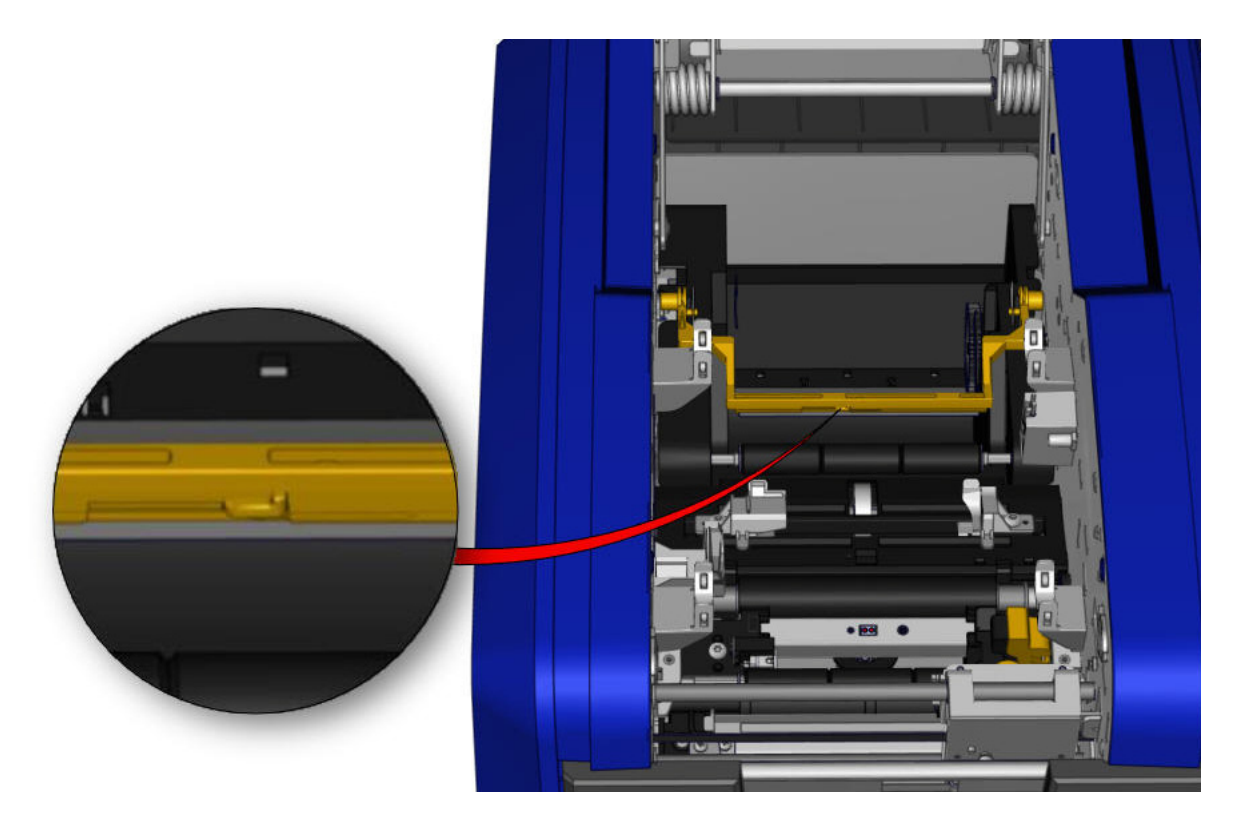

- 5. Подменете лентата и носителя.
- 6. Затворете всички капаци и включете захранващия кабел.

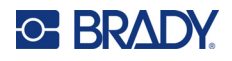

### **Острие на ножа XY**

#### **За почистване на XY ножа:**

- 1. Извадете щепсела на принтера от контакта.
- 2. Отстранете лентата и етикетите.
- 3. Отворете капака на принтера.
- 4. Развийте винта с крилчата глава на модула на XY ножа.
- 5. Извадете модула на ножа от каретката.

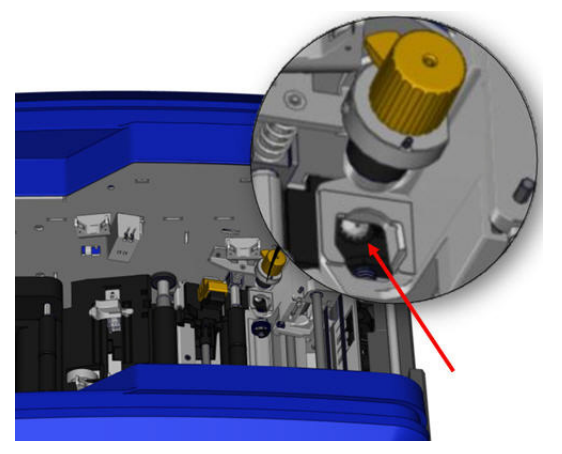

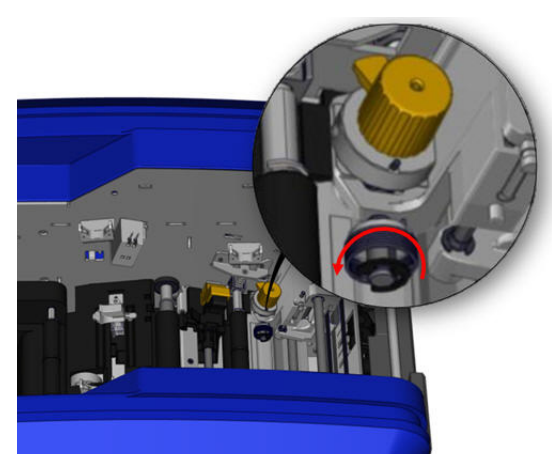

6. С помощта на памучен тампон, напоен с изопропилов алкохол, почистете от прах зоната, от която се подава ножът.

#### **За връщане на място на модула на ножа:**

- 7. Поставете плоската повърхност на пръстена върху каретката и вкарайте модула на ножа в каретката.
- 8. Затегнете винта с крилчата глава, докато щракне.

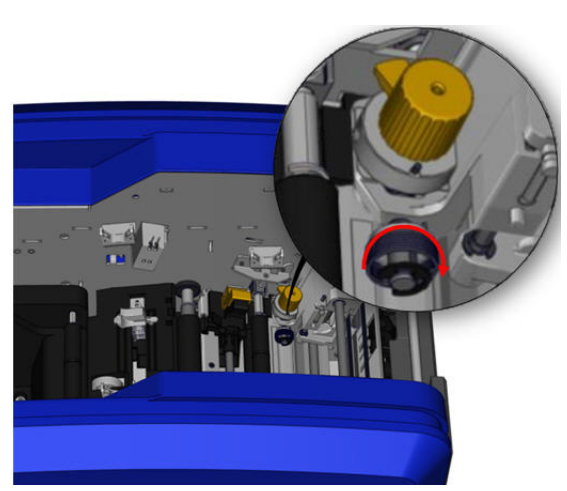

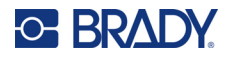

#### **Горен водач и подложка за отрязване**

С течение на времето по горния водач и подложката за отрязване се натрупват прах и лепило. Тези части могат да бъдат извадени за почистване.

#### **За да извадите горния водач и подложката за отрязване:**

- 1. Развийте докрай и извадете винта
- с крилчата глава на XY плотера.

2. Хванете с ръка модула на ножа и внимателно го издърпайте нагоре, за да го извадите от каретката.

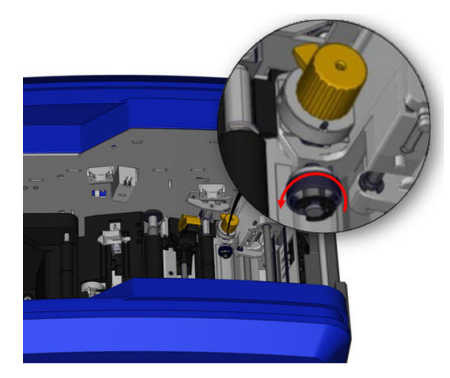

3. Използвайте магнитна отвертка (така че да не падат винтовете в принтера), за да извадите горния направляващ винт.

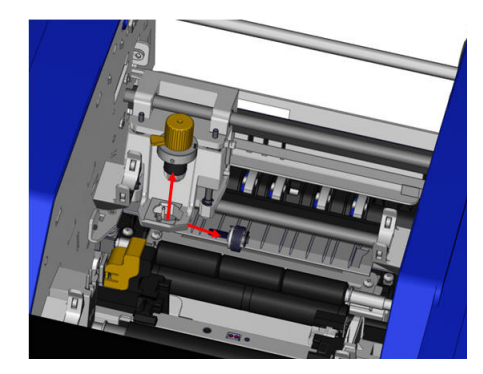

4. За да извадите горния водач, внимателно освободете развития край на горния водач и завъртете последния, за да го извадите изпод каретката на XY ножа.

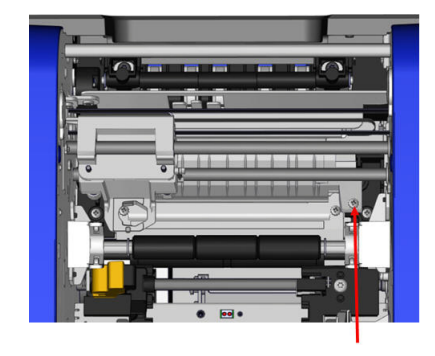

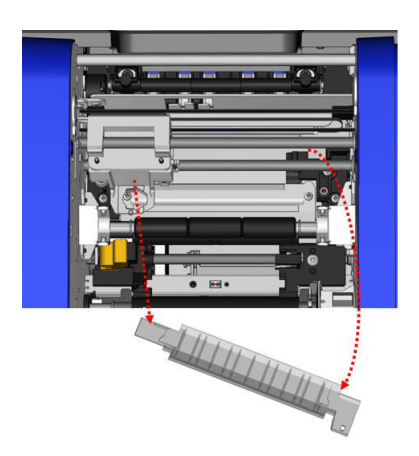

5. Почистете горния водач с помощта на напоена кърпичка от комплекта за почистване.

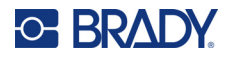

6. Развийте винтовете на подложката за отрязване.

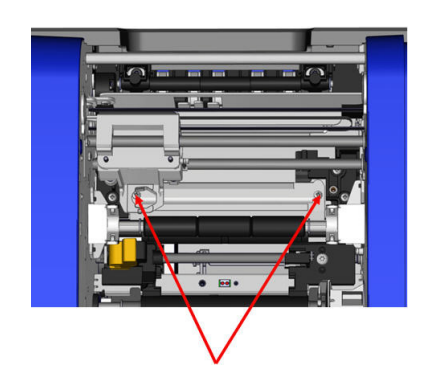

7. Внимателно дръпнете палеца, за да освободите подложката за отрязване, и след това я завъртете, за да я извадите изпод каретката на XY ножа.

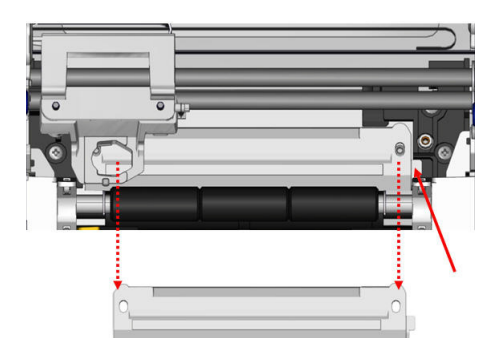

8. Почистете подложката за отрязване с помощта на напоена кърпичка от комплекта за почистване.

#### **За да монтирате обратно подложката за отрязване и горния водач:**

9. Вкарайте левия край на подложката за отрязване под каретката на модула на ножа и завъртете десния край назад към мястото му, като го подравните с отворите за винтовете.

10. Поставете двата винта в подравнените отвори и ги затегнете.

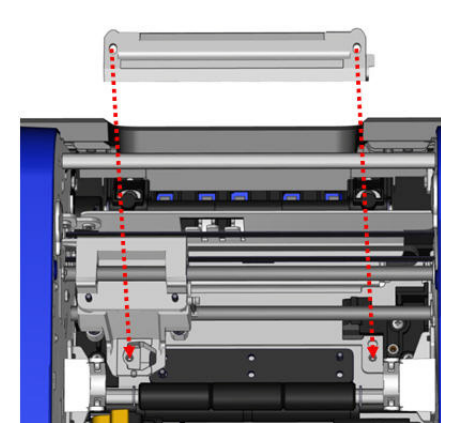

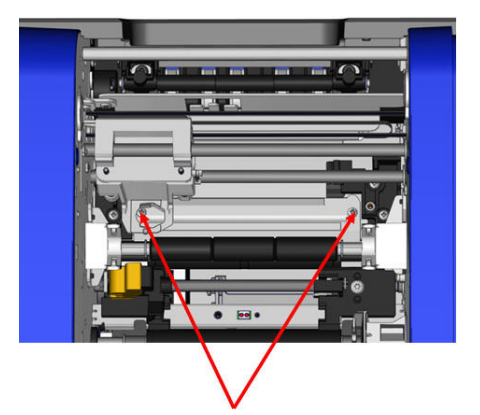

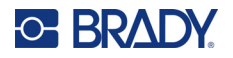

11. Вкарайте левия край на горния водач подкаретката на модула на ножа, над подложката за отрязване, като подравните отвора в дясната част с празния отвор за винта.

12. Поставете винта на горния водач в отвора и го затегнете.

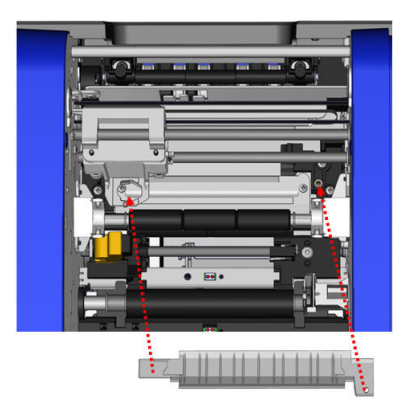

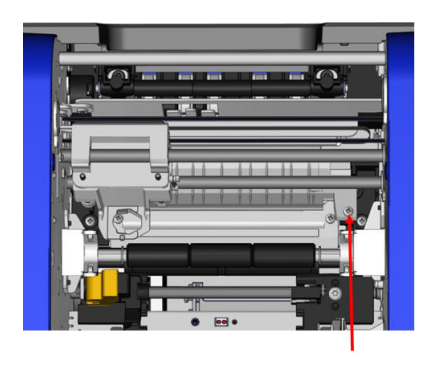

13. Върнете модула на ножа на място, като поставите плоската повърхност на пръстена върху каретката и вкарате модула на ножа в каретката.

14. Вкарайте винта с крилчата глава в отвора отстрани на каретката на модула на ножа и го затегнете, докато щракне.

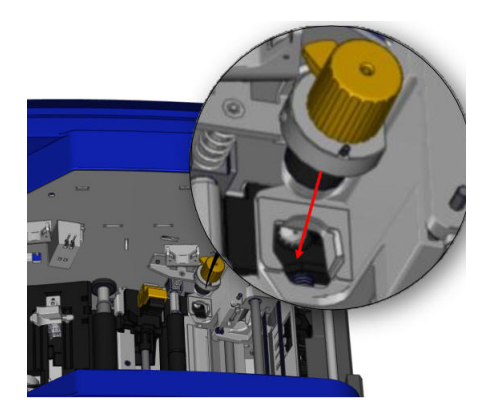

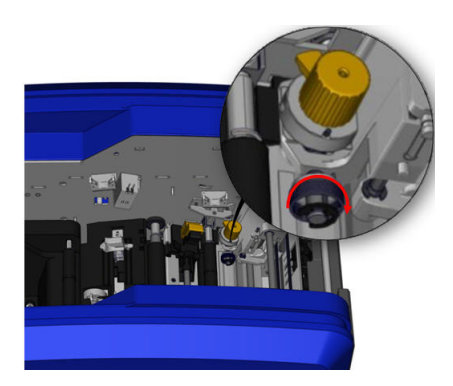

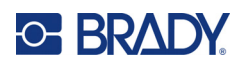

# **9 Отстраняване на проблеми**

Съобщенията показват проблема за изпълняваната задача, като предлагат и евентуално действие за отстраняване. Следните раздели предлагат допълнителна информация за отстраняване на проблеми с принтера.

В зависимост от сериозността може да не успеете да продължите, докато не коригирате грешката. Тези икони се извеждат на принтера при възникване на грешка.

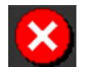

Грешка – принтерът не може да продължи текущото задание за печат или да започне ново.

Това може и да означава, че заявената операция е неуспешна.

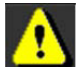

Предупреждение – принтерът може да разпечата текущото задание, но не може да получава нови задания за печат.

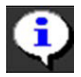

Информация – това е само за информация; текущото задание за печат няма да спре и това няма да попречи на принтера да получава нови задания.

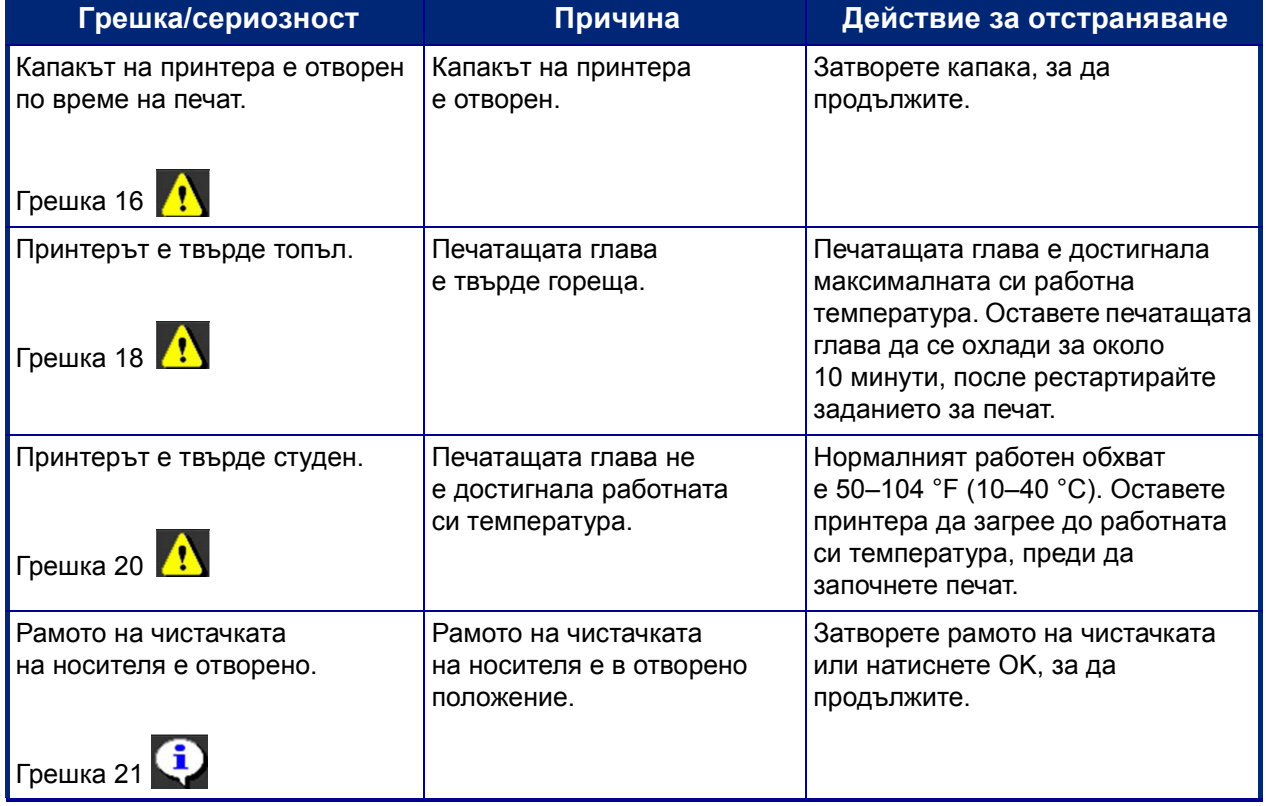

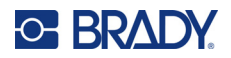

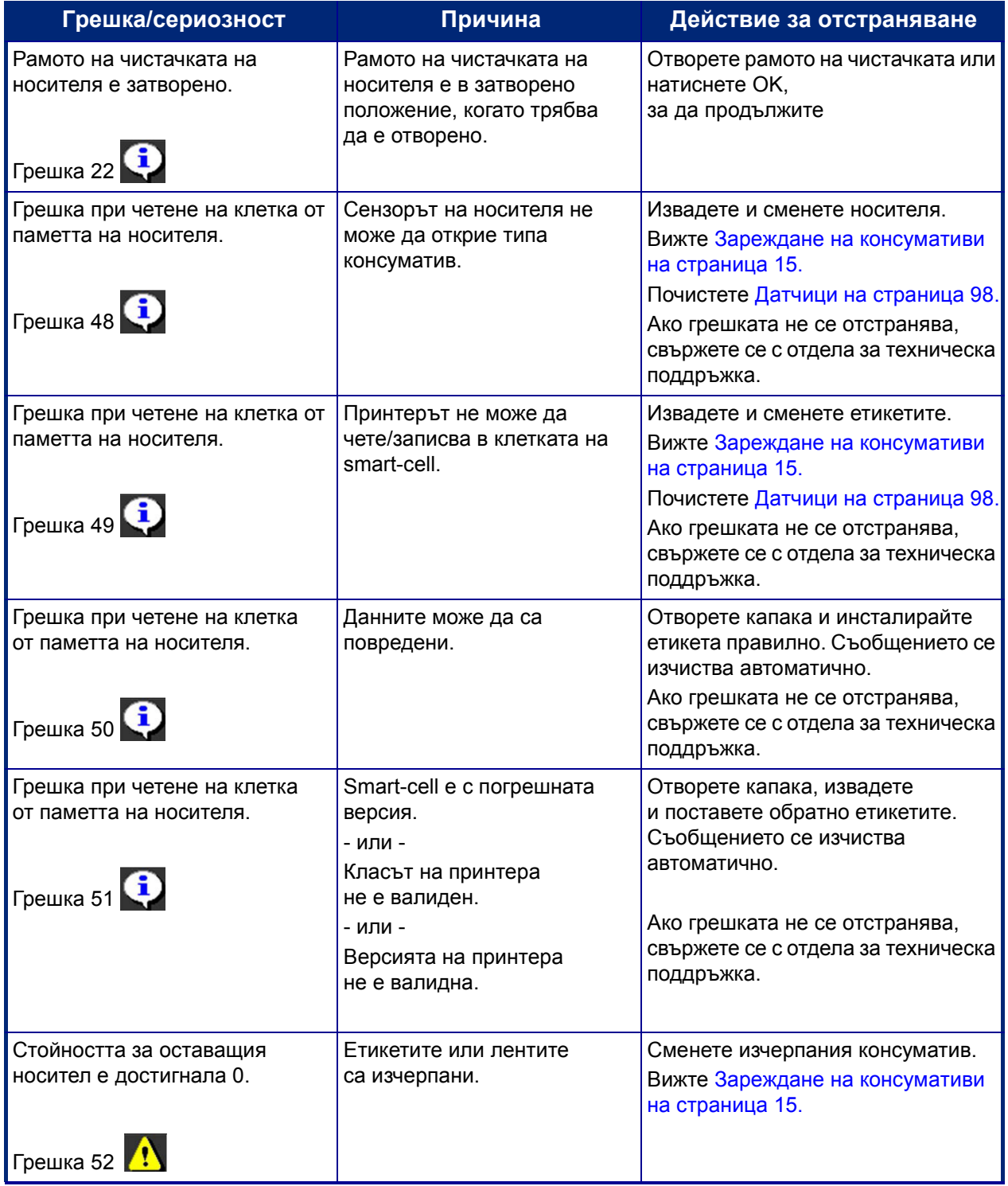

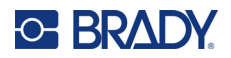

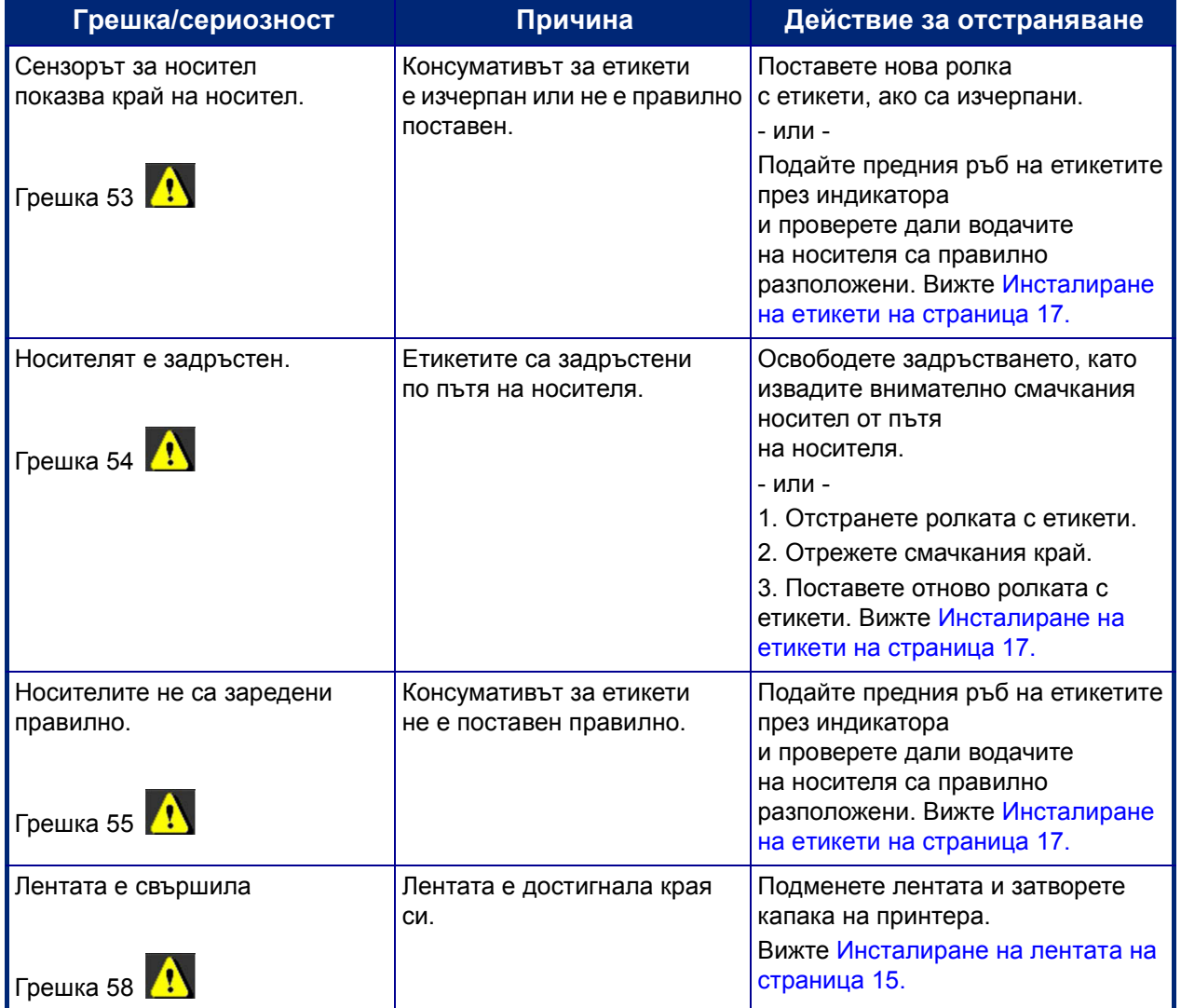

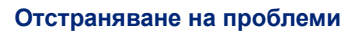

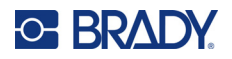

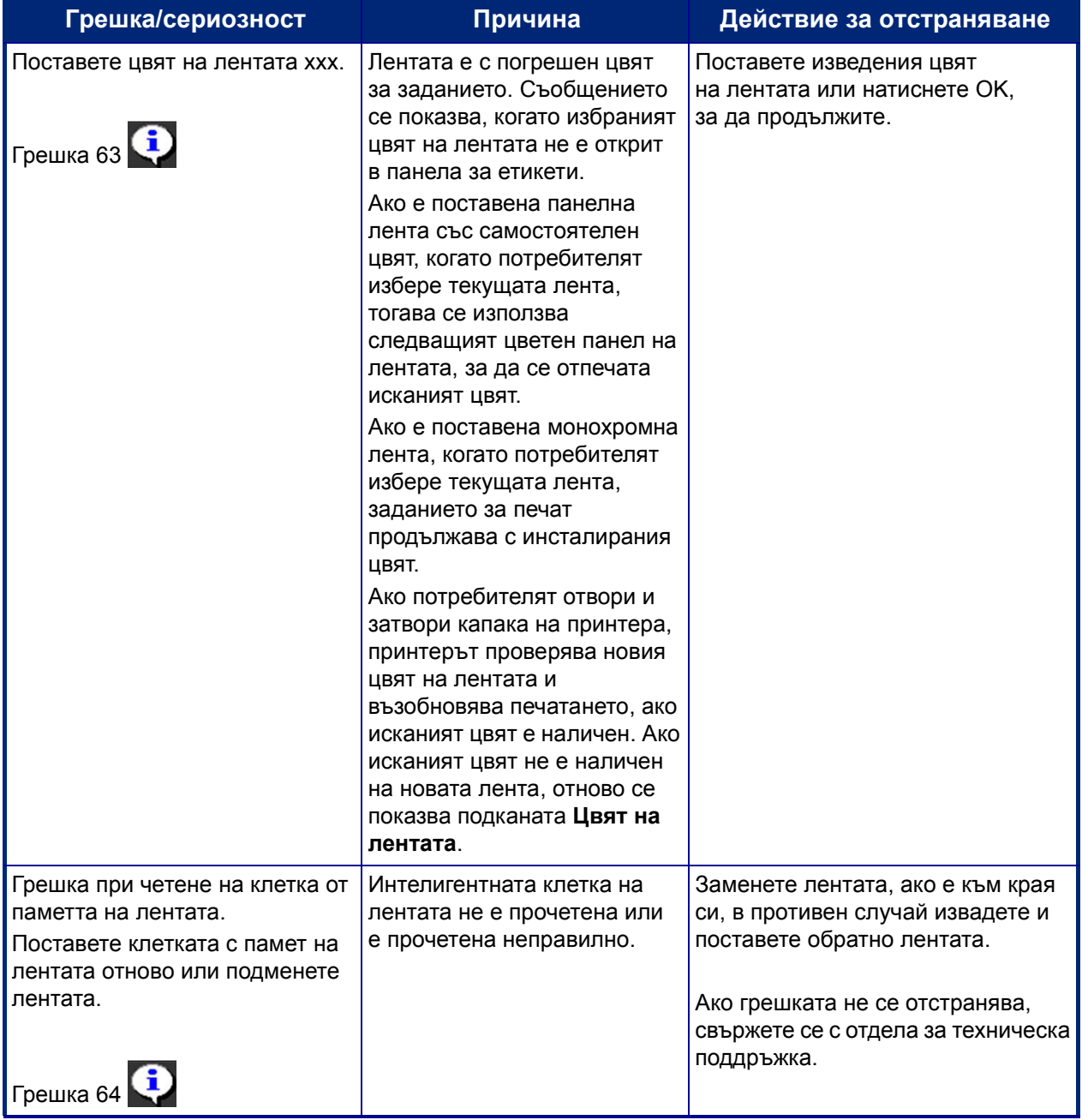

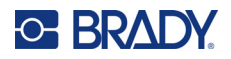

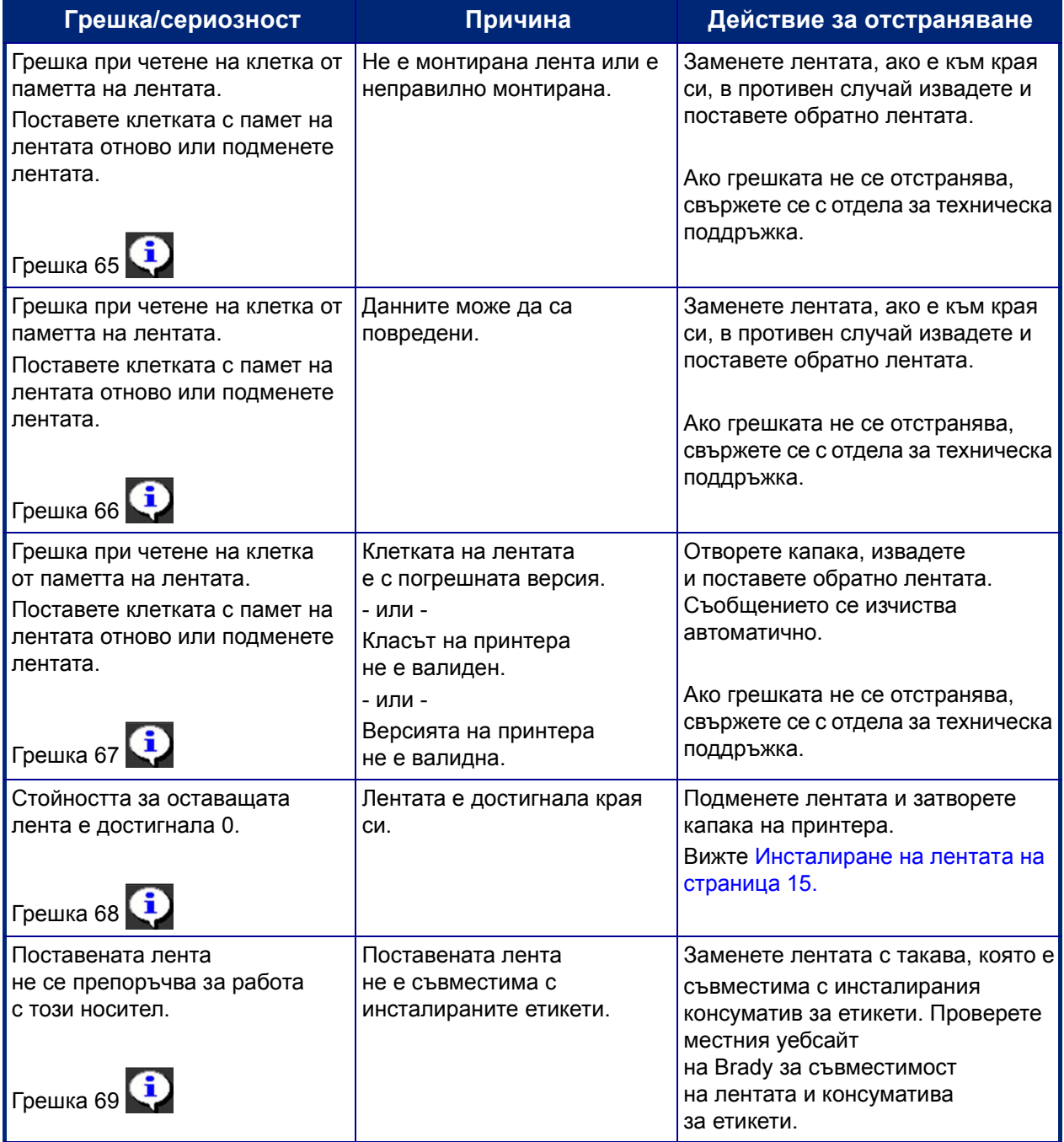

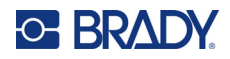

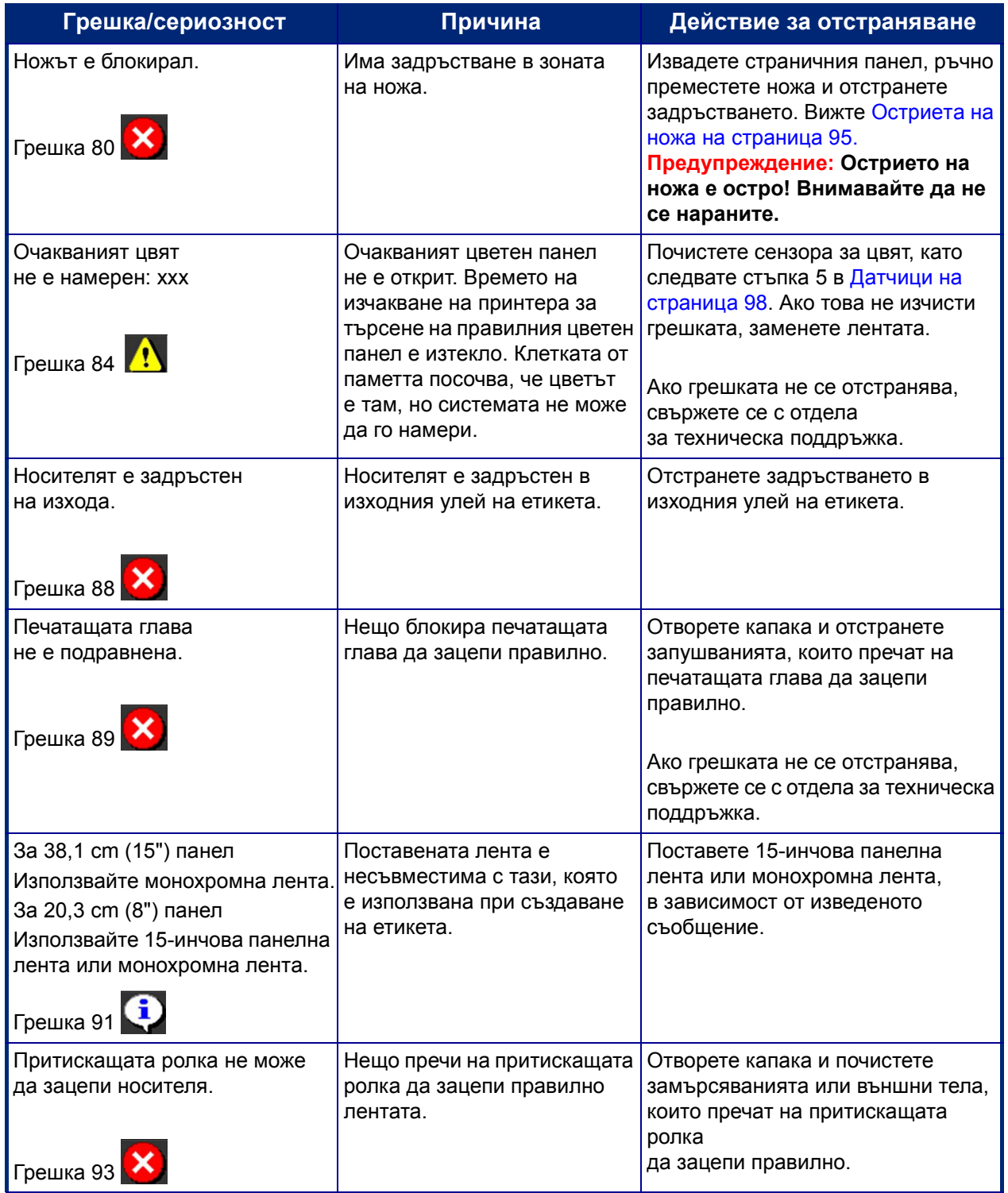

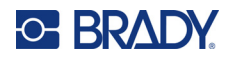

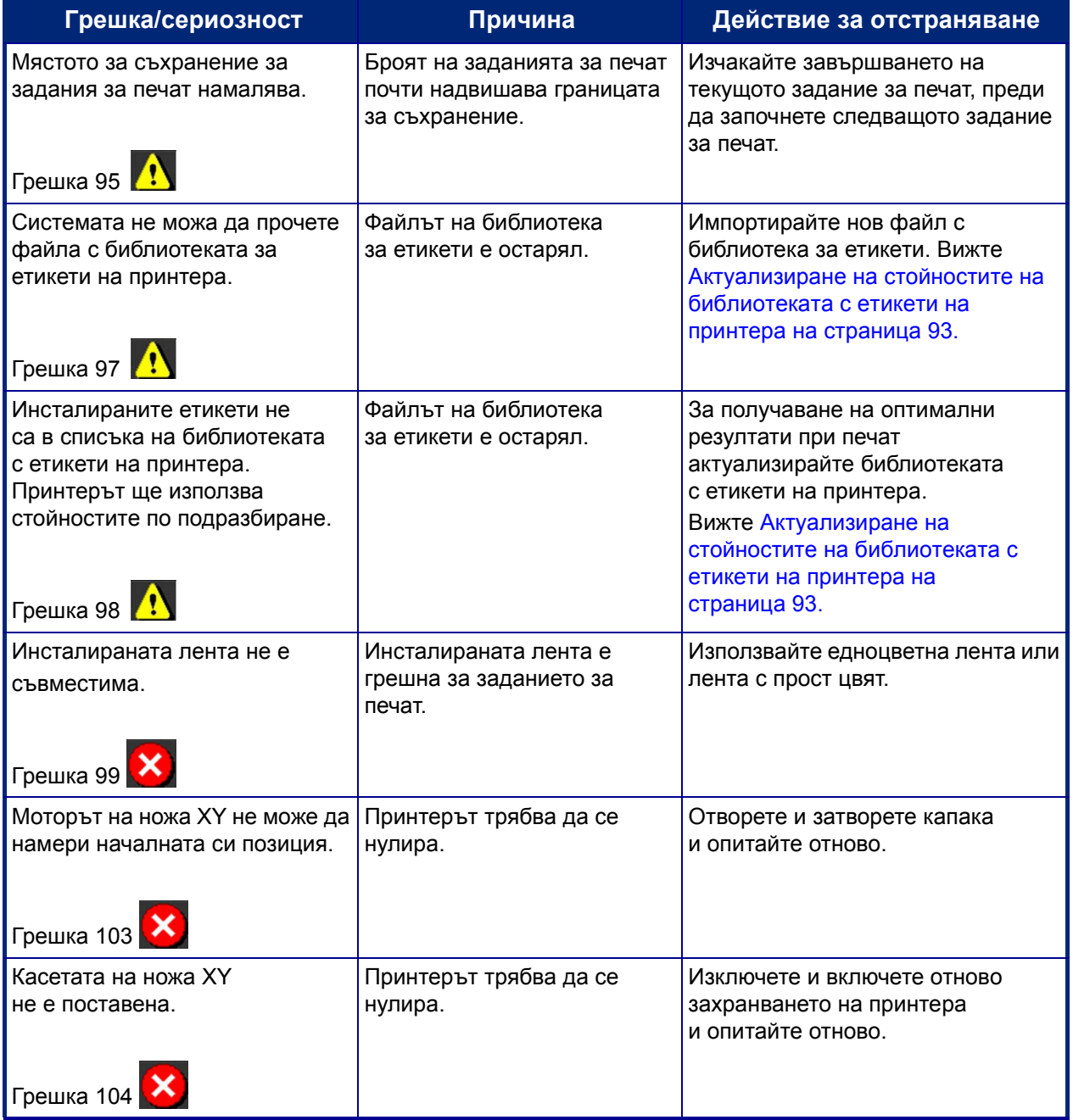

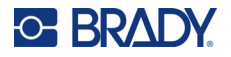

Тези ситуации не генерират код на грешка, но може помогне за разрешаване на проблема.

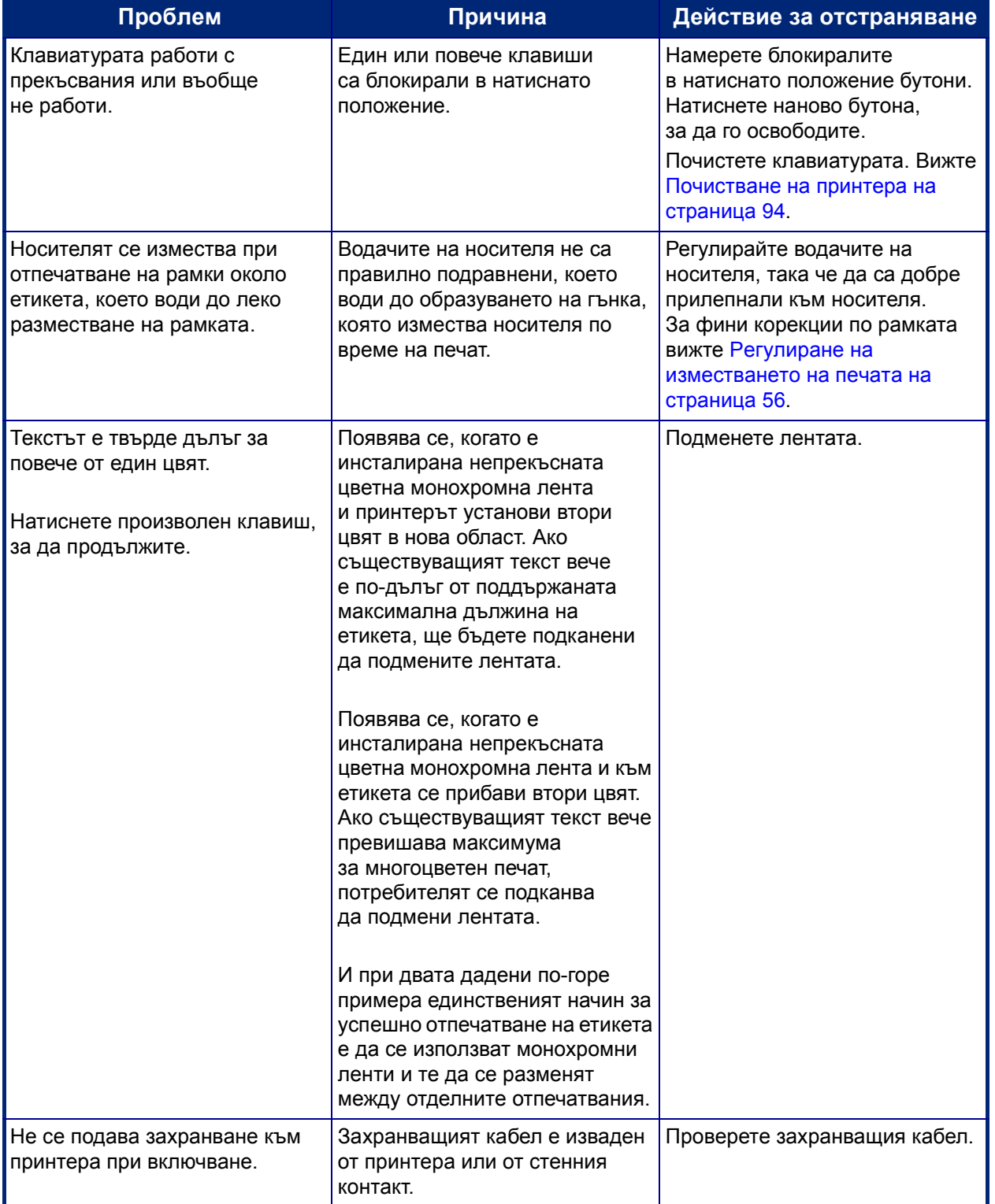

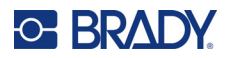

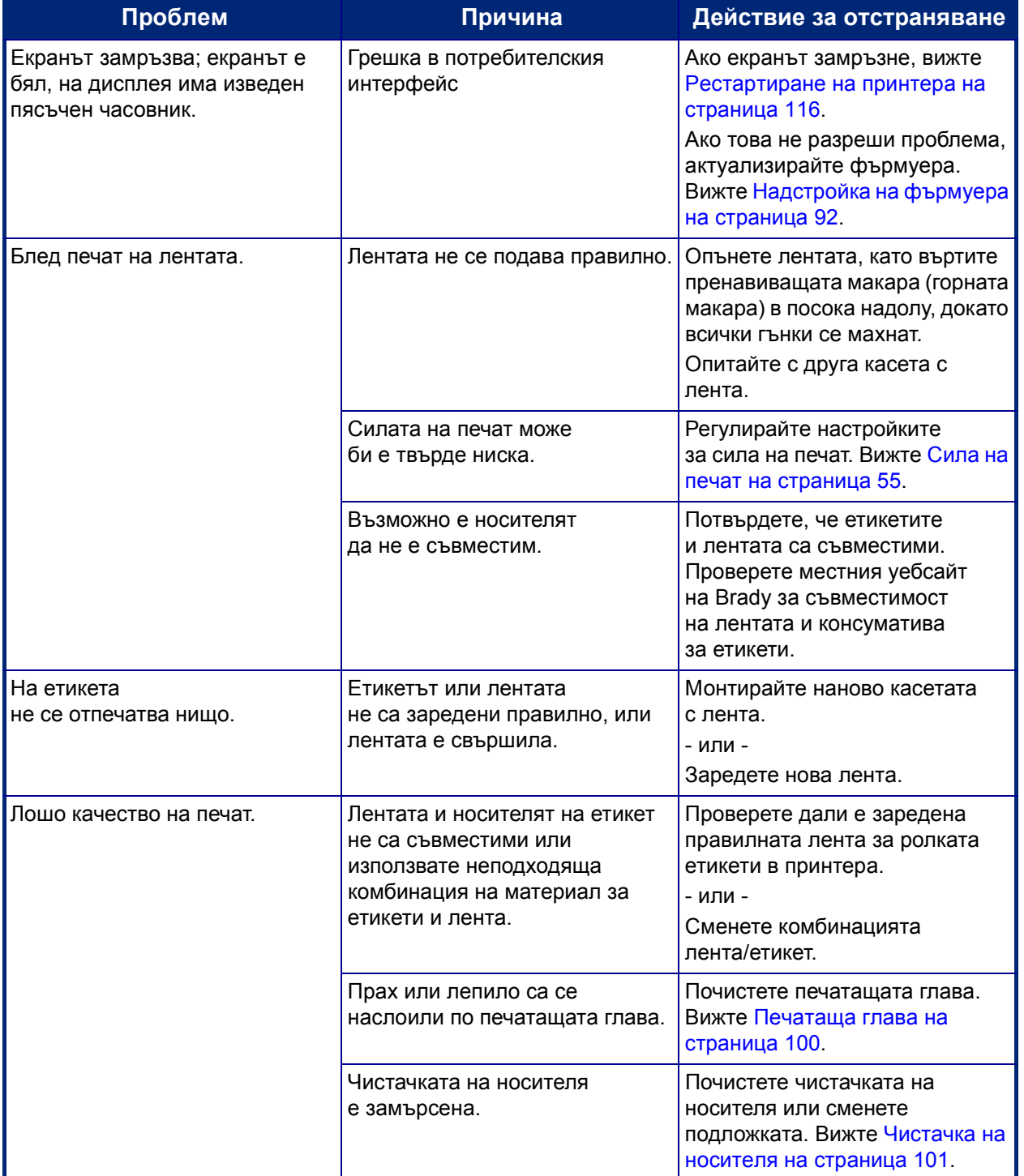

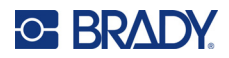

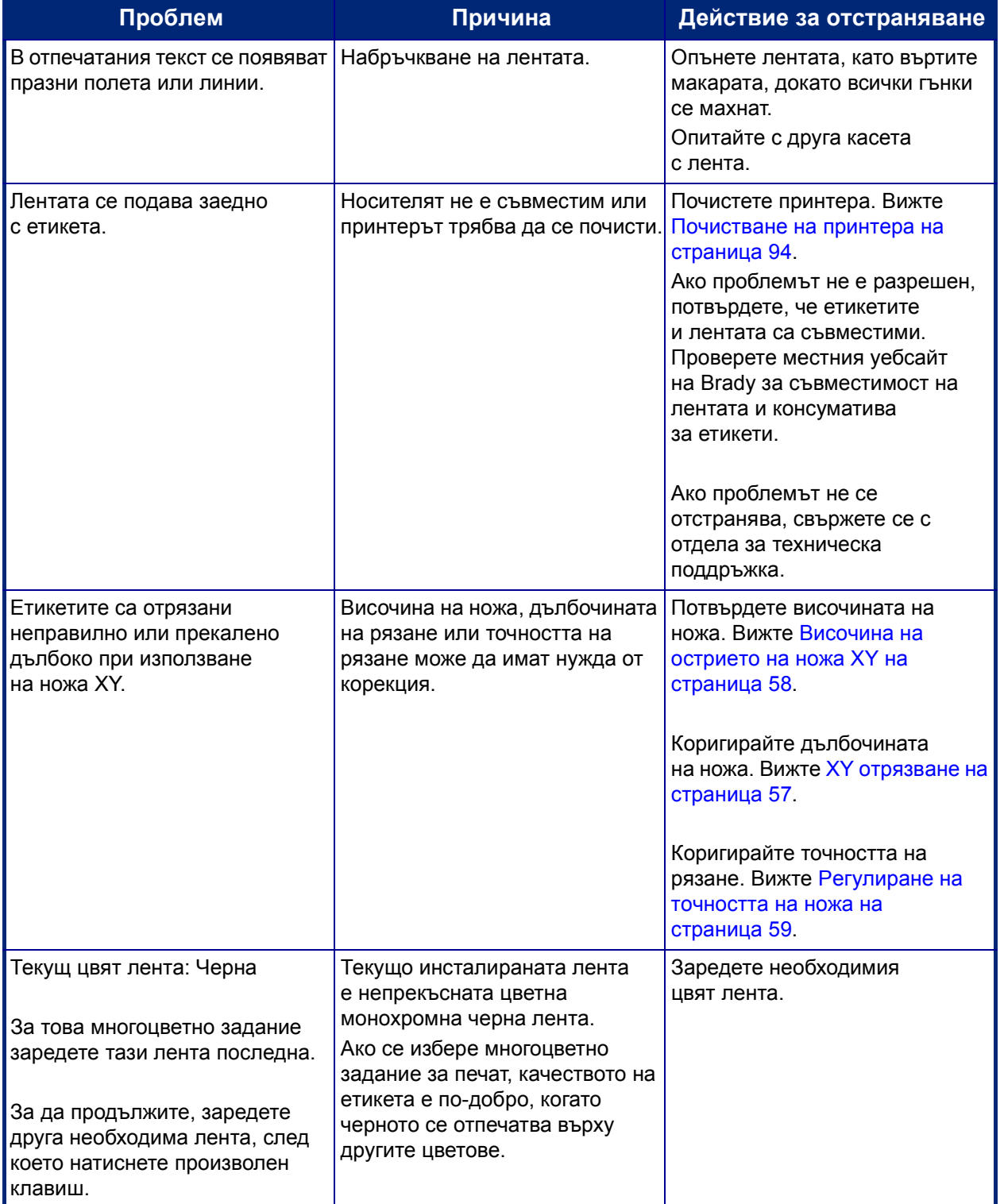

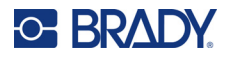

#### <span id="page-124-0"></span>**Рестартиране на принтера**

В случай че принтерът "замръзне" (т.е. не реагира на натискането на клавиши), трябва да го рестартирате.

1. Натиснете и задръжте бутона за включване на захранването за 5 секунди. Системата ще извърши процедура по инициализиране и ще стартира принтера.

**Забележка:** В случай че принтерът не се инициализира след задържане на бутона на захранването:

2. Използвайте превключвателя за вкл./изкл., за да изключите и включите отново захранването.

**ВАЖНО!** Всички данни в Редактор по времето на рестартирането ще бъдат загубени.

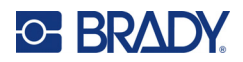

# **A Модели на изображения**

# **Модели на изображения на предварително изработени етикети – Европа**

За информация относно наличните етикети за Европа се обърнете към местния ни търговски представител.

**Забележка:** PreMade етикетите за Европа са налични само на френски, немски, италиански и нидерландски език.

# **Модели на изображения на предварително изработени етикети – Северна Америка**

Направете справка със следните етикети, когато създавате PreMade етикети.

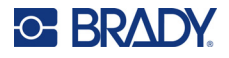

### **Достъп, изход, ограничени пространства**

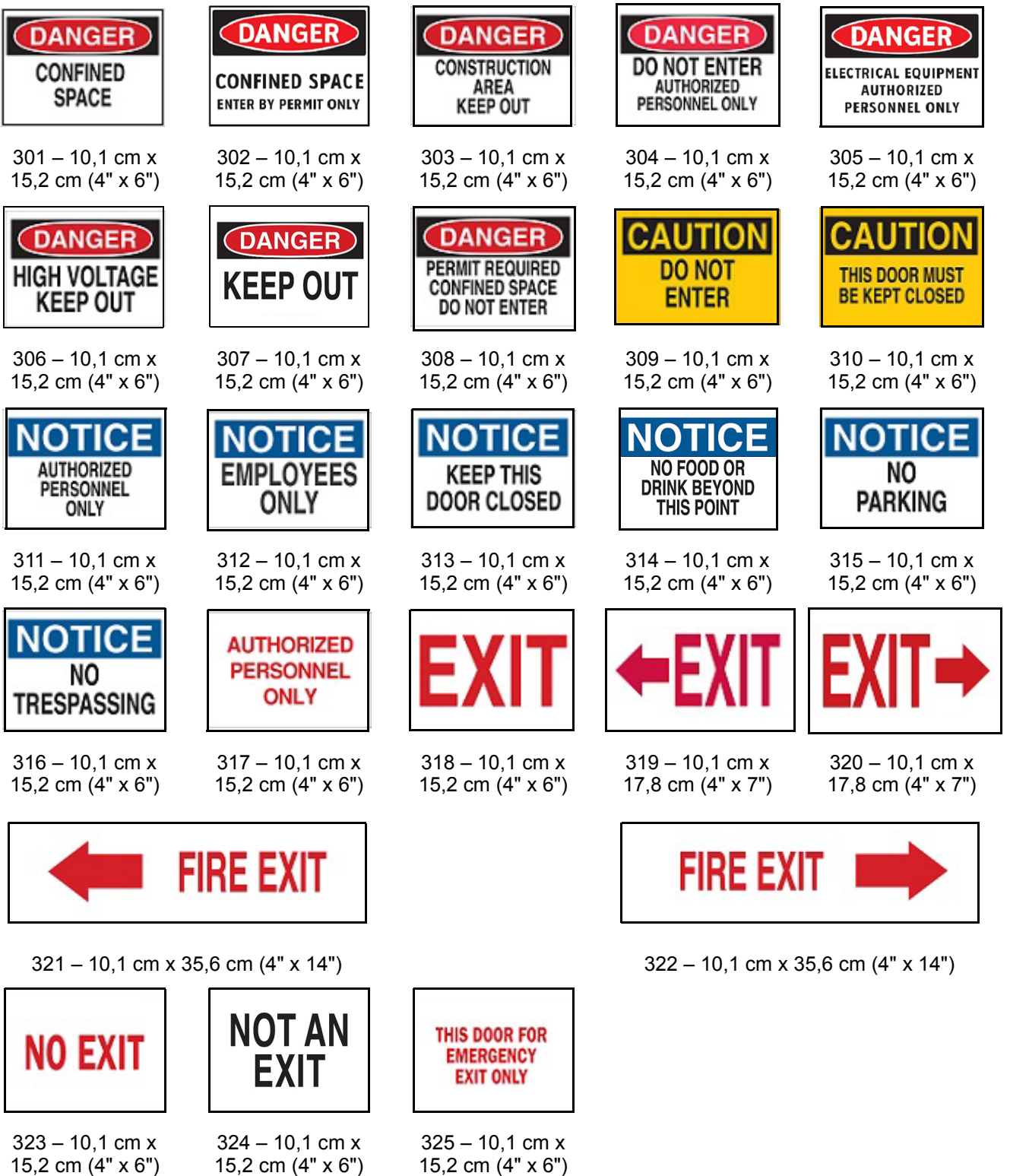

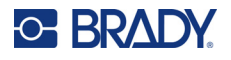

#### **Сигнали за тревога и първа помощ**

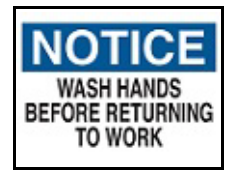

 $326 - 10,1$  cm x 15,2 cm (4" x 6")

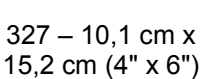

**BIOHAZARD** 

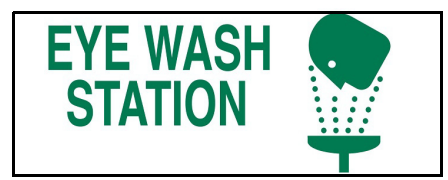

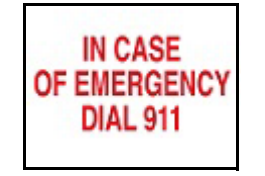

 $331 - 10,1$  cm x 15,2 cm (4" x 6")

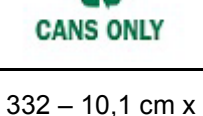

**RECYCLABLE** 

15,2 cm (4" x 6")

#### **Химически опасни вещества**

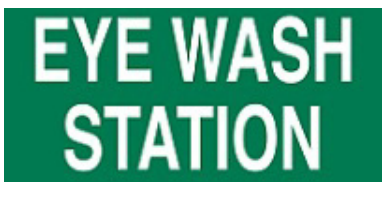

328 – 10,1 cm x 25,4 cm (4" x 10")

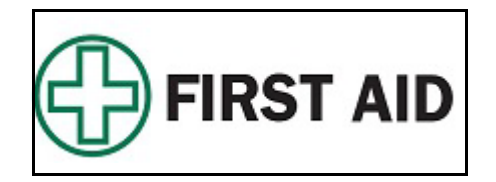

329 – 10,1 cm x 25,4 cm (4" x 10") 330 – 10,1 cm x 25,4 cm (4" x 10")

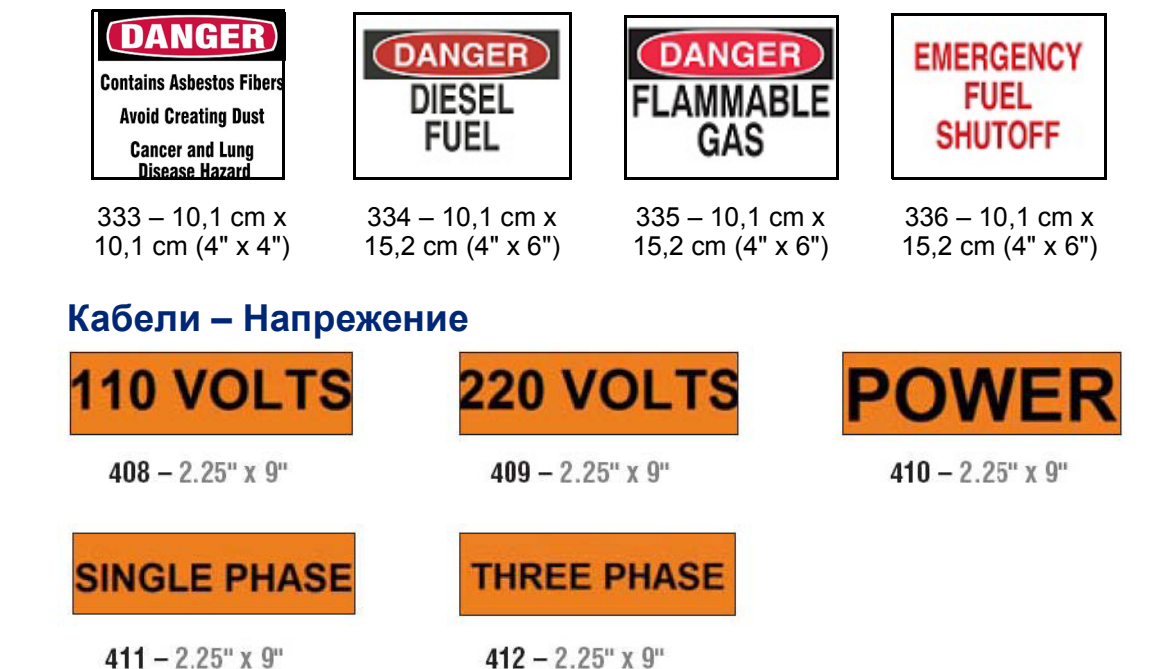

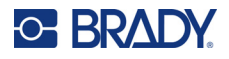

## **Електрическа опасност – Забрана за влизане**

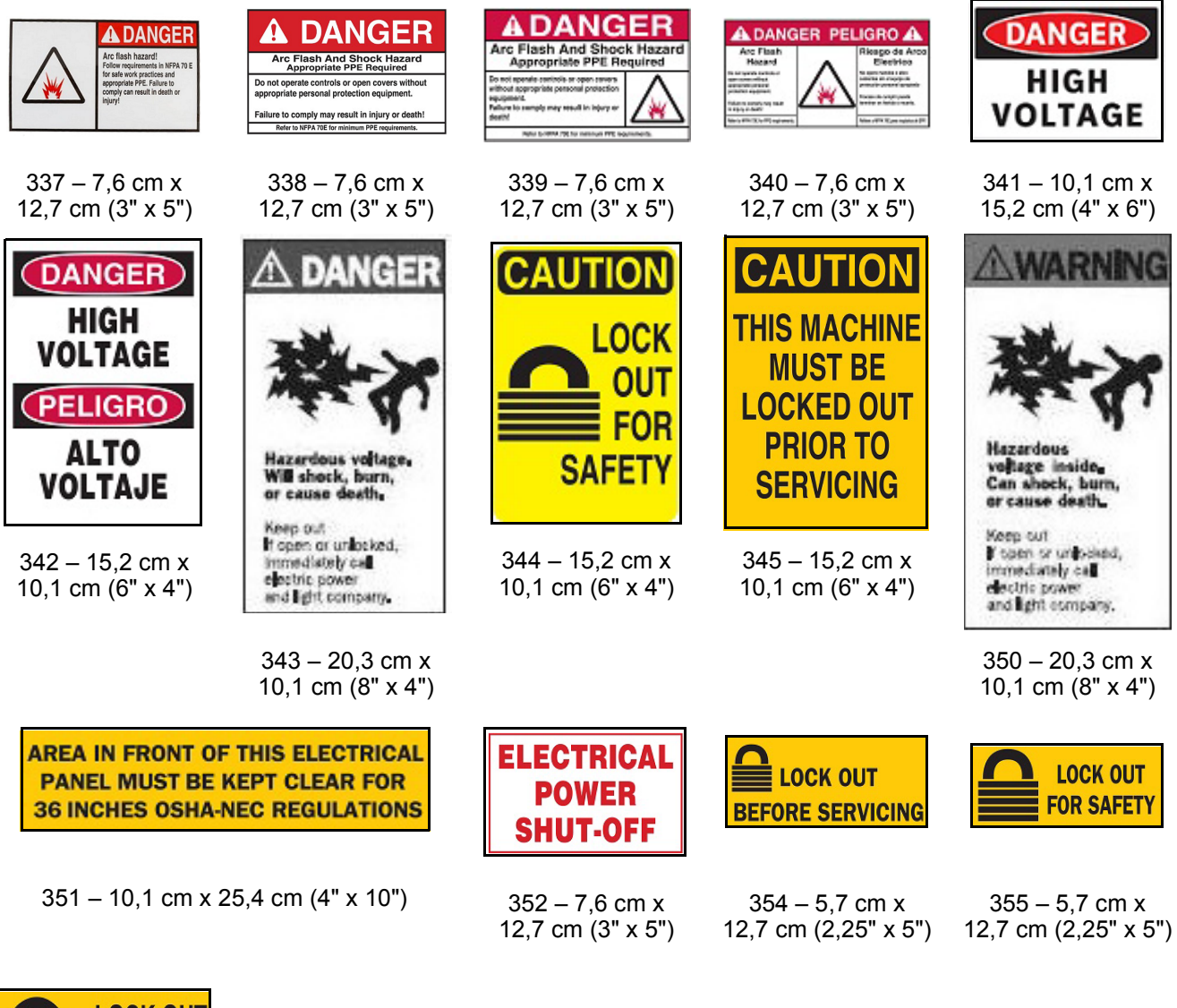

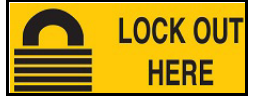

356 – 5,7 cm x 12,7 cm (2,25" x 5")

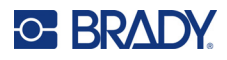

## **Пожар**

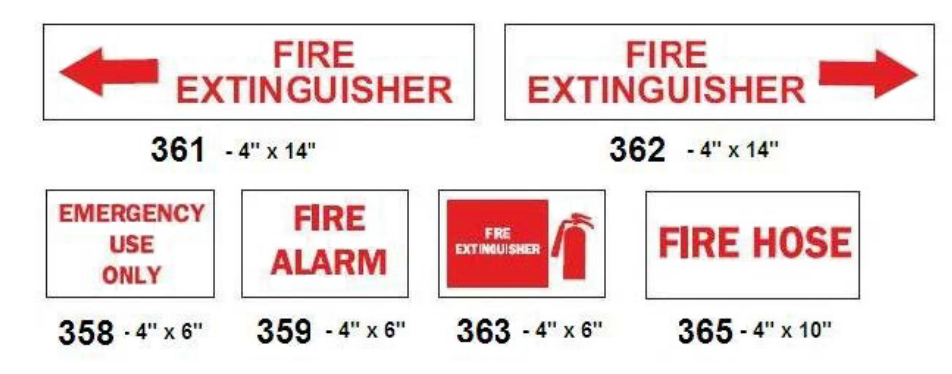

## **Забавни знаци**

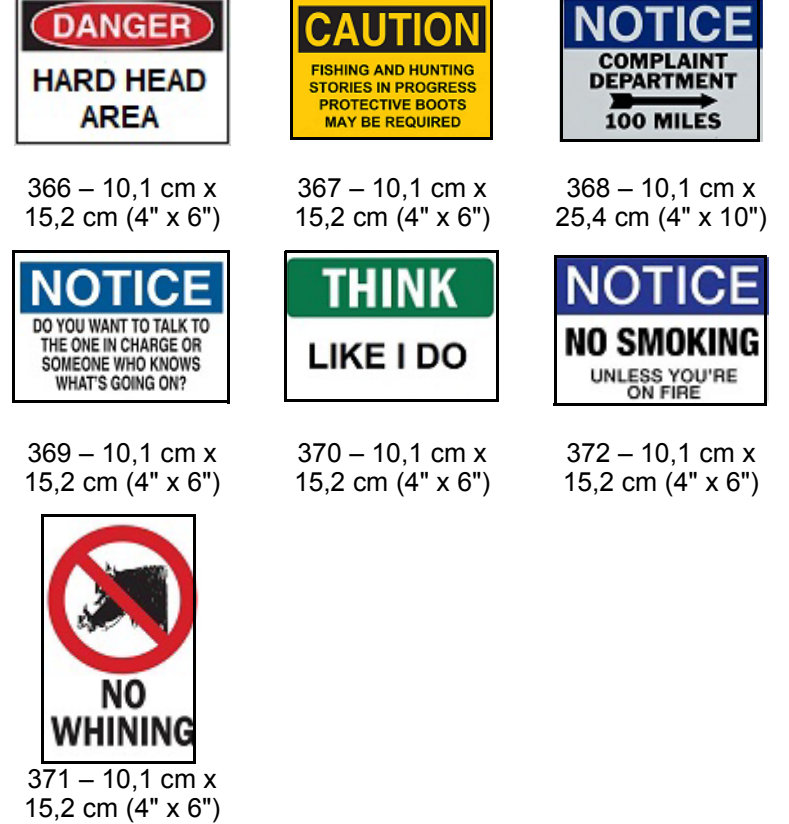

## **Графики – Задължителни**

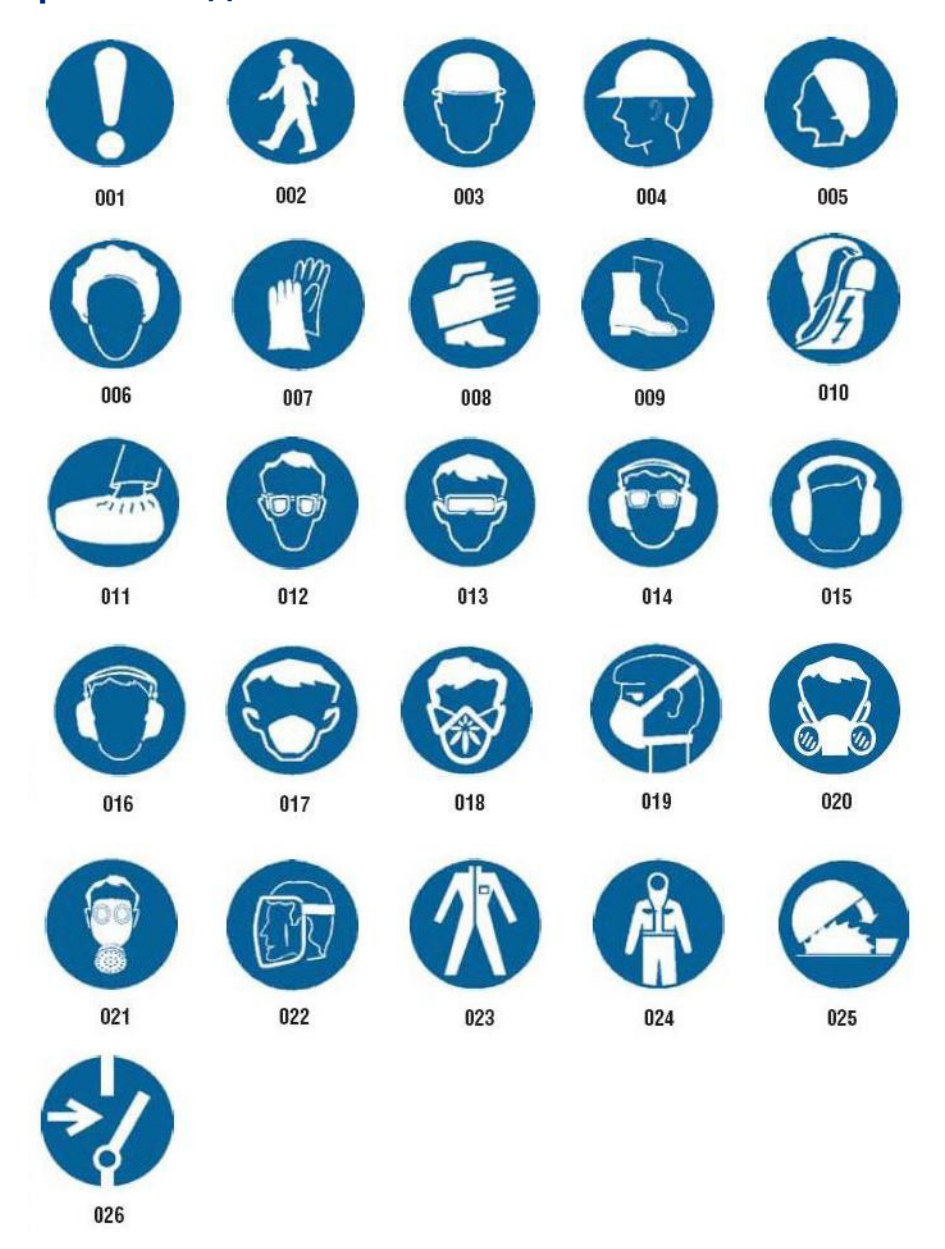

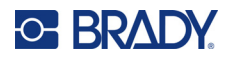

## **Графики – Опаковане**

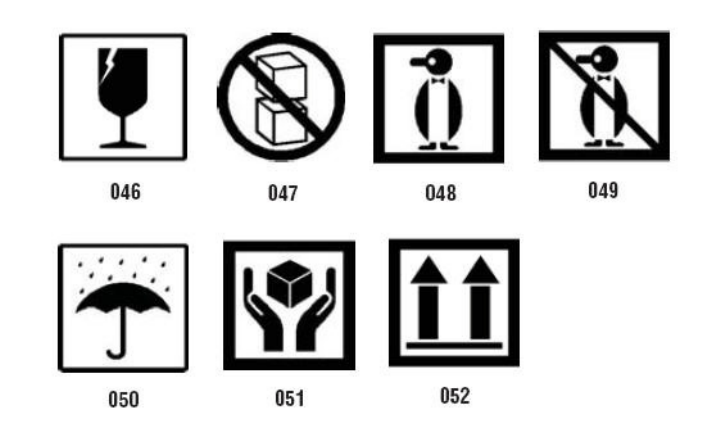

## **Графики – Лични предпазни средства**

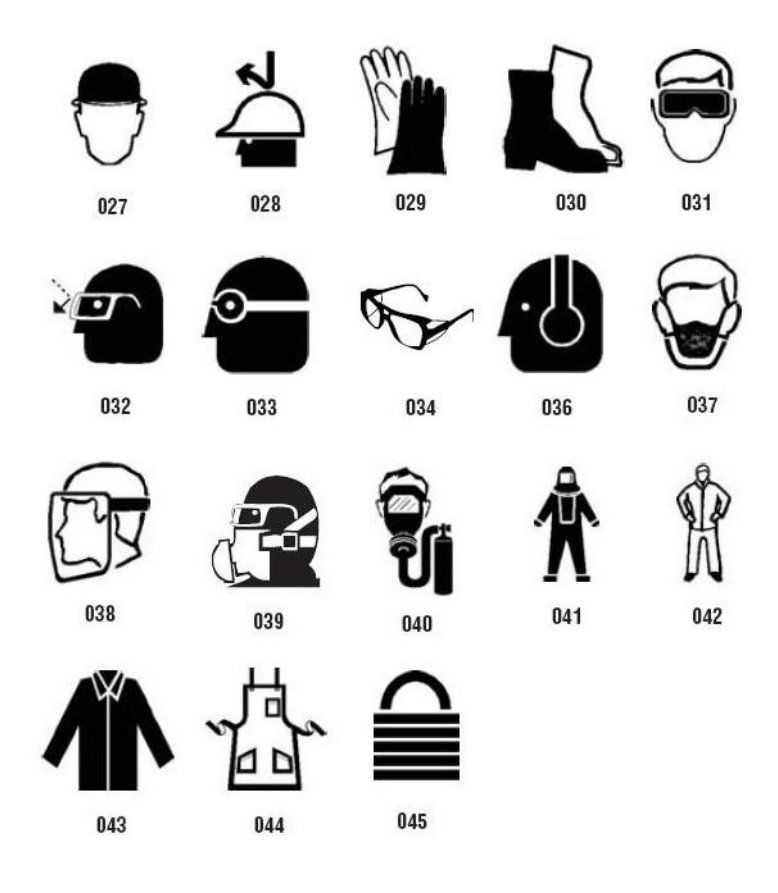

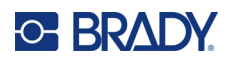

**Графики – Забрана**

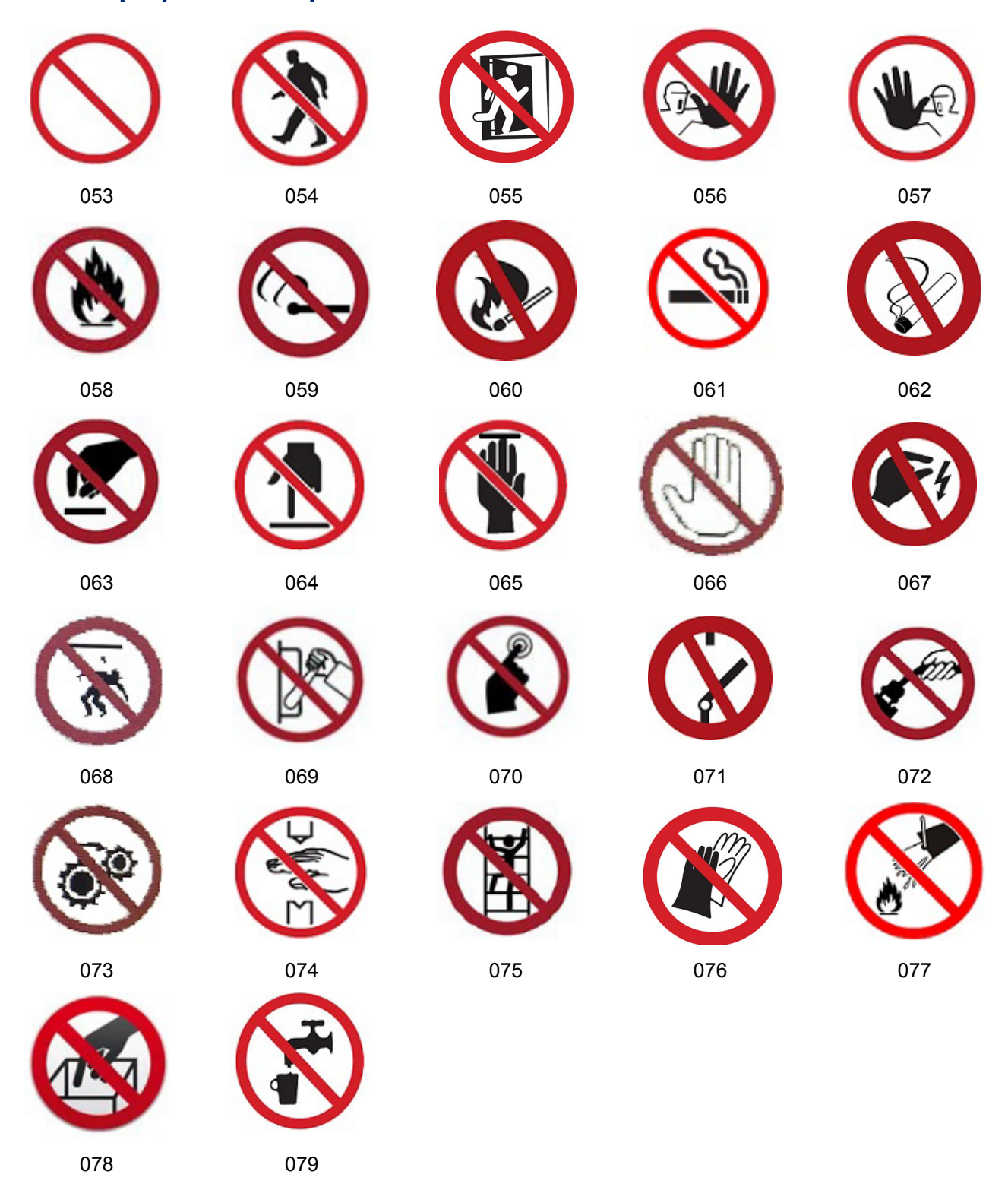

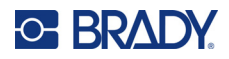

**Графики – Сигнални думи**

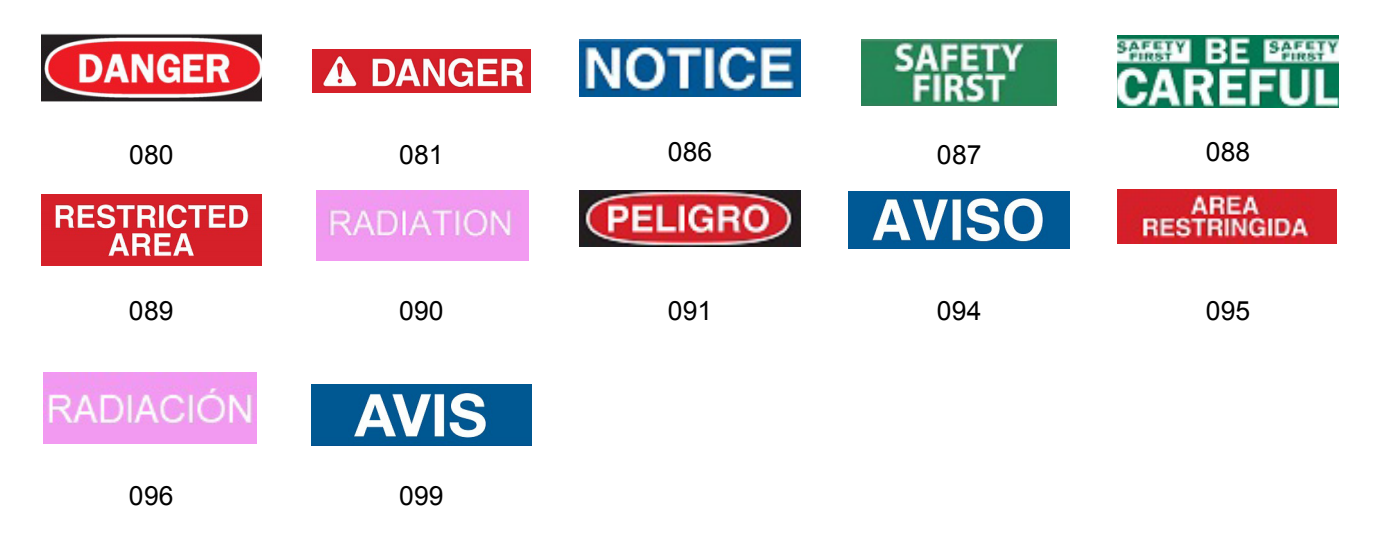

## **Графики – Предупреждение**

 $402 - 0.5$ " x 2"

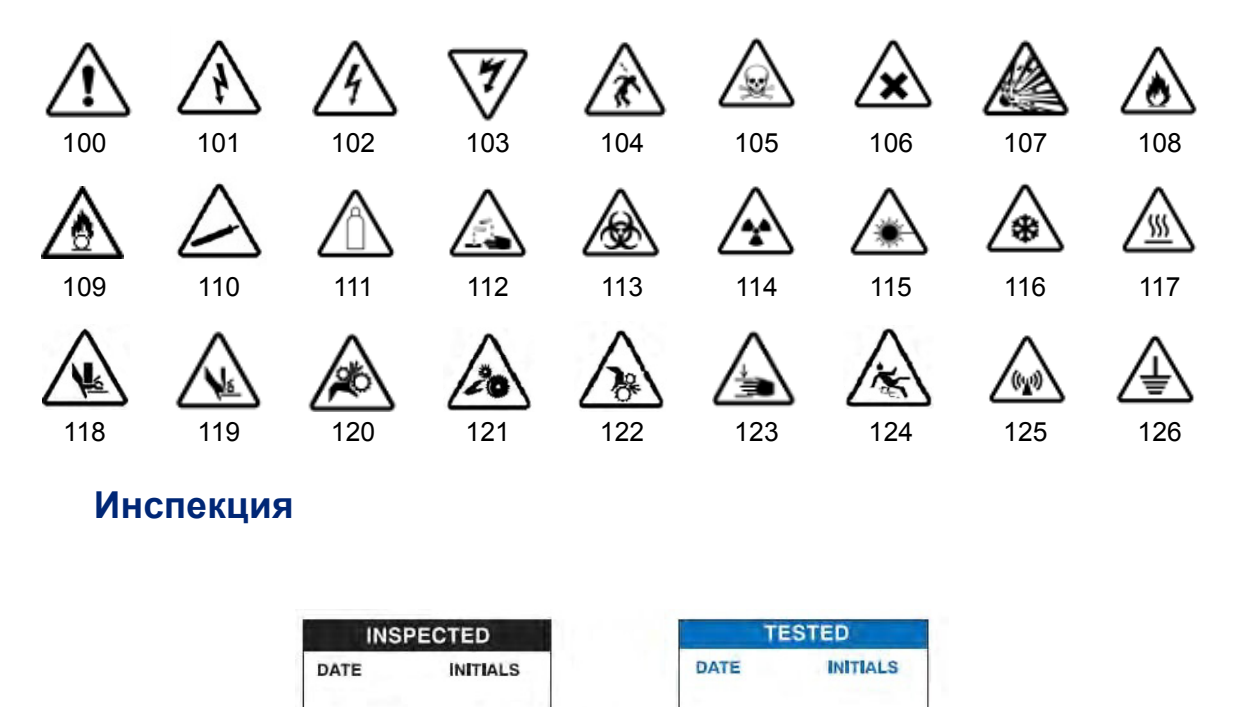

 $403 - 0.5$ " x 2"

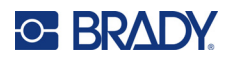

### **Машини – Операции**

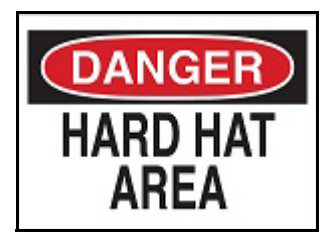

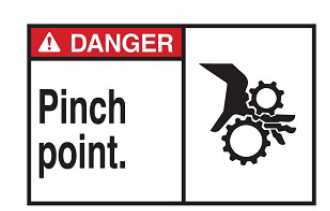

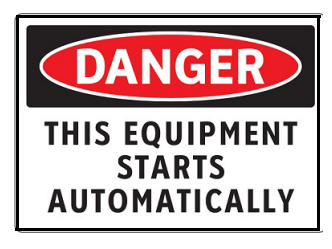

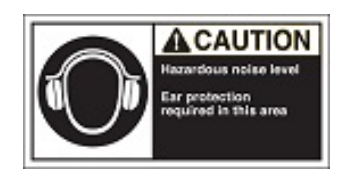

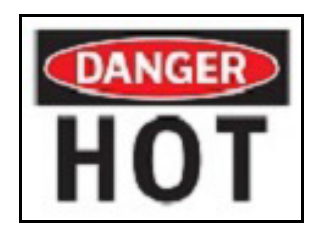

374 – 10,1 cm x 15,2 cm (4" x 6") 376 – 10,1 cm x 15,2 cm (4" x 6")

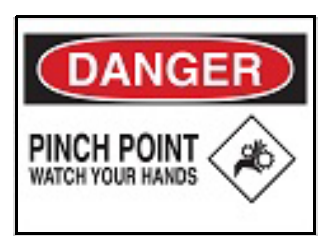

378 – 10,1 cm x 15,2 cm (4" x 6") 379 – 10,1 cm x 15,2 cm (4" x 6")

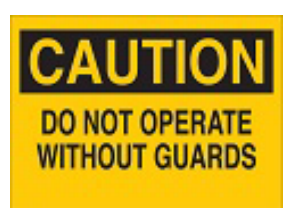

380 – 10,1 cm x 15,2 cm (4" x 6") 381 – 10,1 cm x 15,2 cm (4" x 6")

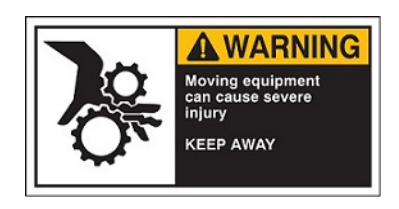

382 – 10,1 cm x 15,2 cm (4" x 6") 384 – 10,1 cm x 15,2 cm (4" x 6")

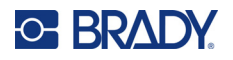

## **Пушенето забранено**

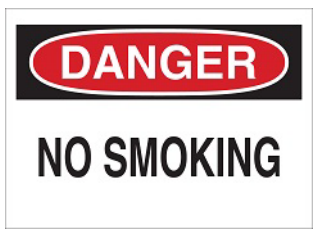

385 – 10,1 cm x 15,2 cm (4" x 6") 386 – 10,1 cm x 15,2 cm (4" x 6")

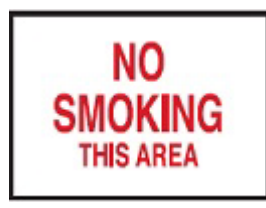

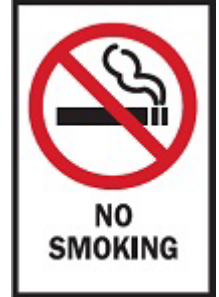

 $388 - 15,2$  cm x 10,1 cm (6" x 4")

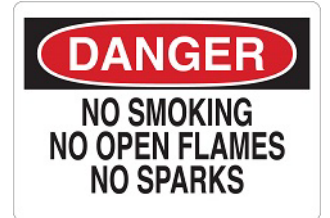

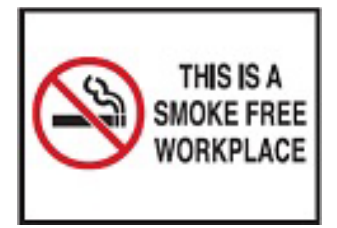

387 – 10,1 cm x 15,2 cm (4" x 6") 389 – 10,1 cm x 15,2 cm (4" x 6")

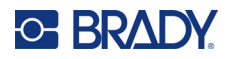

# **Стрелки за маркиране на тръби**

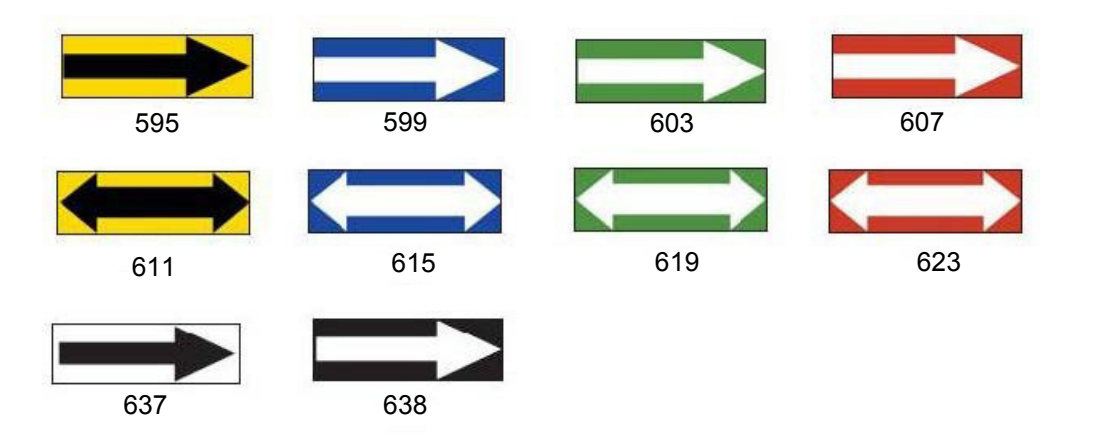

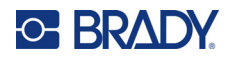

## **Маркиране на тръби**

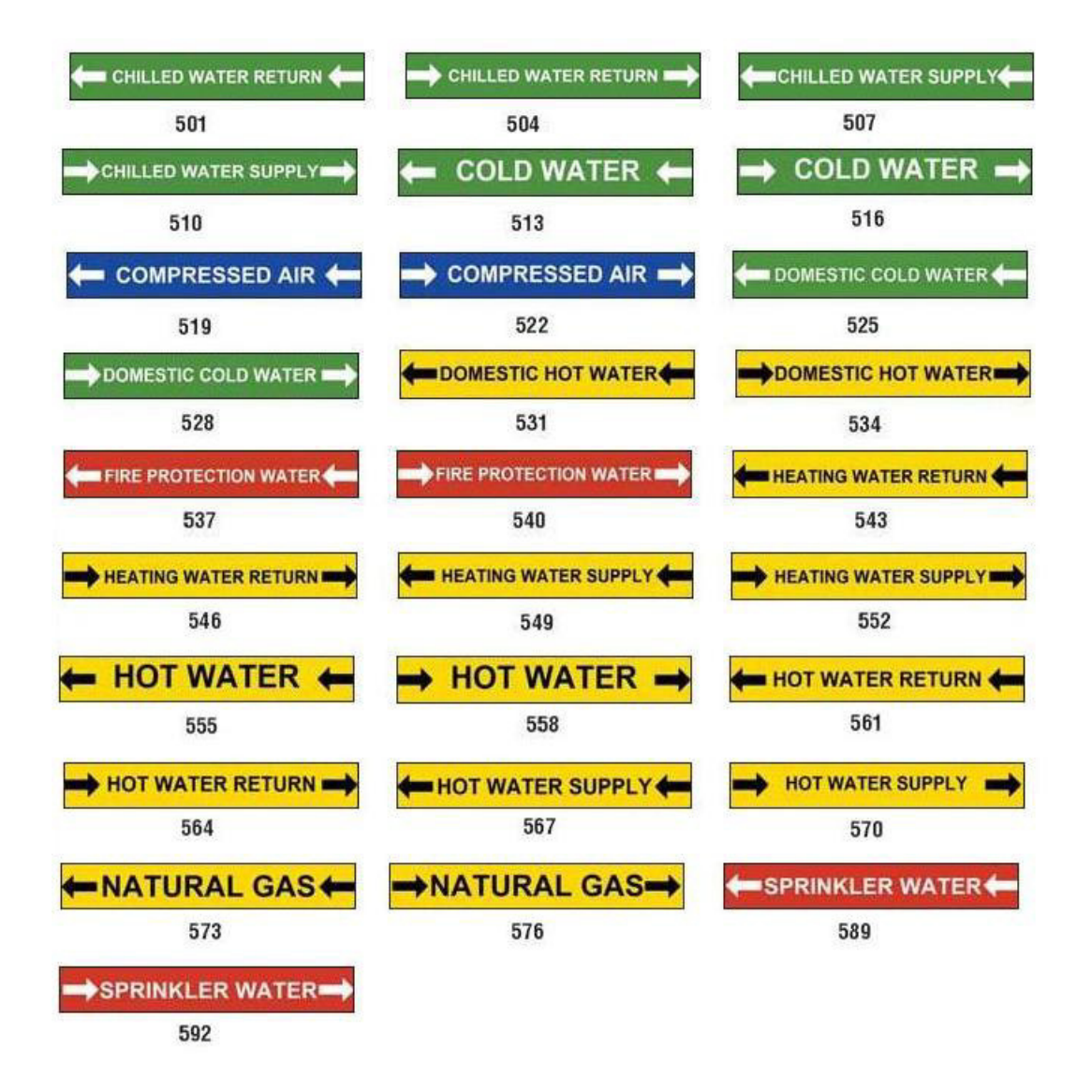

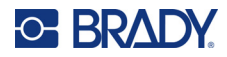

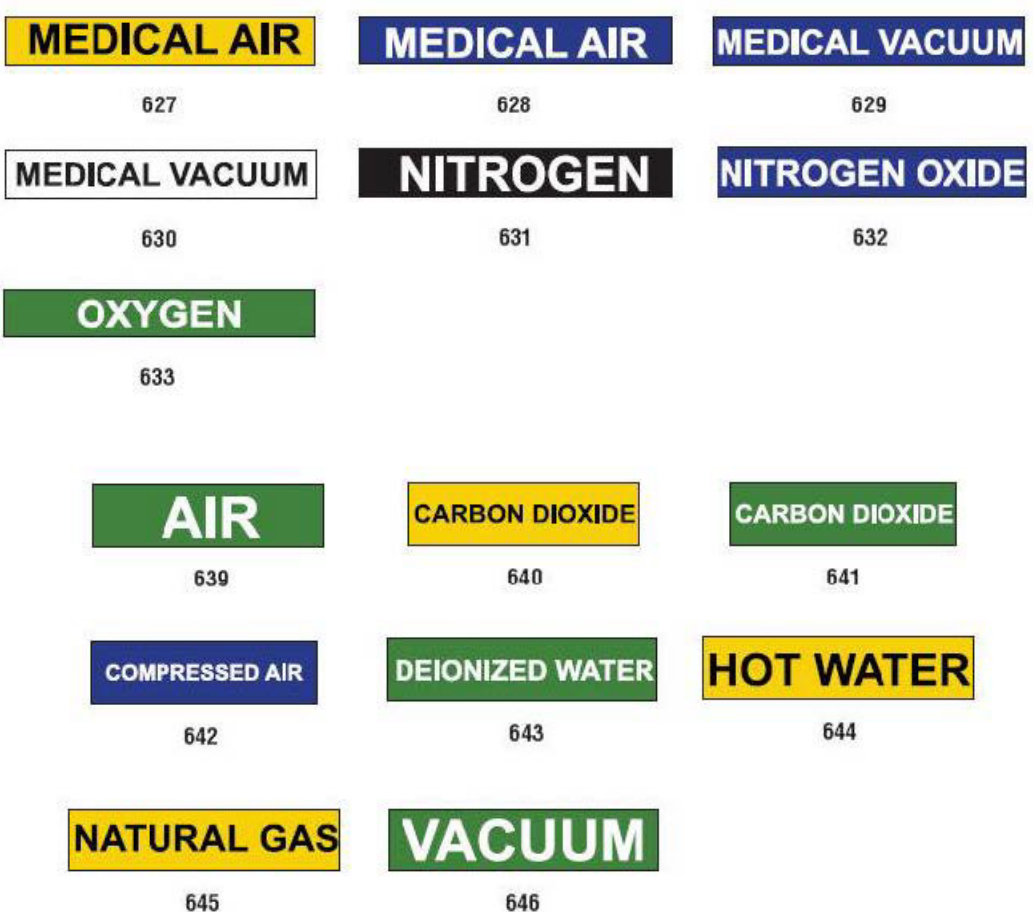

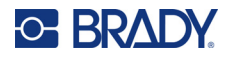

DANGER

**HARD** 

**HAT** 

**AREA** 

### **Защита**

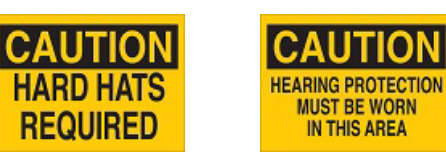

394 – 10,1 cm x 25,4 cm (4" x 10")

**MUST BE WORN** 

IN THIS AREA

 $\blacksquare$ 

393 – 10,1 cm x 25,4 cm (4" x 10")

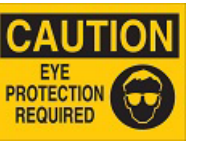

392 – 10,1 cm x 25,4 cm (4" x 10")

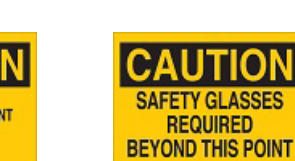

398 – 10,1 cm x 25,4 cm (4" x 10")

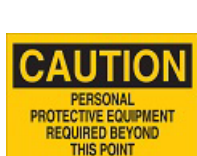

397 – 10,1 cm x 25,4 cm (4" x 10")

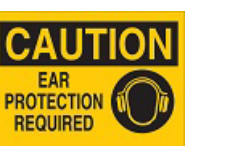

 $391 - 10,1$  cm x 15,2 cm (4" x 6")

> UTION HEARING<br>PROTECTION

**REQUIRED** 

ECAUCION **PROTECCION AUDITIVA REQUERIDA** 

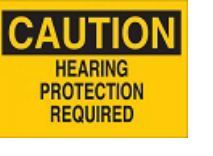

390 – 10,1 cm x 15,2 cm (4" x 6")

395 – 10,1 cm x 25,4 cm (4" x 10")

396 – 10,1 cm x 25,4 cm (4" x 10")

#### **Предупреждения за рискове**

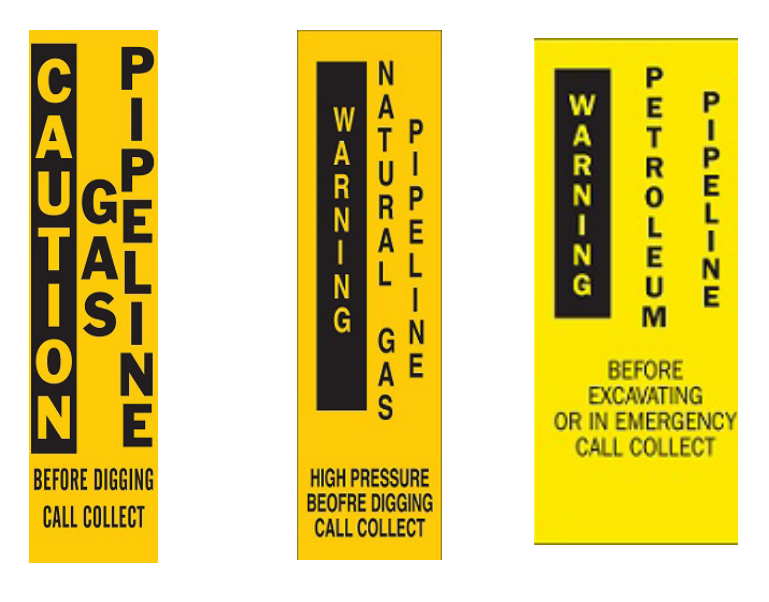

399 – 35,6 cm x 7,6 cm (14" x 3")  $400 - 35,6$  cm x 7,6 cm (14" x 3")  $401 - 35,6$  cm x 7,6 cm (14" x 3")

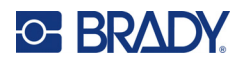

# **B Символно съответствие и клавиатурни подредби**

Клавиатурните конфигурации варират според региона. Вижте "Символно [съответствие](#page-140-0)" на [страница](#page-140-0) 132 за списък с наличните символи с ударение за всички клавиатурни конфигурации. Вижте "[Клавиатурни](#page-144-0) подредби" на страница 136 за графично представяне на клавиатурните конфигурации.

Когато се използват в комбинация с клавишите **<Shift>** и **<AltGr>**, клавиатурите поддържат множество символи. Позицията, в която е изведен символът на клавиша, показва коя комбинация клавиши да се използва за достъп до този символ.

За пълно описание на начина на използване на специалните символи вижте "[Добавяне](#page-44-0) на [специални](#page-44-0) символи" на страница 36.

# <span id="page-140-0"></span>**Символно съответствие**

Това са клавиши с ударение, които се намират на всяка клавиатурна подредба. За достъп до клавишите просто натиснете клавиша и после символа (не едновременно).

#### **Американска QWERTY**

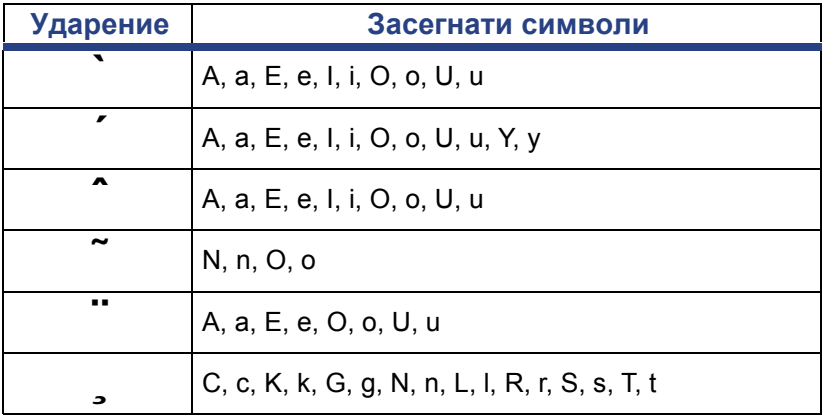

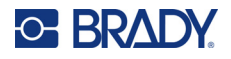

# **Европейска AZERTY**

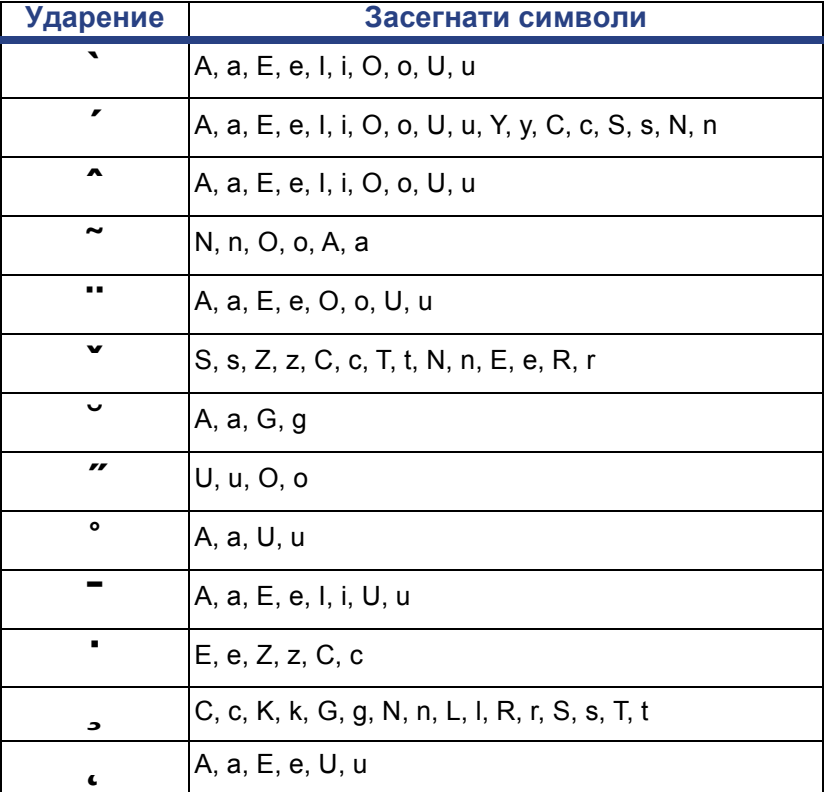

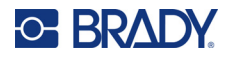

# **Европейска QWERTZ**

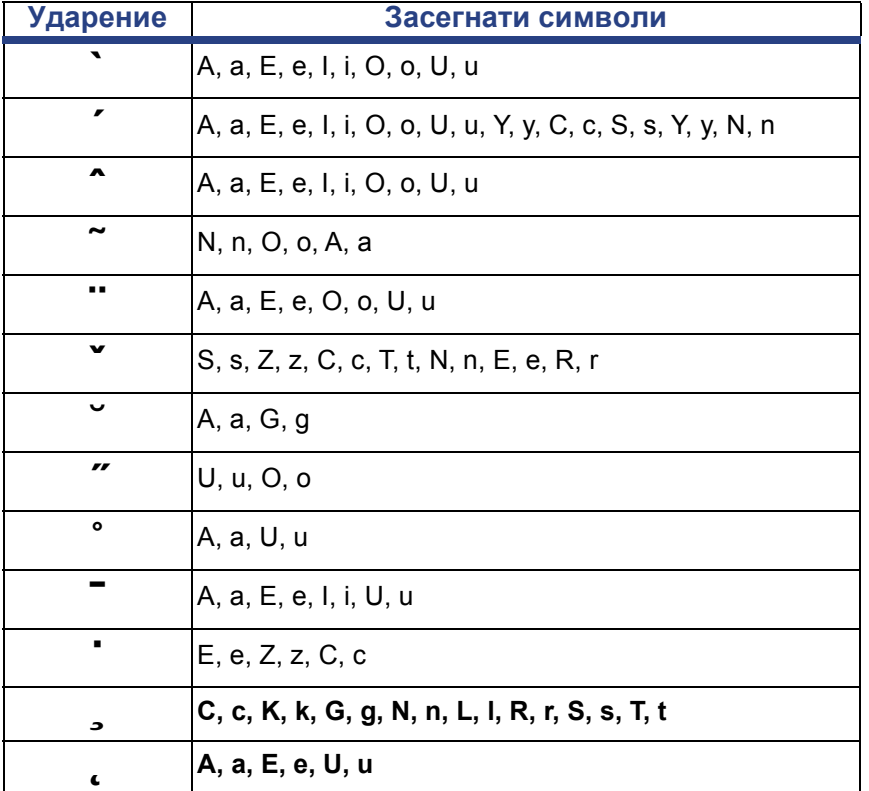

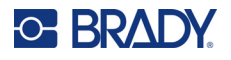

# **Европейска QWERTY**

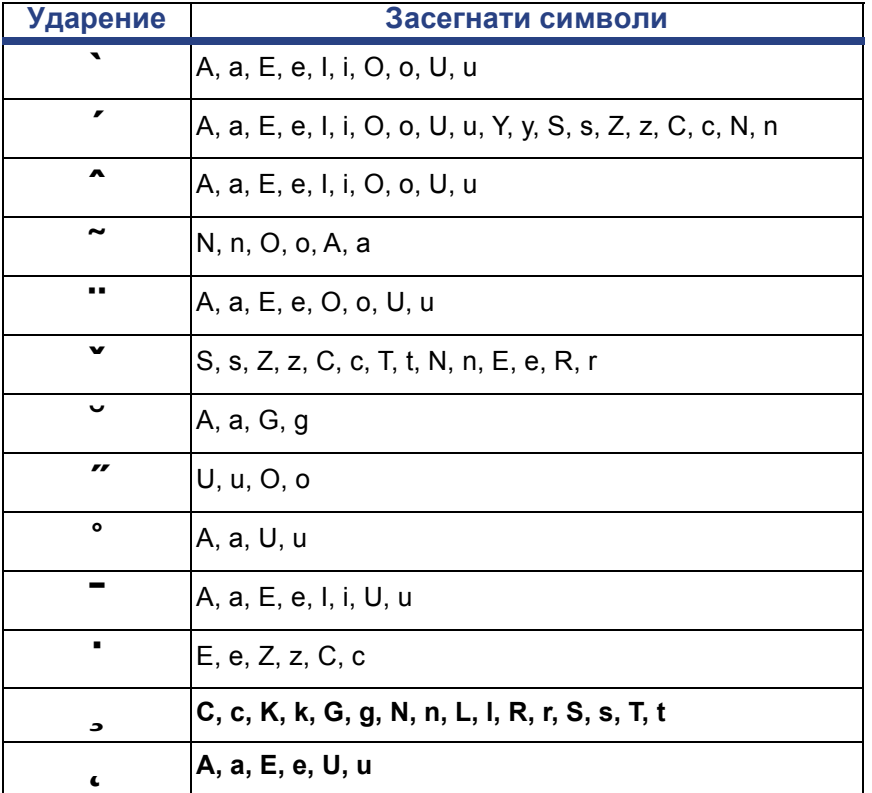

# **Европейска кирилица**

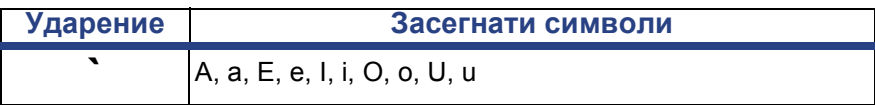
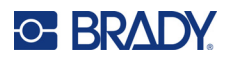

# **Клавиатурни подредби**

Следните фигури показват поддържаните клавиатурни подредби за всяка конфигурация.

## **QWERTY – Клавиатурна конфигурация за Северна Америка**

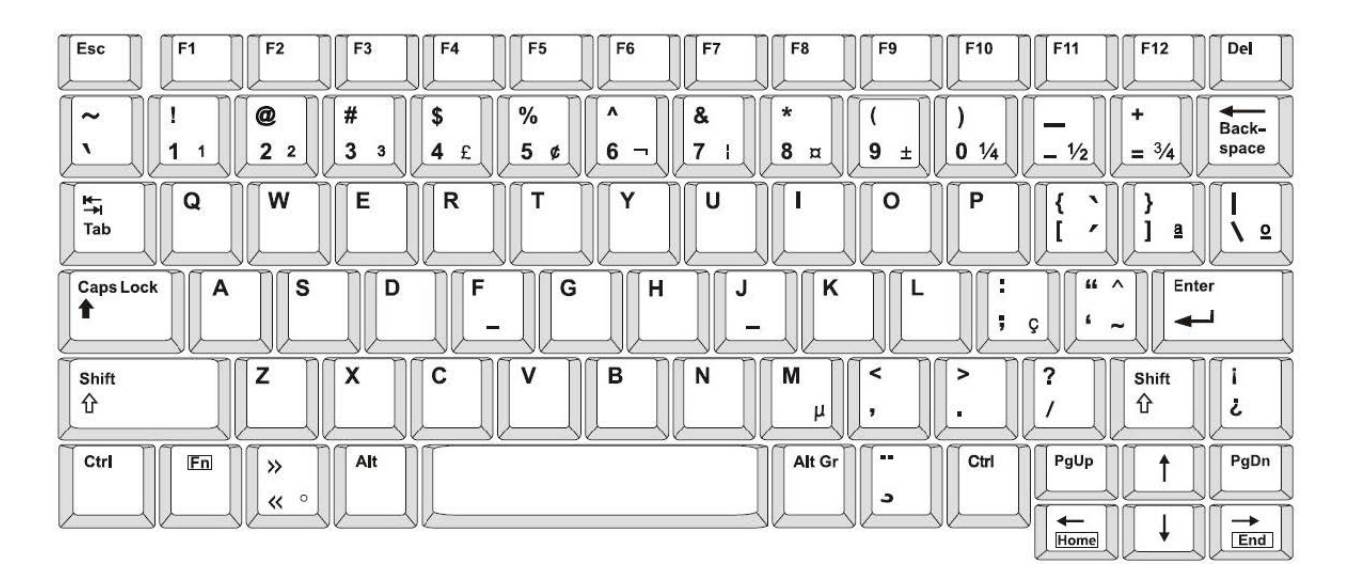

## **QWERTY – Европейска клавиатурна конфигурация**

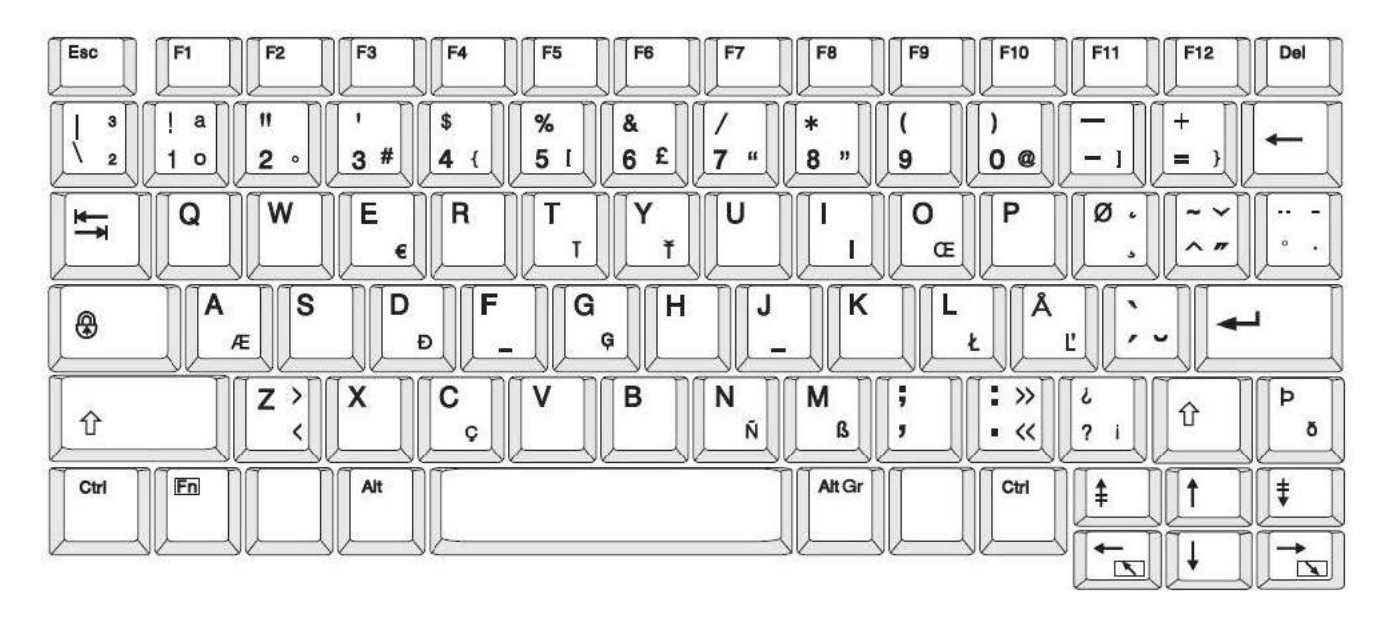

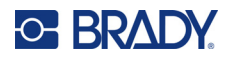

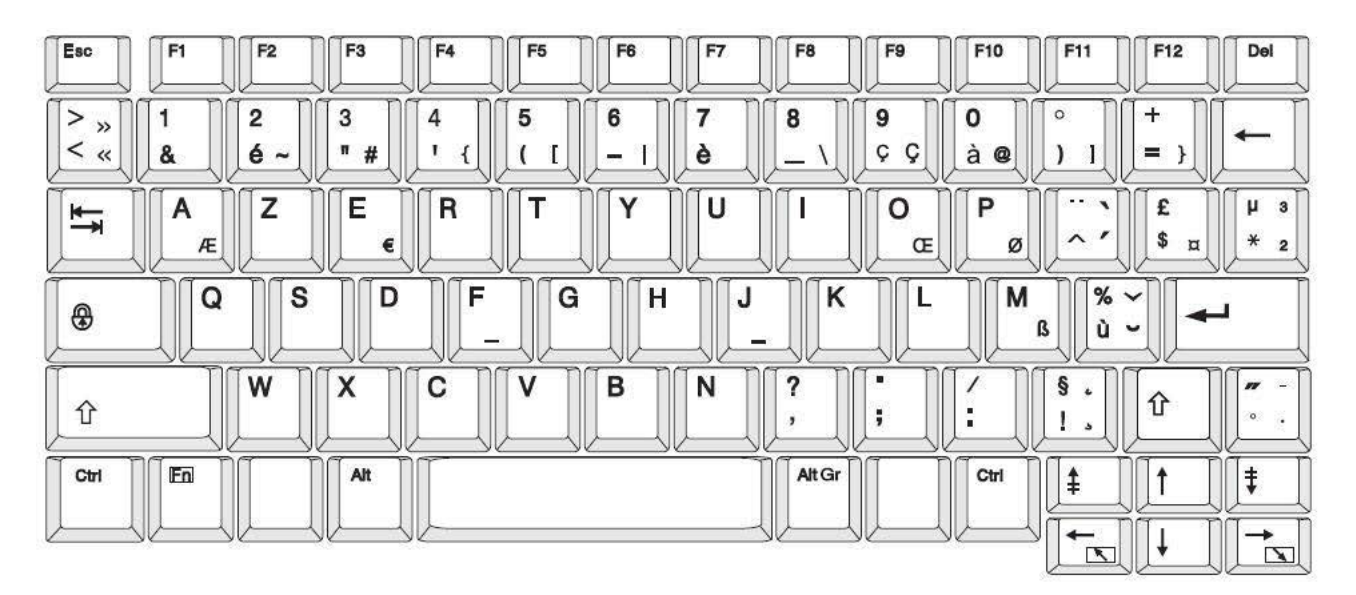

## **AZERTY – Европейска клавиатурна конфигурация**

## **QWERTZ – Европейска клавиатурна конфигурация**

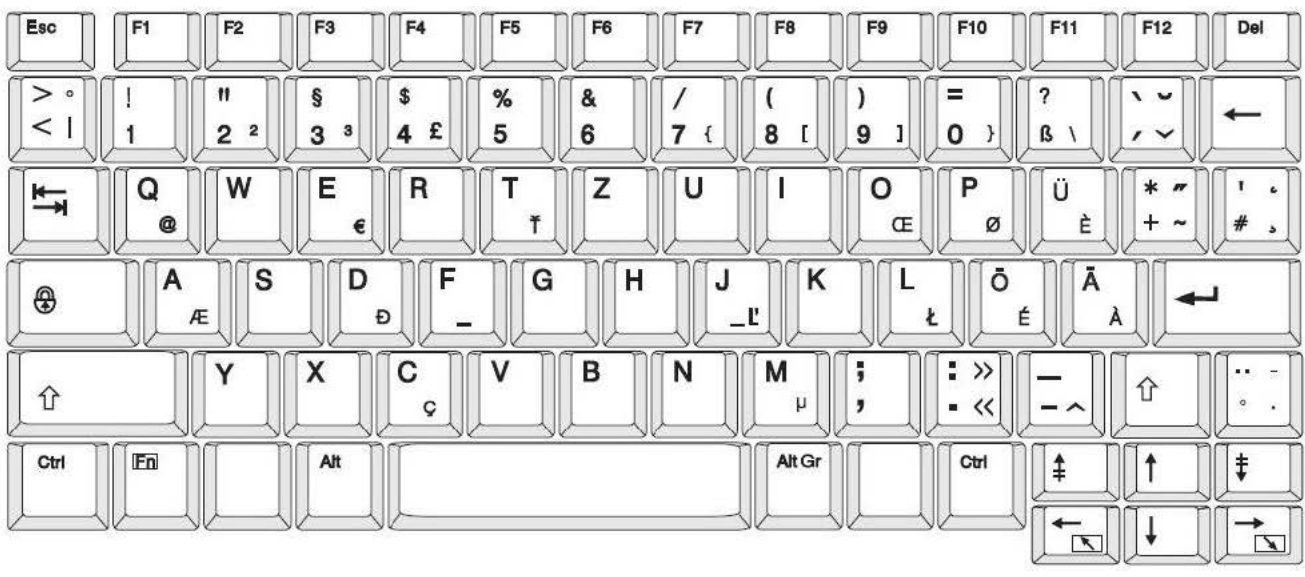

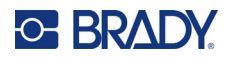

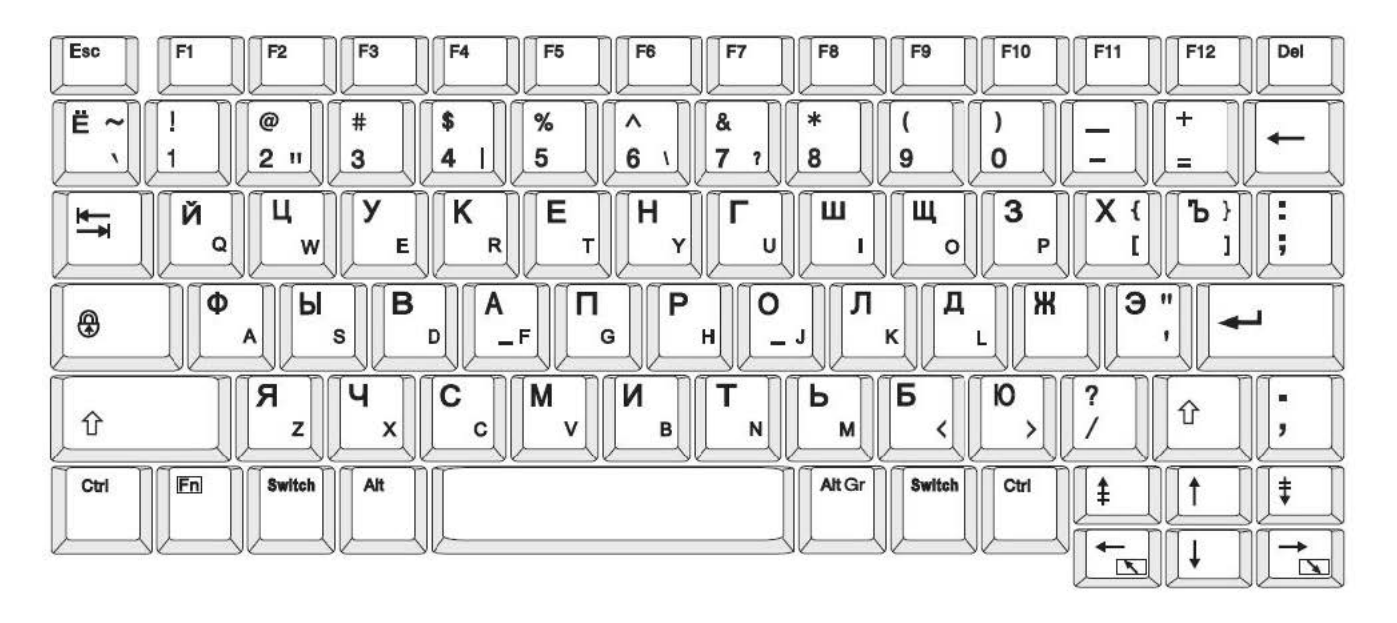

## **CYRILLIC – Европейска клавиатурна конфигурация**

# **C Регулаторна съвместимост**

## **Съответствие и одобрения на представителството**

## **САЩ**

#### *FCC известие*

**Забележка:** Това оборудване е тествано и съответства на ограниченията за цифрово устройство клас А в съответствие с част 15 на правилата на FCC. Тези ограничения са проектирани за осигуряване на разумна защита срещу вредни смущения, когато оборудването работи в промишлена среда. Това оборудване генерира, използва и може да излъчва радиочестотна енергия и ако не е инсталирано и използвано в съответствие с ръководството с инструкции, може да предизвика вредни смущения в радиокомуникациите.

Работата с това оборудване в жилищни зони може да предизвика вредни смущения, в който случай потребителят е длъжен да отстрани смущенията за своя собствена сметка.

Промени или модификации, които не са изрично одобрени от отговорната страна за съответствие, могат да отнемат правото на потребителя да работи с оборудването.

Това устройство е в съответствие с част 15 на правилата на FCC. Експлоатацията му е подчинена на следните две условия: (1) Това устройство не може да причинява вредни смущения, и (2) това устройство трябва да приема всички получени смущения, включително смущенията, които биха могли да причинят нежелано действие.

## **Канада**

Иновации, наука и икономическо развитие (ISED)

Canada ICES-003:

CAN ICES-3 (A)/NMB-3(A)

### **Мексико**

Бележка за IFT: La operación de este equipo está sujeta a las siguientes dos condiciones: (1) es posible que este equipo o dispositivo no cause interferencia perjudicial y (2) este equipo o dispositivo debe aceptar cualquier interferencia, incluyendo la que pueda causar su operación no deseada.

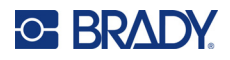

## **Европа**

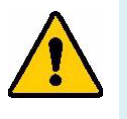

**ПРЕДУПРЕЖДЕНИЕ!** Това е продукт клас A. В домашна обстановка, този продукт може да предизвика радио смущения, като в такъв случай потребителят може да бъде принуден да вземе съответните мерки.

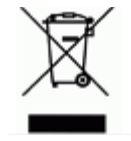

**Директива относно отпадъци от електрическо и електронно оборудване** В съответствие с Директива ОЕЕО на Европейския парламент и на Съвета това устройство трябва да бъде рециклирано в съответствие с местните разпоредби.

## *Директива RoHS 2011/65/ЕС, 2015/863/ЕС*

Този продукт има CE маркировка и отговаря на Директива 2011/65/ЕС НА ЕВРОПЕЙСКИЯ ПАРЛАМЕНТ И НА СЪВЕТА от 8 юни 2011 г. относно ограничението за употребата на определени опасни вещества в електрическото и електронното оборудване.

Делегирана директива (ЕС) 2015/863 от 31 март 2015 г. (RoHS 3) за изменение на приложение II към Директива 2011/65/ЕС на Европейския парламент и на Съвета по отношение на списъка на ограничените вещества.

### *Директива 2006/66/ЕО относно батерии и акумулатори*

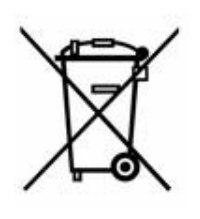

Този продукт съдържа литиево-йонна клетъчна батерия. Зачеркнатият контейнер за смет с колела вляво показва "разделно събиране" за всички батерии и акумулатори в съответствие с Директива 2006/66/ЕО. Потребителите на батерии не трябва да изхвърлят батериите като общи битови отпадъци. Тази директива определя рамката за връщане и рециклиране на използваните батерии и акумулатори, които трябва да бъдат събирани разделно и рециклирани в края на полезния си живот. Моля, унищожавайте батериите в съответствие с Вашите местни разпоредби.

#### **Забележка за рециклиращите**

#### **За демонтиране на литиево-йонната клетъчна батерия:**

- 1. Разглобете принтера и намерете литиево-йонната клетъчна батерия, разположена на дънната платка.
- 2. Използвайки малка отвертка, отделете батерията от нейния държач и демонтирайте батерията от платката. Изхвърлете я в съответствие с местните разпоредби.

## **Турция**

Министерство на околната среда и горите на Р. Турция

(Разпоредби относно ограничението за употребата на определени опасни вещества в електрическото и електронното оборудване).

Türkiye Cumhuriyeti: EEE Yönetmeliğine Uygundur

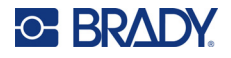

## **Китай**

Таблица за опасни вещества за RoHS за Китай във връзка с този продукт е налична на www.bradyid.com/S3700compliance.

## 警 告

此为 *A* 级产品。在生活环境中,该产品可能会造成无线电干扰。在这种情况下,可能需要用户对干扰 采取切实可行的措施。

#### 仅适用于非热带气候条件下安全使用

## **Регулаторна информация за безжичната връзка**

Регулаторните маркировки, които подлежат на сертифициране в отделните държави, са приложени към главния принтер, за да се обозначи, че съответните одобрения за Wi-Fi и Bluetooth (радио) са получени.

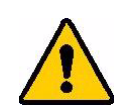

**ПРЕДУПРЕЖДЕНИЕ!** Работата с устройството без регулаторно одобрение е незаконна.

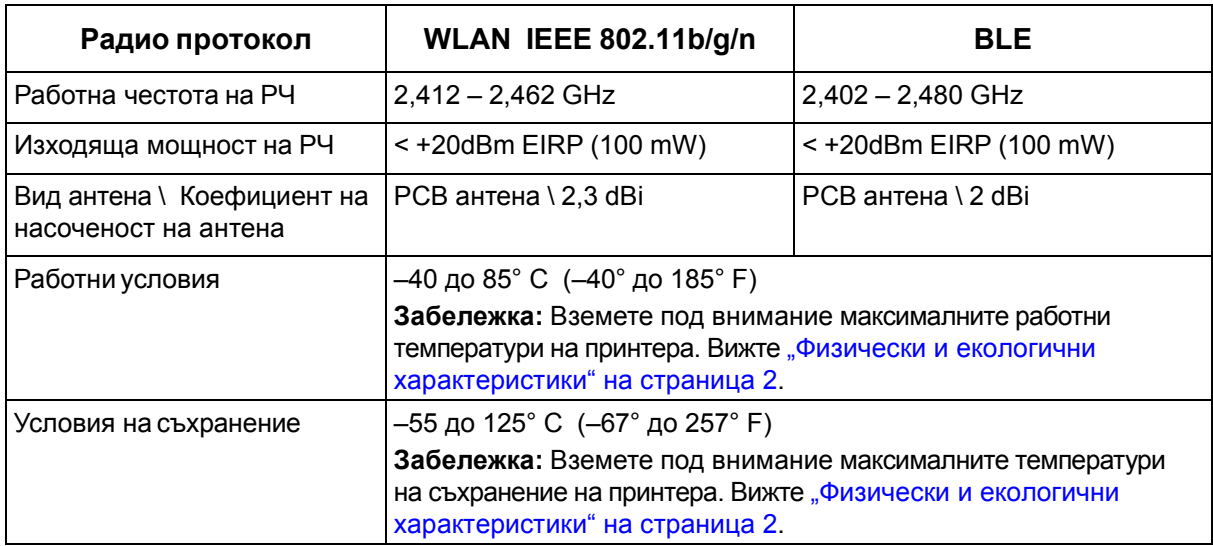

## **САЩ**

**Забележка:** Това оборудване е тествано и съответства на ограниченията за цифрово устройство клас А в съответствие с част 15 на правилата на FCC. Тези ограничения са проектирани за осигуряване на разумна защита срещу вредни смущения, когато оборудването работи в промишлена среда. Това оборудване генерира, използва и може да излъчва радиочестотна енергия и ако не е инсталирано и използвано в съответствие с ръководството с инструкции, може да предизвика вредни смущения в радиокомуникациите.

Работата с това оборудване в жилищни зони може да предизвика вредни смущения, в който случай потребителят е длъжен да отстрани смущенията за своя собствена сметка.

Промени или модификации, които не са изрично одобрени от отговорната страна за съответствие, могат да отнемат правото на потребителя да работи с оборудването.

Това устройство е в съответствие с част 15 на правилата на FCC. Експлоатацията му е подчинена на следните две условия: (1) Това устройство не може да причинява вредни смущения, и (2) това устройство трябва да приема всички получени смущения, включително смущенията, които биха могли да причинят нежелано действие.

**Съпътстващи изявления:** За да отговаря на изискванията на FCC за радиочестотно облъчване, използваната за предавателя антена не трябва да бъде съпътстваща или работеща във връзка с друг(а) предавател/антена, освен с тези, които вече са в самия радиомодул.

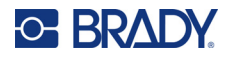

**Насоки за радиочестотно облъчване/Важна забележка:** Това оборудване отговаря на границите за освобождаване на FCC SAR, определени за неконтролирана среда и правилно използвани според инструкциите.

## **Канада**

Иновации, наука и икономическо развитие (ISED)

CAN ICES-3 (A)/NMB-3(A)

Това устройство отговаря на спецификациите на освободените от лиценз радиостандарти на Министерство на промишлеността на Канада. Експлоатацията му е подчинена на следните две условия:

- 1. Това устройство може да не предизвика смущения; и
- 2. Това устройство трябва да приема всякакви смущения, включително смущения, които могат да предизвикат нежелана работа на устройството.

**Съпътстващи изявления:** За да отговаря на изискванията на FCC за радиочестотно облъчване, използваната за предавателя антена не трябва да бъде съпътстваща или работеща във връзка с друг(а) предавател/антена, освен с тези, които вече са в самия радиомодул.

**Насоки за радиочестотно облъчване/Важна забележка:** Това оборудване отговаря на границите за освобождаване от излъчване на радиация на IC, определени за неконтролирана среда и правилно използвани според инструкциите.

#### **Мексико**

Бележка за IFT:

"La operación de este equipo está sujeta a las siguientes dos condiciones: (1) es posible que este equipo o dispositivo no cause interferencia perjudicial y (2) este equipo o dispositivo debe aceptar cualquier interferencia, incluyendo la que pueda causar su operación no deseada."

## **Европейски съюз**

Това е продукт клас A. В домашна обстановка, този продукт може да предизвика радио смущения, като в такъв случай потребителят може да бъде принуден да вземе съответните мерки.

Директива за радиосъоръжения (RED) 2014/53/ЕО

- a. Работна(и) честотна(и) лента(и) , при която(ито) радиосъоръжението работи; 2,401 GHz до 2,483 GHz
- b. Максимална радиочестотна мощност, предавана в честотните ленти, в които работи радиос ъоръжението; < +20 dBm EIRP (100 mW)

### **Международен**

Използваният в главните принтерите на Brady Wi-Fi радиомодул отговаря на международно признати стандарти, покриващи облъчването на хора от електромагнитни полета, т.е. EN 62311 "Оценка на електронни и електрически съоръжения по отношение ограничения на облъчване на хора с електромагнитни полета (0 Hz – 300 GHz)".

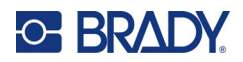

# **D Лицензиране**

## **Лицензионно споразумение за крайни потребители за Microsoft Windows CE©**

Закупили сте устройство, което включва софтуер, лицензиран на Brady Worldwide, Inc. от Microsoft Licensing или неговите филиали ("MS"). Инсталираните софтуерни продукти на Microsoft, както и свързаните с тях носители, печатни материали и "онлайн" или електронна документация ("СОФТУЕР") са защитени от международните закони и споразумения за интелектуалната собственост. СОФТУЕРЪТ е лицензиран, не продаден. Всички права запазени.

АКО НЕ СТЕ СЪГЛАСНИ С ТОВА ЛИЦЕНЗИОННО СПОРАЗУМЕНИЕ С КРАЕН ПОТРЕБИТЕЛ, НЕ ИЗПОЛЗВАЙТЕ УСТРОЙСТВОТО И НЕ КОПИРАЙТЕ ТОЗИ СОФТУЕР. ВМЕСТО ТОВА СЕ СВЪРЖЕТЕ НЕЗАБАВНО С BRADY WORLDWIDE, INC. ЗА ИНСТРУКЦИИ ОТНОСНО ВРЪЩАНЕТО НА НЕИЗПОЛЗВАНОТО УСТРОЙСТВО И ВЪЗСТАНОВЯВАНЕ НА ЗАПЛАТЕНАТА ЦЕНА. **ВСЯКА УПОТРЕБА НА ТОЗИ СОФТУЕР, ВКЛЮЧИТЕЛНО, НО БЕЗ ДА СЕ ОГРАНИЧАВА ДО, УПОТРЕБАТА НА УСТРОЙСТВОТО, ЩЕ ОЗНАЧАВА, ЧЕ ПРИЕМАТЕ ТОВА ЛИЦЕНЗИОННО СПОРАЗУМЕНИЕ ЗА КРАЕН ПОТРЕБИТЕЛ (ИЛИ РАТИФИКАЦИЯ НА ВСЯКАКВИ ПРЕДИШНИ СПОРАЗУМЕНИЯ).**

**ПРЕДОСТАВЯНЕ НА СОФТУЕРЕН ЛИЦЕНЗ:** Настоящото Лицензионно споразумение с краен потребител Ви дава следния лиценз:

Можете да използвате СОФТУЕРА само за УСТРОЙСТВОТО.

**БЕЗ ОТКАЗОУСТОЙЧИВОСТ.** СОФТУЕРЪТ НЕ Е УСТОЙЧИВ НА ОТКАЗ. BRADY WORLDWIDE, INC. Е ОПРЕДЕЛИЛА САМОСТОЯТЕЛНО НАЧИНИТЕ ЗА ИЗПОЛЗВАНЕ НА СОФТУЕРА НА УСТРОЙСТВОТО, А MS СЕ ДОВЕРЯВА НА BRADY WORLDWIDE, INC. ЗА ПРОВЕЖДАНЕТО НА ДОСТАТЪЧНИ ИЗПИТАНИЯ ЗА ОПРЕДЕЛЯНЕ ДАЛИ СОФТУЕРЪТ Е ПРИГОДЕН ЗА ТАКОВА ИЗПОЛЗВАНЕ.

СОФТУЕРЪТ НЯМА ГАРАНЦИЯ. **СОФТУЕРЪТ се предлага "такъв, какъвто е" с всички негови недостатъци. ЦЕЛИЯТ РИСК ПО ОТНОШЕНИЕ НА ЗАДОВОЛИТЕЛНО КАЧЕСТВО, ЕФЕКТИВНОСТ, ТОЧНОСТ И ПОЛОЖЕНИ УСИЛИЯ (ВКЛЮЧИТЕЛНО ЛИПСАТА НА НЕБРЕЖНОСТ) Е ЗА ВАША СМЕТКА. СЪЩО ТАКА НЕ СЕ ПРЕДЛАГА ГАРАНЦИЯ ЗА ВАШАТА УДОВЛЕТВОРЕНОСТ ОТ СОФТУЕРА ИЛИ СРЕЩУ ИМИТАЦИИ.** АКО СТЕ ПОЛУЧИЛИ КАКВИТО И ДА Е ГАРАНЦИИ ПО ОТНОШЕНИЕ НА УСТРОЙСТВОТО ИЛИ НА СОФТУЕРА, ТЕЗИ ГАРАНЦИИ НЕ ПРОИЗЛИЗАТ ОТ И НЕ СА ОБВЪРЗВАЩИ ЗА MS.

**Забележка за поддръжка на Java.** СОФТУЕРЪТ може да поддържа програми, написани на Java. Технологията Java не е отказоустойчива и не е проектирана, произведена или предназначена за употреба или предлагане под формата на онлайн контролно оборудване в опасни среди, изискващи отказоустойчиво изпълнение, като например работа в ядрени съоръжения, въздушна навигация или комуникационни системи, авиодиспечерски контрол, животоподдържаща апаратура или оръжейни системи, в които неизправностите в технологията Java могат да доведат директно до смърт, лично нараняване или сериозни физически или екологични вреди. Sun Microsystems, Inc. задължава по договор MS да направи този отказ от отговорност.

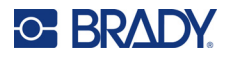

**Освобождаване от отговорност за определени щети.** ОСВЕН АКО НЕ Е ЗАБРАНЕНО ОТ ЗАКОНА, MS НЕ НОСИ ОТГОВОРНОСТ ЗА КАКВИТО И ДА Е ИНДИРЕКТНИ, СПЕЦИАЛНИ, КОСВЕНИ ИЛИ СЛУЧАЙНИ ЩЕТИ, ПРОИЗТИЧАЩИ ОТ ИЛИ ВЪВ ВРЪЗКА С УПОТРЕБАТА ИЛИ РАБОТАТА НА СОФТУЕРА. ТОВА ОГРАНИЧЕНИЕ ВАЖИ ДОРИ И АКО ДАДЕНА МЯРКА НЕ ИЗПЪЛНИ ОСНОВНОТО СИ ПРЕДНАЗНАЧЕНИЕ. В НИКАКЪВ СЛУЧАЙ MS НЕ НОСИ ОТГОВОРНОСТ ЗА СУМА, НАДВИШАВАЩА ДВЕСТА И ПЕТДЕСЕТ ЩАТСКИ ДОЛАРА (U.S.\$250,00).

**Ограничения за реверсивно инженерство, декомпилация и деасемблиране.** Не можете да подлагате на реверсивно инженерство, декомпилация или деасемблиране СОФТУЕРА, освен и само до степента, в която подобна дейност е изрично разрешена от приложимото законодателство, независимо от това ограничение.

**ПРЕХВЪРЛЯНЕТО НА СОФТУЕРА Е РАЗРЕШЕНО, НО С ОГРАНИЧЕНИЯ.** Може да прехвърлите за постоянно правата по настоящото Лицензионно споразумение с краен потребител само като част от продажба или прехвърляне на устройството за постоянен срок и само ако получателят се съгласи с това Лицензионно споразумение с краен потребител. Ако СОФТУЕРЪТ е в процес на обновяване, всяко прехвърляне трябва да включва и предишните версии на СОФТУЕРА.

**ОГРАНИЧЕНИЯ ЗА ИЗНОС.** Вие признавате, че СОФТУЕРЪТ е с произход САЩ. Съгласни сте да се съобразявате с всички приложими международни и национални закони, които са приложими към СОФТУЕРА, включително разпоредбите на експортната администрация на САЩ, както и ограниченията за краен потребител, крайна употреба и страна на предназначение, издадени в САЩ и други страни. За допълнителна информация по износа на СОФТУЕРА вижте http://www.microsoft.com/exporting.